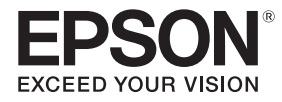

# **EB-770Fi EB-760Wi** ELPMB62 ELPFT01 ELPMB63

# Guida di installazione

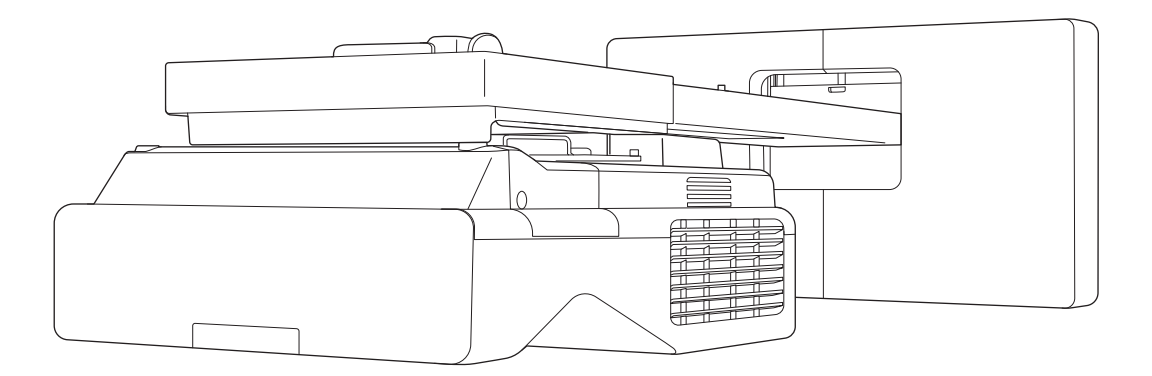

# <span id="page-1-0"></span>**C** Contenuti della presente guida

Questa guida contiene le seguenti informazioni.

- Modalità di installazione di un proiettore a cortissimo raggio (EB-770Fi/EB-760Wi) tramite il supporto a parete (ELPMB62)
- Installazione dell'unità di tocco (ELPFT01)
- Installazione dell'unità di tocco tramite la staffa unità di tocco (ELPMB63)
- Installazione del supporto penna

Apparecchiatura e supporti/staffe non inclusi possono essere acquistati come accessori opzionali.

# <span id="page-2-0"></span>Informazioni sulle installazioni sostitutive

È possibile sostituire il proiettore attualmente installato con EB-770Fi/EB-760Wi.

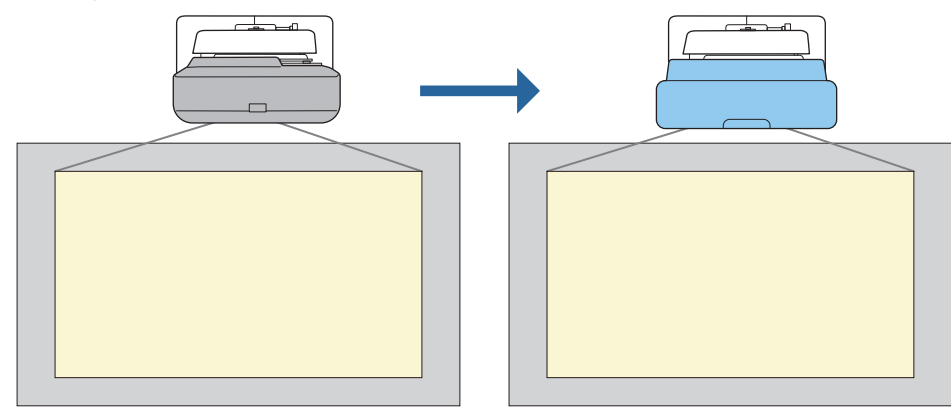

 $\begin{bmatrix} 1 \\ -1 \\ 1 \\ 1 \end{bmatrix}$ Dopo aver sostituito il proiettore, regolare con precisione la posizione dell'immagine proiettata.

#### Condizioni per le installazioni sostitutive

Quando si sostituisce il proiettore, controllare se sono soddisfatte le seguenti condizioni.

- Il proiettore installato è uno dei seguenti:
	- BrightLink 485Wi
	- BrightLink 485Wi+
	- BrightLink 475Wi
	- BrightLink 475Wi+
	- BrightLink 480i
	- PowerLite 485W
	- PowerLite 475W
	- BrightLink 595Wi
	- BrightLink 595Wi+
	- BrightLink 585Wi
	- BrightLink 585Wi+
	- BrightLink 575Wi
	- BrightLink 575Wi+
	- BrightLink 695Wi
	- BrightLink 695Wi+
	- BrightLink 685Wi
	- BrightLink 685Wi+
	- BrightLink 680Wi
	- BrightLink 675Wi
	- BrightLink 675Wi+
- PowerLite 470
- PowerLite 480
- EB-485Wi
- EB-485Wie
- EB-475Wi • EB-475Wie
- 
- PowerLite 585W
- PowerLite 575W
- PowerLite 580
- PowerLite 570
	-
- 
- PowerLite 685W
- PowerLite 675W
- PowerLite 680
- PowerLite 670
- EB-575Wi • EB-575Wie
	-

• EB-595Wi • EB-595Wie • EB-585Wi

• EB-485W • EB-485We • EB-475W • EB-475We

- 
- 
- EB-695Wi • EB-695Wie
	- EB-685Wi
	- EB-680Wi
		- EB-675Wi
- EB-470
- EB-480
- EB-480e • EB-480i
- EB-470i
- EB-585W
- EB-585We
- EB-575W
- EB-575We
- EB-580
- EB-580e
- EB-570
- EB-685W
	- EB-675W
	- EB-680
	- EB-680e
	- EB-670

- EB-755F
- EB-750F
- EB-735Fi
- EB-735F
- EB-725Wi
- EB-725W
- EB-720
- Il supporto a parete installato è uno dei seguenti:
	- ELPMB28
	- ELPMB43
	- ELPMB46
- Proiezione su una dimensione da 65 a 100 pollici
- I proiettori hanno la stessa risoluzione

#### <span id="page-4-0"></span>Esempio di flusso di lavoro per installazioni sostitutive

È possibile sostituire il proiettore utilizzando il seguente flusso di lavoro. Il supporto o il proiettore potrebbero differire dalle illustrazioni. Per i dettagli sull'utilizzo e la regolazione del supporto. Vedere la Guida di installazione del proiettore già installato o del supporto a parete.

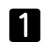

 $\bf{3}$ 

Rimuovere il vecchio proiettore

- Rimuovere il cappuccio terminale (e, se necessario, rimuovere anche il copripiastra a parete)
- Rimuovere l'unità di regolazione dalla piastra di installazione

#### 2 Installare il nuovo proiettore

- Rimuovere l'unità di regolazione dal vecchio proiettore e fissarla al nuovo proiettore
- Fissare l'unità di regolazione alla piastra di installazione
- Effettuare la regolazione precisa dell'immagine

Durante la proiezione di un'immagine, effettuare la regolazione precisa dell'immagine utilizzando la ghiera di regolazione sul supporto e le funzioni di correzione del proiettore

 $\boldsymbol{A}$ Fissare il cappuccio terminale

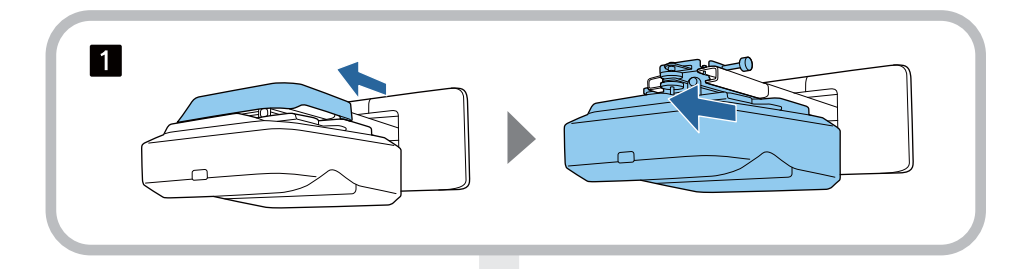

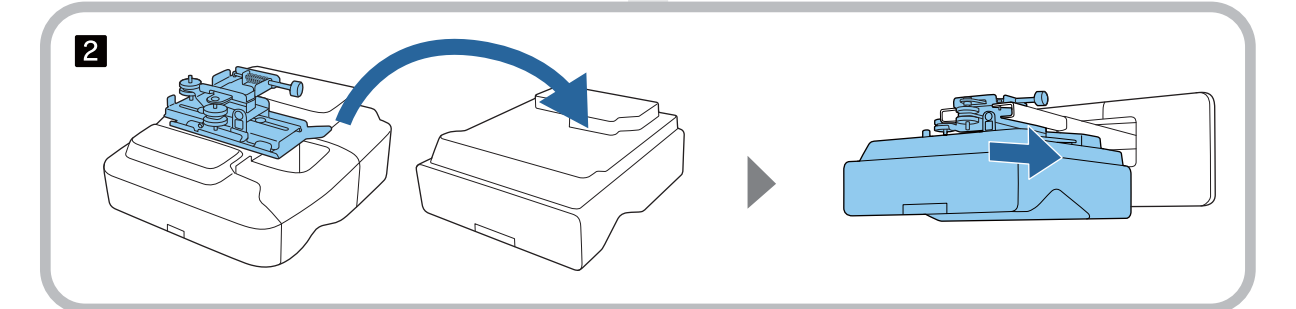

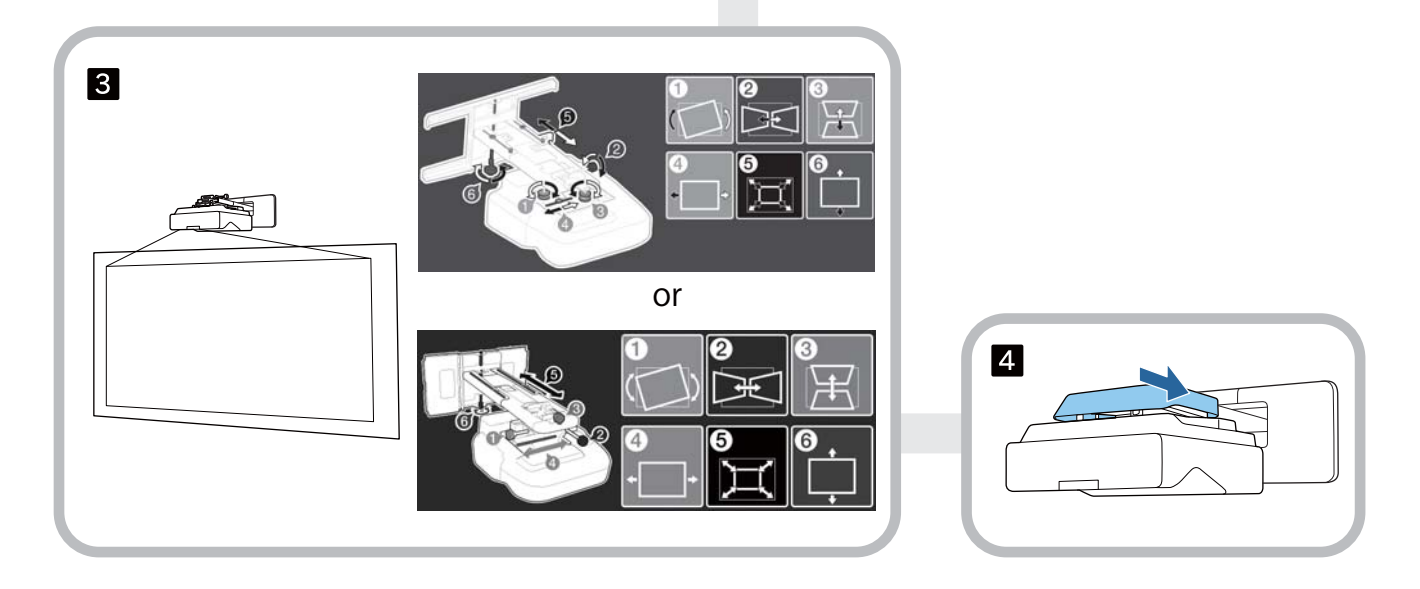

### **Informazioni sulla presente Guida di installazione**

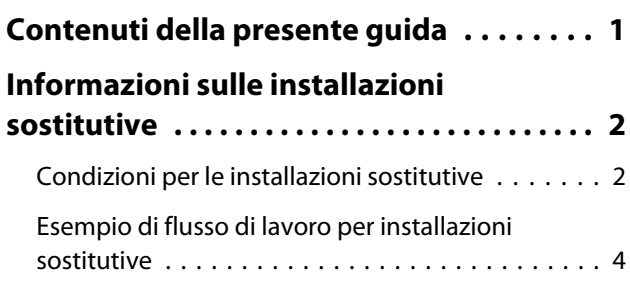

### **Introduzione**

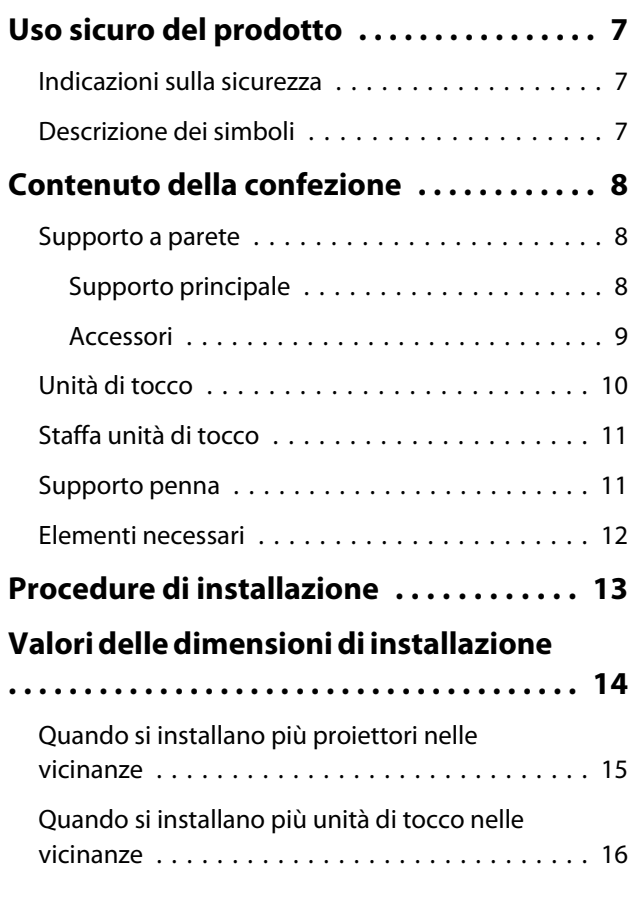

# **Installazione del supporto a parete**

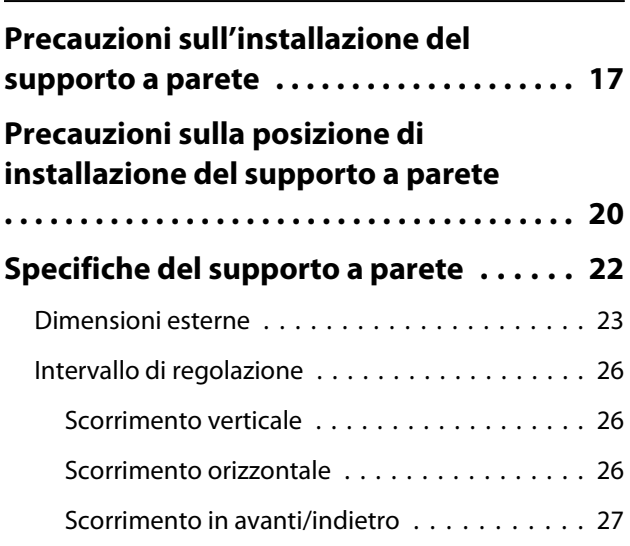

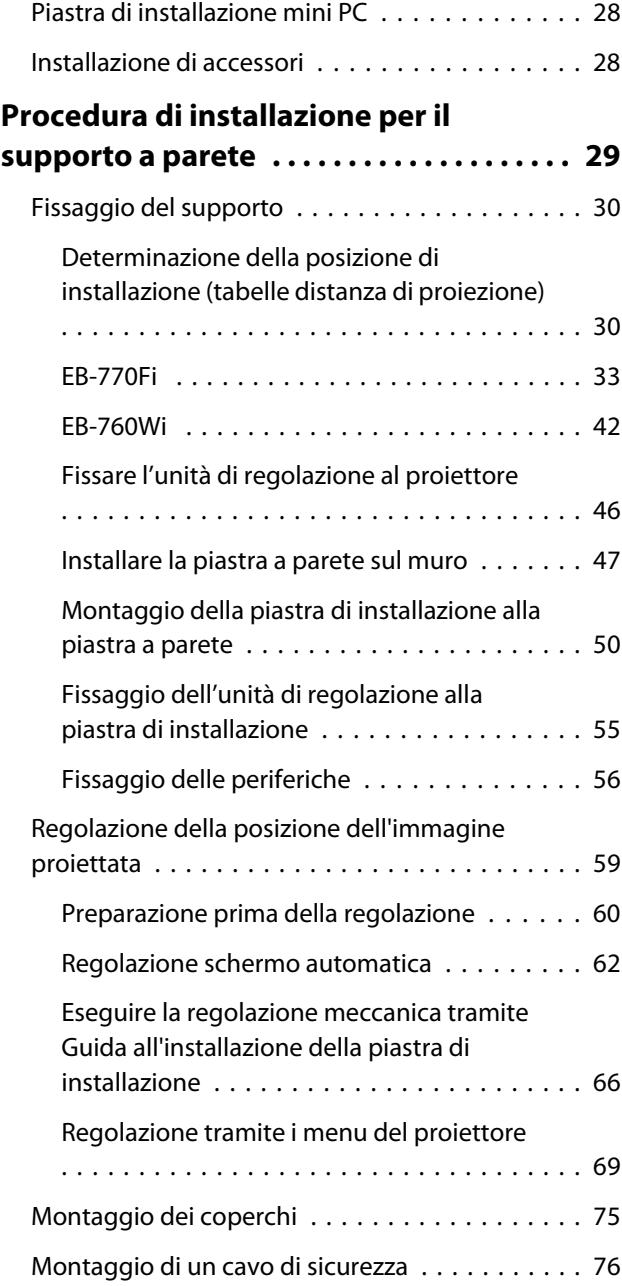

# **Installazione del supporto penna**

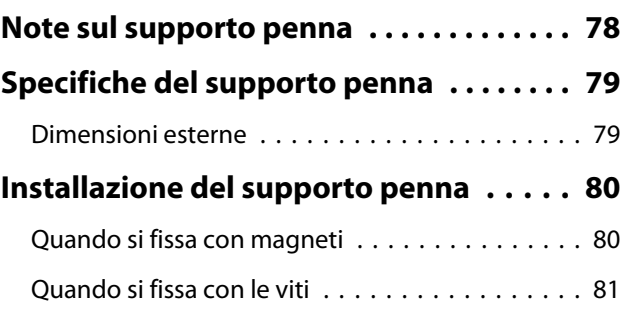

# **Regolazione della penna interattiva**

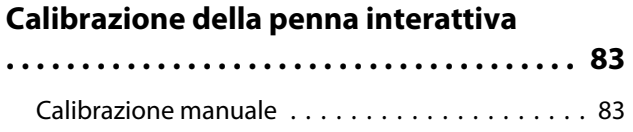

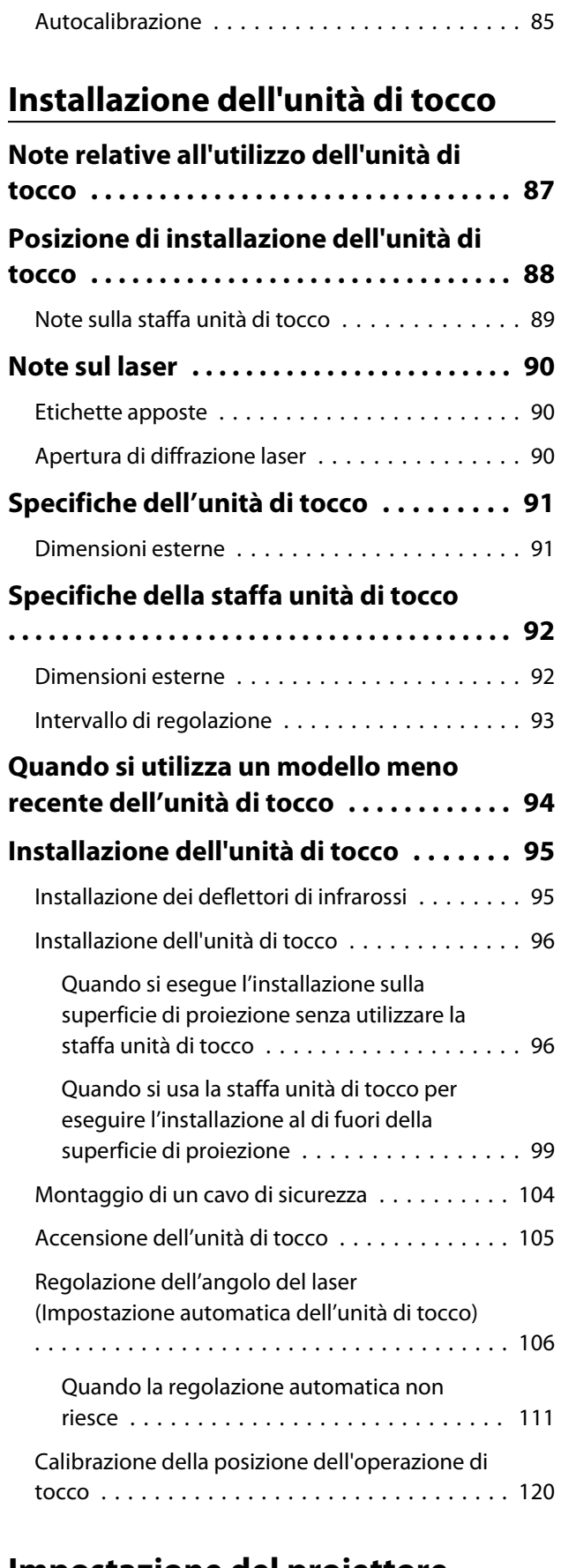

### **Impostazione del proiettore**

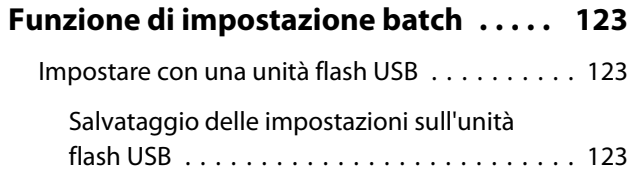

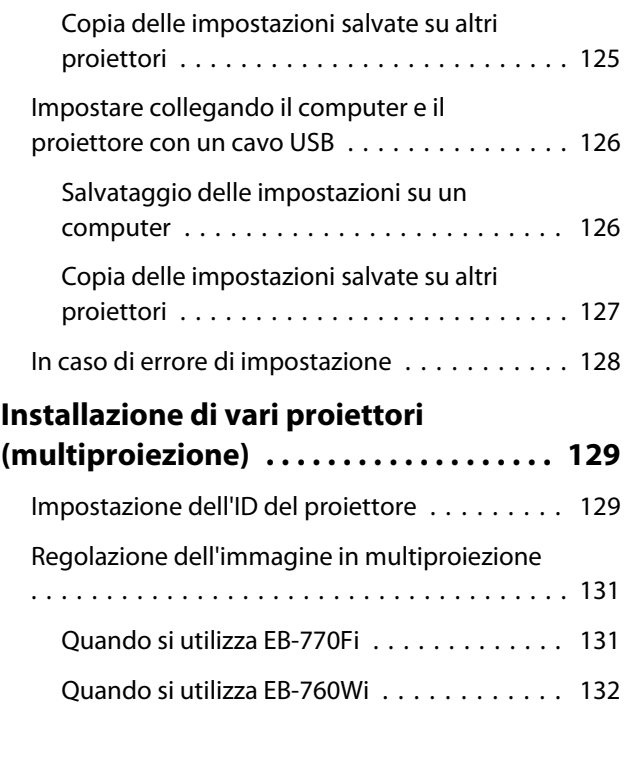

# **Appendice**

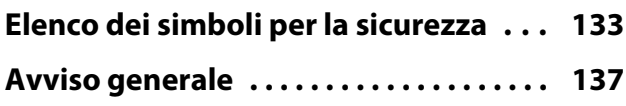

# <span id="page-7-0"></span>Uso sicuro del prodotto

Per la vostra sicurezza, vi preghiamo di leggere tutte le istruzioni della presente guida prima di utilizzare il prodotto. Una manipolazione scorretta, che ignora le istruzioni della presente guida, può danneggiare il prodotto e provocare infortuni o danni materiali. Tenere la presente guida di installazione a portata di mano per consultazioni future.

Leggere il Manuale dell'utente e le Istruzioni sulla sicurezza del proiettore e seguire quanto prescritto da questi documenti.

#### Indicazioni sulla sicurezza

Nella documentazione e sul prodotto viene fatto uso di simboli grafici per segnalare le procedure di utilizzo corretto del prodotto.

Le indicazioni e il relativo significato sono riportati di seguito. Assicurarsi di comprendere in modo appropriato tali indicazioni prima di leggere la guida.

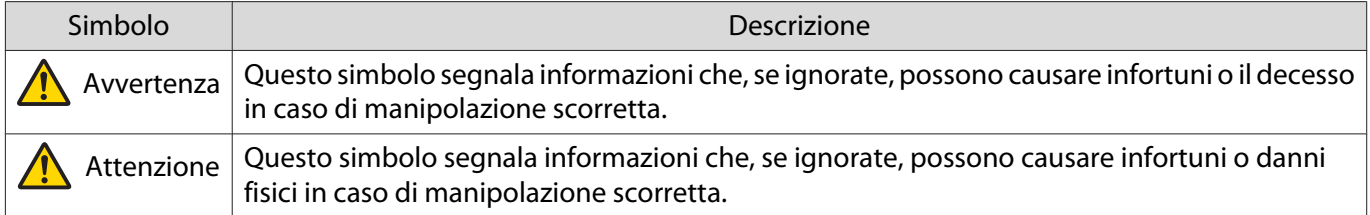

#### Descrizione dei simboli

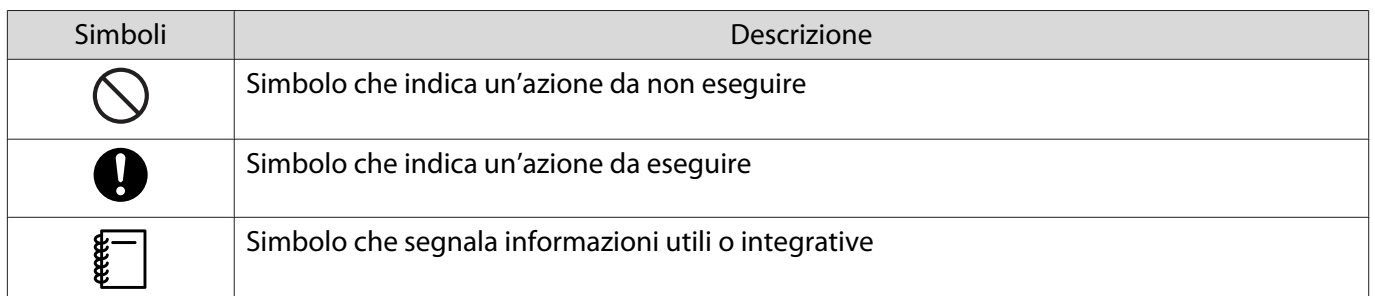

# <span id="page-8-0"></span>C Contenuto della confezione

Verificare di disporre di tutti gli elementi necessari prima di iniziare l'installazione.

### Supporto a parete

### Supporto principale

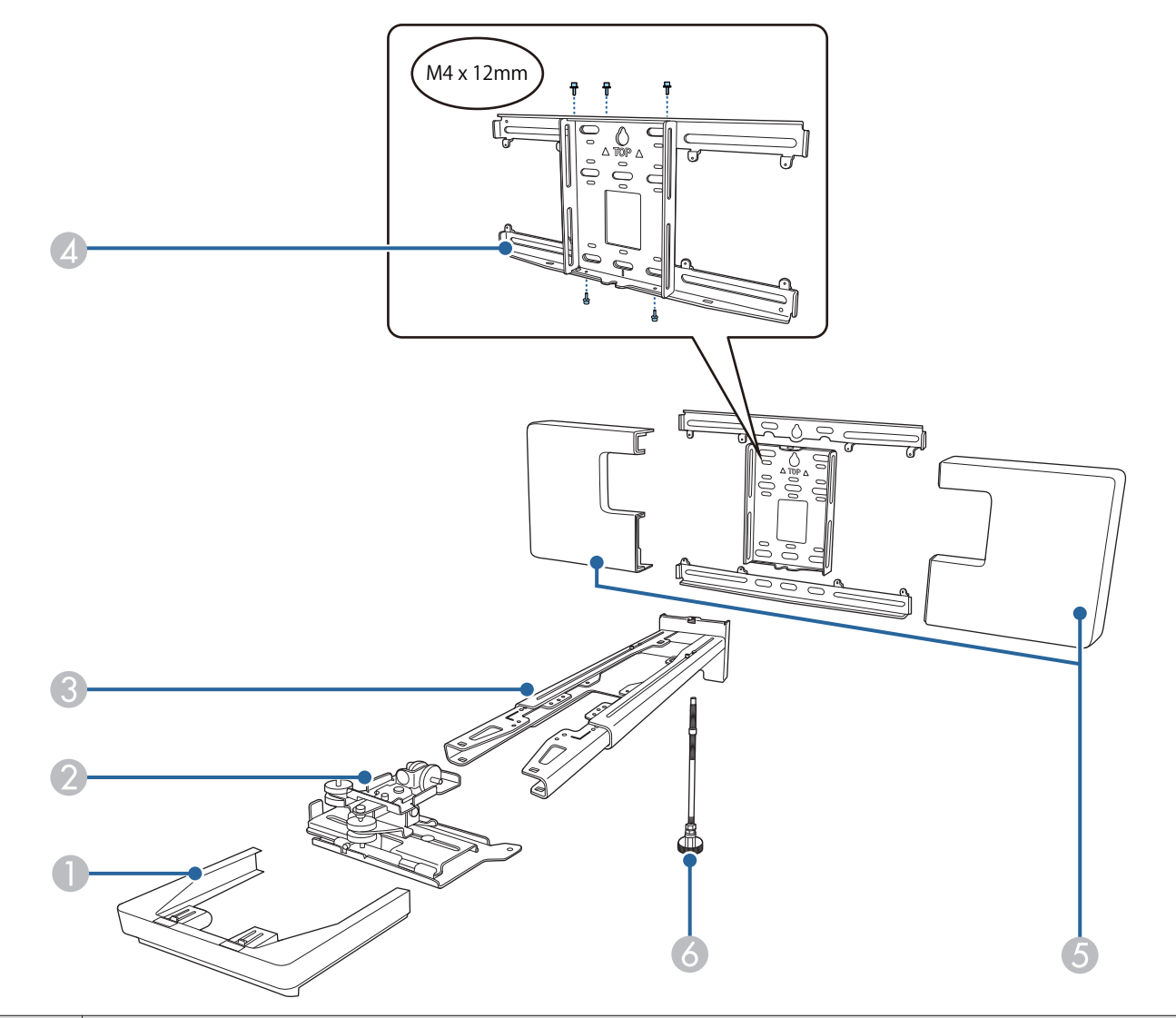

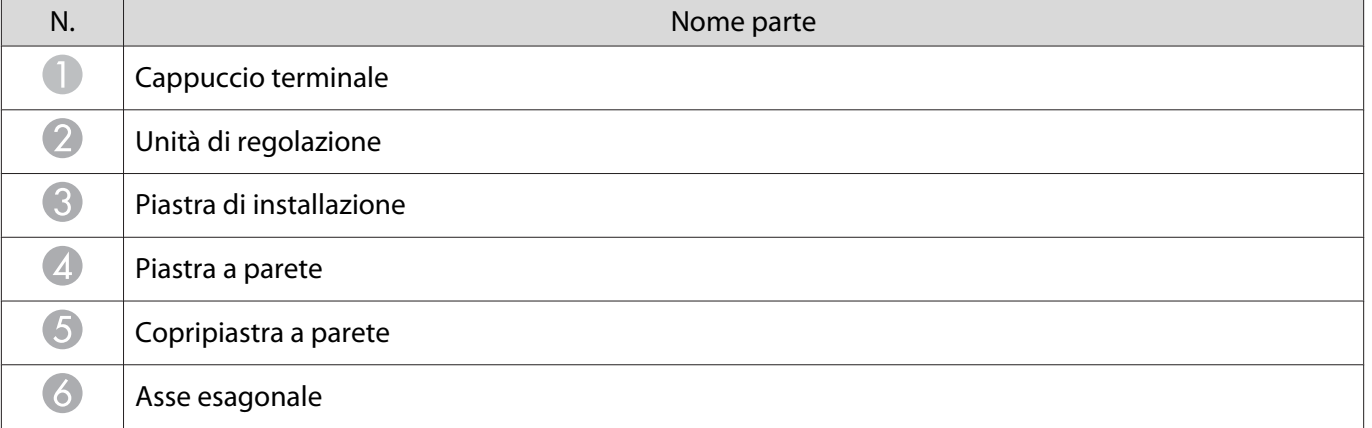

#### <span id="page-9-0"></span>Accessori

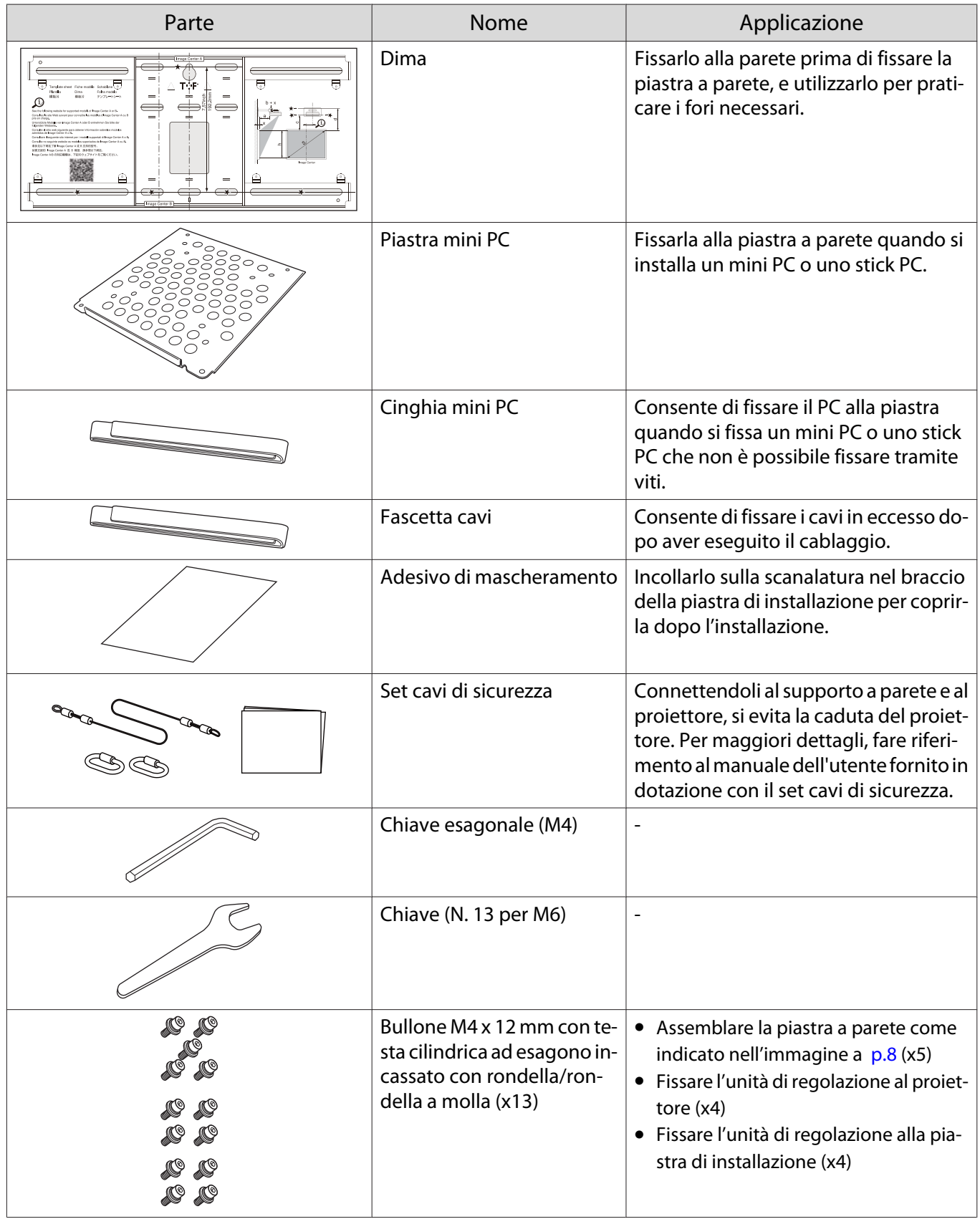

<span id="page-10-0"></span>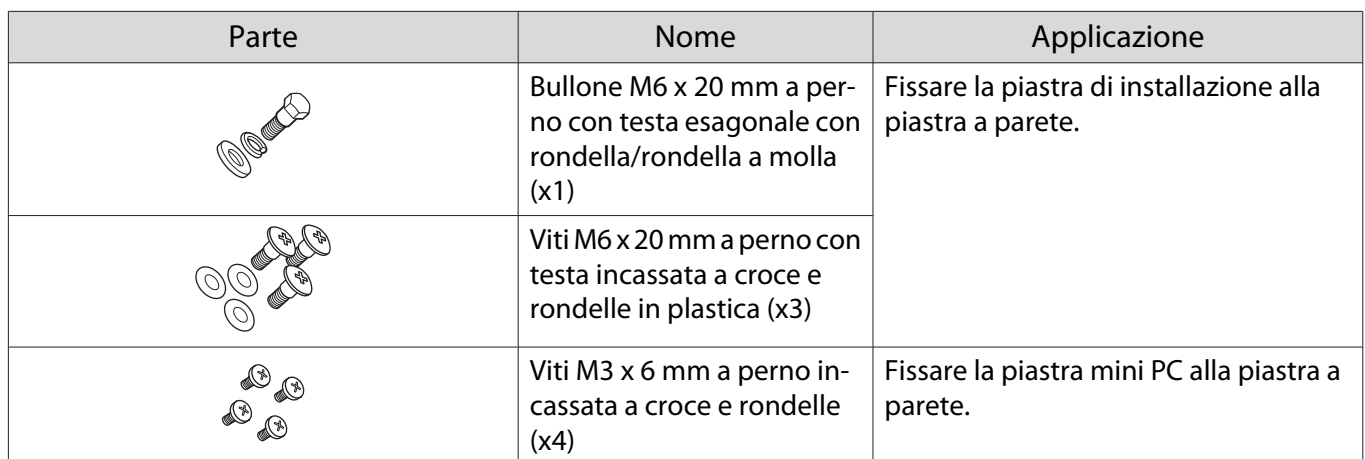

# Unità di tocco

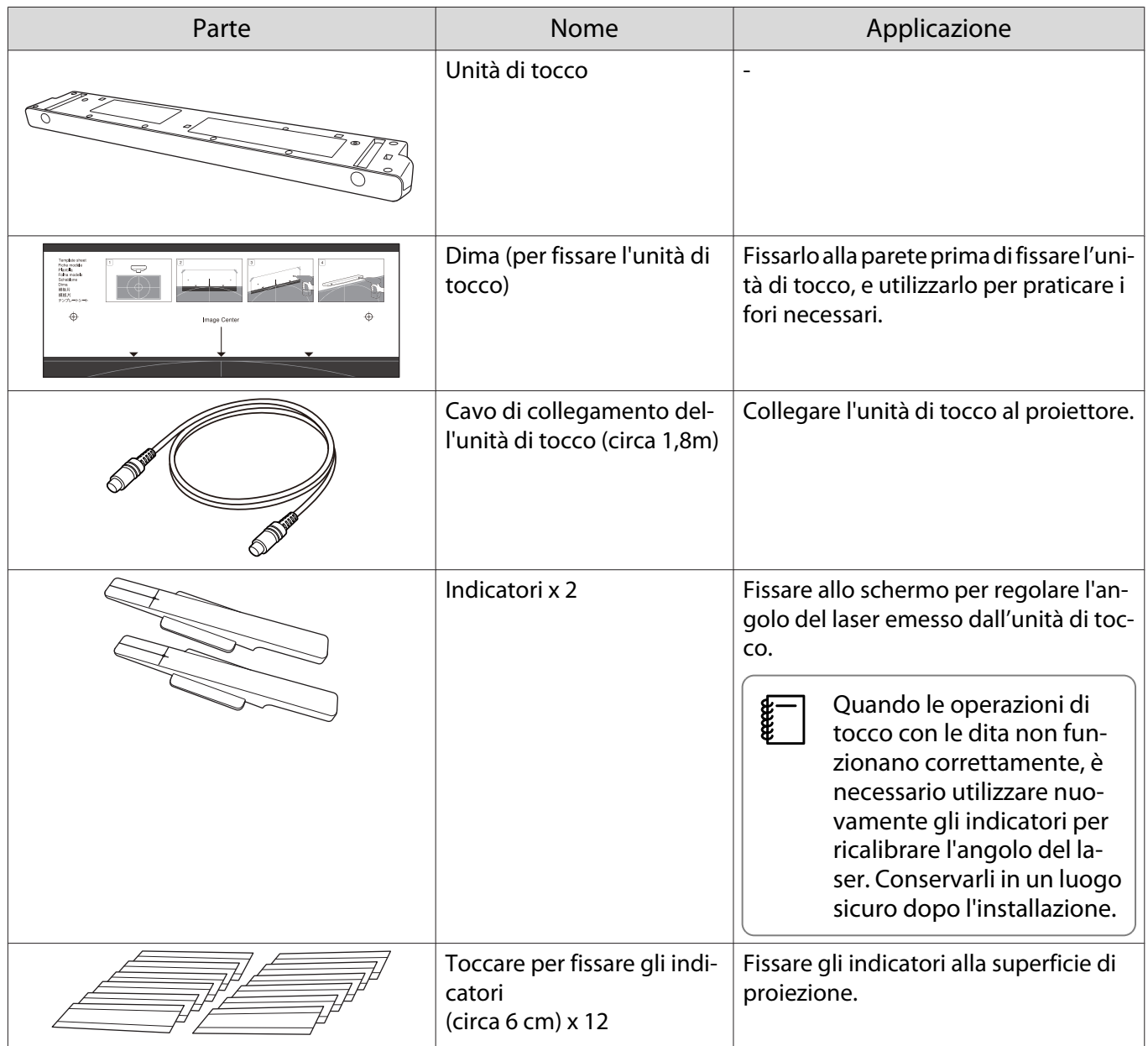

<span id="page-11-0"></span>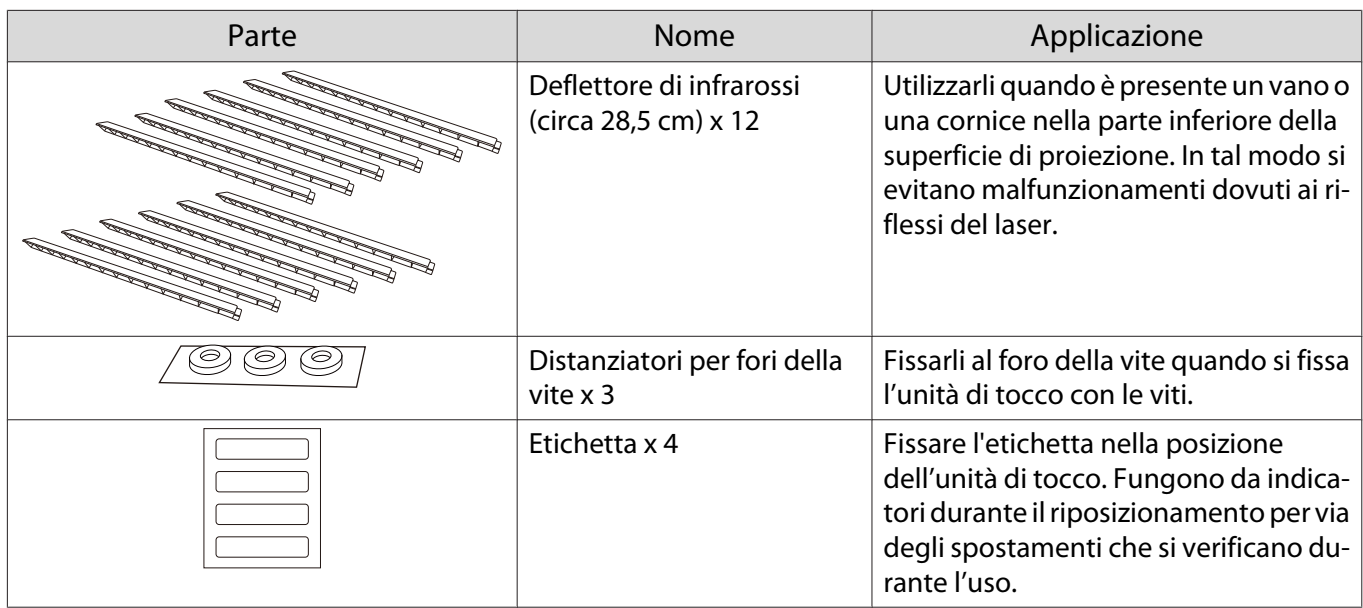

# Staffa unità di tocco

Utilizzarla quando si fissa l'unità di tocco all'esterno della superficie di proiezione.

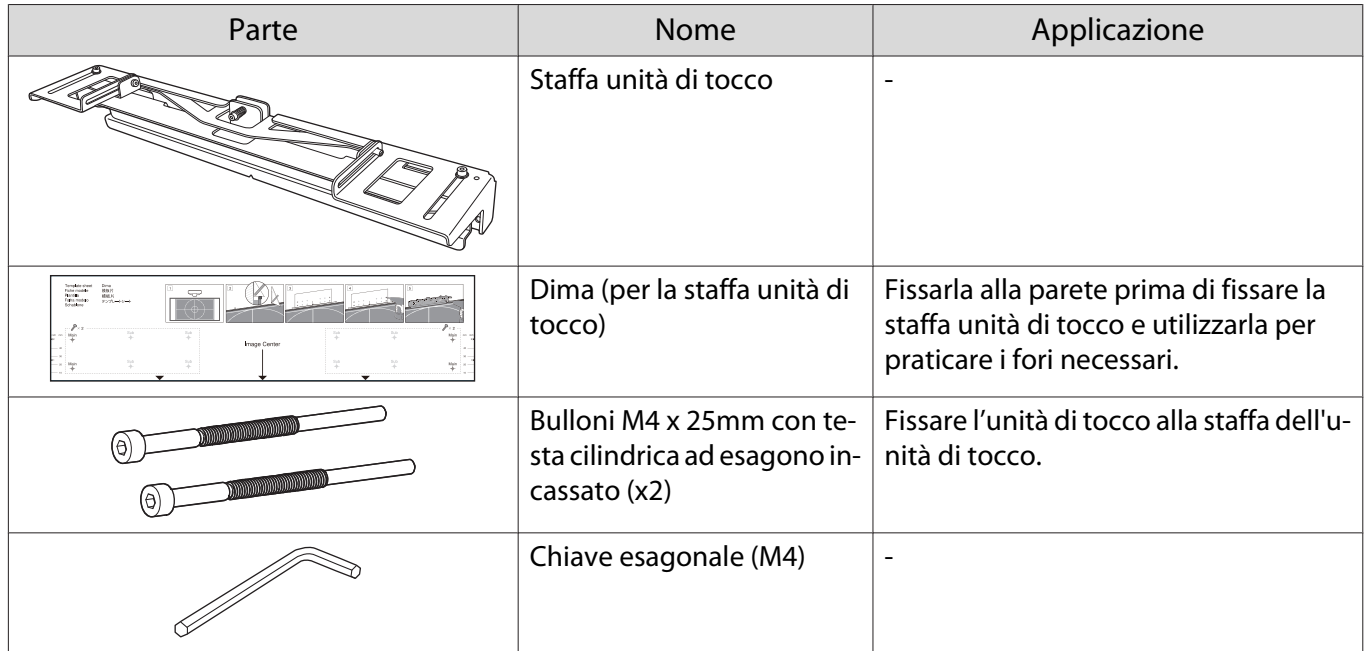

# Supporto penna

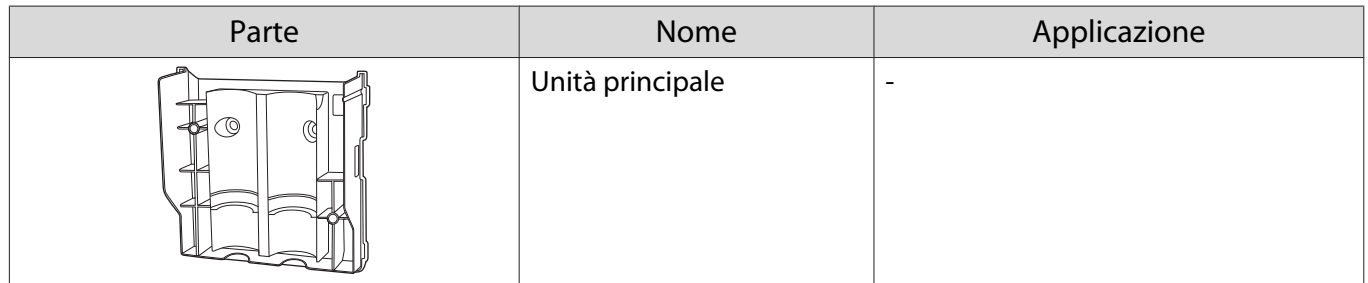

<span id="page-12-0"></span>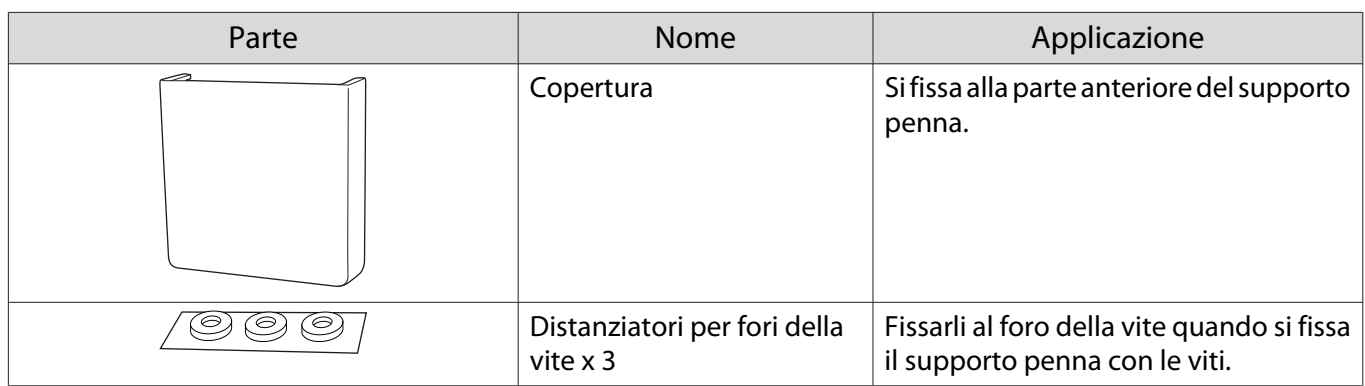

# Elementi necessari

Oltre agli elementi forniti, si devono anche preparare le viti e gli utensili di seguito.

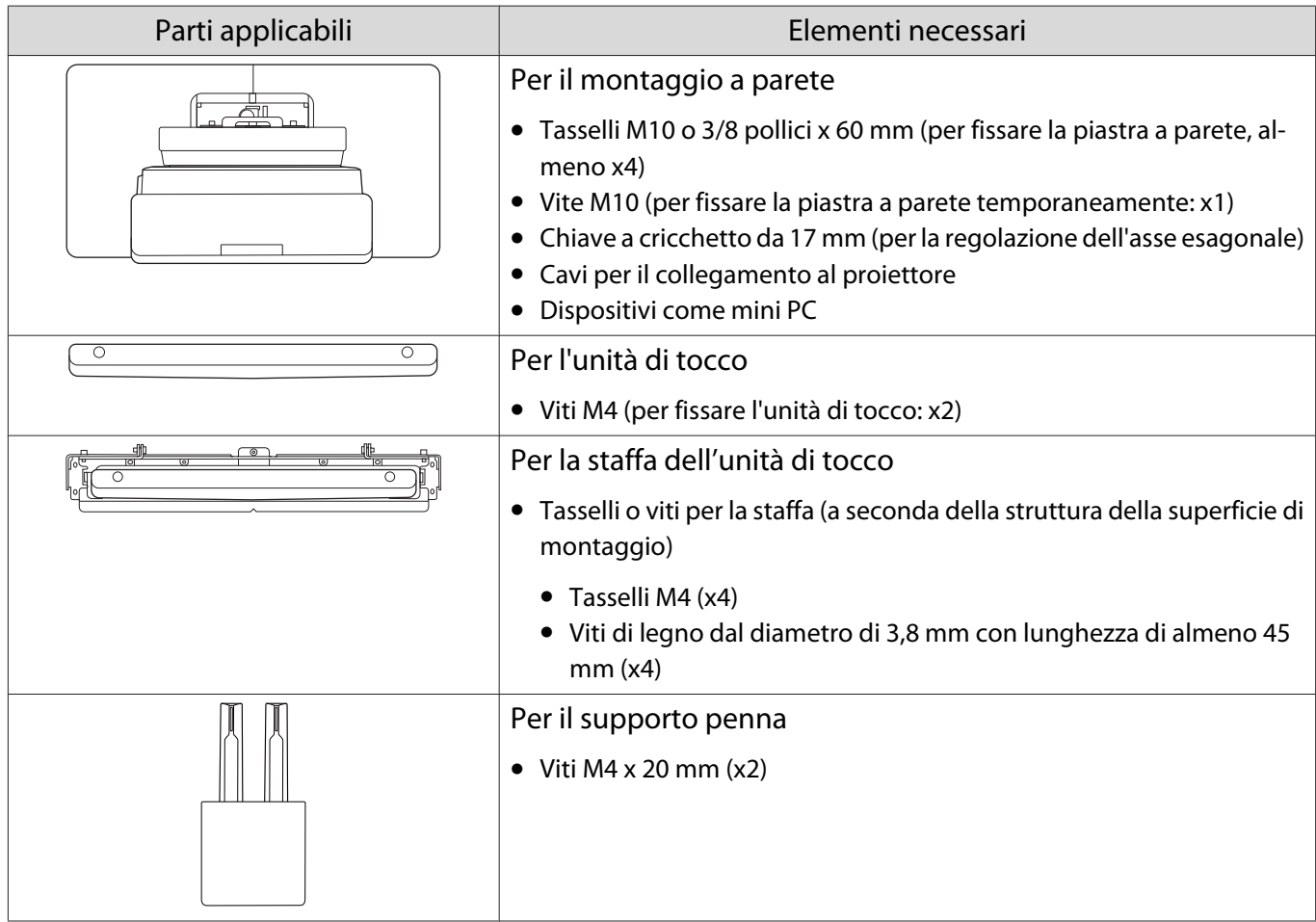

a

2

 $\mathbf{B}$ 

 $\boldsymbol{A}$ 

# <span id="page-13-0"></span>Procedure di installazione

Si consiglia di installare il proiettore e le periferiche nel seguente ordine.

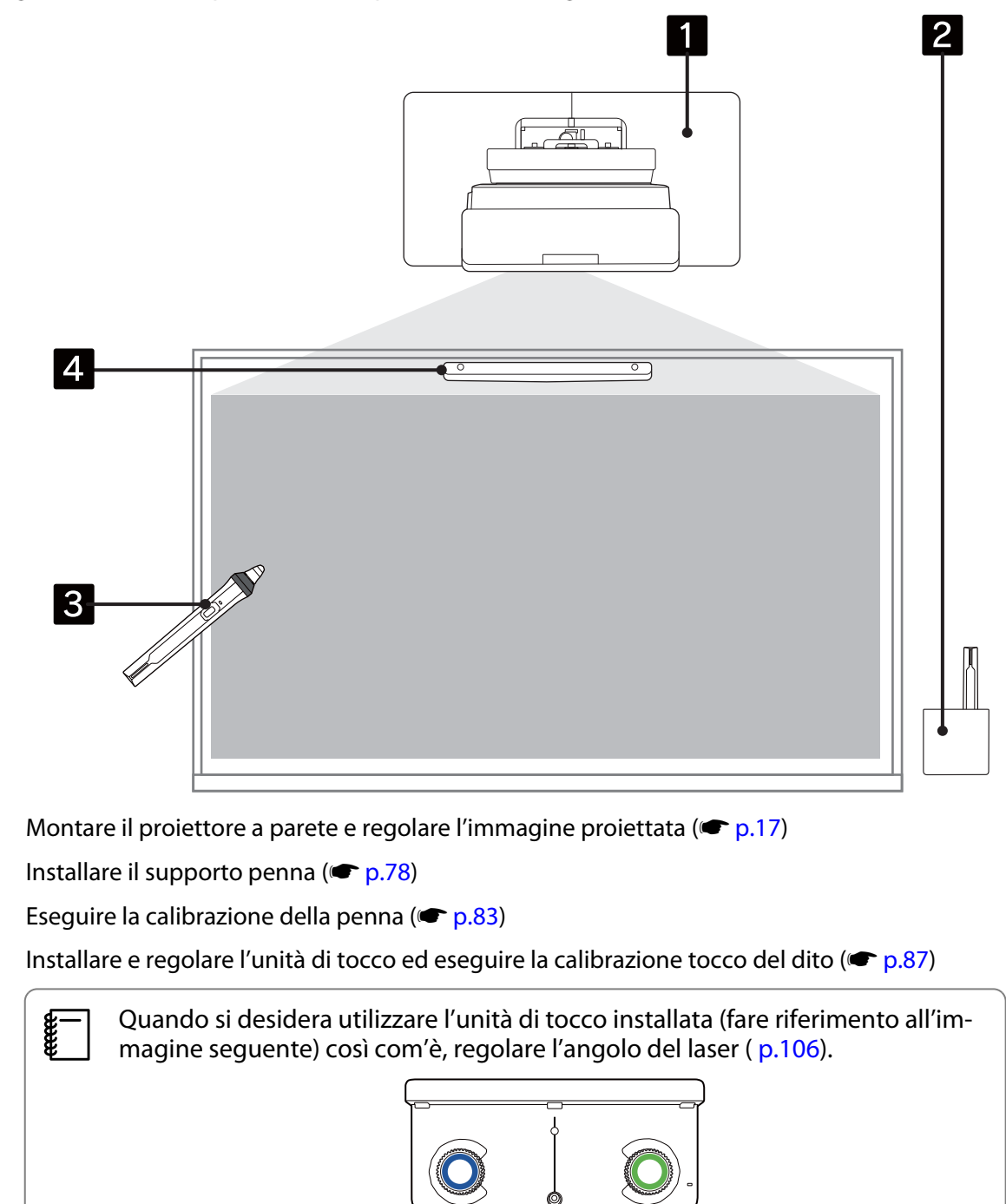

# <span id="page-14-0"></span>Valori delle dimensioni di installazione

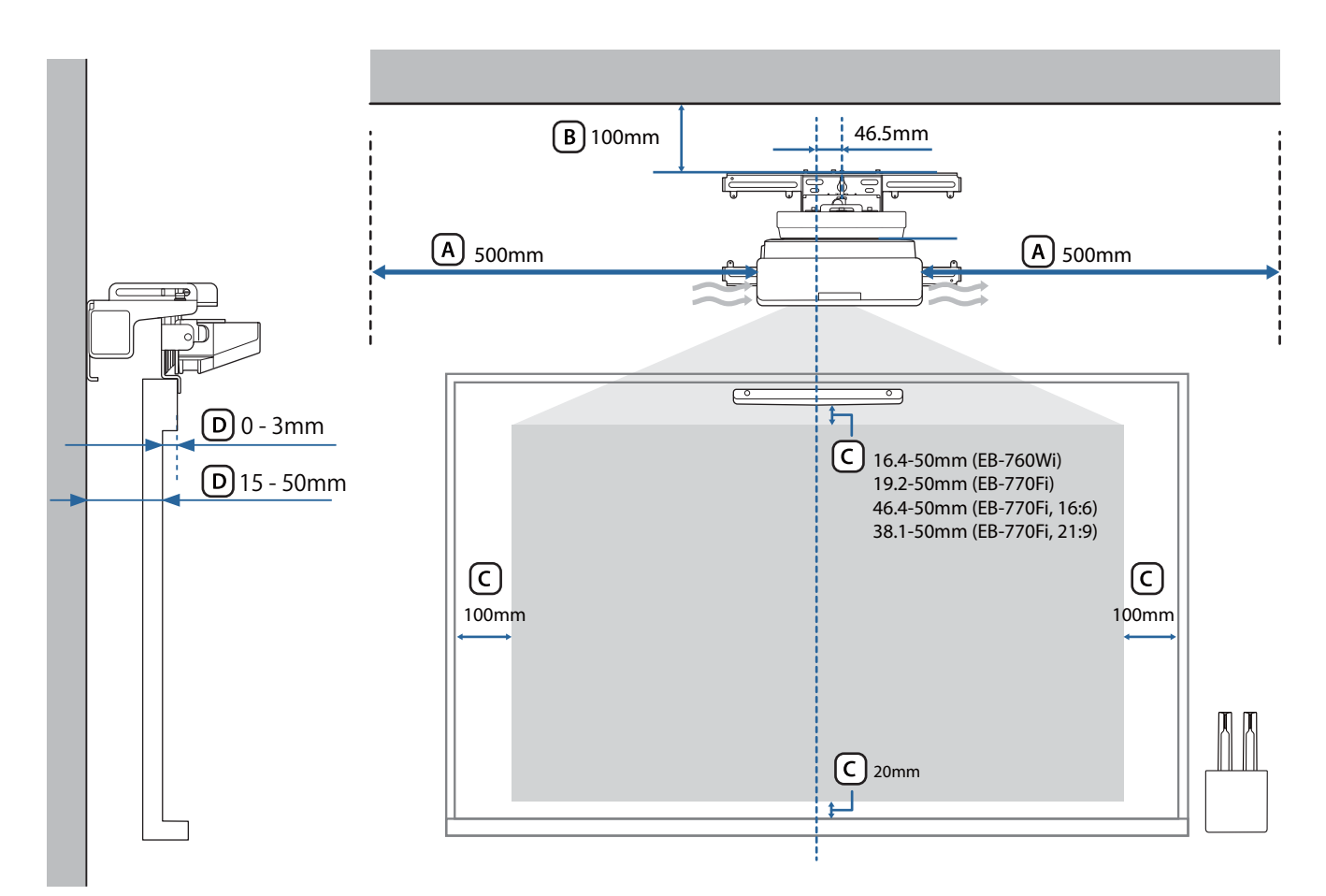

### $\bigwedge$  Attenzione

eeee

- Durante l'installazione del proiettore, assicurarsi che vi sia uno spazio tra la parete e le aperture di ventilazione per l'aria del proiettore. (Vedere la figura  $(A)$  precedente)
- Quando si utilizza l'unità di tocco, assicurarsi che vi sia spazio sufficiente intorno allo schermo di proiezione. (Vedere la figura  $\overline{C}$ ) precedente)
- Durante l'installazione dell'unità di tocco con la staffa dell'unità di tocco, controllare lo spessore della cornice intorno allo schermo e la lunghezza dalla superficie di installazione alla superficie dello schermo. (Vedere la figura  $(D)$  precedente)

 Lasciando uno spazio di circa 100 mm dal soffitto alla parte superiore della piastra a parete l'installazione e la rimozione del proiettore risulteranno più semplici. (Vedere la figura  $(B)$ precedente)

<span id="page-15-0"></span>Quando si desidera utilizzare l'unità di tocco installata (vecchio modello) così com'è, lasciare uno spazio da 25 a 100 mm tra la parte inferiore dell'unità di tocco e la parte superiore dell'immagine. Potrebbe essere necessario reinstallare l'unità di tocco per proiettare con dimensioni o proporzioni diverse.

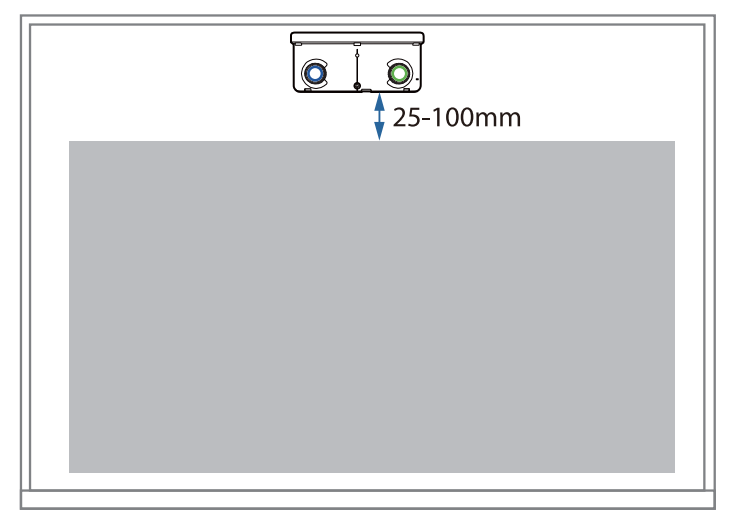

#### Quando si installano più proiettori nelle vicinanze

Se le operazioni della penna interattiva non vengono eseguite correttamente tra i proiettori installati nelle vicinanze, collegare i proiettori utilizzando un cavo mini jack stereo disponibile in commercio (ø3,5 mm, senza resistenza).

Dopo aver collegato il cavo, impostare **Installazione di proiettori** - **Sincron. proiettori** su **Cablato** dal menu **Penna/Tocco** per stabilizzare le operazioni con la penna interattiva.

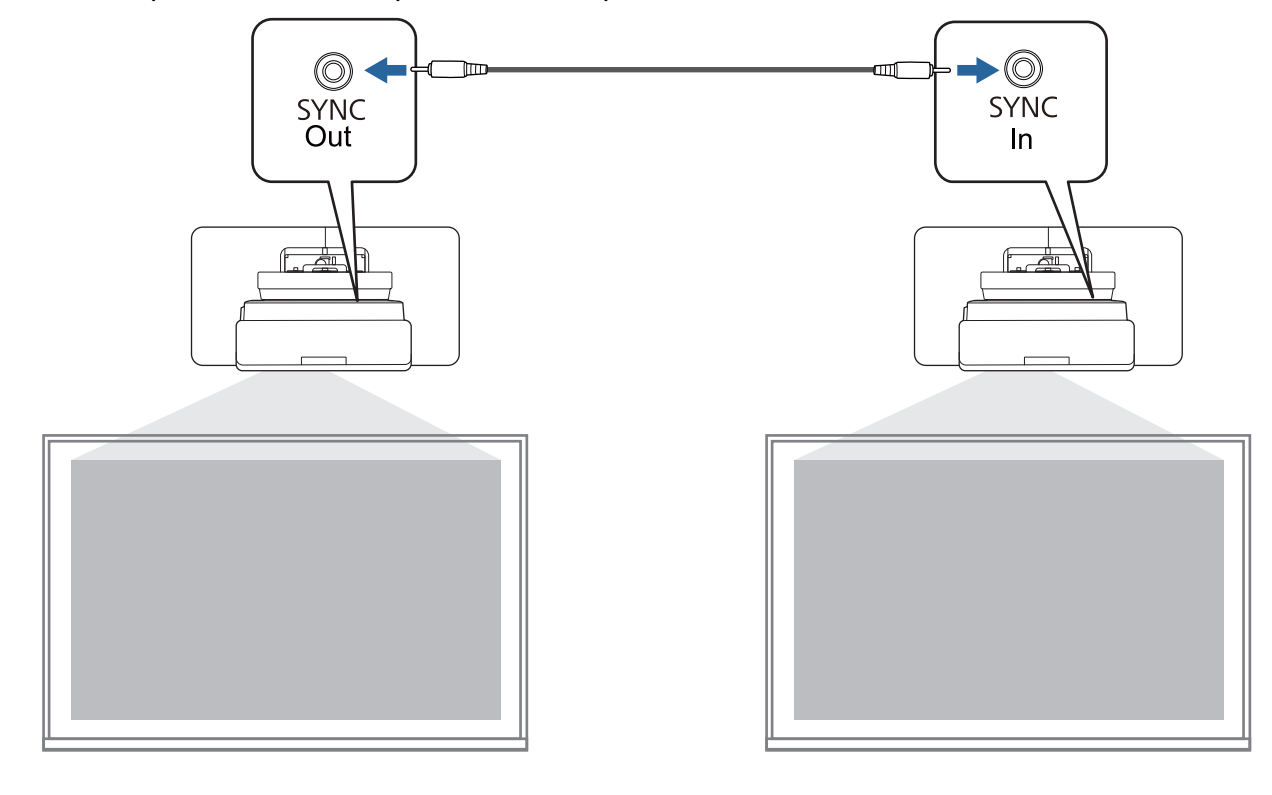

### <span id="page-16-0"></span>Quando si installano più unità di tocco nelle vicinanze

Quando si installano più unità di tocco sulla stessa parete, si consiglia di installare i deflettori infrarossi in dotazione per creare delle partizioni che impediscano ai laser di interferire con le superfici di proiezione adiacenti.

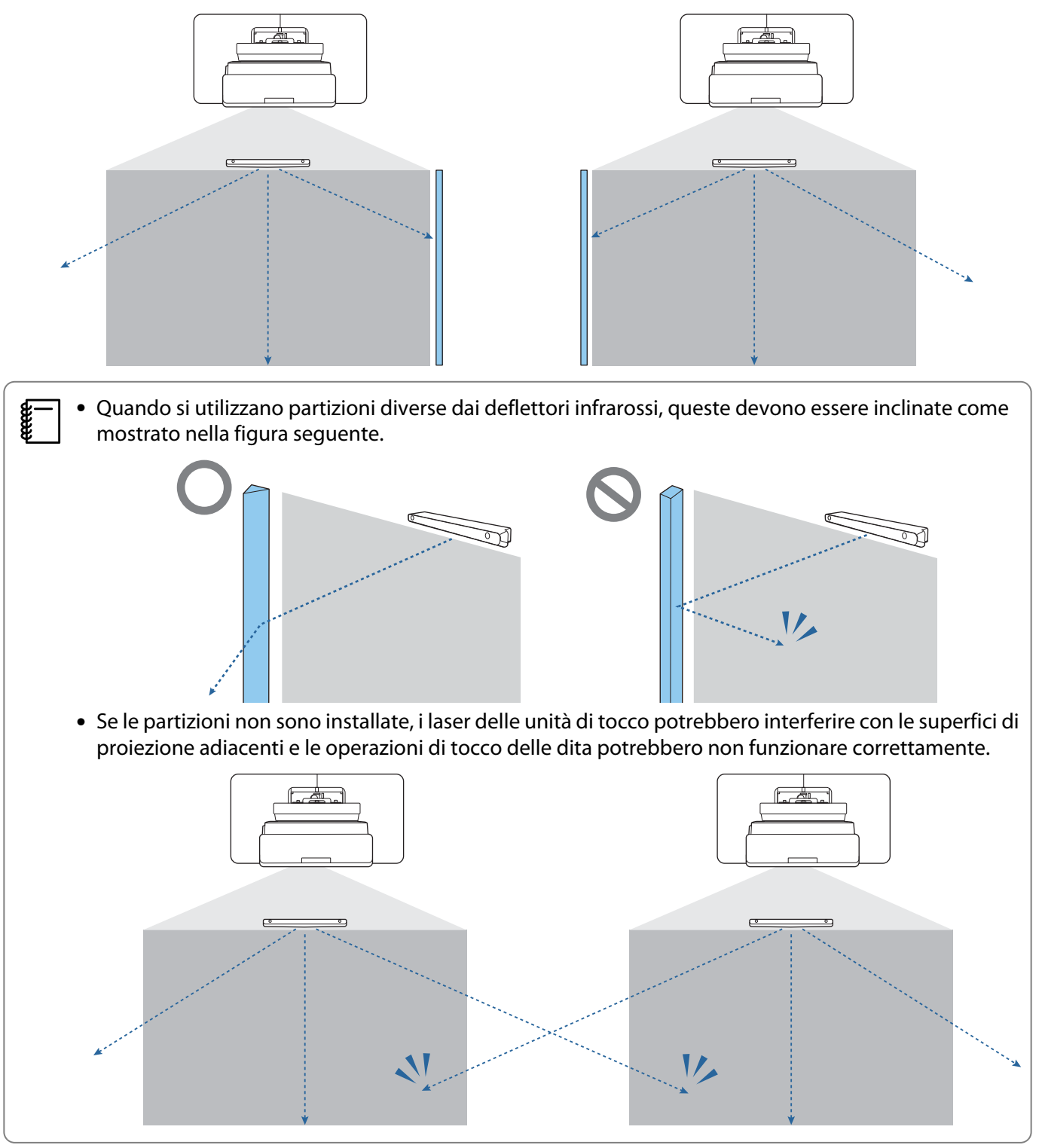

# <span id="page-17-0"></span>**O** Precauzioni sull'installazione del supporto a parete

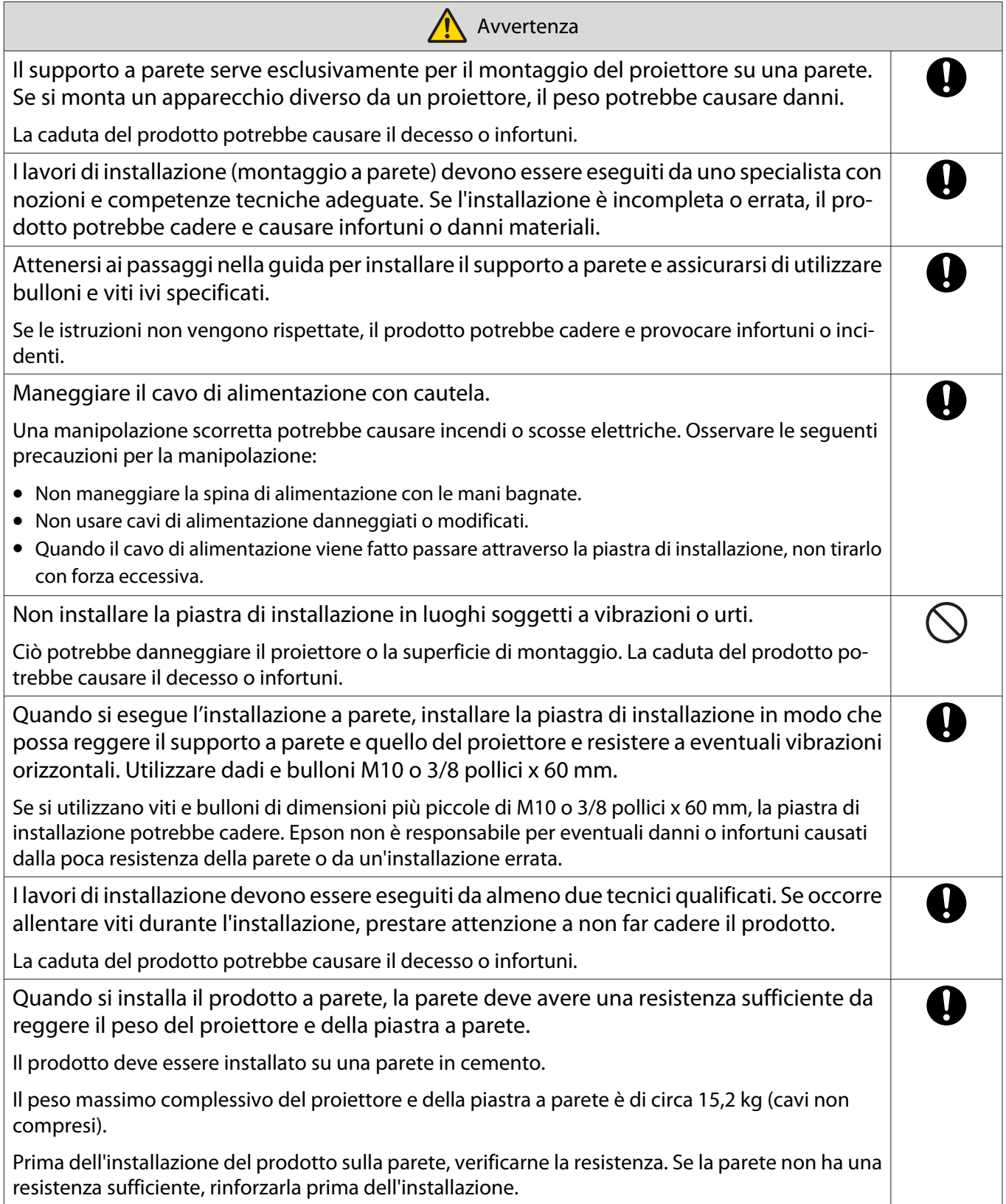

f

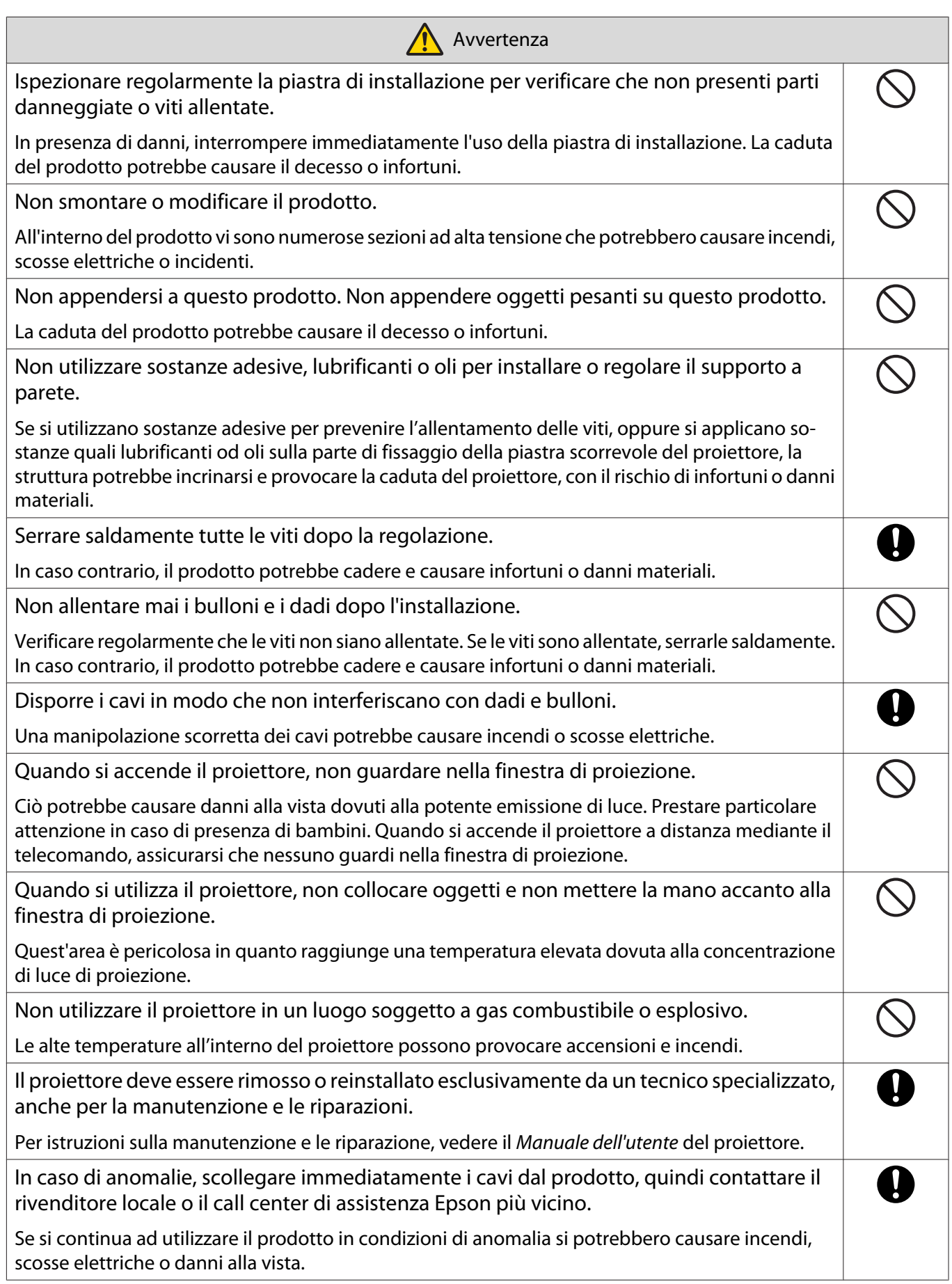

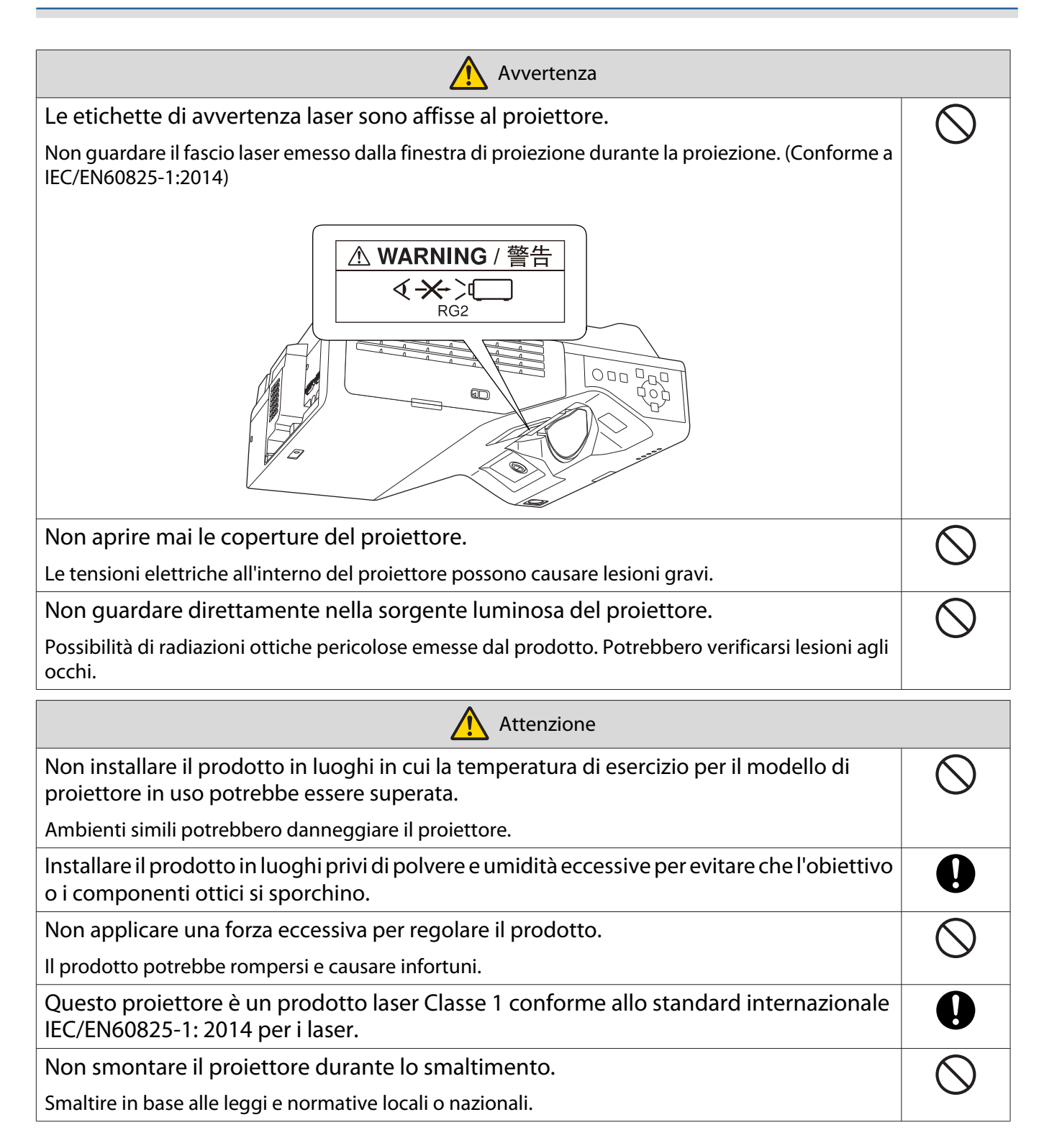

# <span id="page-20-0"></span>**O** Precauzioni sulla posizione di installazione del supporto a parete

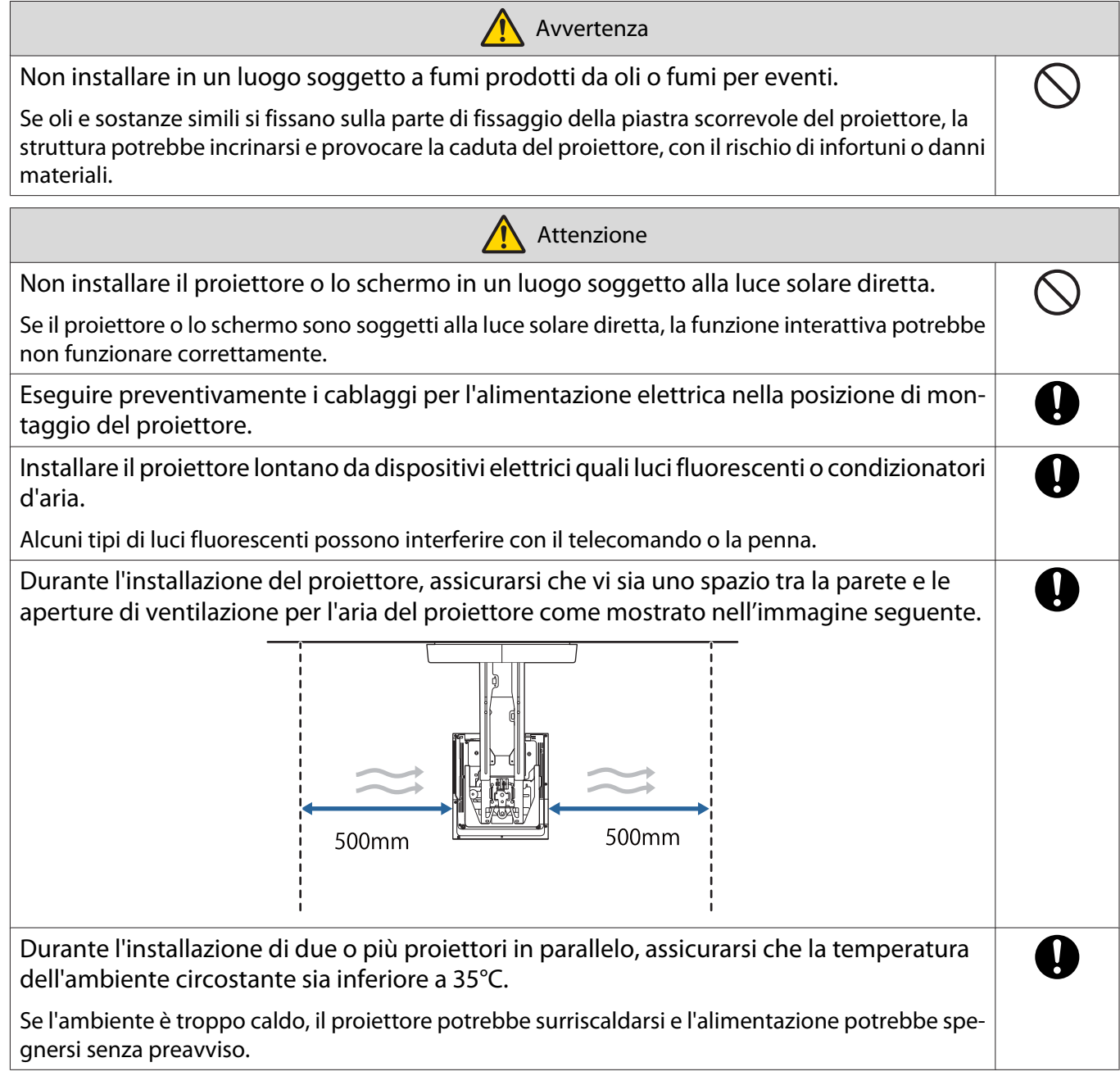

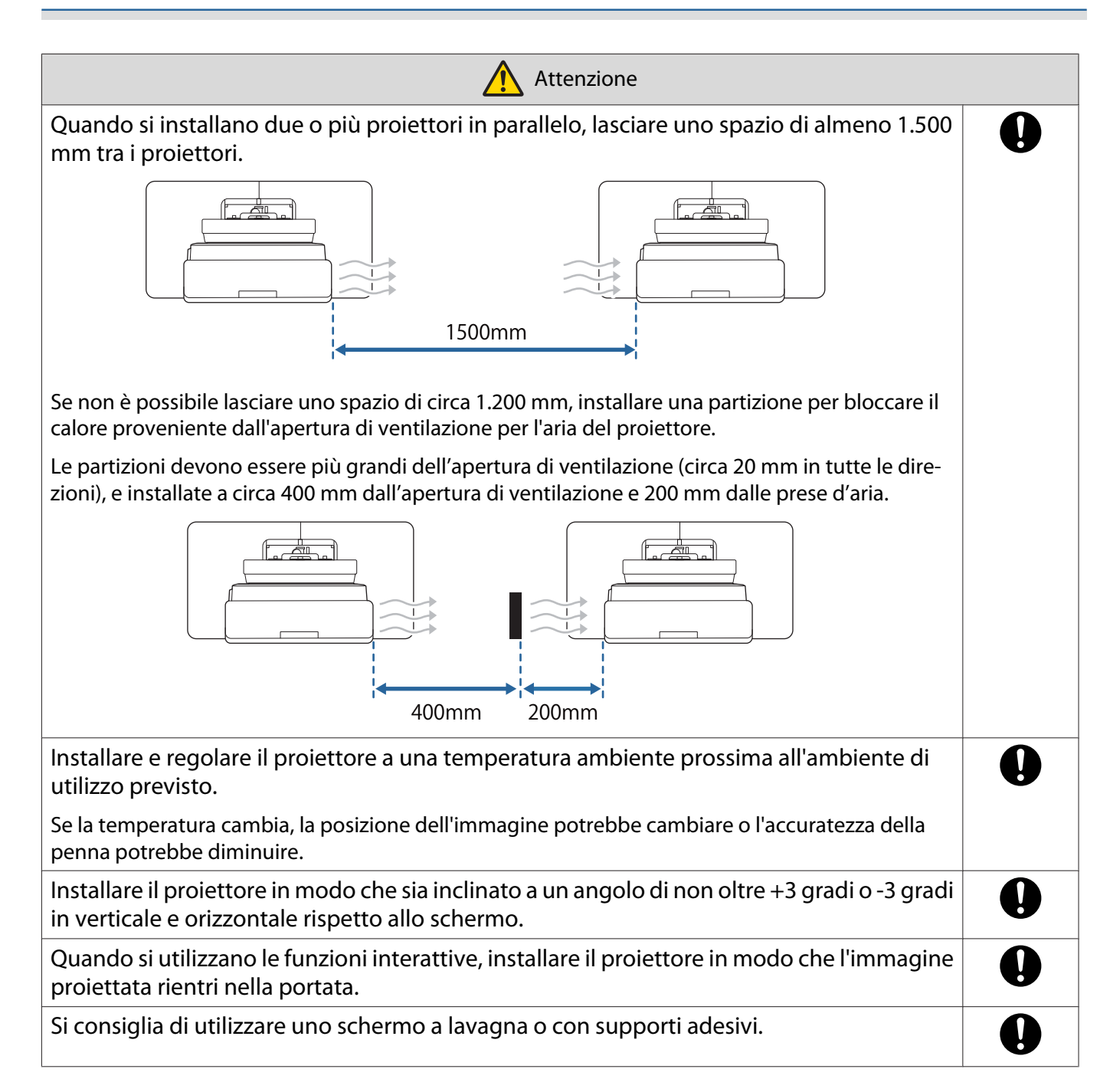

# <span id="page-22-0"></span>**O** Specifiche del supporto a parete

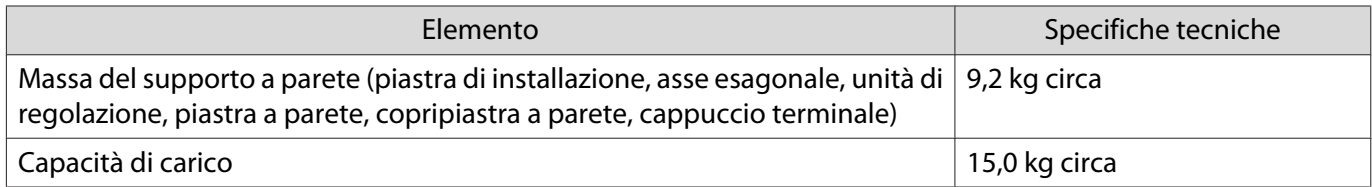

### <span id="page-23-0"></span>Dimensioni esterne

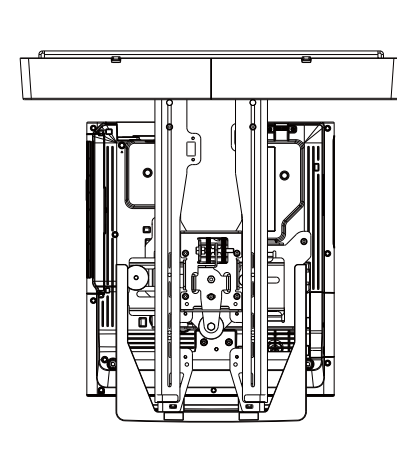

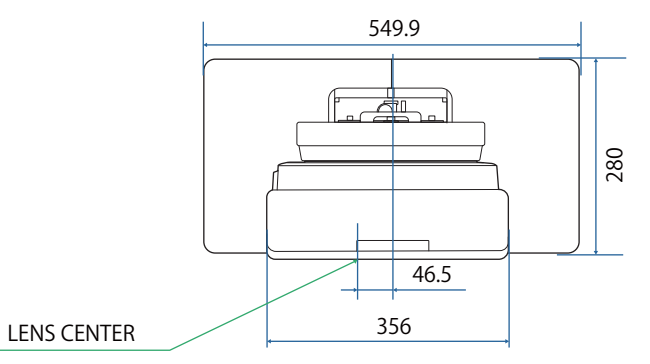

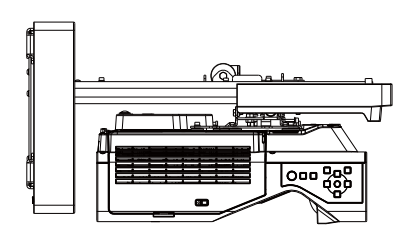

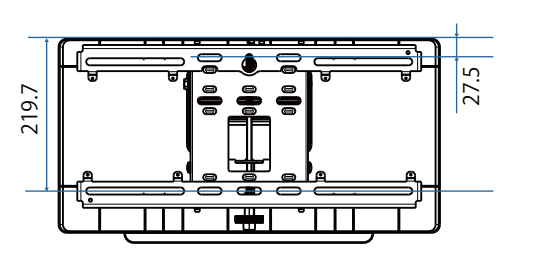

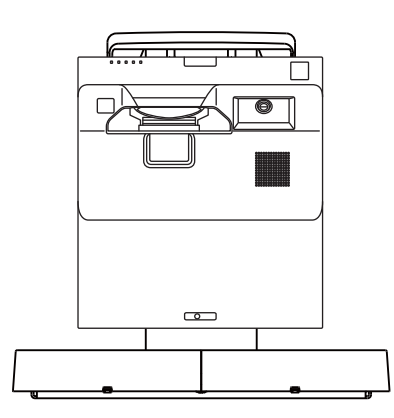

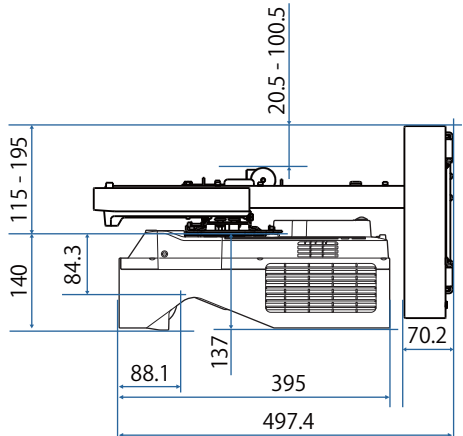

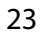

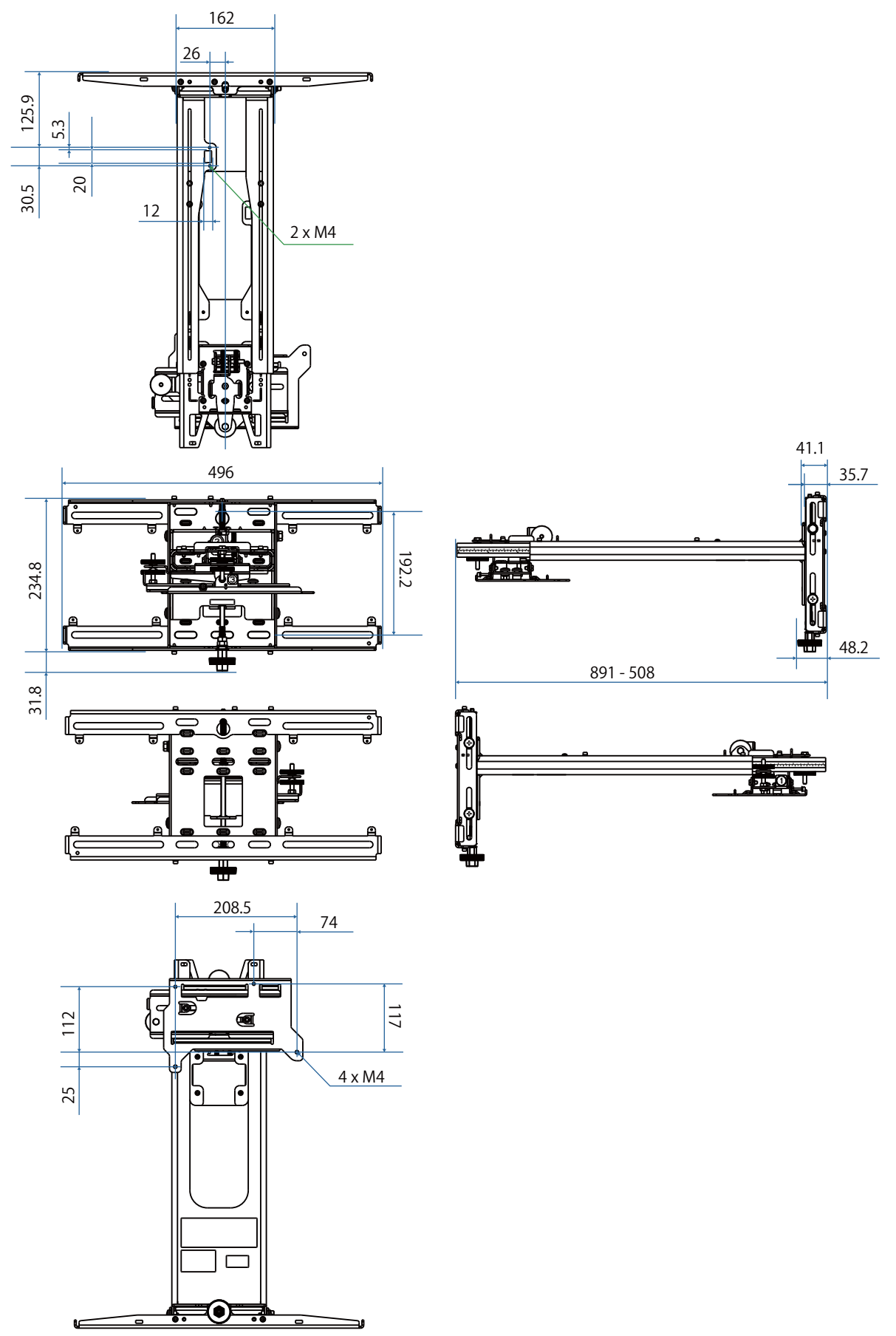

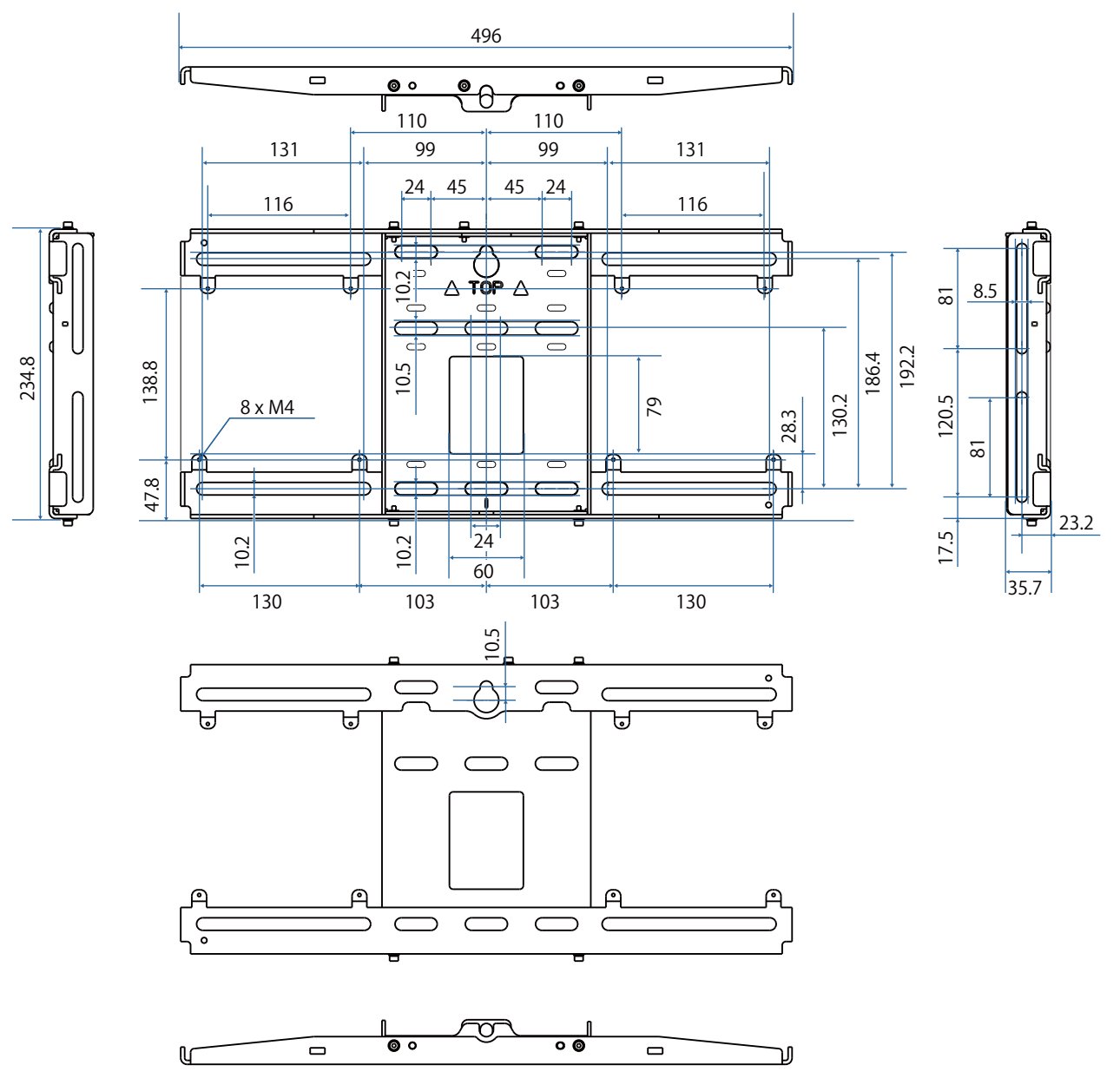

# <span id="page-26-0"></span>Intervallo di regolazione

#### Scorrimento verticale

#### [Unità: mm]

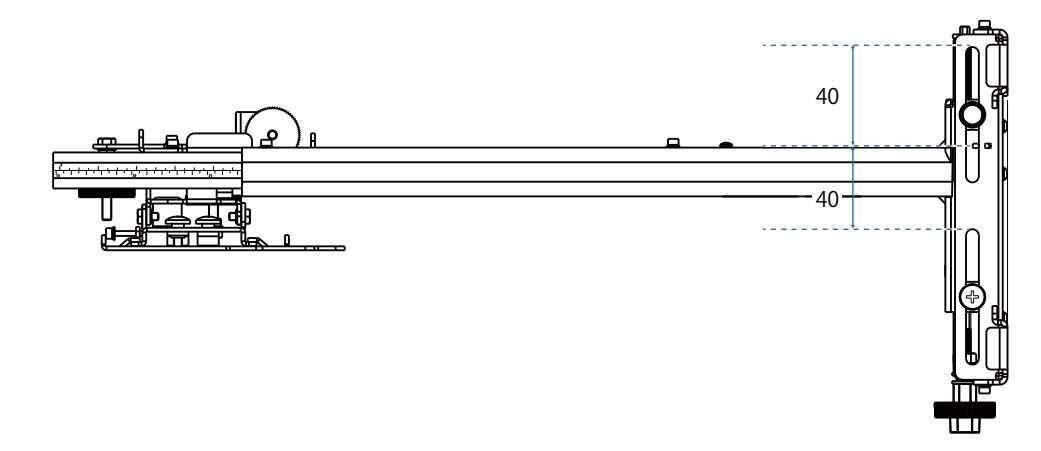

#### Scorrimento orizzontale

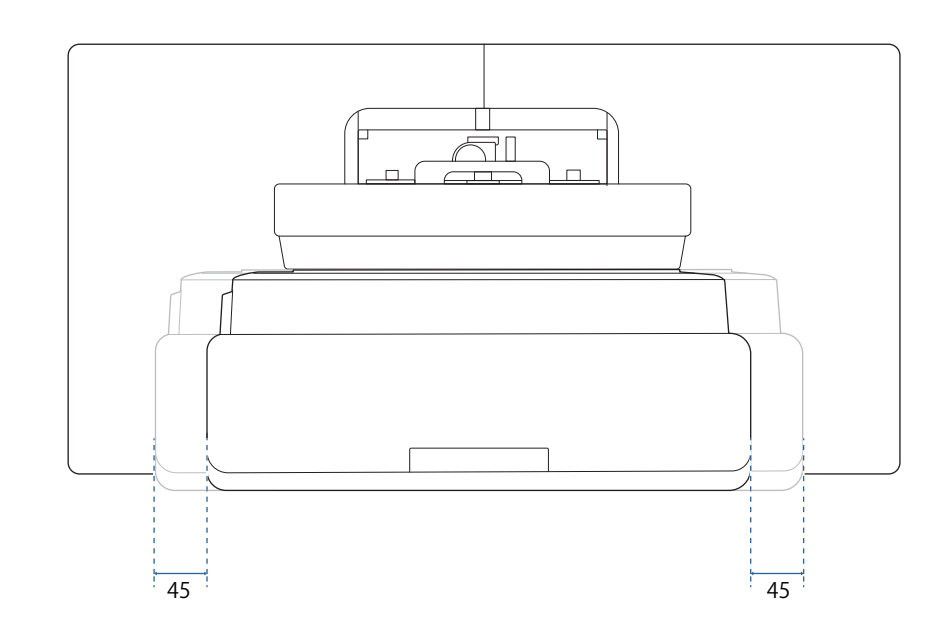

# <span id="page-27-0"></span>Scorrimento in avanti/indietro

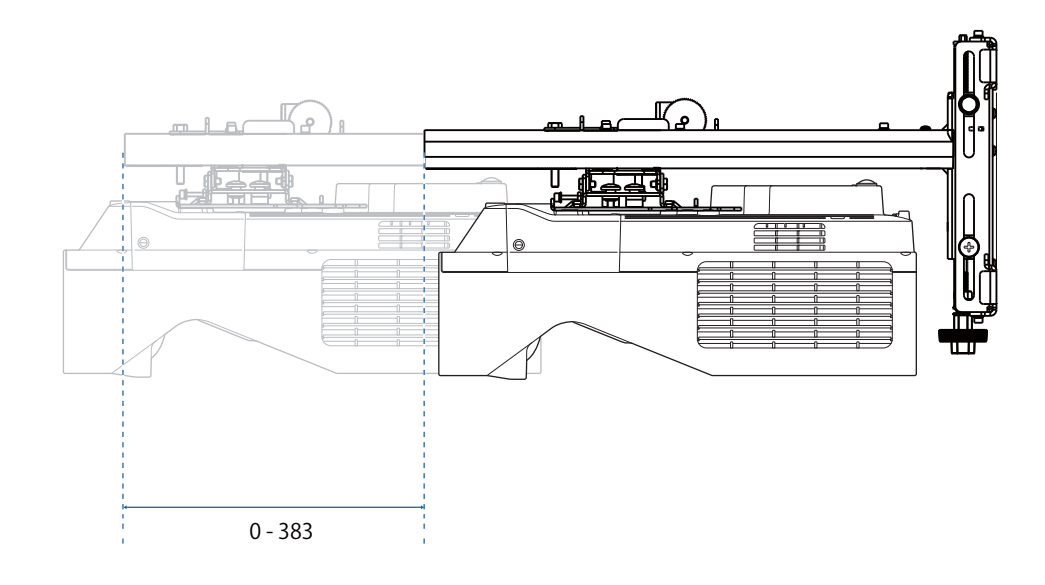

#### <span id="page-28-0"></span>Piastra di installazione mini PC

#### [Unità: mm]

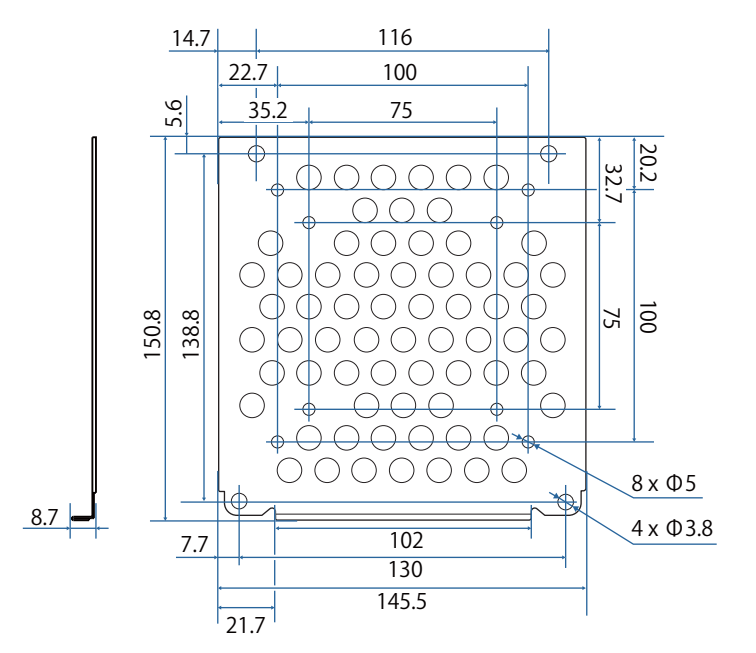

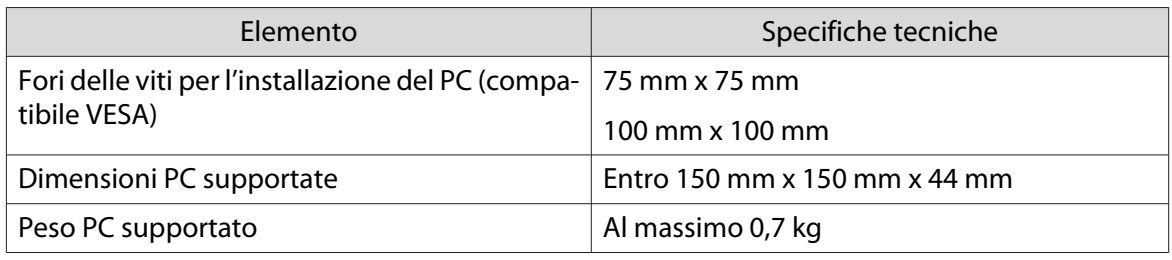

#### Installazione di accessori

Quando si installa uno switcher o un sintonizzatore, utilizzare i fori per le viti mostrati nella figura seguente per fissarli.

[Unità: mm]

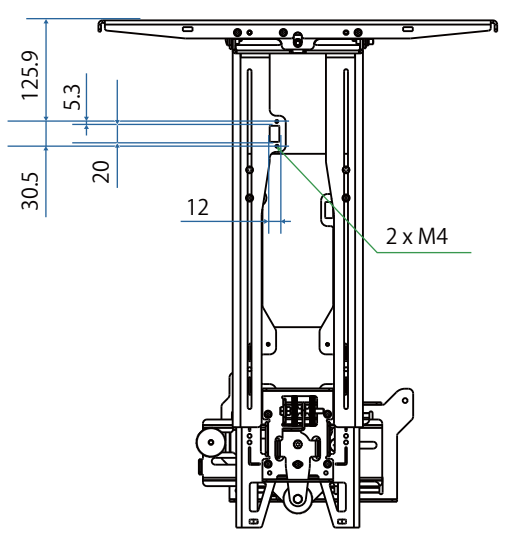

Prima dell'installazione, verificare che il peso totale, inclusi proiettore e cavi di collegamento, sia inferiore alla capacità di carico massima per il supporto a parete. ( $\blacktriangleright$ ["Specifiche del supporto a parete" p.22](#page-22-0))

# <span id="page-29-0"></span>Procedura di installazione per il supporto a parete

Attenersi al flusso di lavoro seguente per l'installazione del supporto a parete.

- Far passare i cavi prima di installare la piastra a parete in base all'ambiente di installazione.
	- aVerificare le tabelle della distanza di proiezione per stabilire la posizione di installazione ( $\bullet$  [p.30\)](#page-30-0)
	- $\overline{\mathbf{p}}$ Fissare l'unità di regolazione al proiettore ( $\bullet$  [p.46\)](#page-46-0)
	- $\mathbf{R}$ Installare la piastra a parete sul muro ( $\bullet$  [p.47\)](#page-47-0)
	- $\boldsymbol{A}$  Regolare la lunghezza del braccio della piastra di installazione, quindi fissarla alla piastra a parete  $(\bullet$  [p.50\)](#page-50-0)
	- $\overline{5}$ Fissare l'unità di regolazione alla piastra di installazione, quindi collegare i cavi e le periferiche (<sup>n. p.55</sup>)
	- fRegolazione della posizione dell'immagine ( $\bullet$  [p.59](#page-59-0))
	- $\mathbf{z}$ Montare i coperchi ( $\bullet$  [p.75](#page-75-0))

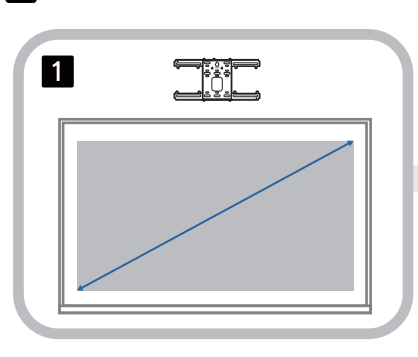

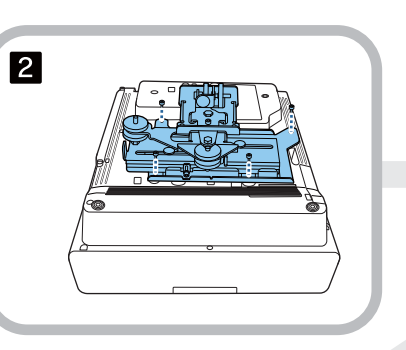

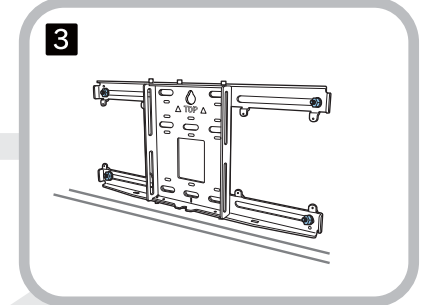

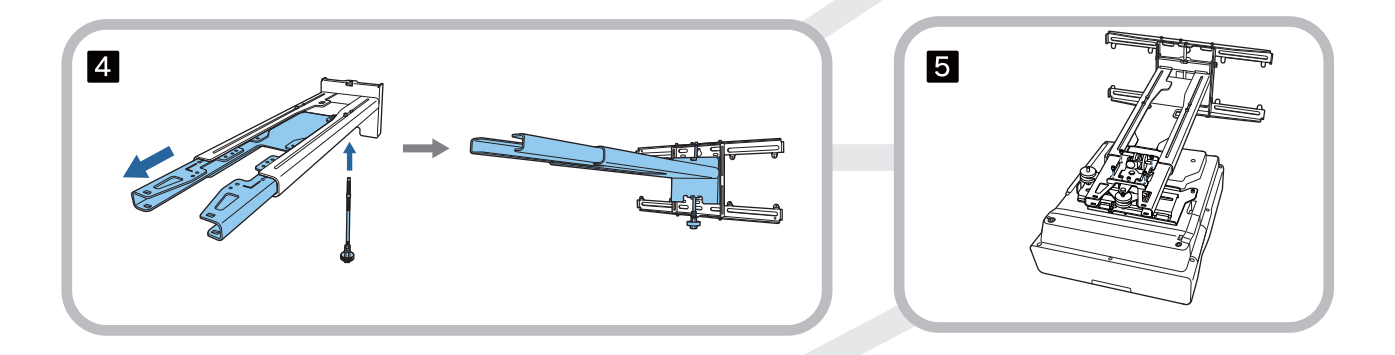

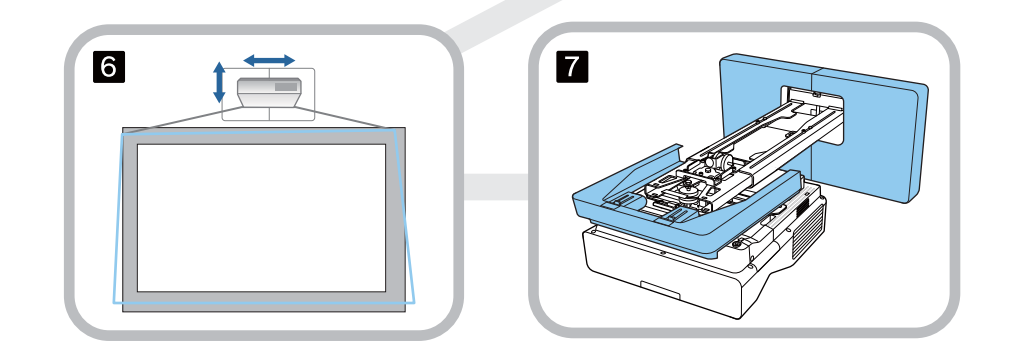

<span id="page-30-0"></span>Fissaggio del supporto

e

Determinazione della posizione di installazione (tabelle distanza di proiezione)

Determinare la posizione di installazione della piastra a parete in base alla dimensione dello schermo (S) su cui si desidera proiettare. Consultare la figura seguente per controllare i valori da a a d. È il valore quando la piastra di installazione si trova al centro della piastra a parete (vedere  $\frac{1}{\sqrt{2}}$  nella figura seguente).

Il valore di offset per il centro dello schermo proiettato e il centro della piastra a parete è 46,5 mm.

Una distanza x minore può aumentare la dimensione minima di proiezione.

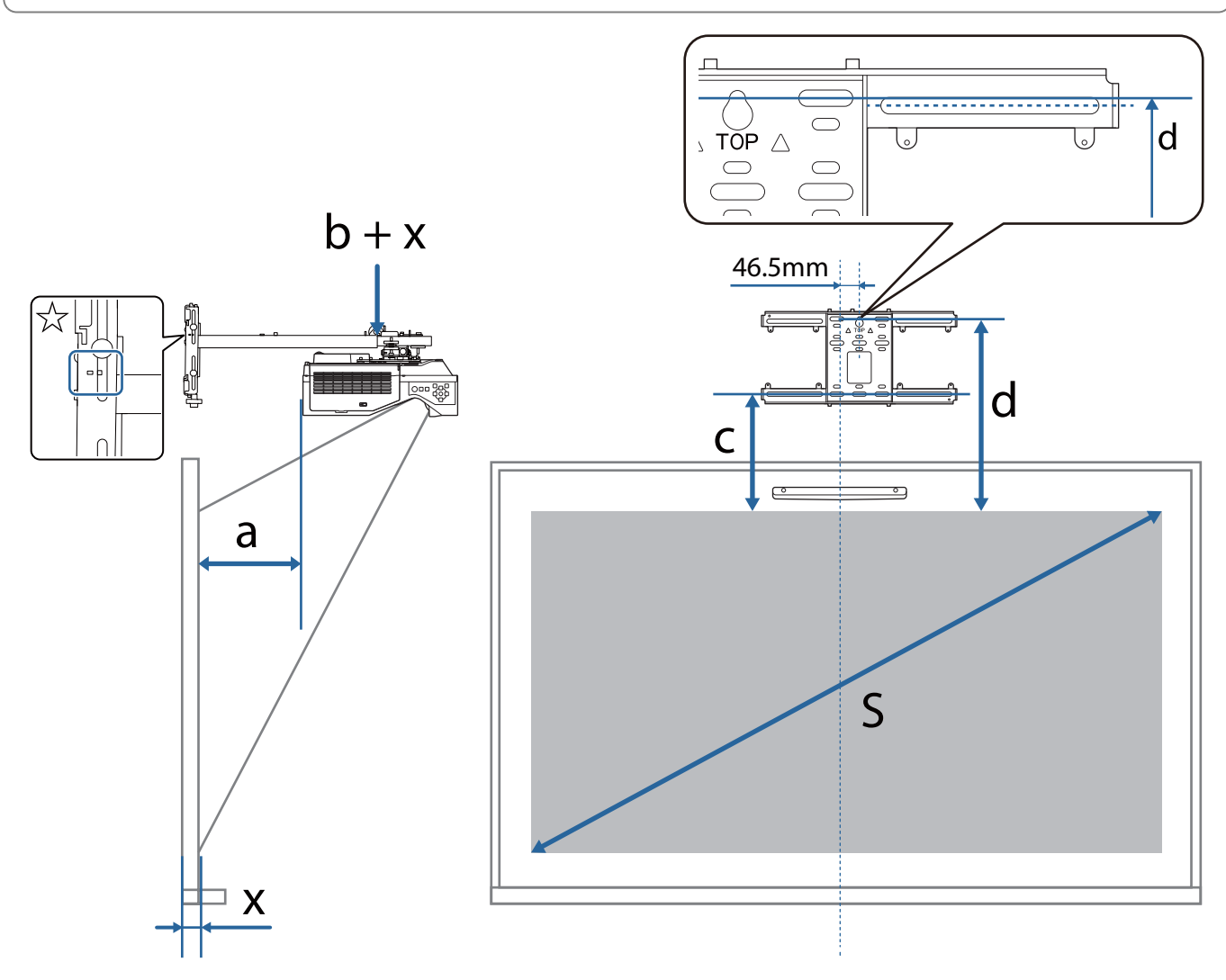

b + x: Numero di scala di scorrimento del braccio sulla piastra di installazione (massimo 533 mm)

x: Distanza dalla parete alla superficie di proiezione (Da 15 a 50 mm quando si utilizza la staffa dell'unità di tocco ( [p.14\)](#page-14-0))

- a: Distanza minima di proiezione (ampia) c: Distanza dal bordo superiore dell'immagine al foro della vite installazione inferiore della piastra a parete
	- d: Distanza dal bordo superiore dell'immagine al foro della vite temporaneo della piastra a parete
	- S: Formato dell'immagine proiettata

Vedere quanto segue per i valori di c e d quando si proietta con un rapporto di aspetto di 16:6.

Quando si utilizzano le funzioni interattive con un rapporto di aspetto di 16:6, impostare **Posizione schermo** su una posizione centrale verticale o superiore.

(Quando si utilizza EB-770Fi)

- c1/d1: quando **Posizione schermo** è al centro
- c2/d2: quando **Posizione schermo** è in alto

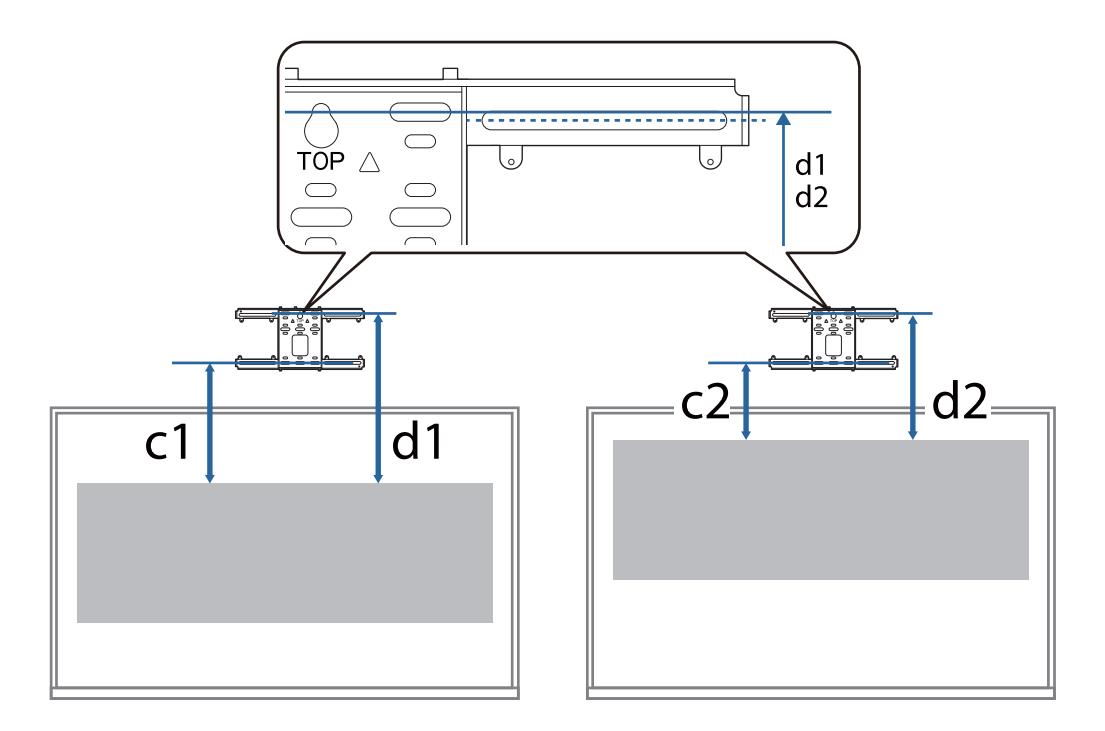

Se la dimensione di proiezione è troppo piccola, potrebbe non esserci spazio sufficiente sul retro del proiettore per i collegamenti dei cavi.

Dopo aver determinato la distanza di proiezione (a), consultare la figura seguente per calcolare la distanza (e), quindi controllare in anticipo se i cavi si adattano alla parte posteriore del proiettore.

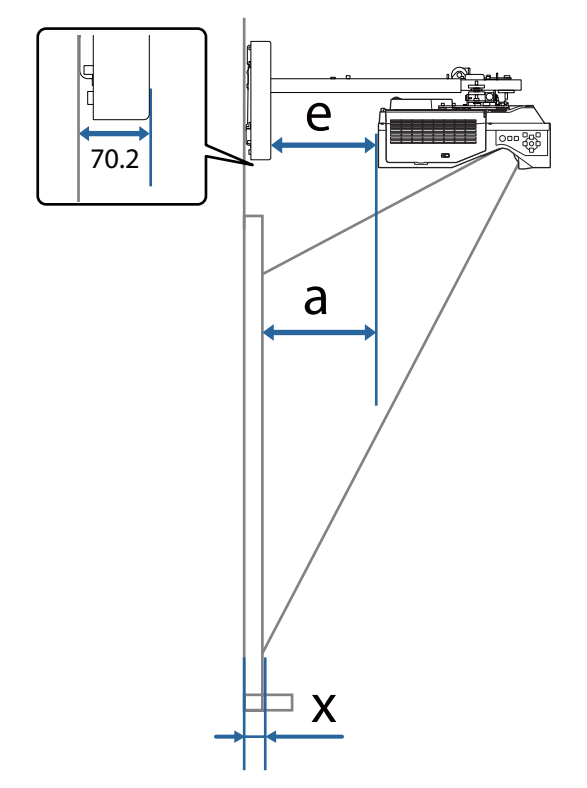

- a: Distanza minima di proiezione (ampia)
- e: Distanza dalla parte anteriore del copripiastra a parete alla parte posteriore del proiettore

(Formula:  $e = a - 70.2$  mm  $+ x$ )

x: Distanza dalla parete alla superficie di proiezione

#### EB-770Fi

<span id="page-33-0"></span>л

### Immagine proiettata in 16:9

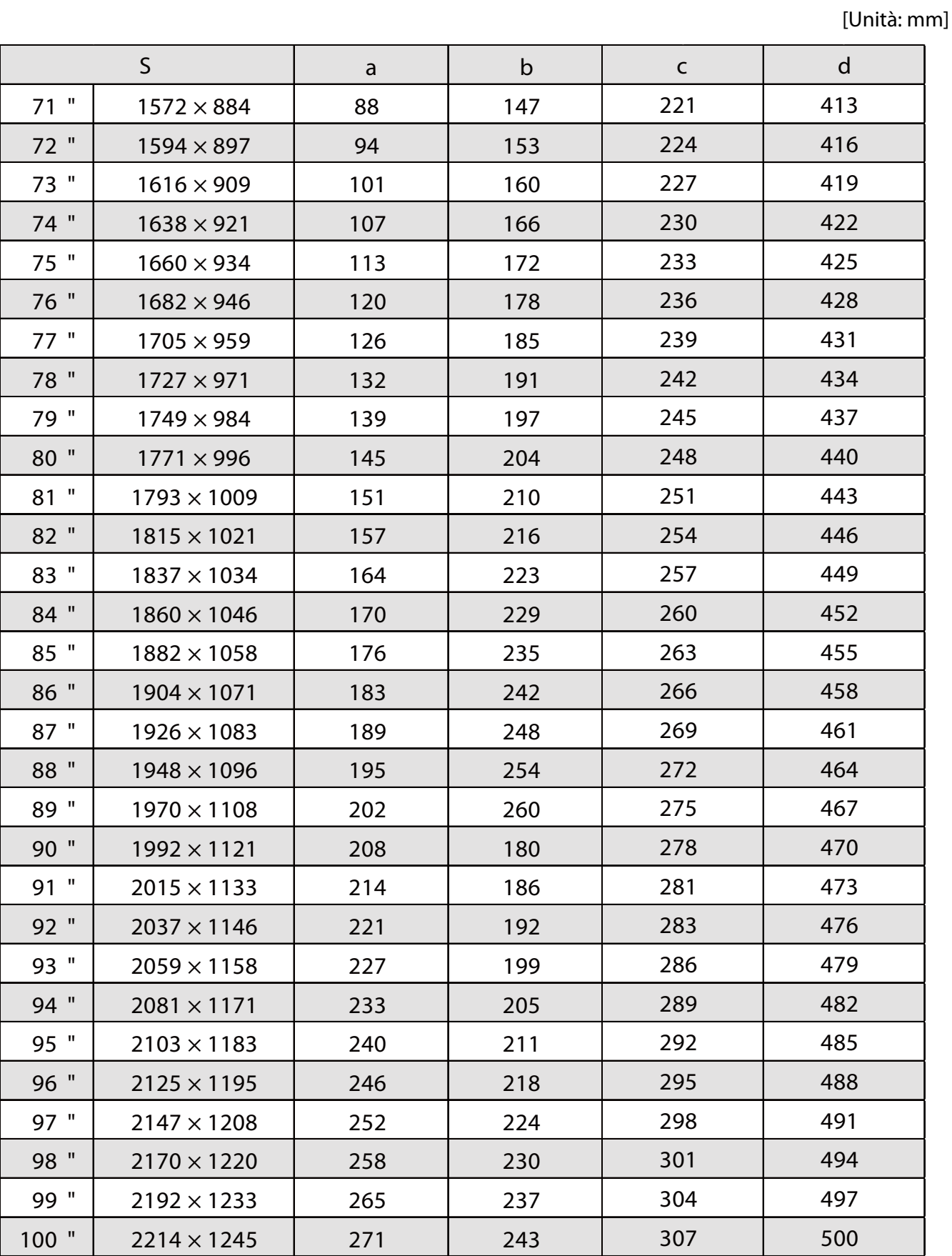

### Immagine proiettata in 4:3

h

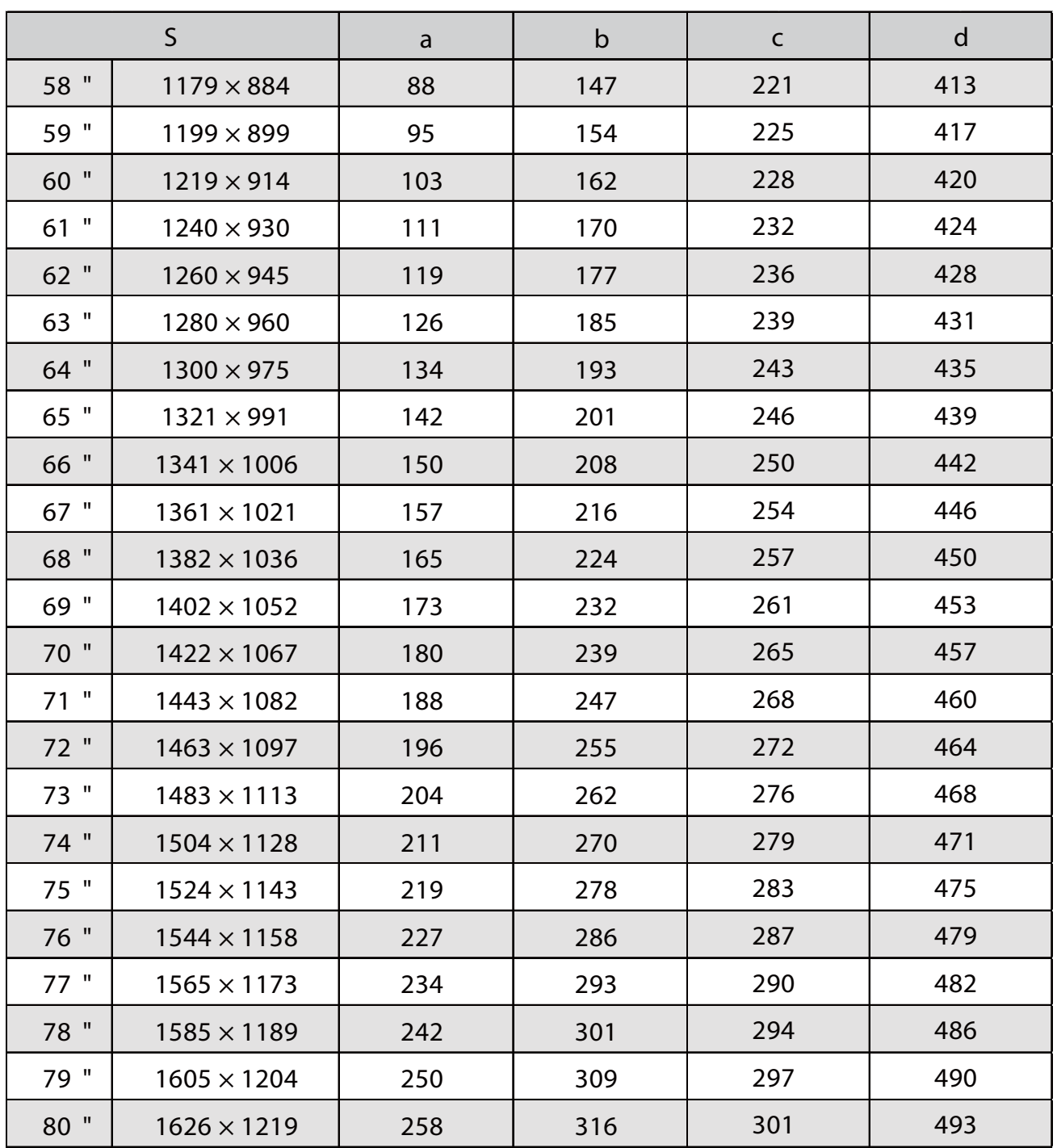

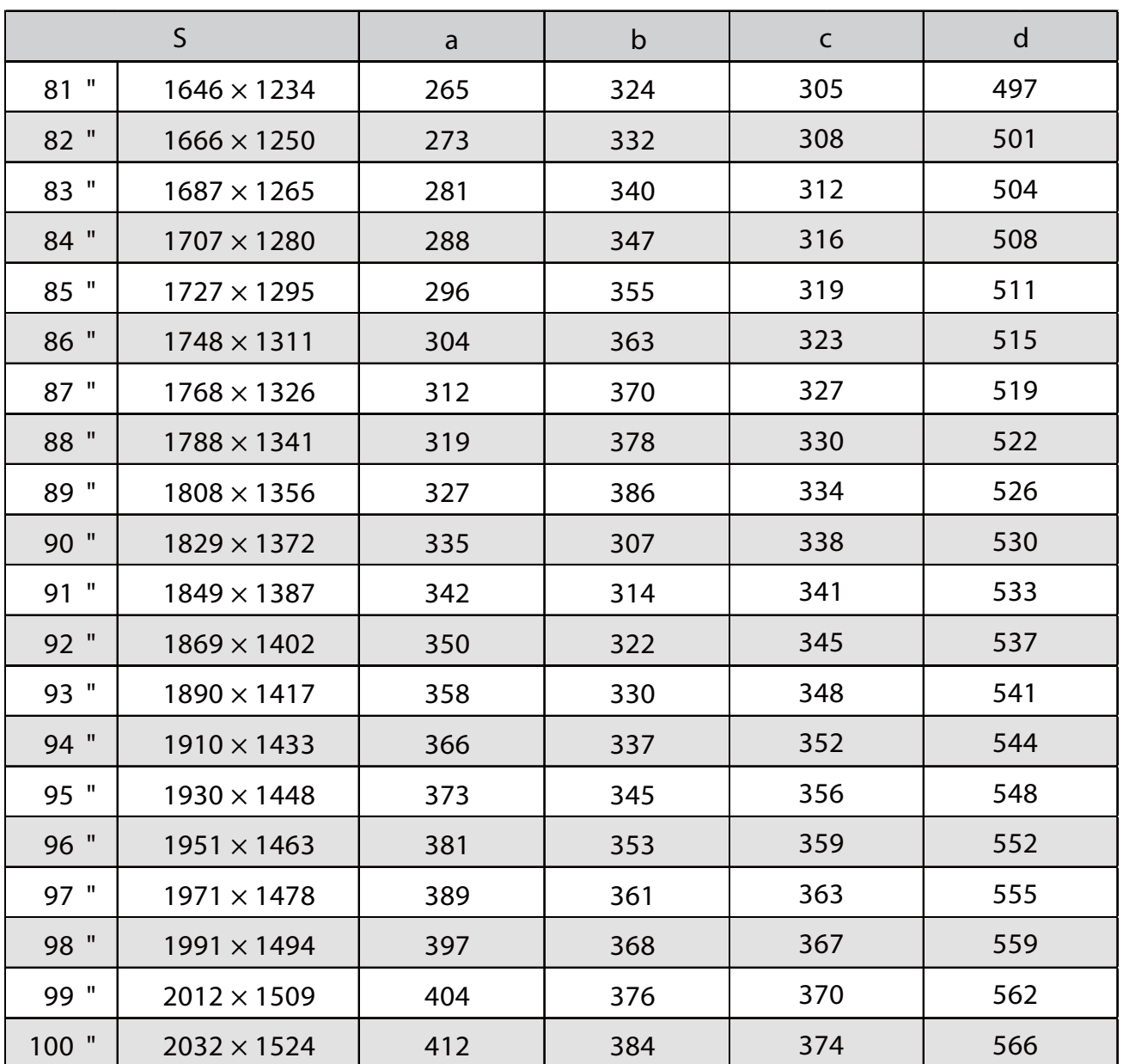
### Immagine proiettata in 16:10

h

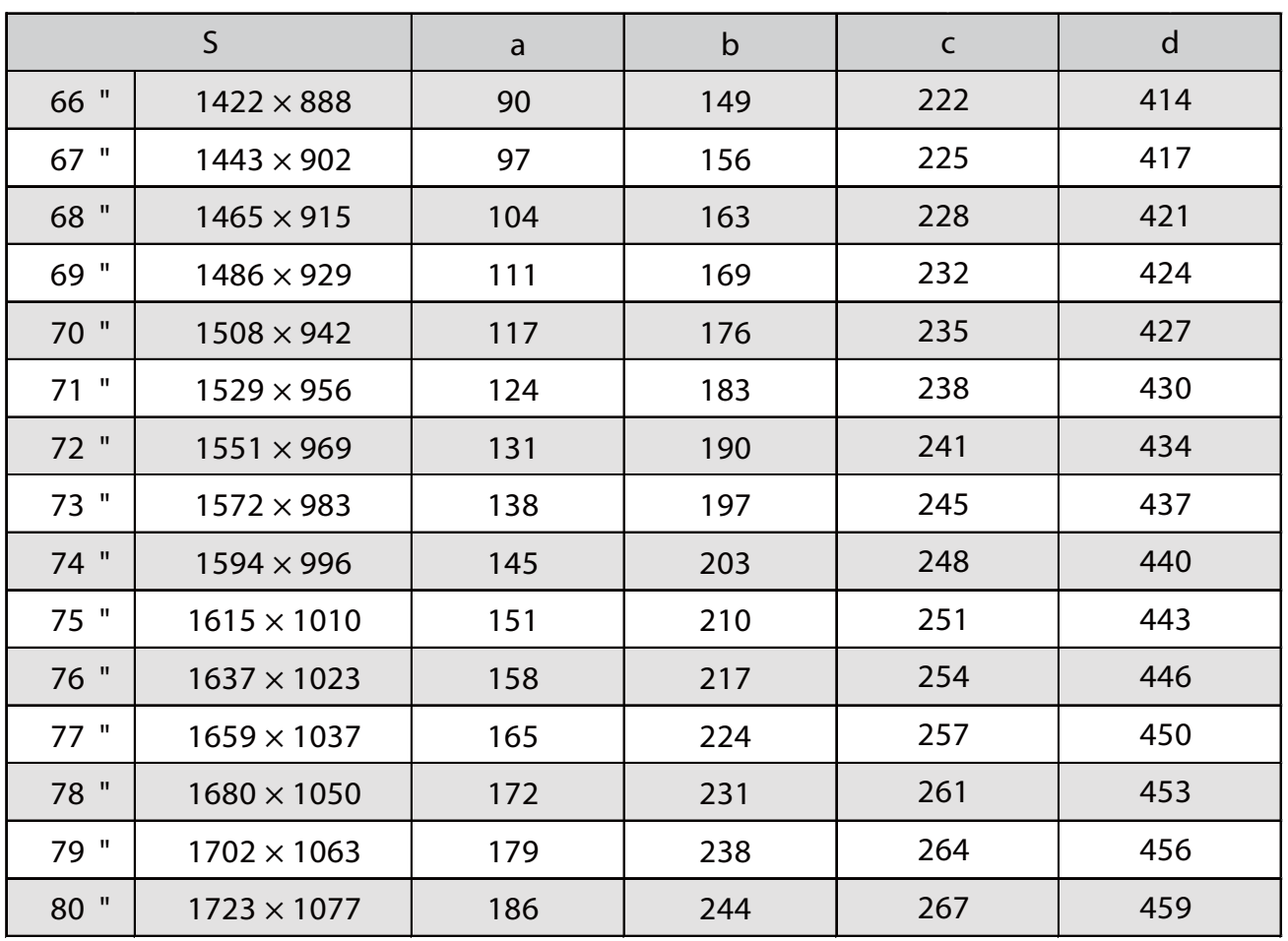

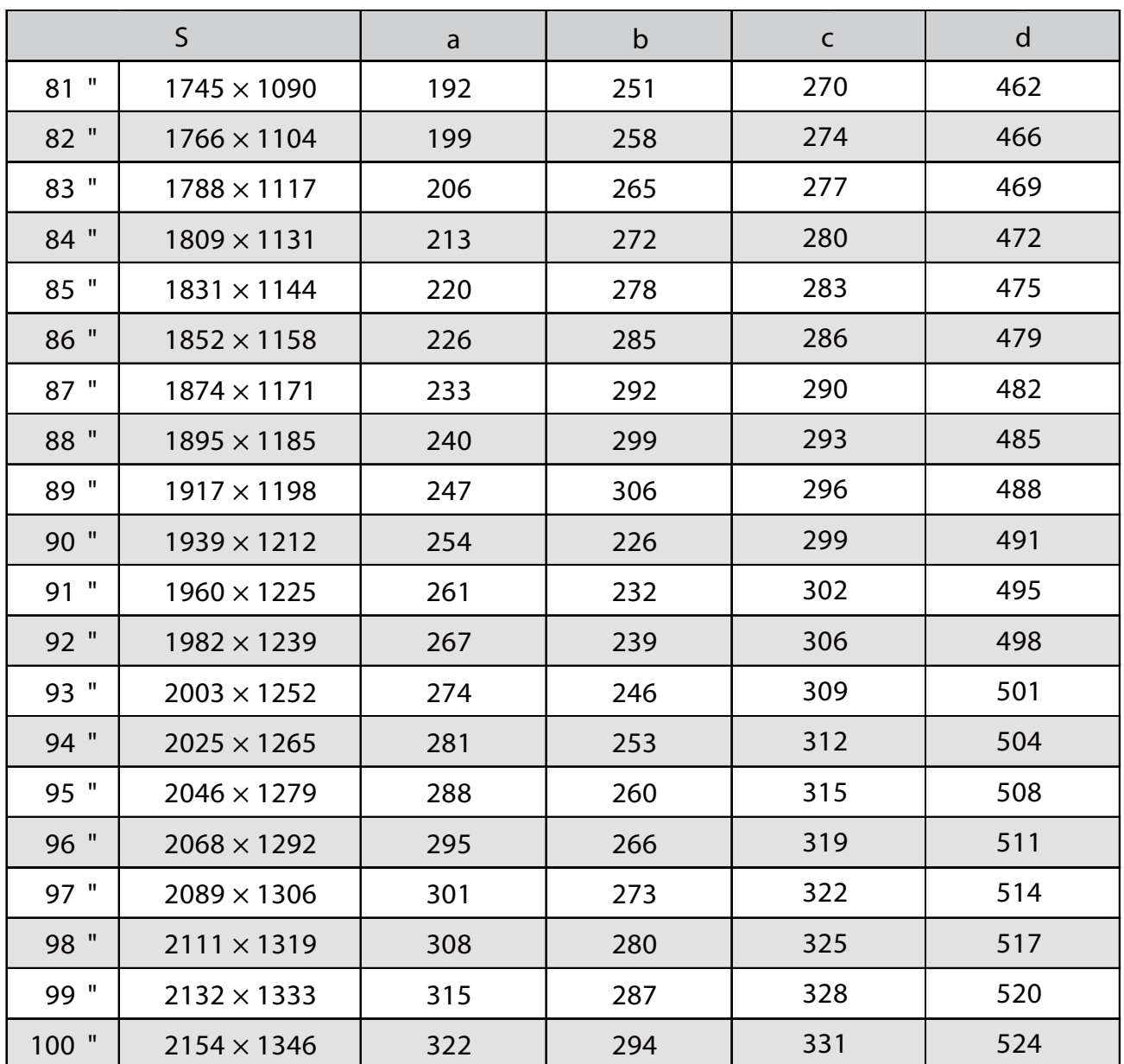

### Immagine proiettata in 16:6

f

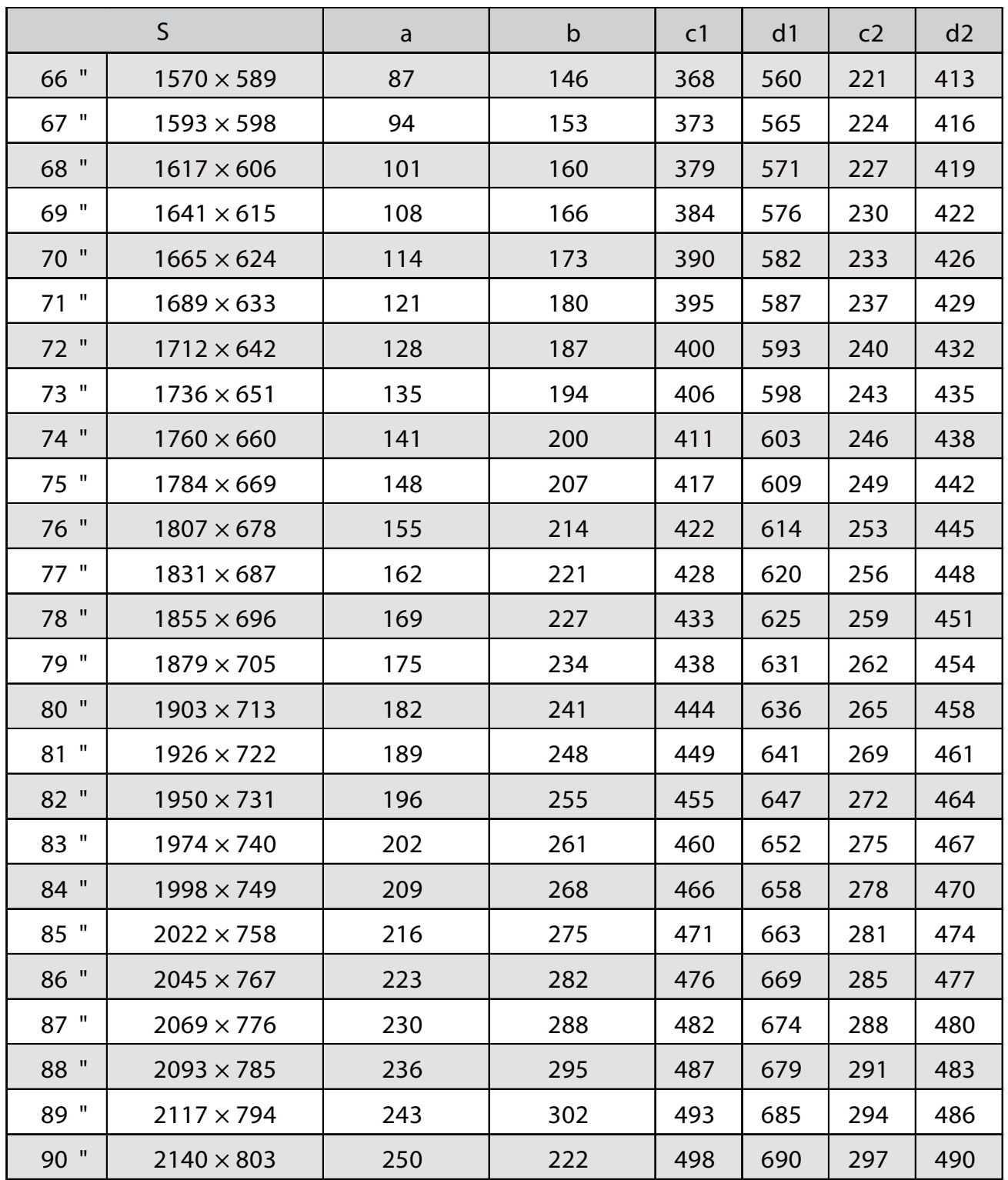

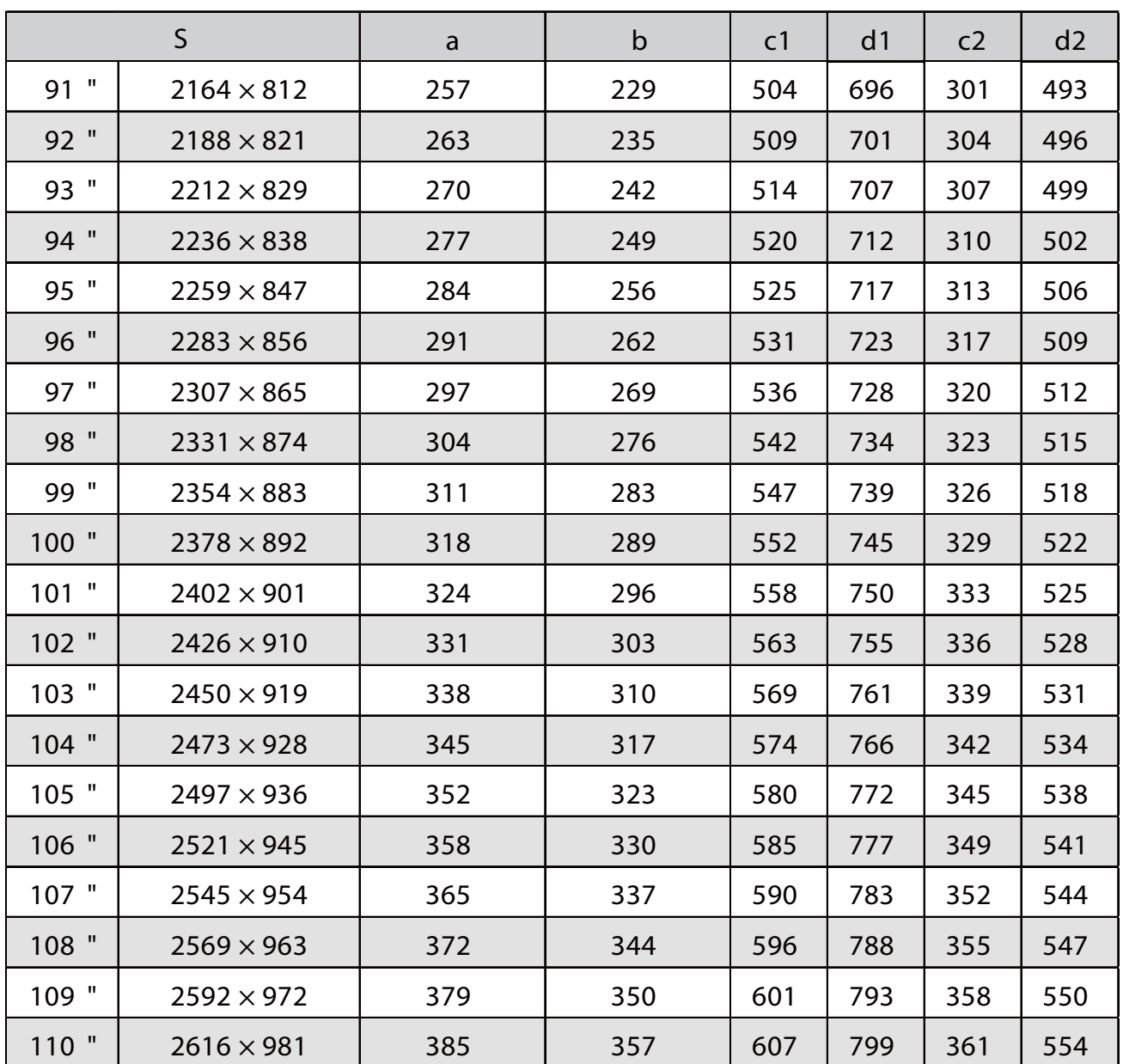

### Immagine proiettata in 21:9

h

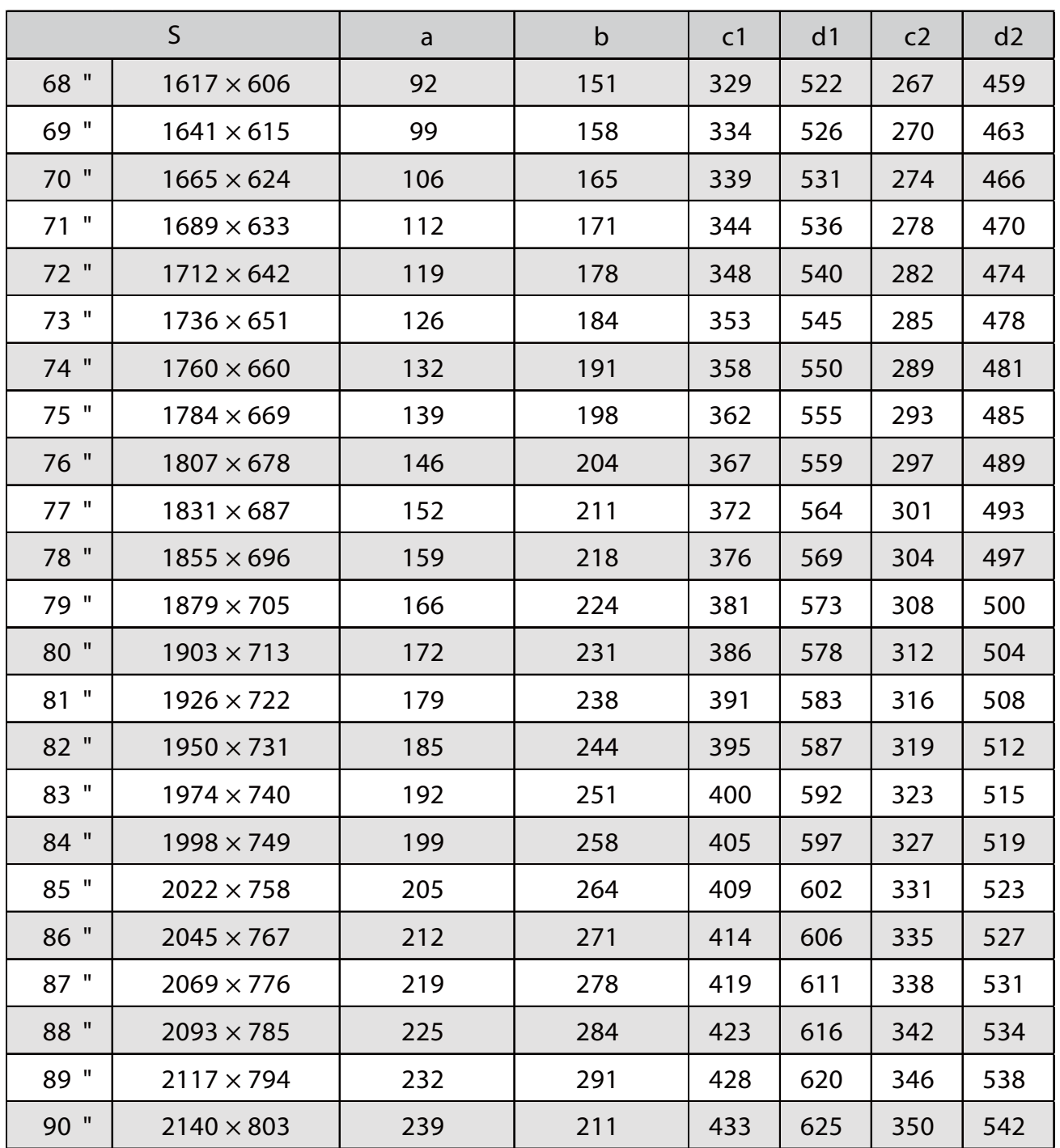

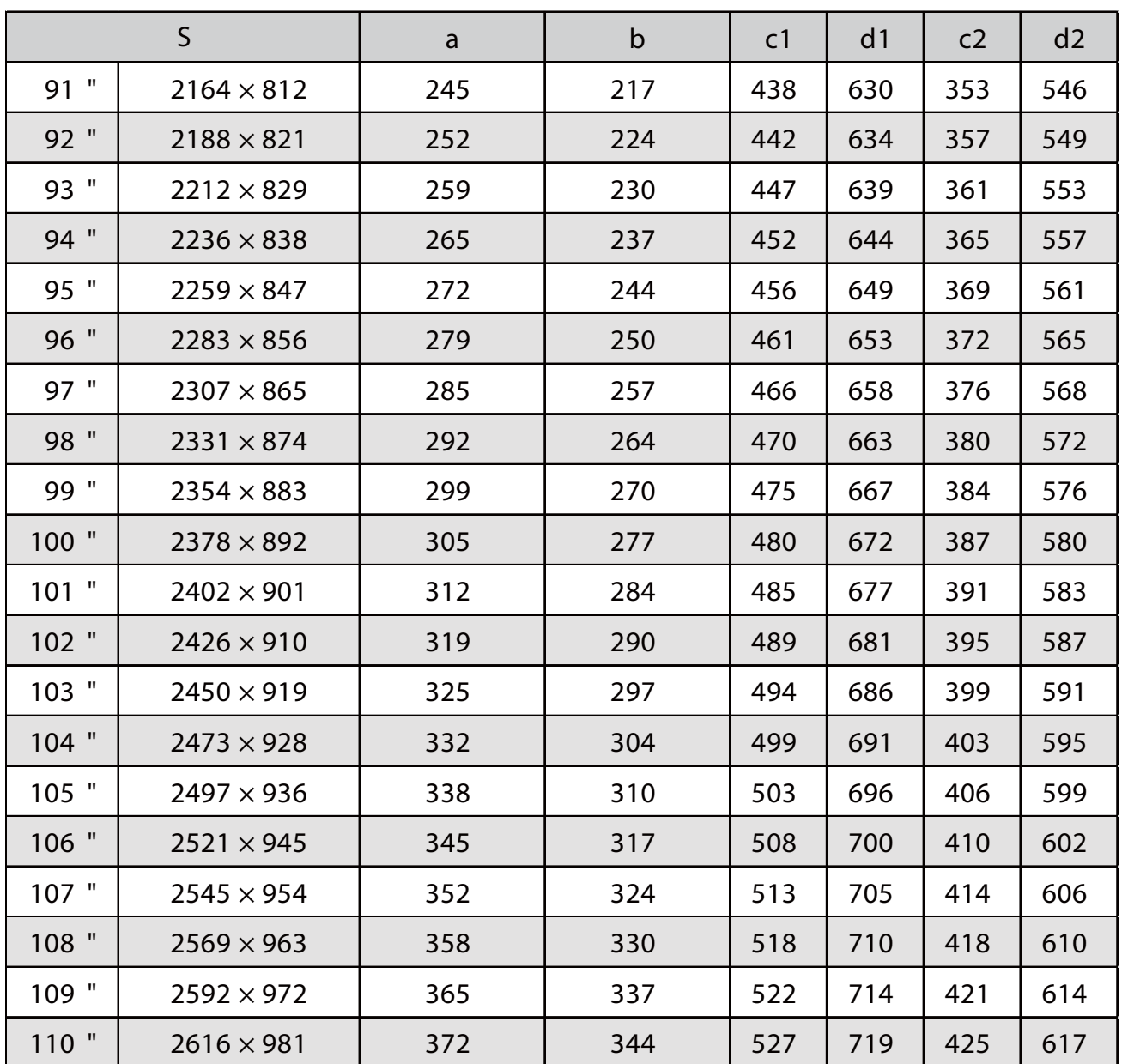

#### EB-760Wi

г

### Immagine proiettata in 16:10

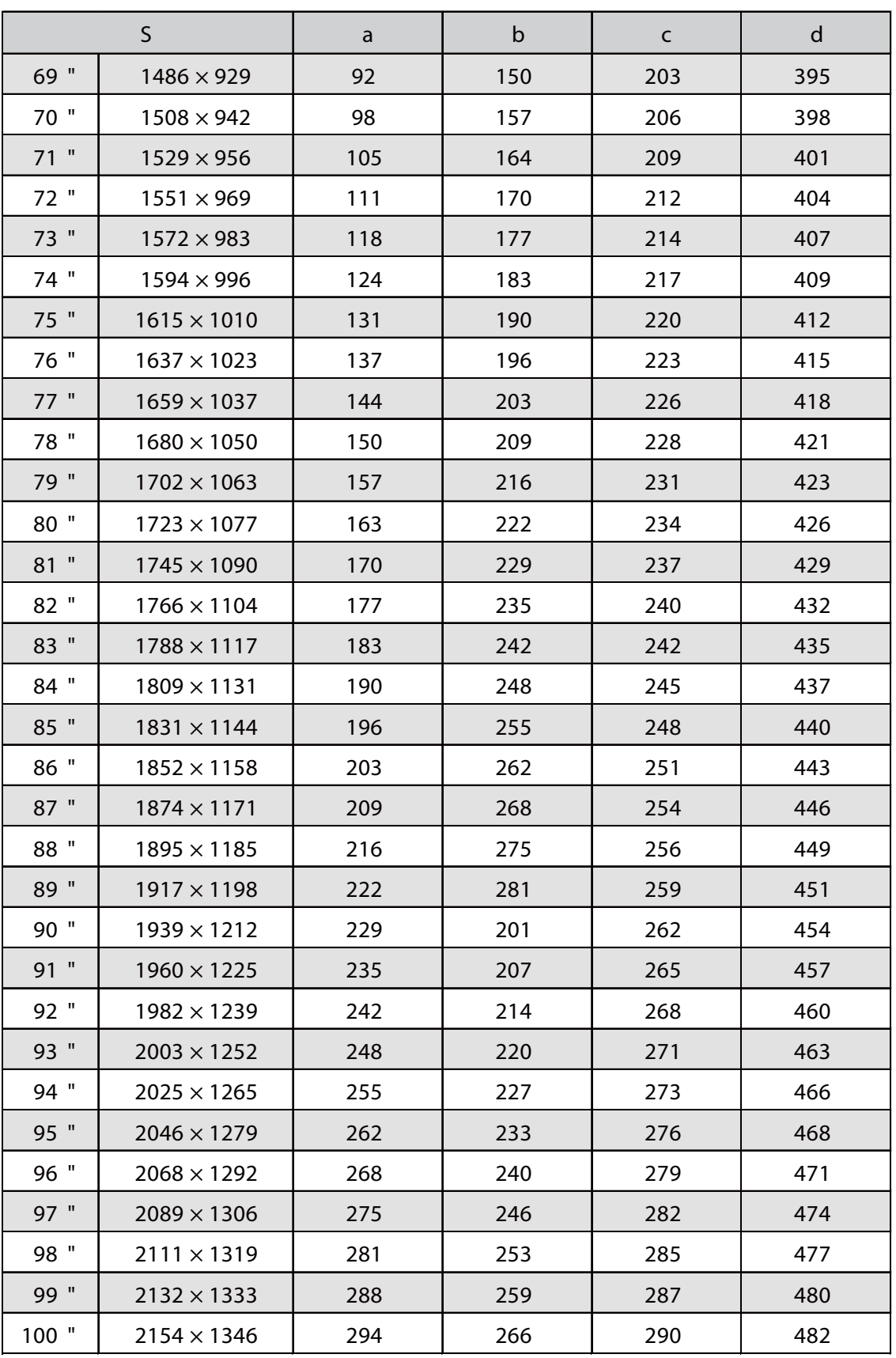

### Immagine proiettata in 4:3

h

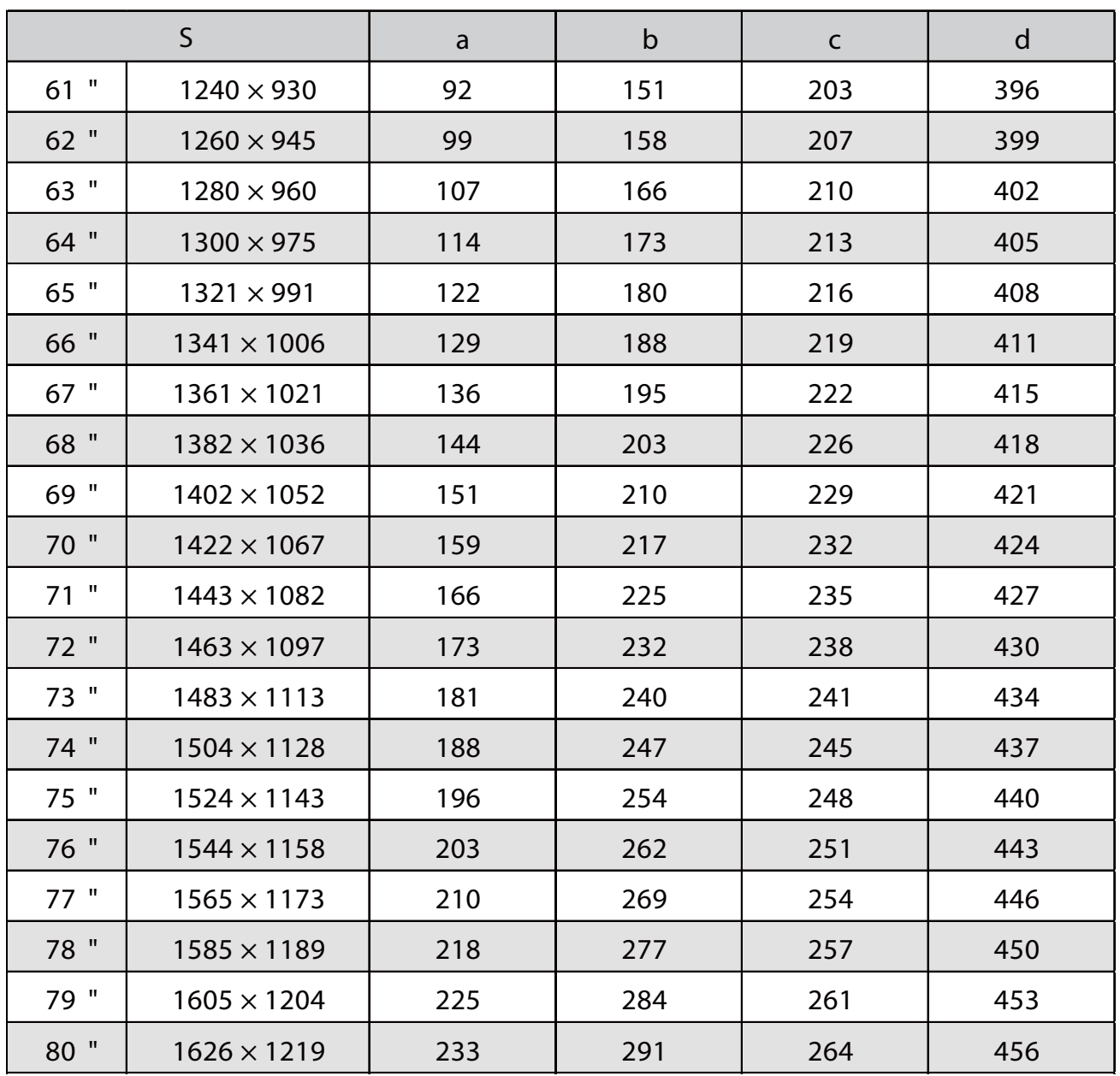

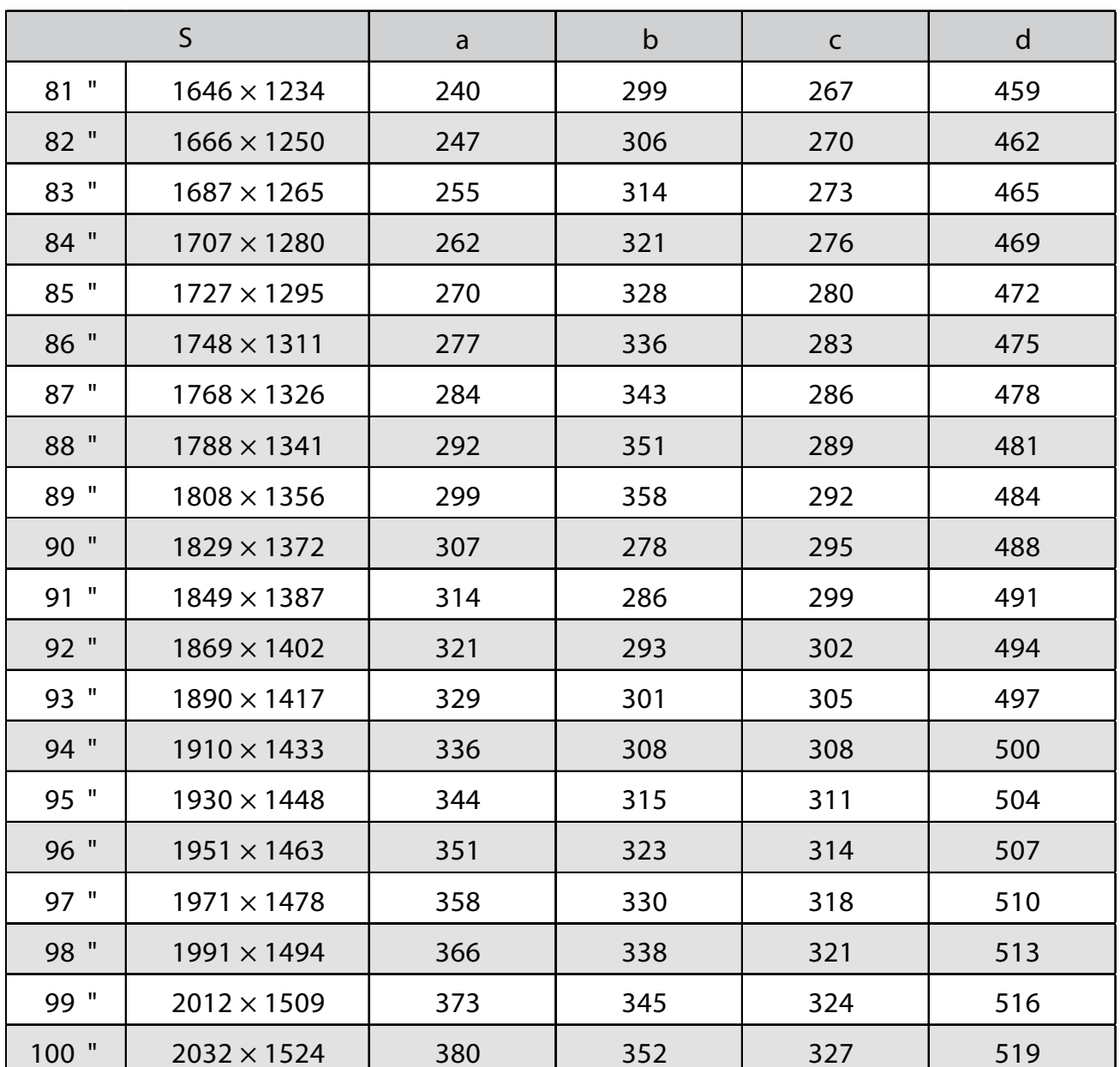

### Immagine proiettata in 16:9

h

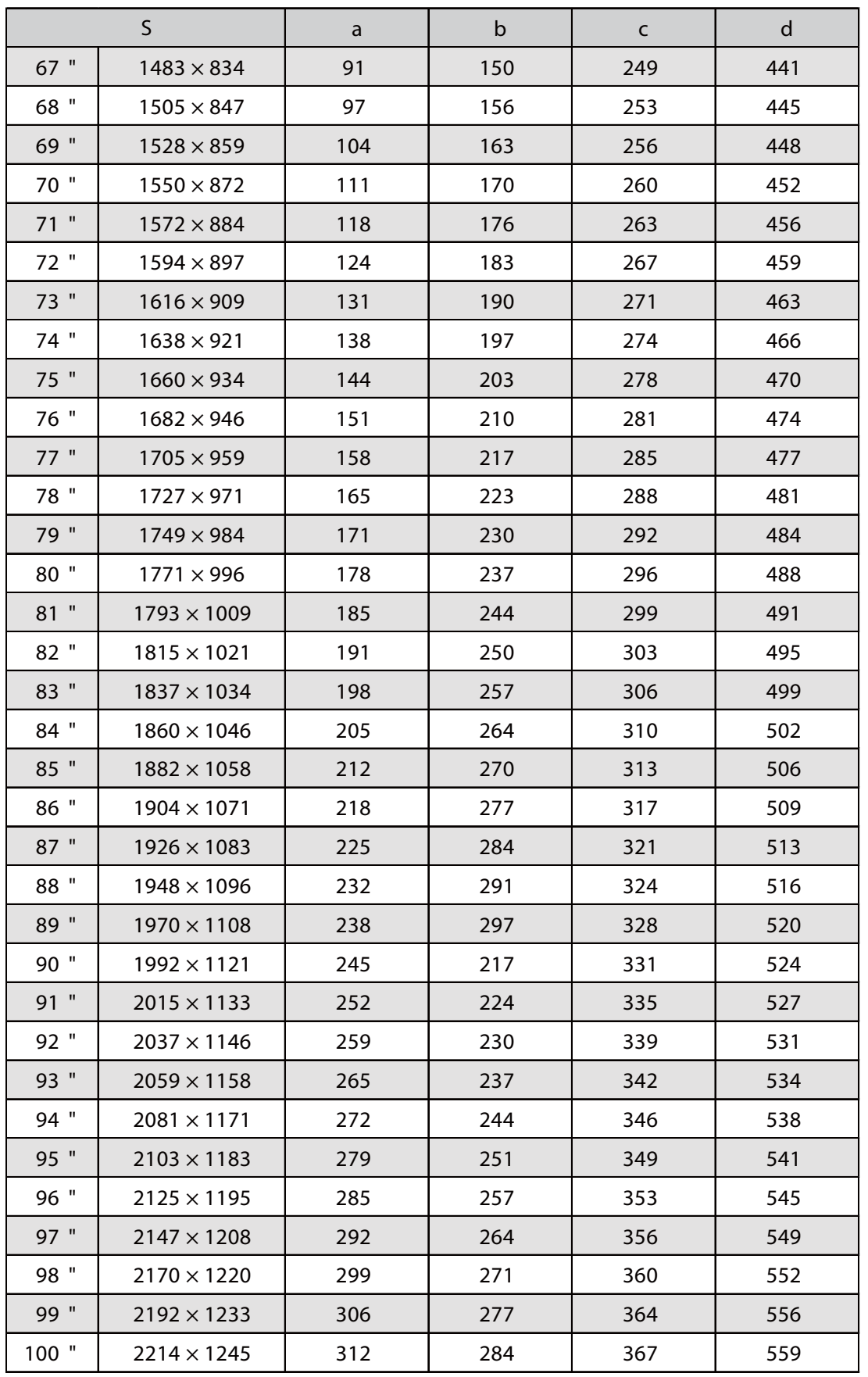

#### Fissare l'unità di regolazione al proiettore

a Allentare il bullone M4 sull'unità di regolazione, quindi allineare i segni di ciascuna parte

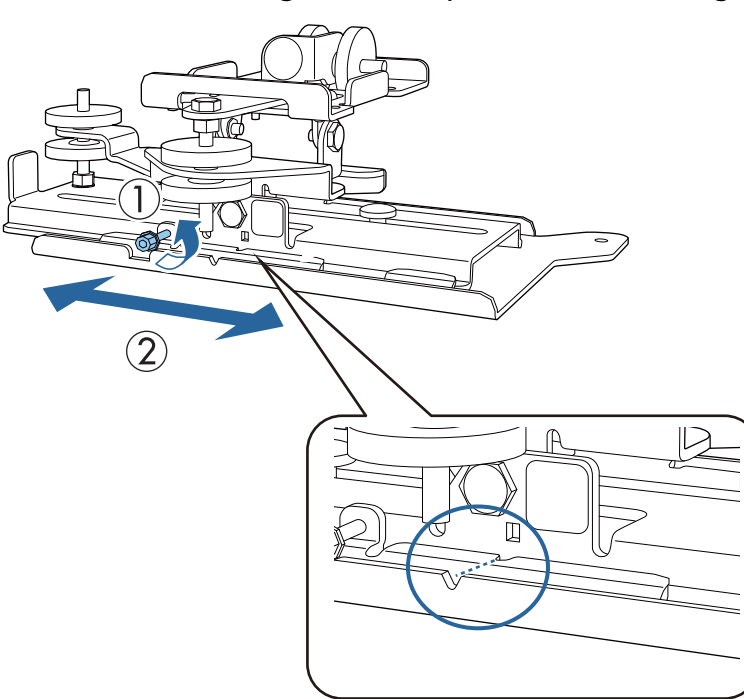

Quando la posizione è corretta, stringere il bullone M4.

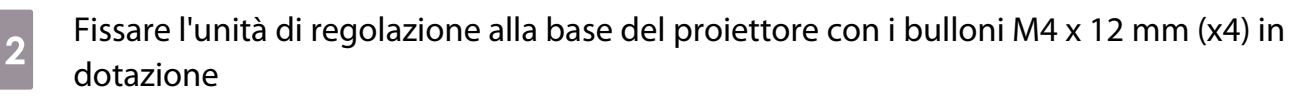

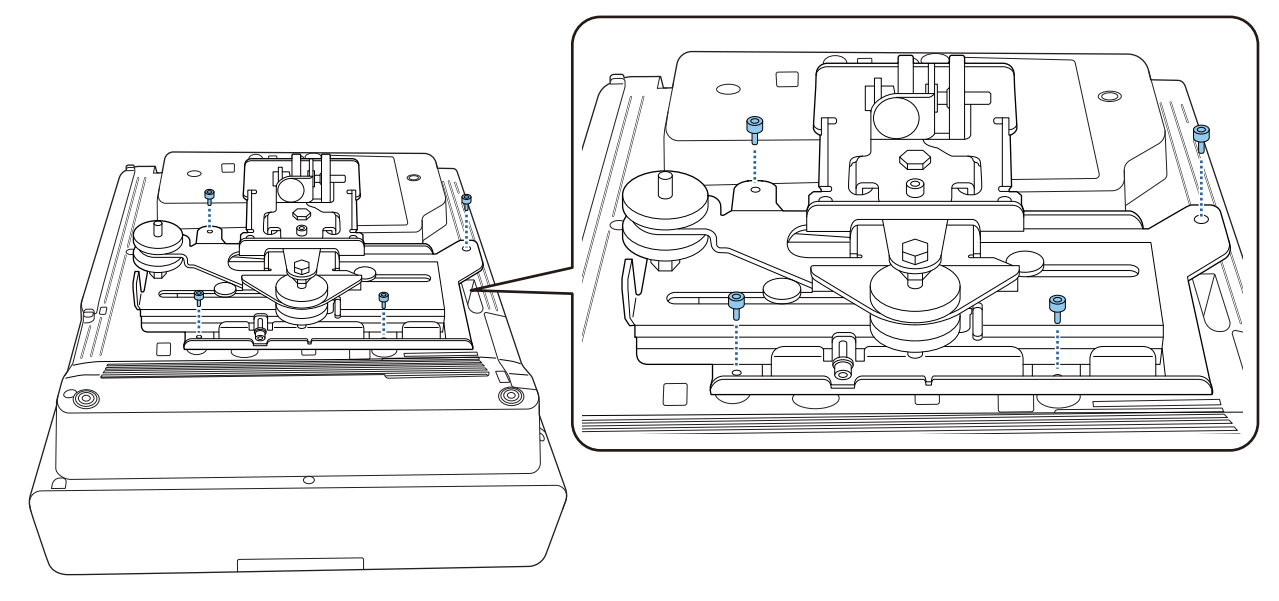

#### Installare la piastra a parete sul muro

### **a** Fissare la dima alla parete

Fissare la dima in base alla posizione di installazione confermata tramite la tabella della distanza di proiezione [\( p.30](#page-30-0)).

Allineare la posizione centrale dello schermo proiettata con Image Center B sulla dima.

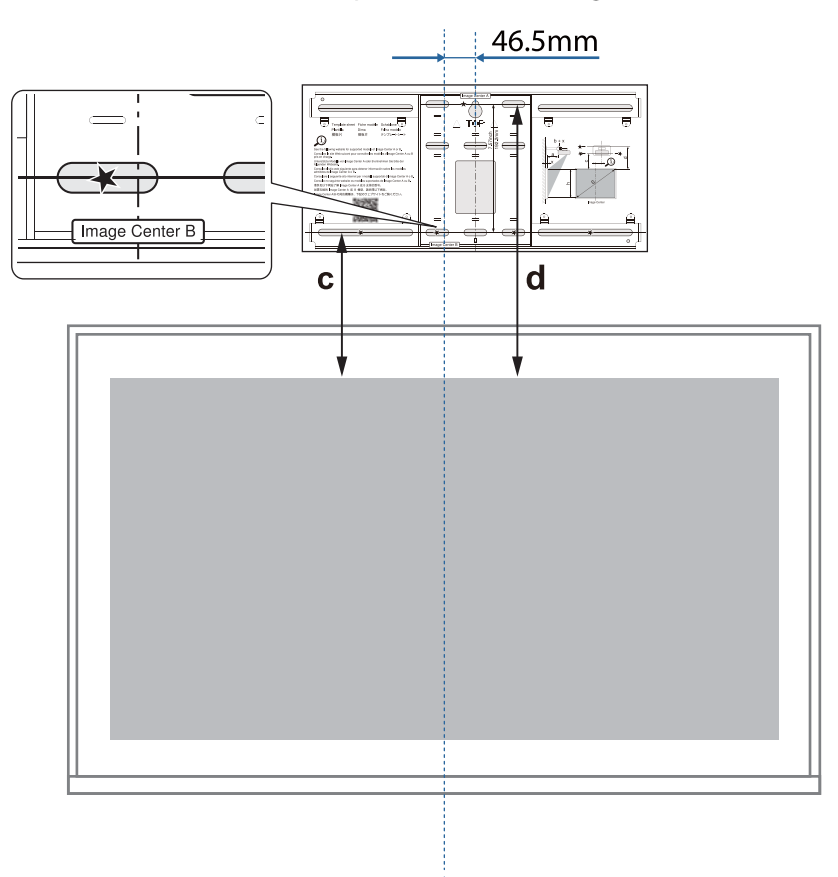

**b** Inserire una vite M10 disponibile in commercio nella posizione del foro per la vite<br>temporaneo per la piastra a parcto temporaneo per la piastra a parete

Lasciare uno spazio di 6 mm o oltre tra la parete e la testa della vite.

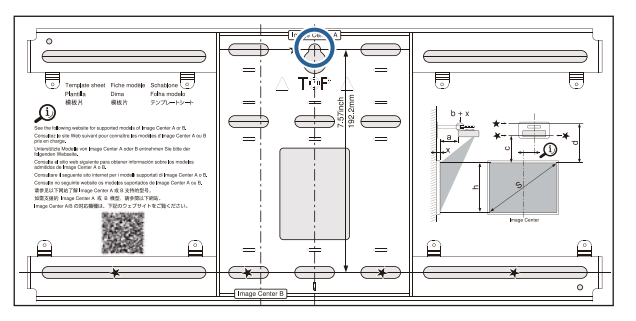

# c Determinare le posizioni dei fori di montaggio per la piastra a parete

Dai fori per le vite mostrati nella figura di seguito, fissare almeno quattro punti in alto, in basso, a sinistra e a destra per un equilibrio ottimale.

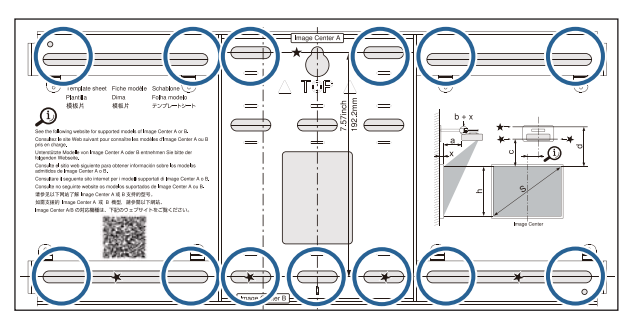

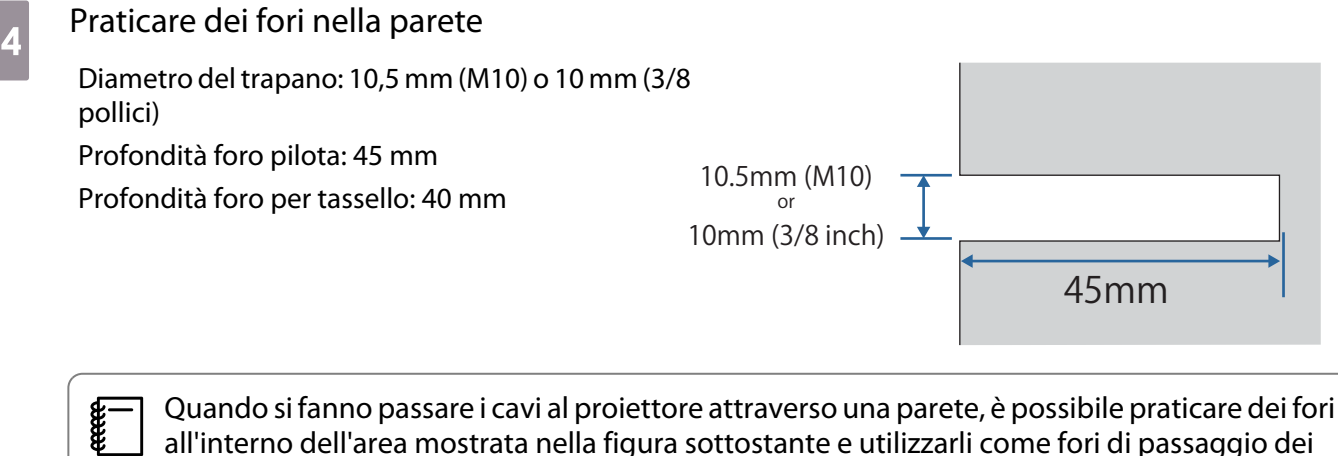

 Quando si fanno passare i cavi al proiettore attraverso una parete, è possibile praticare dei fori all'interno dell'area mostrata nella figura sottostante e utilizzarli come fori di passaggio dei cavi.

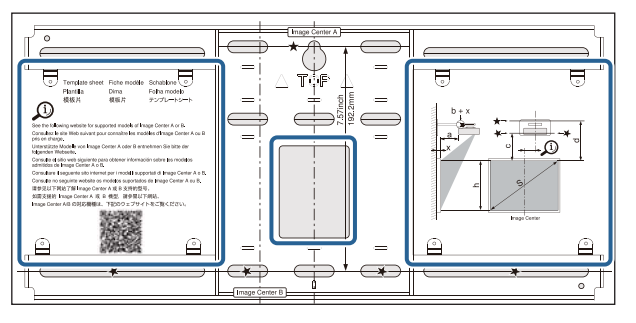

Quando si installa un mini PC o uno stick PC, verificare la posizione in cui verrà installata la piastra del mini PC prima di praticare i fori per il passaggio dei cavi. [\( p.56](#page-56-0))

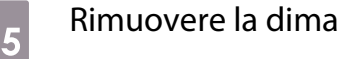

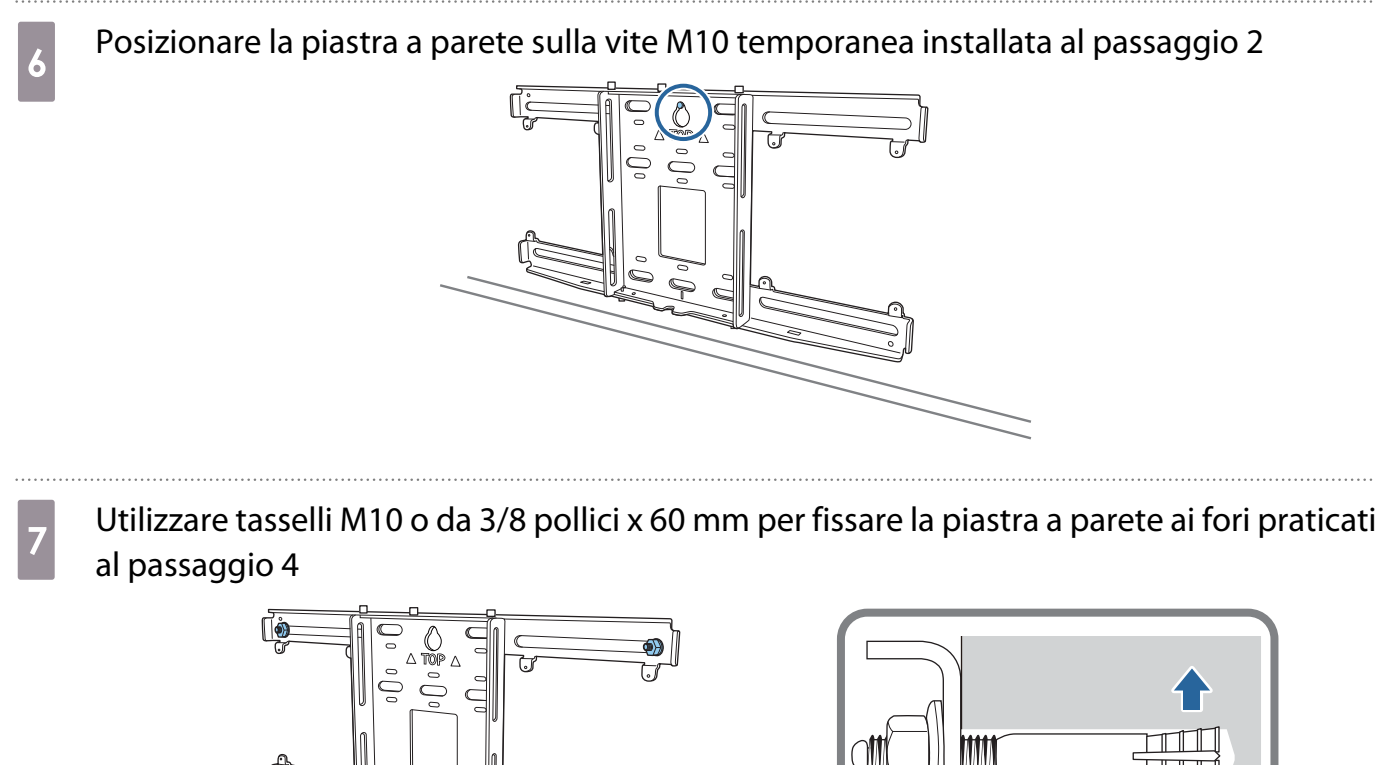

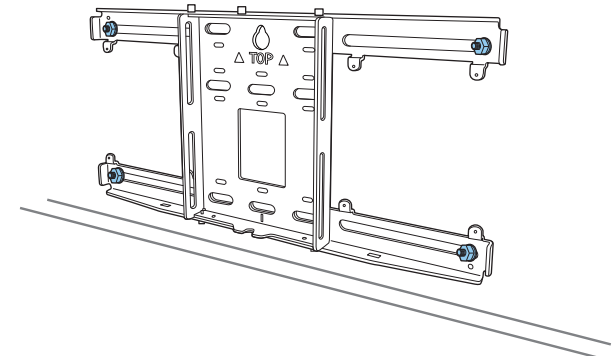

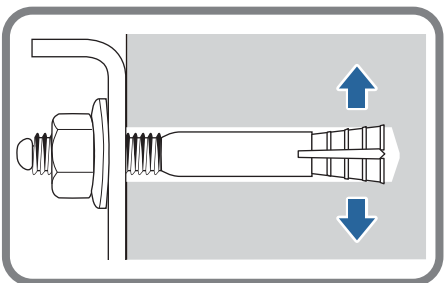

#### Montaggio della piastra di installazione alla piastra a parete

Allentare i bulloni M4 x 12 mm (x2) e allungare lo scorrimento del braccio sulla piastra di installazione

Regolare la scala sulla barra di scorrimento alla distanza combinata del valore per (b) confermato nella tabella della distanza di proiezione ( $p.30$ ) e lo spessore della superficie di proiezione (x).

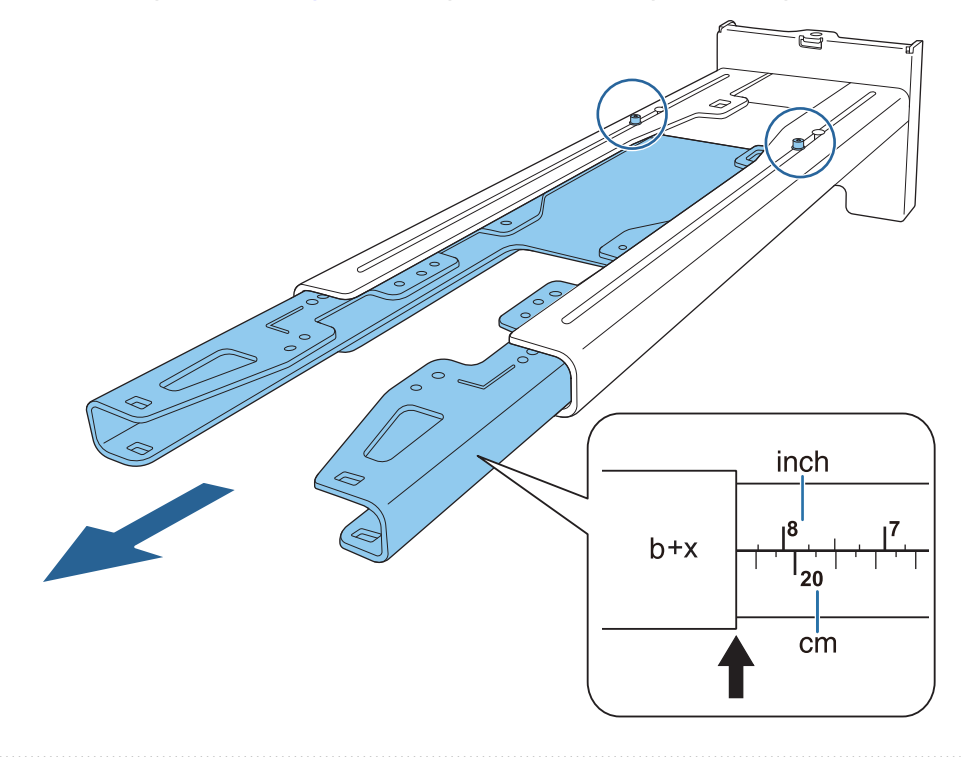

**b** Inserire l'asse esagonale nella piastra di installazione

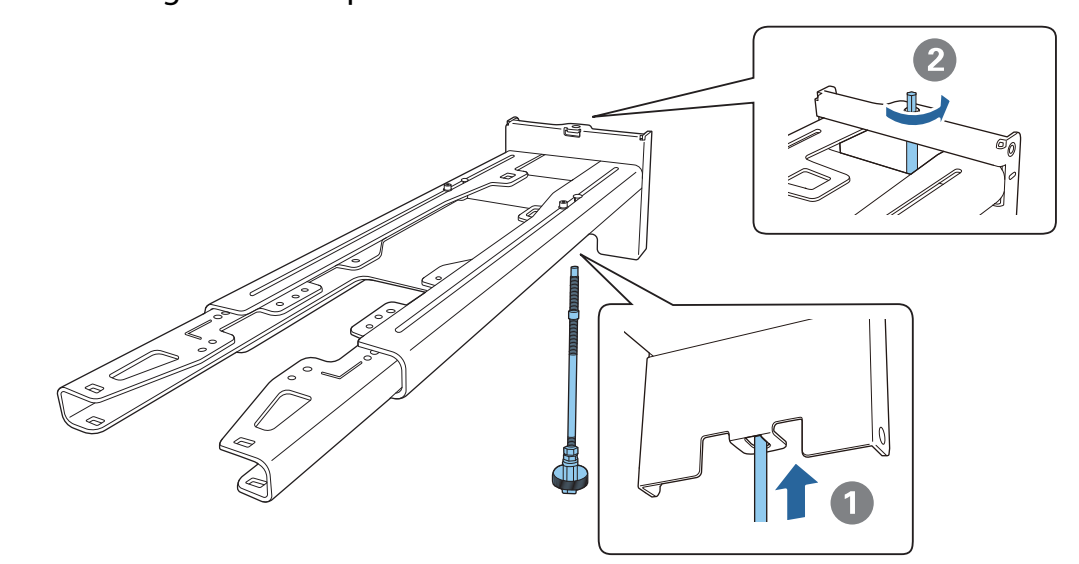

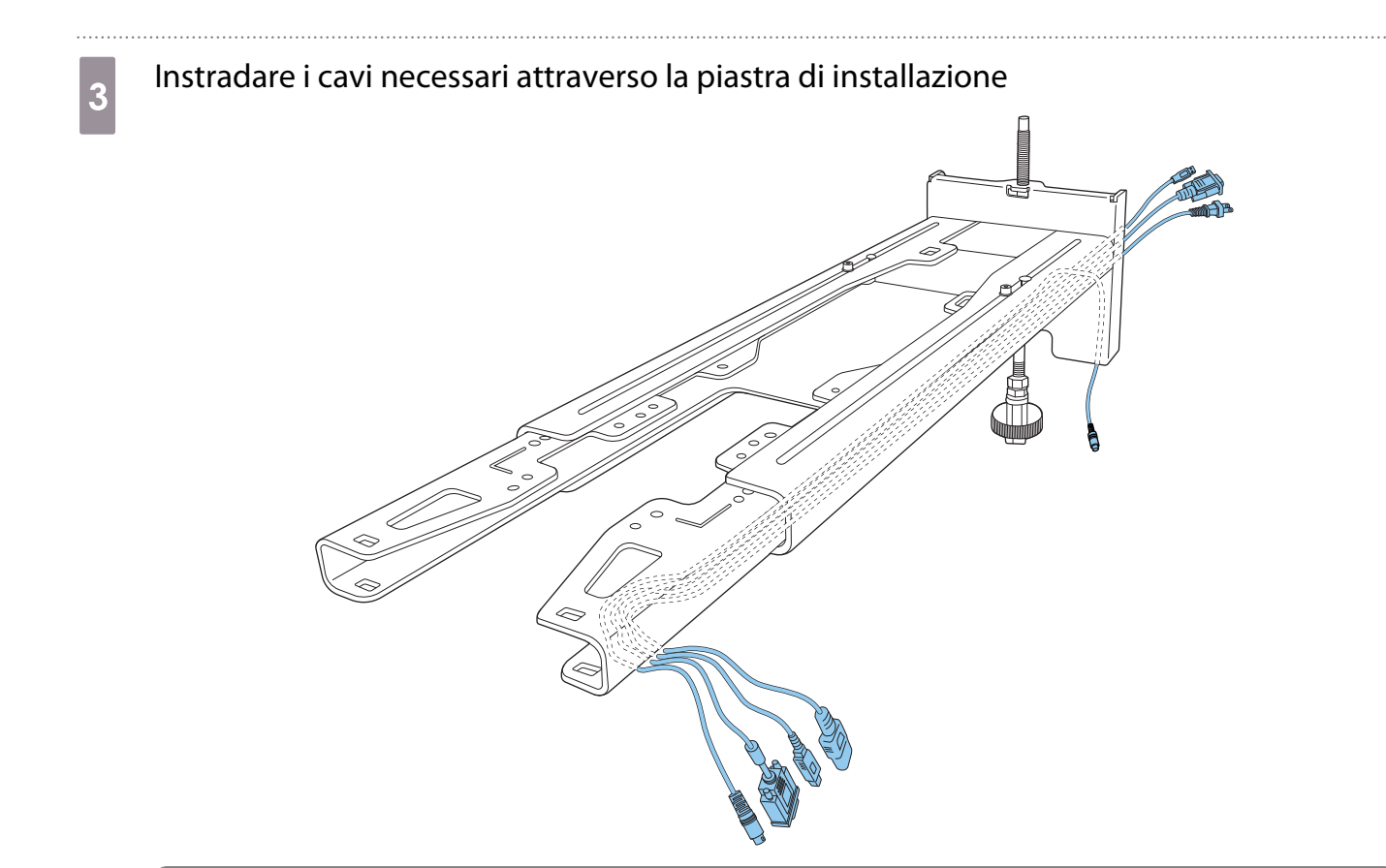

#### **A** Avvertenza

eeee

Non appendere il cablaggio in eccesso sulla piastra di installazione. Potrebbe cadere e causare incidenti.

 Le seguenti porte di collegamento devono essere instradate in modo che fuoriescano dalla parte inferiore della piastra di installazione e non attraverso le pareti.

- Porta da collegare all'unità di tocco
- Porta da collegare a periferiche come mini PC

# d Fissare la piastra di installazione alla piastra a parete

Inserire l'asse esagonale finché la punta si estende leggermente all'esterno della parte superiore della piastra a parete e l'altra estremità si collega alla parte inferiore della piastra a parete.

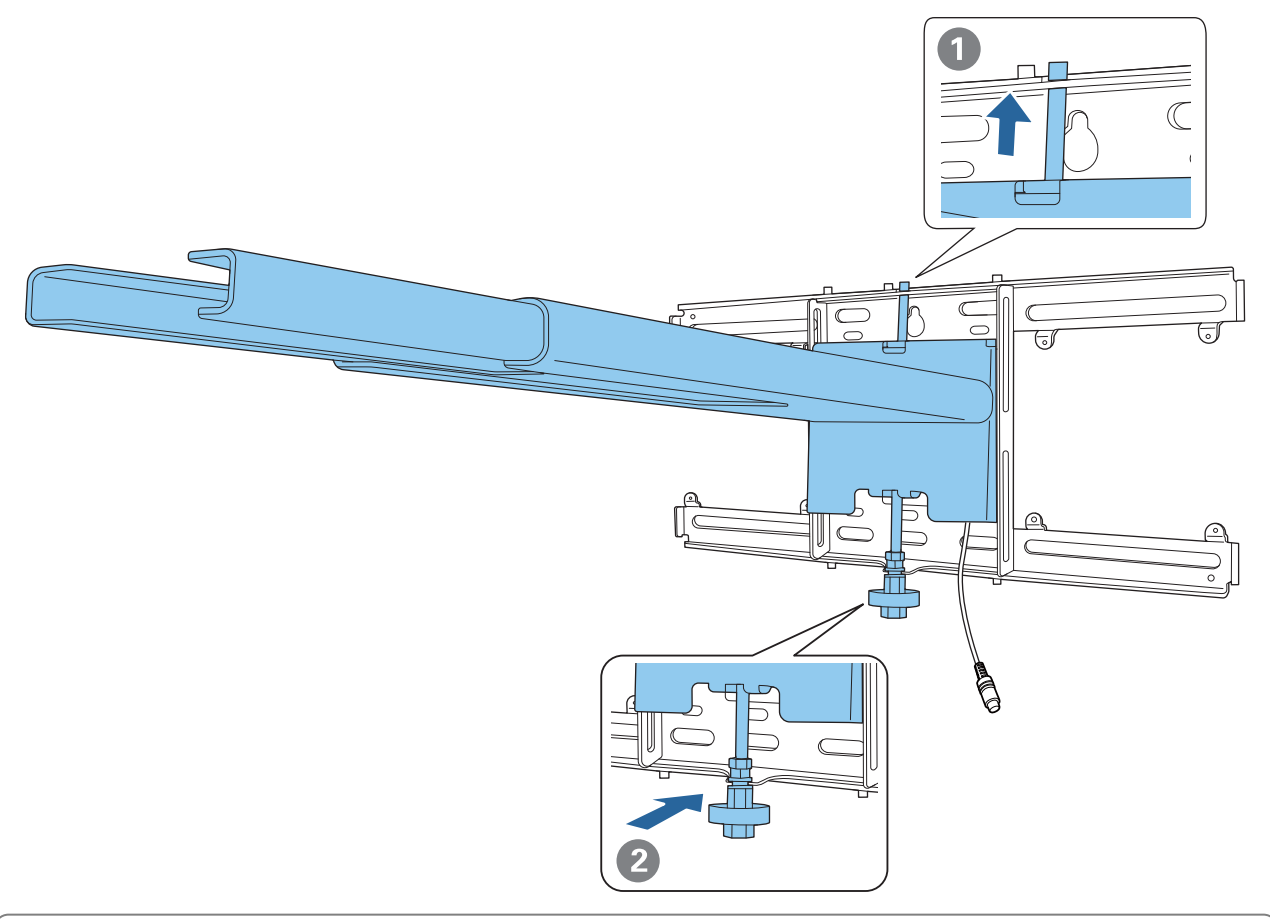

#### **A** Attenzione

Prestare attenzione a non intrappolare i cavi tra la piastra di installazione e la piastra a parete.

Eissare temporaneamente la piastra di installazione

Fissare tre punti con le viti M6 in dotazione (x3).

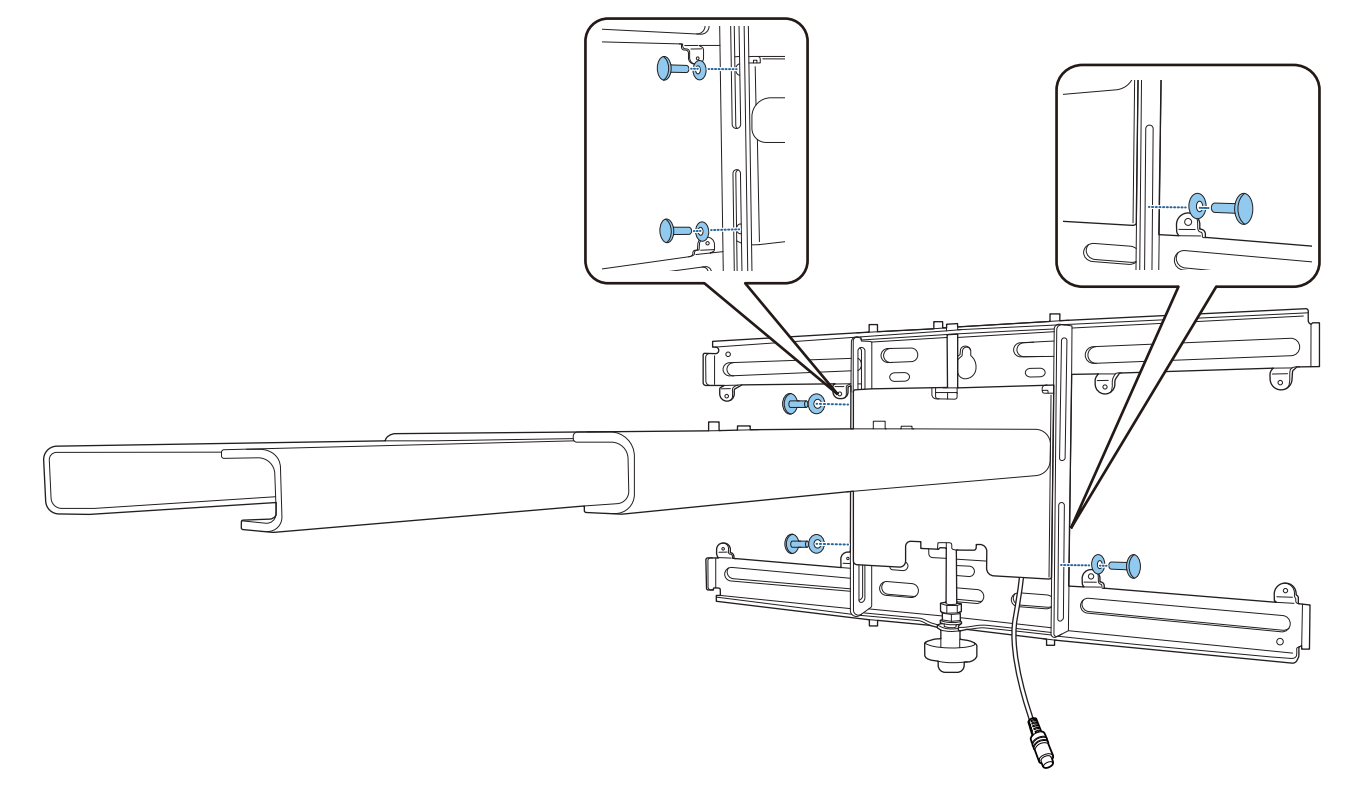

f Ruotare la parte inferiore dell'asse esagonale con una chiave a cricchetto da 17 mm per allineare i segni sulla piastra a parete e sulla piastra di installazione

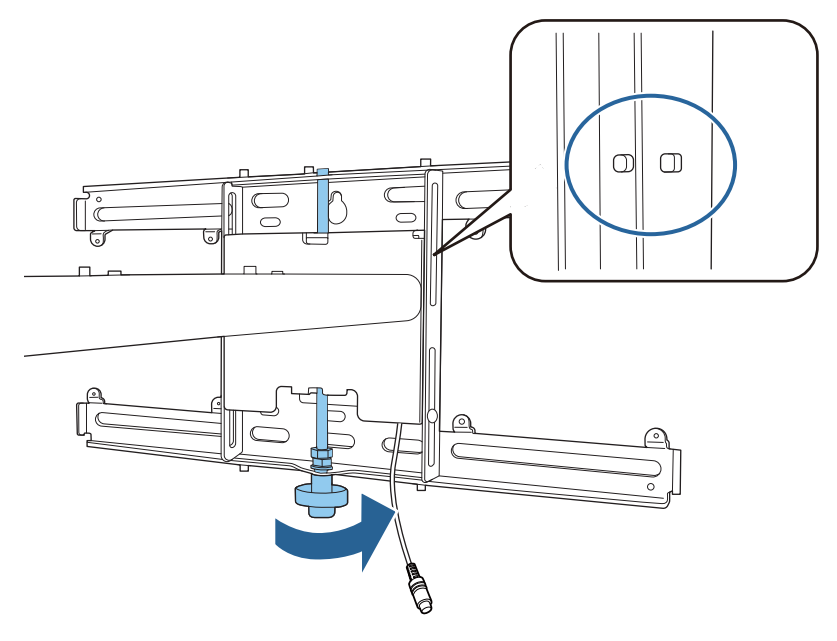

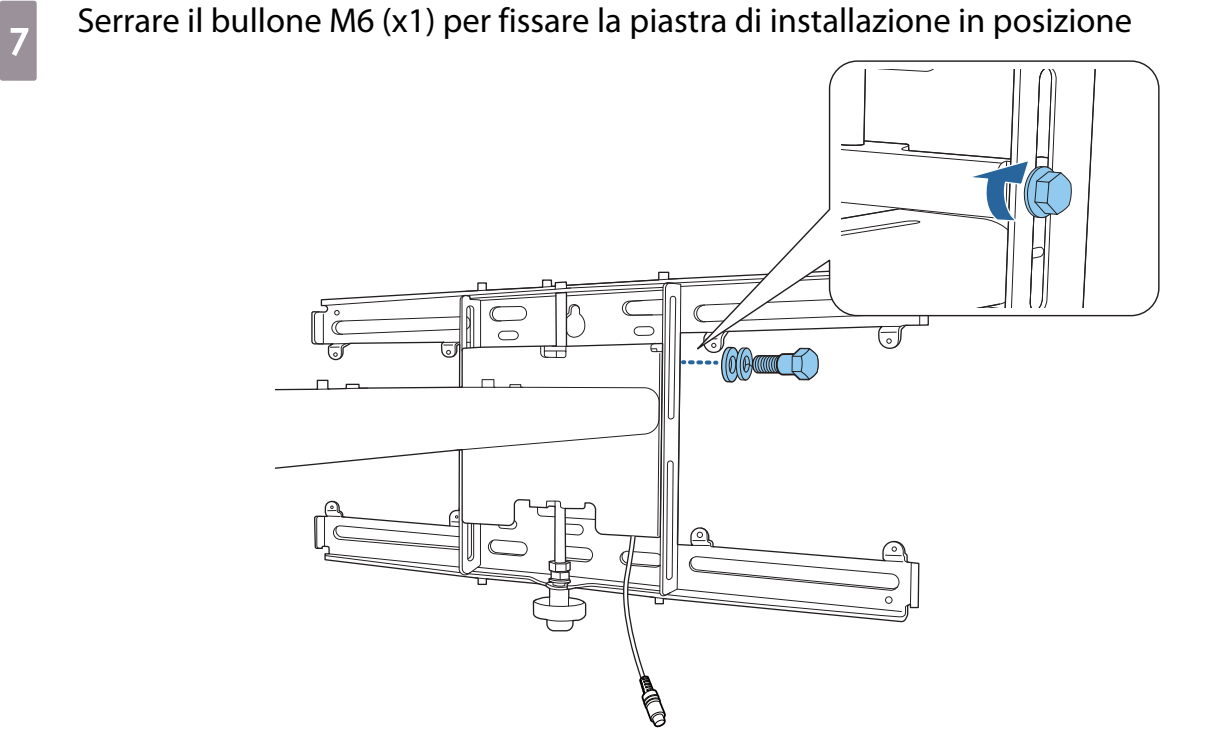

#### Fissaggio dell'unità di regolazione alla piastra di installazione

### a Verificare la posizione di installazione dell'unità di regolazione

La posizione dell'installazione è contrassegnata sulla piastra di installazione. Installare in una posizione adeguata in base alla dimensione dello schermo su cui si desidera proiettare.

• Quando l'immagine proiettata è inferiore a 90": Installare l'unità sul segno  $\bigcirc$ .

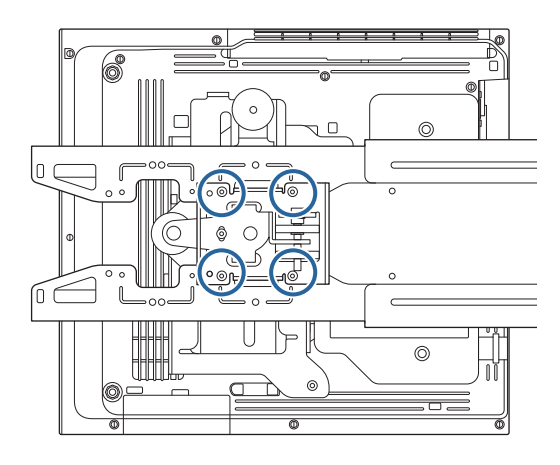

• Quando l'immagine proiettata è uguale o superiore a 90": Installare l'unità sul segno  $\bigcirc \bigcirc$  .

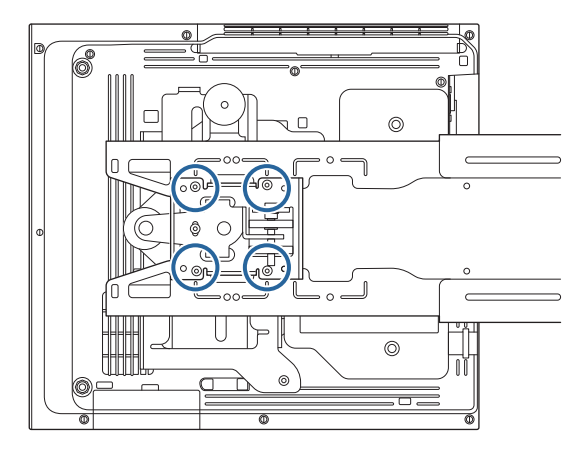

<span id="page-56-0"></span>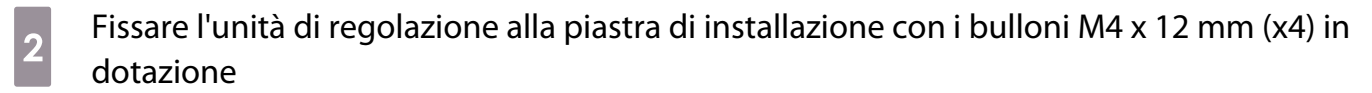

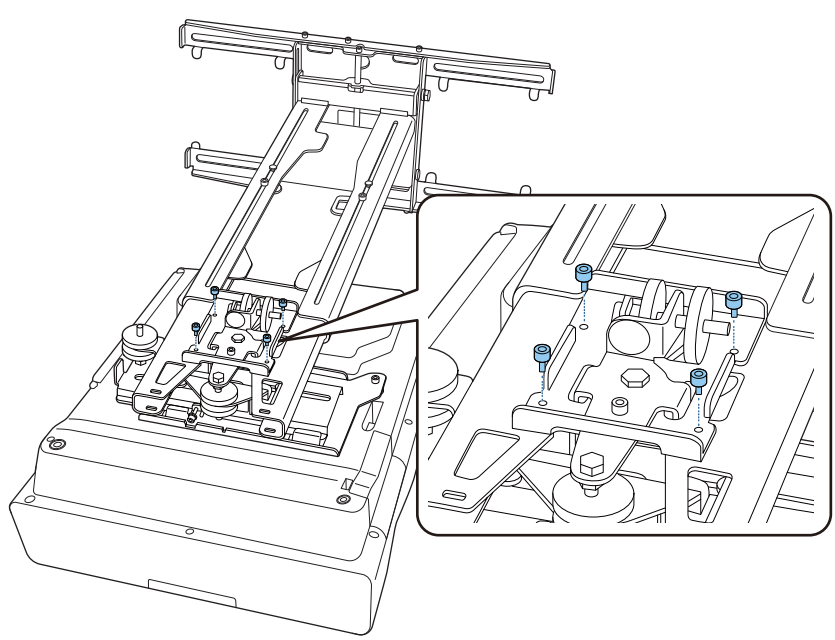

**6** Collegare i cavi al proiettore

Collegare per ultimo il cavo di alimentazione.

Fissaggio delle periferiche

Fissaggio di uno switcher o un sintonizzatore

Utilizzare viti M4 disponibili in commercio per fissare uno switcher o un sintonizzatore ai fori per le viti come mostrato nella seguente figura.

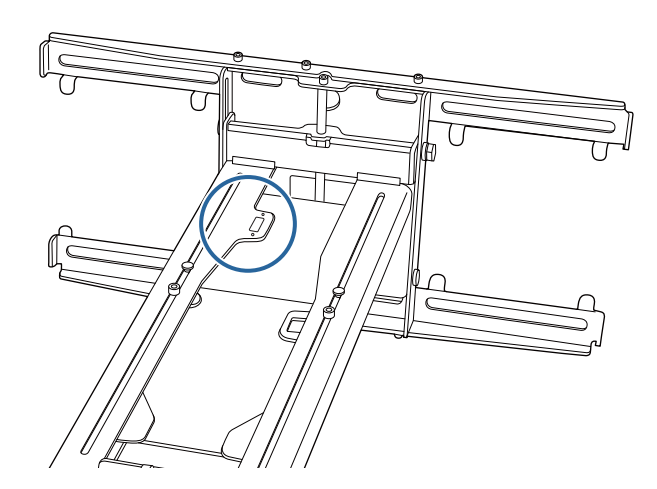

Fissaggio di un mini PC o stick PC

Fissare il mini PC o lo stick PC alla piastra mini PC, quindi fissarla a sinistra o a destra della piastra a parete.

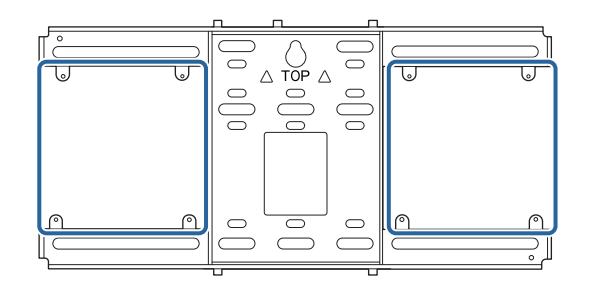

Fissarla in modo che gli sfiatatoi dell'aria del computer non siano bloccati.

Si consiglia di installare il computer in modo che gli sfiatatoi dell'aria siano nella parte superiore e le prese dell'aria in quella inferiore.

Quando si fissa con la cinghia mini PC

FEEE

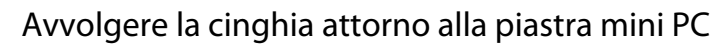

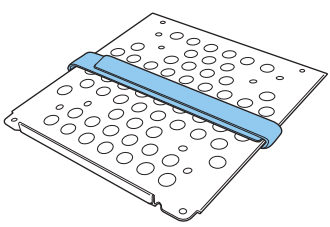

**b Fissare la piastra mini PC alla piastra a parete tramite le viti M3 x 6 mm (x4) fornite.** 

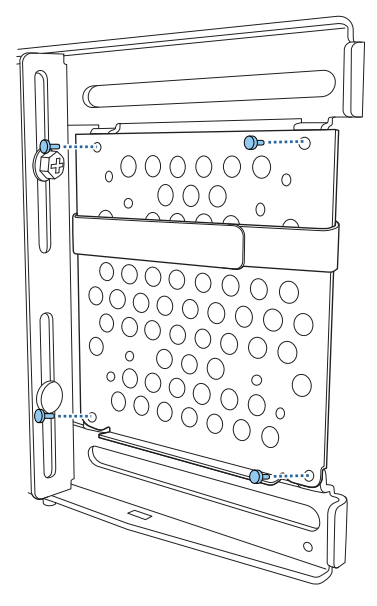

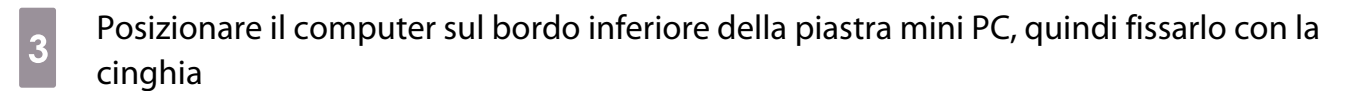

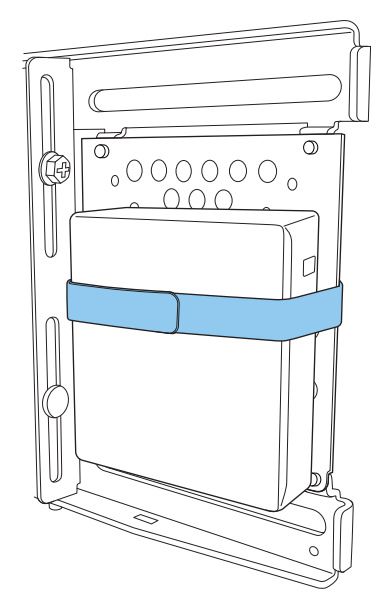

Quando si fissa con le viti

In base alla forma del mini PC e all'orientamento dei fori della vite, l'ordine di installazione delle parti è diverso. Assicurarsi di verificare prima le istruzioni di installazione.

#### Esempio di installazione

• Fissare la piastra mini PC con il computer installato alla piastra a parete tramite le viti M3 x 6 mm (x4) fornite.

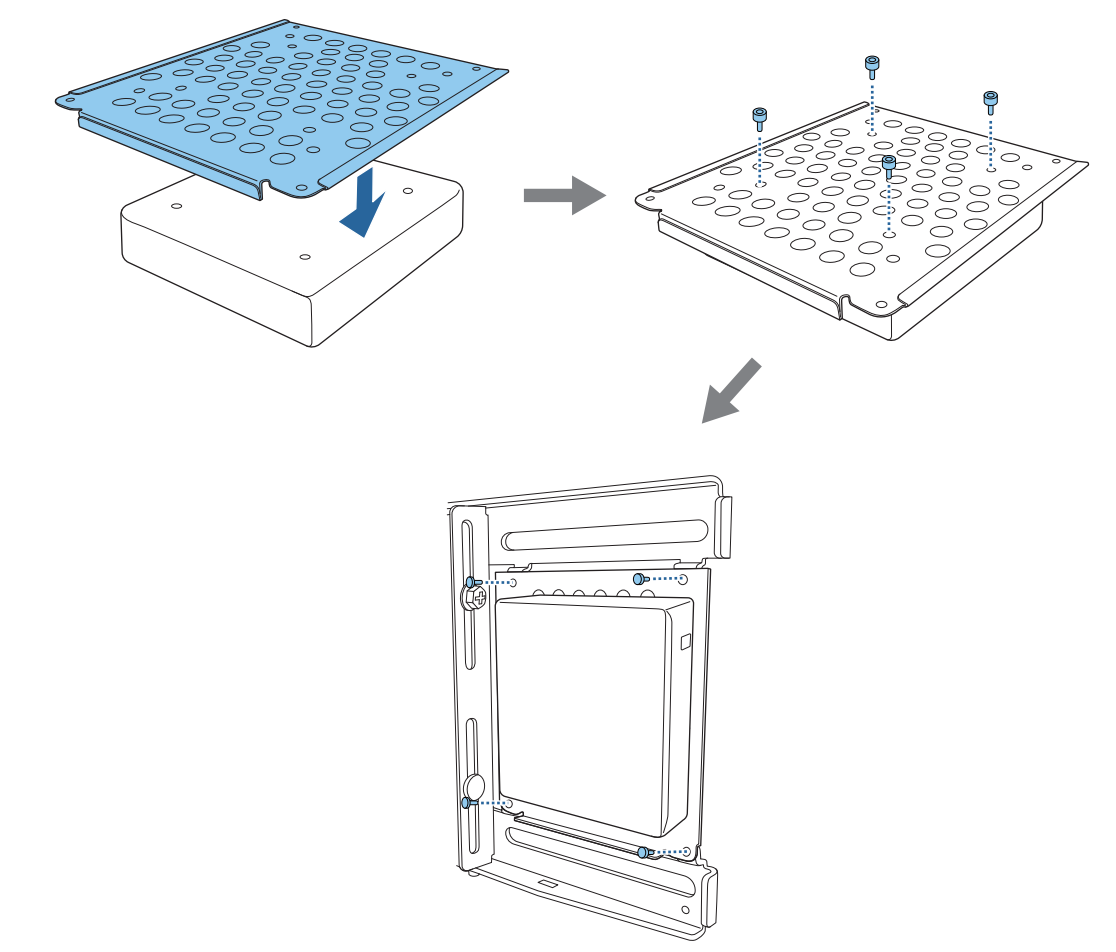

• Fissare la piastra mini PC alla piastra a parete tramite le viti M3 x 6 mm (x4) fornite, quindi installare il computer.

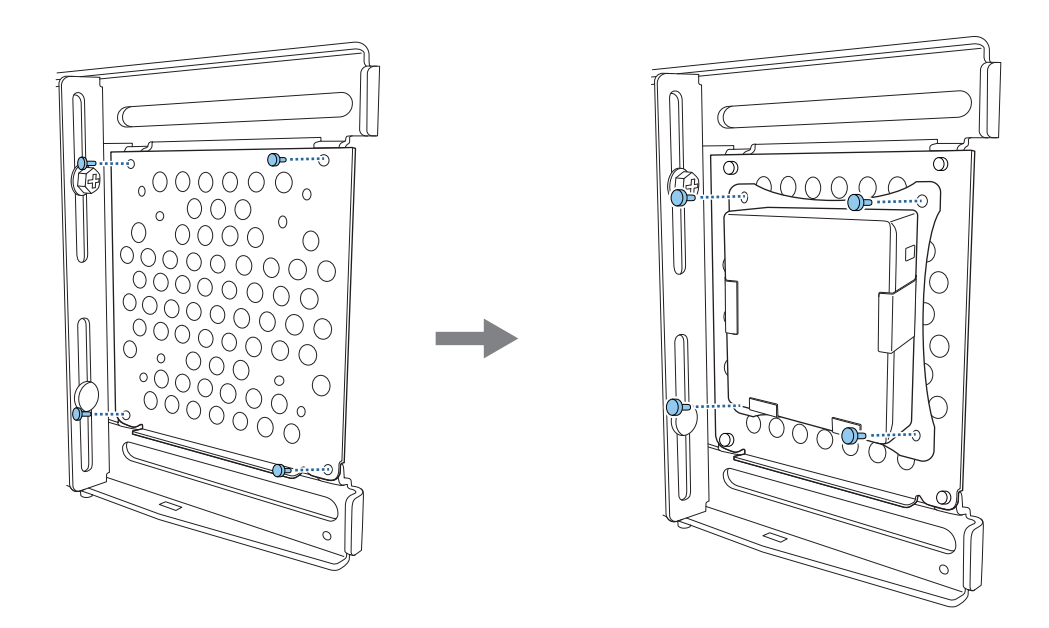

#### Regolazione della posizione dell'immagine proiettata

È possibile utilizzare uno dei seguenti metodi per regolare la posizione dell'immagine proiettata.

 Quando più proiettori vengono installati nella stessa stanza, si consiglia di impostare gli ID del proiettore per evitare interferenze del telecomando.

Accendere un proiettore e impostarne il numero di ID in **Installazione** > **ID del proiettore**.

(Quando si usa EB-770Fi, impostare da **Multiproiezione** - **ID del proiettore**.)

Quando si desidera utilizzare un determinato proiettore, tenere premuto il tasto [ID] sul telecomando e premere il tasto con lo stesso numero dell'ID del proiettore.

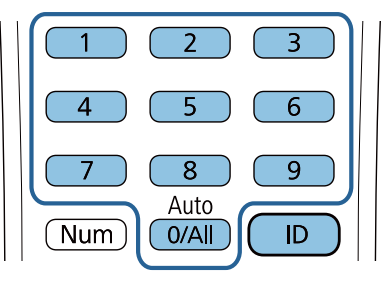

• Regolazione schermo automatica (p.62)

tes

Fissare gli indicatori degli angoli (in dotazione con il proiettore) ai quattro angoli della posizione di proiezione per regolare automaticamente la posizione dell'immagine. Ciò è utile quando si desidera eseguire una regolazione approssimativa su una posizione specifica.

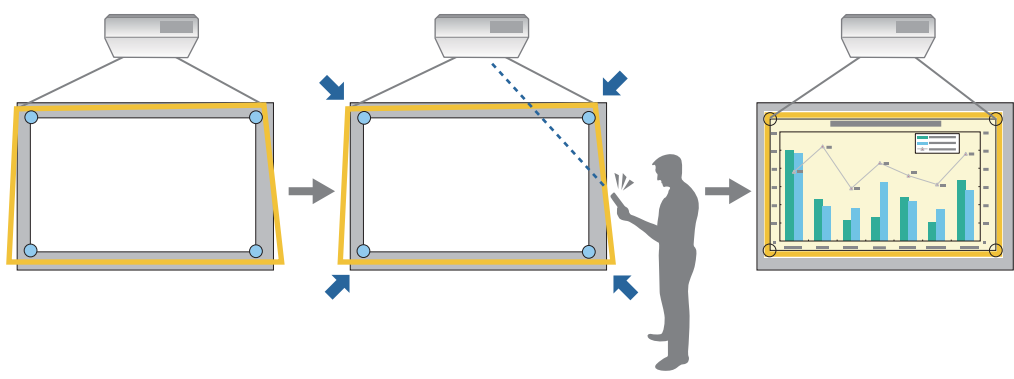

• Regolazione tramite Guida all'installazione della piastra di installazione ( [p.66](#page-66-0))

Regolare manualmente la posizione della piastra di installazione in base alla schermata guida visualizzata. Ciò è utile quando si desidera eseguire regolazioni precise sulla posizione di proiezione mantenendo la qualità dell'immagine.

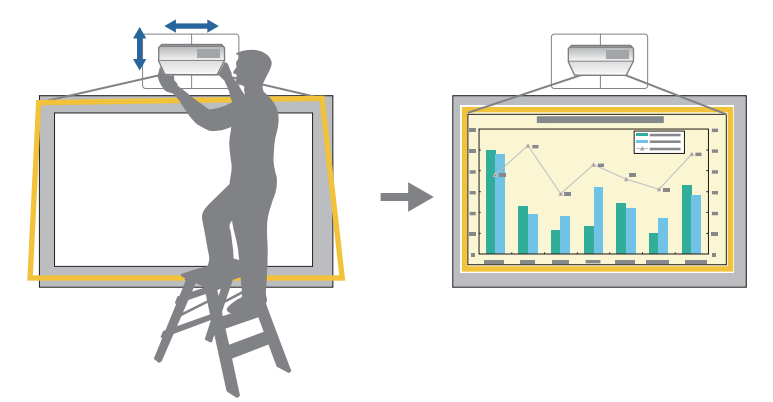

• Regolazione tramite i menu del proiettore ( [p.69\)](#page-69-0)

Selezionare l'area da regolare e correggere manualmente l'immagine. Ciò è utile quando si desidera effettuare regolazioni precise sulla posizione di proiezione dopo aver eseguito regolazioni meccaniche tramite la schermata guida.

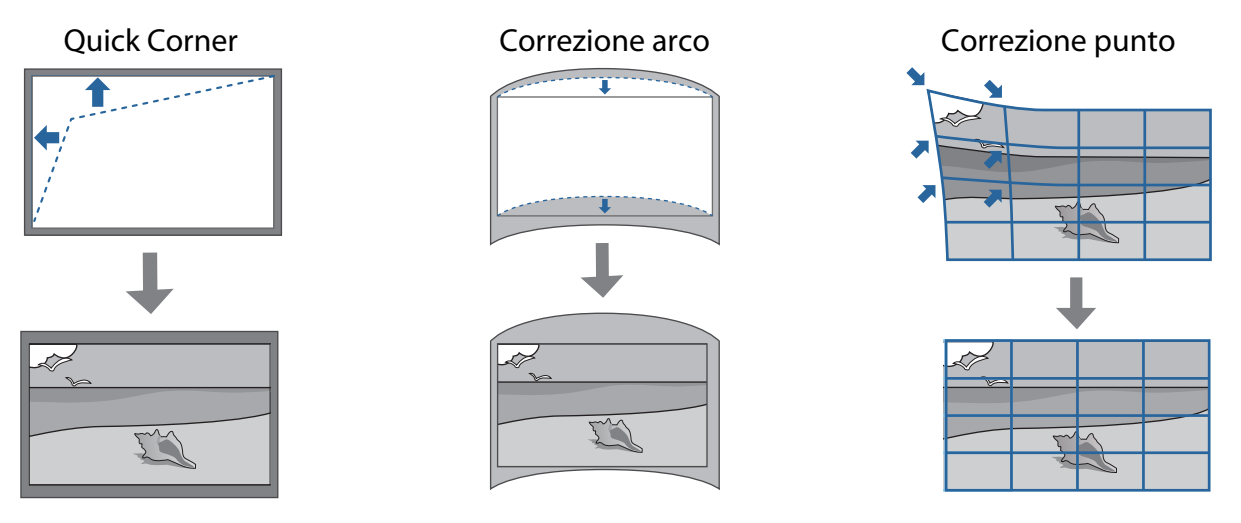

- Le immagini non sono stabili subito dopo l'accensione del proiettore. Una volta avviata la proiezione, attendere almeno 30 minuti prima di regolare l'immagine.
	- Installare e regolare il proiettore a una temperatura ambiente prossima all'ambiente di utilizzo previsto. Se la temperatura cambia, la posizione dell'immagine potrebbe cambiare o l'accuratezza della penna potrebbe diminuire.
	- Quando si installano più proiettori tramite la funzione di impostazione batch, eseguire l'impostazione batch prima di regolare l'immagine proiettata.
	- Si consiglia la regolazione meccanica della posizione dell'immagine della piastra di installazione per regolare l'immagine quando si desidera mantenere la qualità dell'immagine.

#### Preparazione prima della regolazione

**cecee** 

Per accendere il proiettore, premere il tasto [ $\bigcirc$ ] sul telecomando o sul pannello di controllo

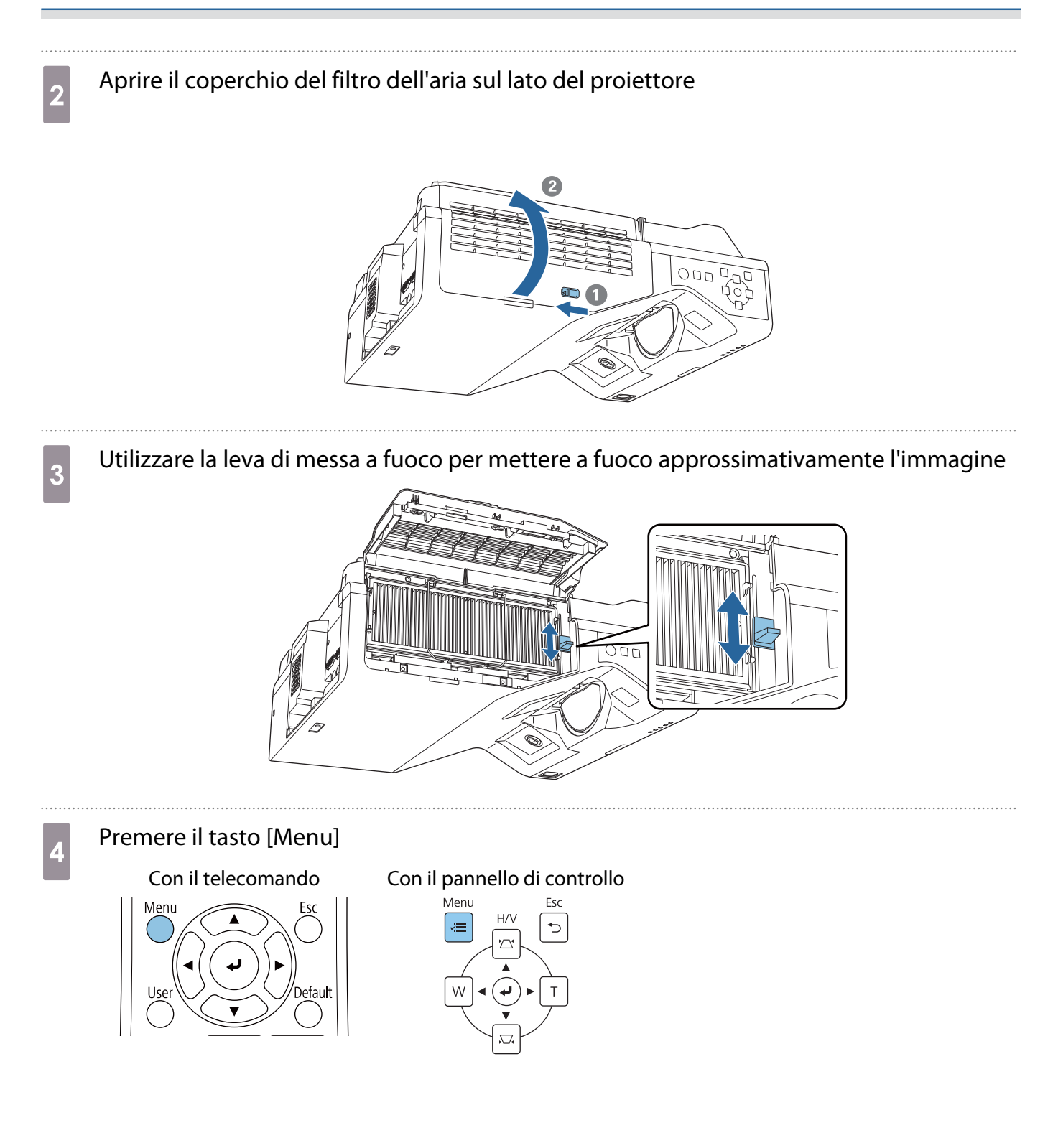

#### <span id="page-62-0"></span>e Selezionare **Tipo di schermo** dal menu **Installazione** per impostare il rapporto d'aspetto dell'immagine proiettata

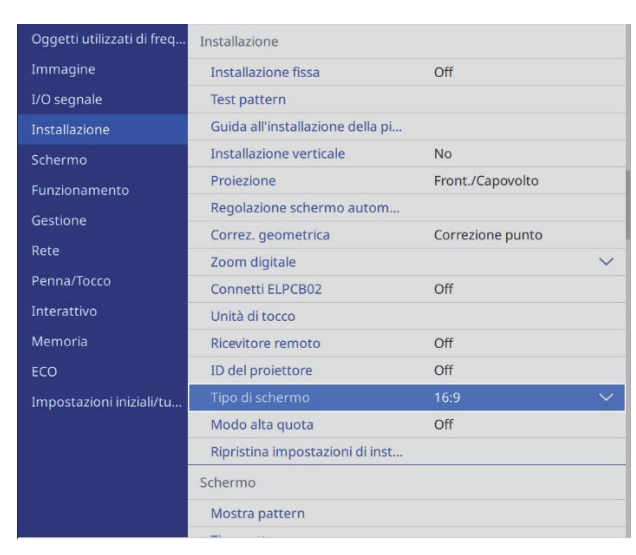

6 Modificare il rapporto d'aspetto se necessario

Proiettare immagini da un dispositivo collegato, quindi premere il tasto [Aspect] del telecomando.

Ogni volta che si preme il tasto, viene visualizzato il nome dell'aspetto sulla schermata e il rapporto d'aspetto si modifica.

 $\begin{bmatrix} 1 \\ -1 \\ 1 \\ 1 \end{bmatrix}$ Il formato non cambia quando nessuna immagine viene proiettata dal dispositivo collegato.

#### Regolazione schermo automatica

Fissare gli indicatori degli angoli (in dotazione con il proiettore) ai quattro angoli della posizione di proiezione per regolare automaticamente la posizione dell'immagine.

La Regolazione schermo automatica funziona correttamente nelle seguenti condizioni.

• Dimensioni di proiezione: 100" o inferiore

e

• Direzione del proiettore: entro ±1° su, giù, sinistra o destra

 • La Regolazione schermo automatica potrebbe non funzionare correttamente in base alla superficie della schermata proiettata. Le seguenti condizioni sono necessarie per eseguire la Regolazione schermo automatica.

- Una superficie di protezione piatta
- Nessun motivo, sporcizia o ostacoli sulla superficie di proiezione
- Prima di eseguire la Regolazione schermo automatica, impostare prima il Tipo di schermo. Se si modifica il Tipo di schermo dopo aver eseguito la Regolazione schermo automatica, le regolazioni saranno ripristinate.

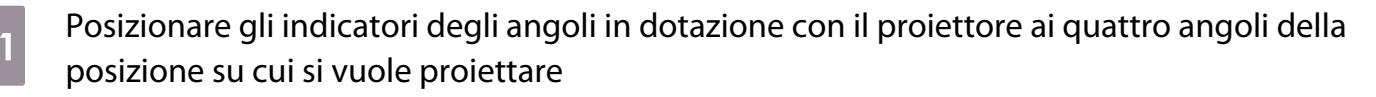

 $\begin{bmatrix} 1 \\ -1 \\ 1 \\ 1 \end{bmatrix}$  • Gli indicatori angoli non possono essere riposizionati. Si consiglia di contrassegnare la posizione dove si desidera posizionare gli indicatori in anticipo.

• Se si desidera riposizionare più volte gli indicatori, fissarli su un foglio magnetico in dotazione con il proiettore.

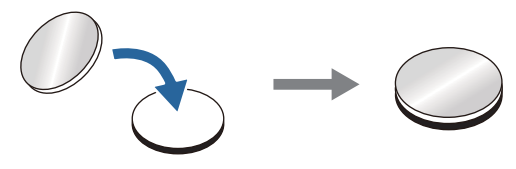

Posizionare gli indicatori in modo che gli angoli della posizione di proiezione si sovrapponga al centro degli indicatori degli angoli.

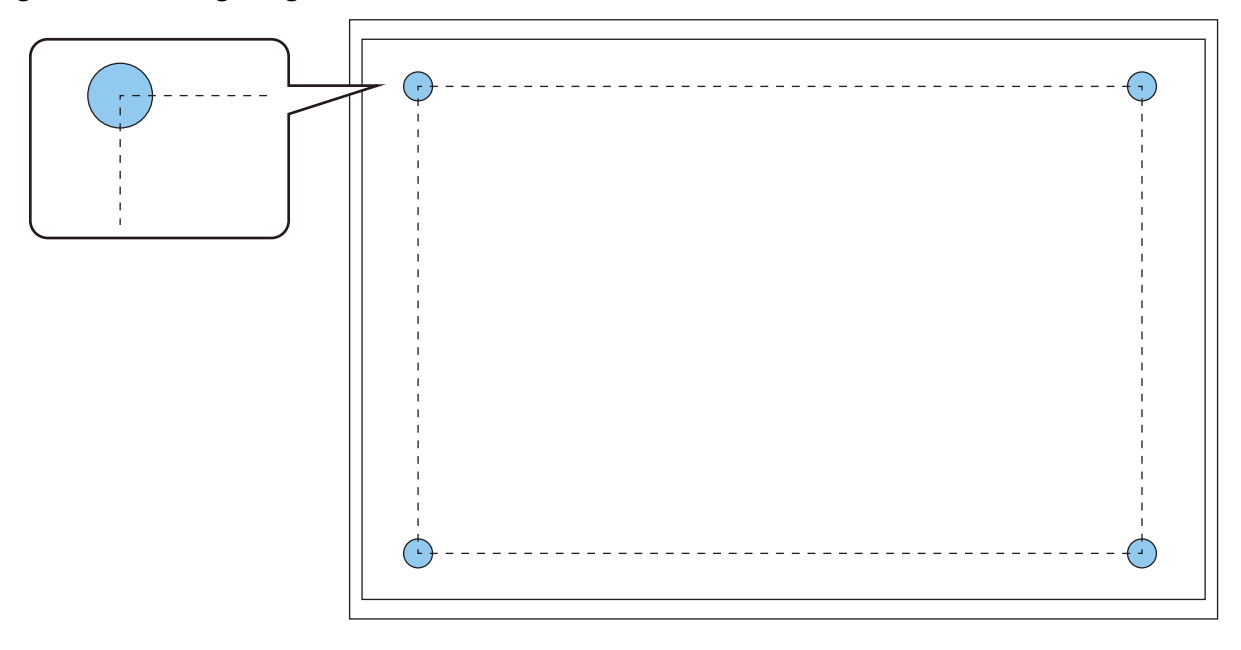

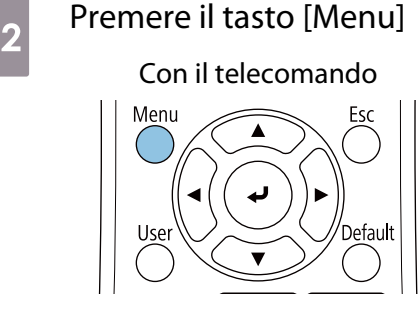

Con il pannello di controllo

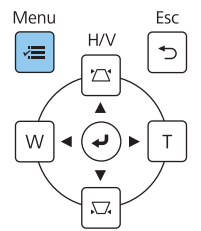

# c Selezionare **Regolazione schermo automatica** dal menu **Installazione**

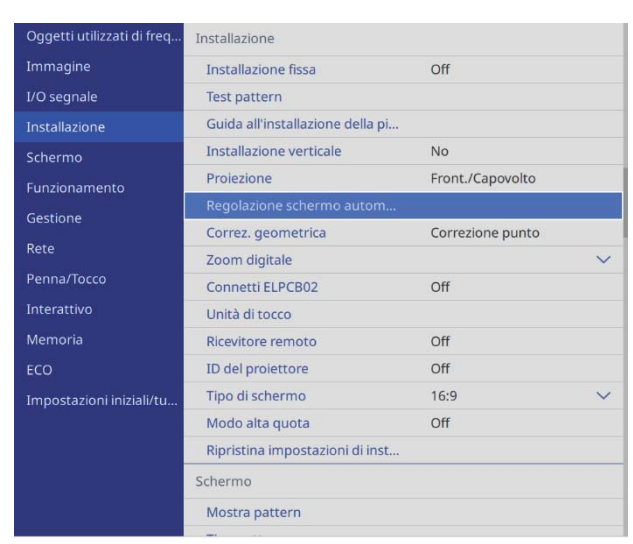

Viene visualizzata la schermata di guida della Regolazione schermo automatica.

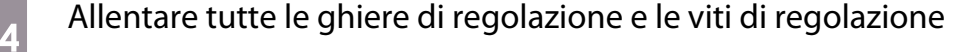

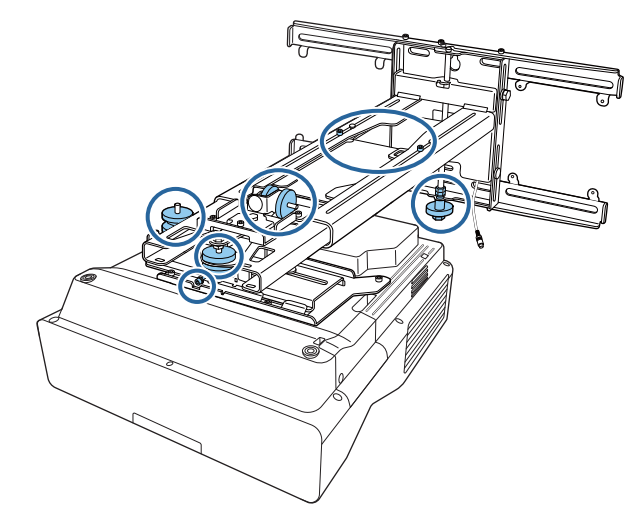

e Spostare il proiettore per regolare la posizione dell'immagine in modo che le aree gialle ai<br>Quattro angoli della schermata di proiezione si sovrannongano agli indicatori dell'angolo quattro angoli della schermata di proiezione si sovrappongano agli indicatori dell'angolo

Assicurarsi che tutti gli indicatori dell'angolo siano all'interno delle aree gialle.

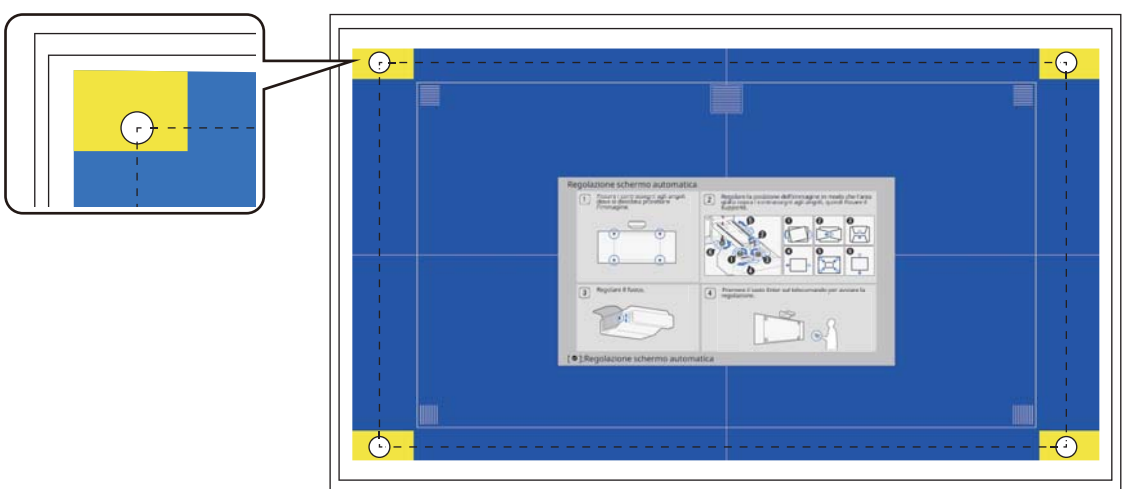

f Quando si determina la posizione, stringere tutte le ghiere di regolazione e le viti di regolazione allentate al passaggio 4

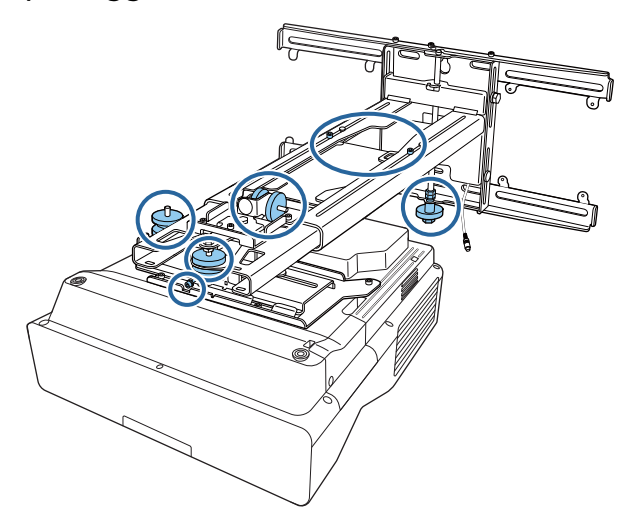

#### $\bigwedge$  Avvertenza

Stringere saldamente tutti i bulloni e le viti. In caso contrario, il prodotto potrebbe cadere e causare infortuni o danni materiali.

Aprire il coperchio del filtro dell'aria sul lato del proiettore

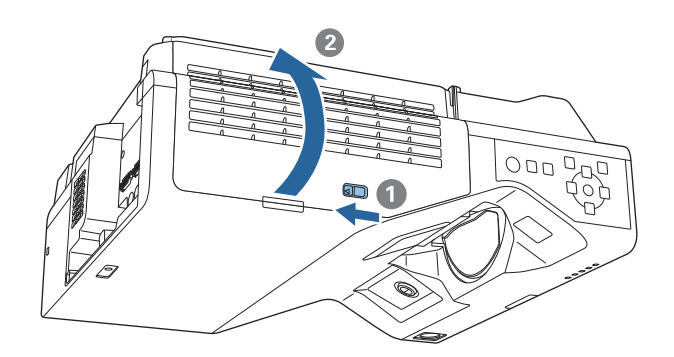

**h** Utilizzare la leva di messa a fuoco per mettere a fuoco approssimativamente l'immagine

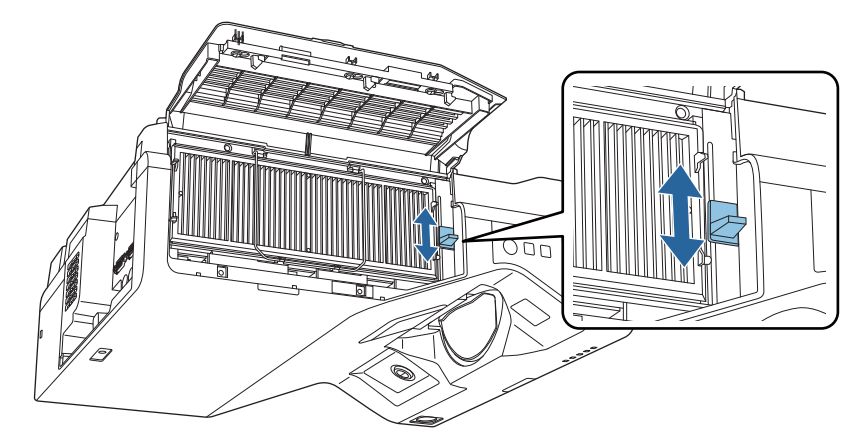

## <span id="page-66-0"></span>**i Premere il tasto [Enter] per avviare la regolazione automatica**

Quando la regolazione automatica è completa, utilizzare Quick Corner (p.71) per eseguire ulteriori regolazioni. L'uso di Correzione arco o Correzione punto riporta l'immagine allo stato precedente all'uso della correzione automatica.

Eseguire la regolazione meccanica tramite Guida all'installazione della piastra di installazione

Utilizzare la schermata della guida per regolare la posizione dell'immagine.

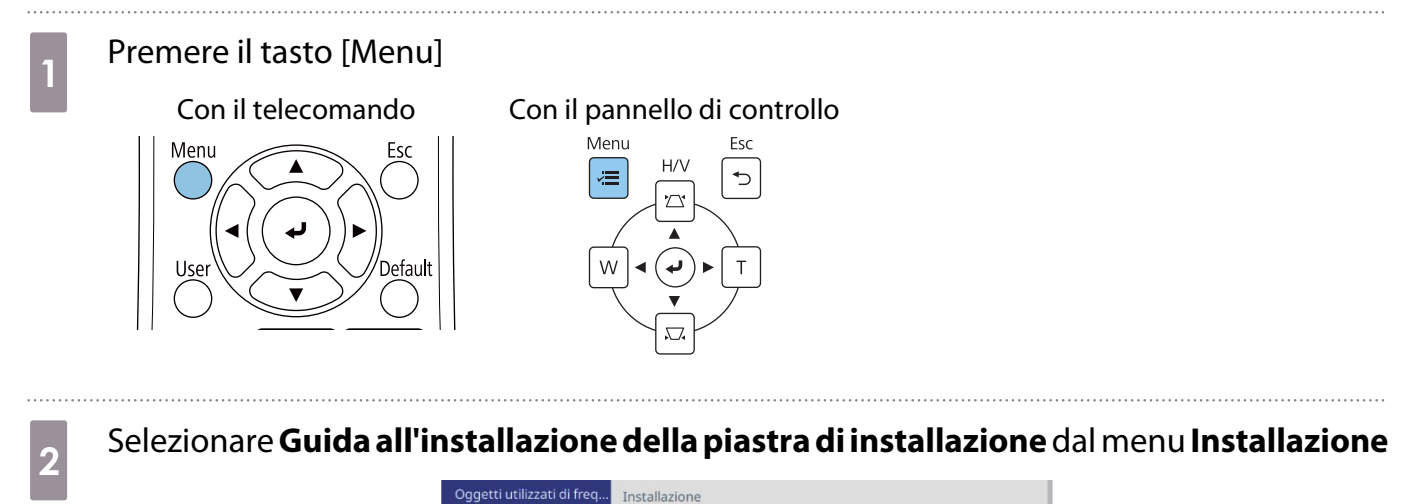

#### Immagine **Installazione fissa**  $Off$ I/O segnale Test pattern Installazione verticale **No** Proiezione Front./Capovolto Regolazione schermo autom. Correz. geometrica Correzione punto Zoom digitale Penna/Tocco Connetti ELPCB02 Off Unità di tocco Memoria Ricevitore remoto Off  $Off$ ECO ID del proiettore Tipo di schermo 16:9 Impostazioni iniziali/tu. Modo alta quota Off Ripristina impostazioni di inst. Schermo Mostra pattern

Sarà visualizzata la schermata della guida.

8 Ruotare la ghiera di regolazione 1 nella guida di installazione per regolare l'oscillazione orizzontale

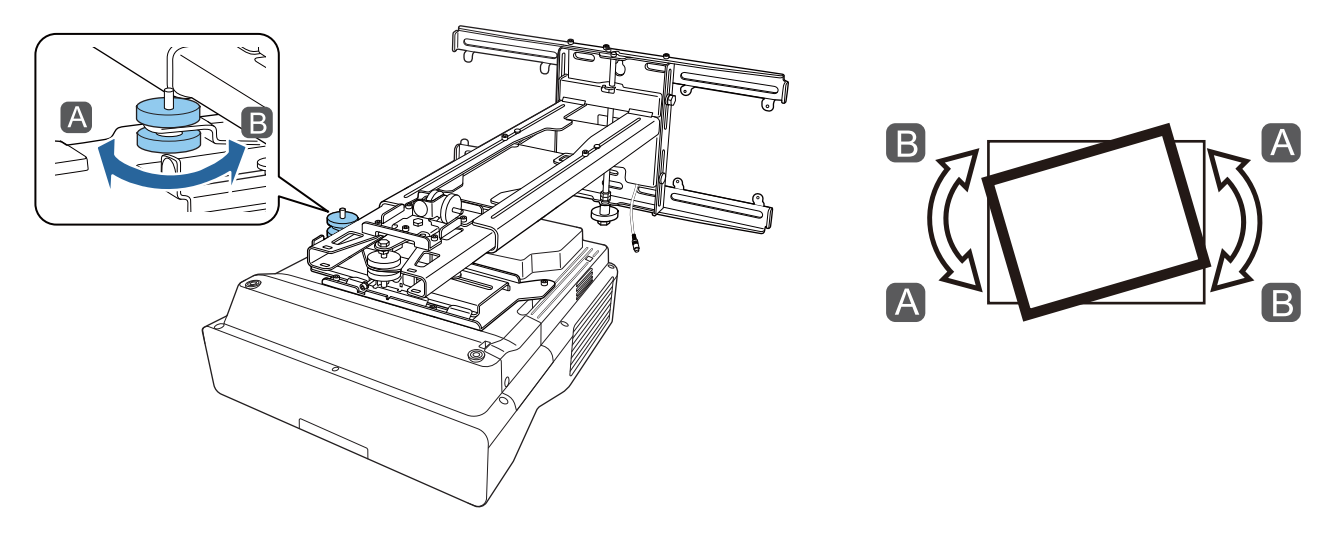

Ruotare la ghiera di regolazione 2 nella guida di installazione per regolare la rotazione orizzontale

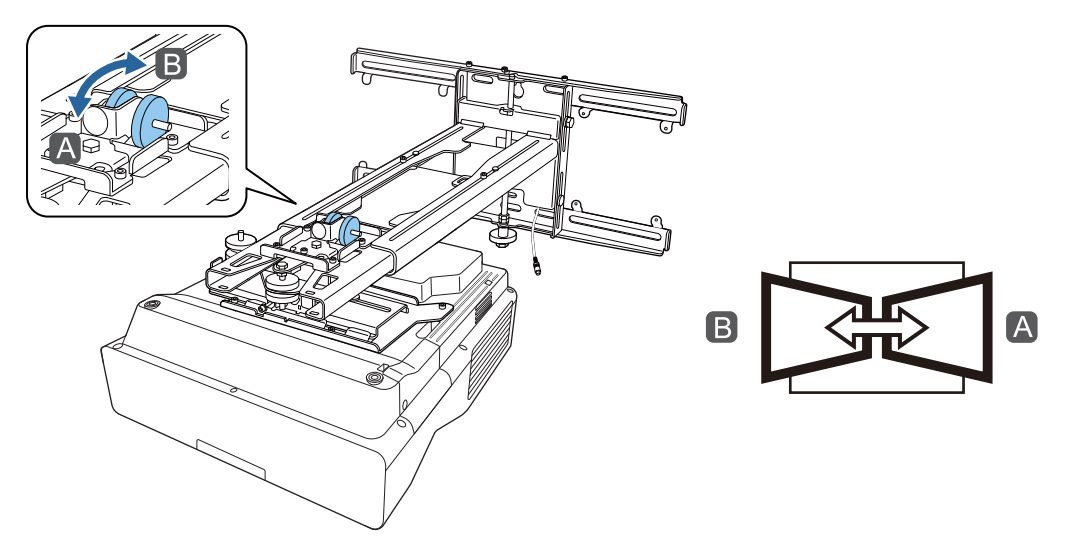

e Ruotare la ghiera di regolazione  $\bigcirc$  nella guida di installazione per regolare l'inclinazione verticale

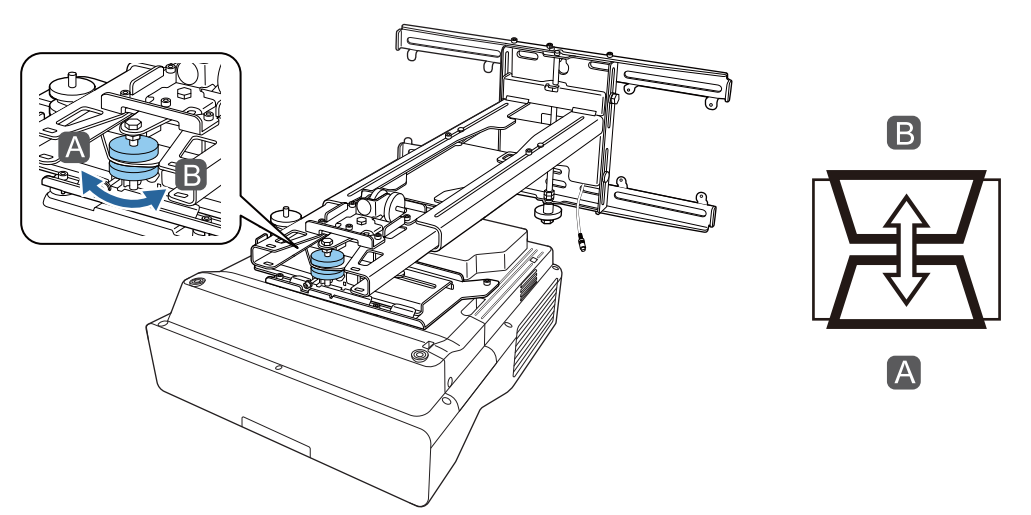

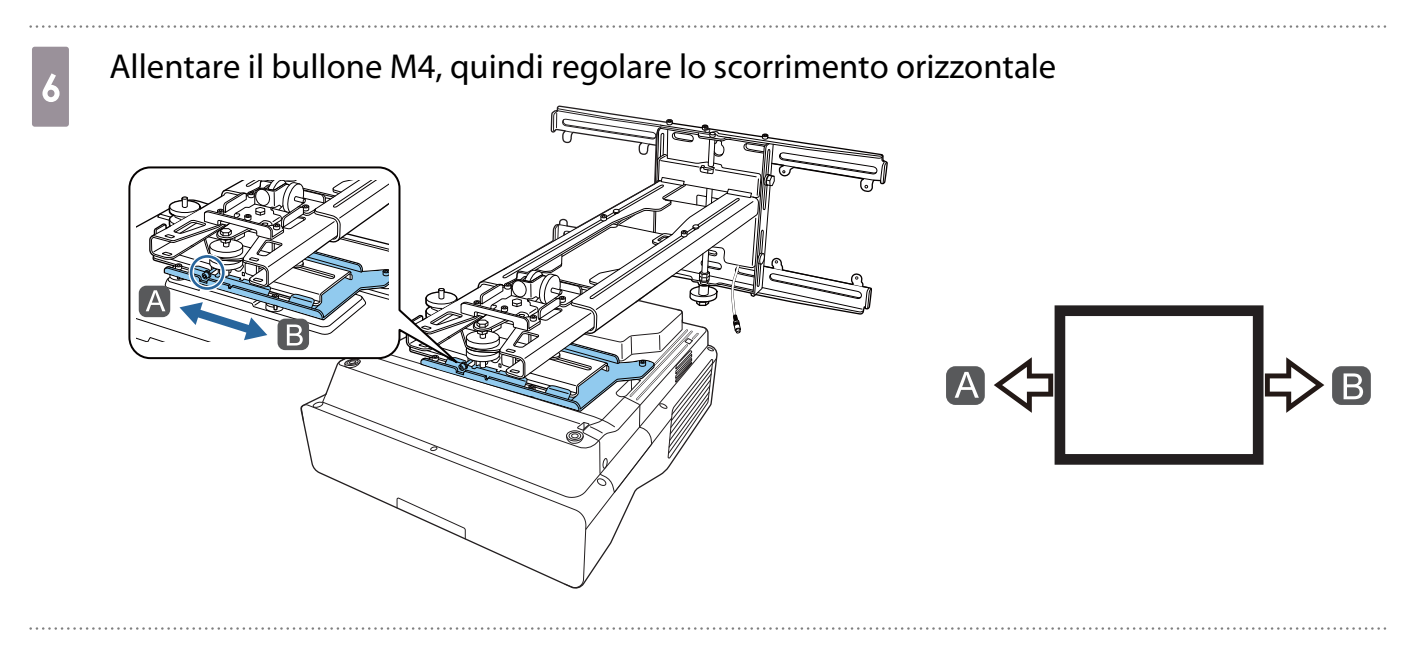

allentare i bulloni M4 (x2), quindi regolare lo scorrimento in avanti/indietro

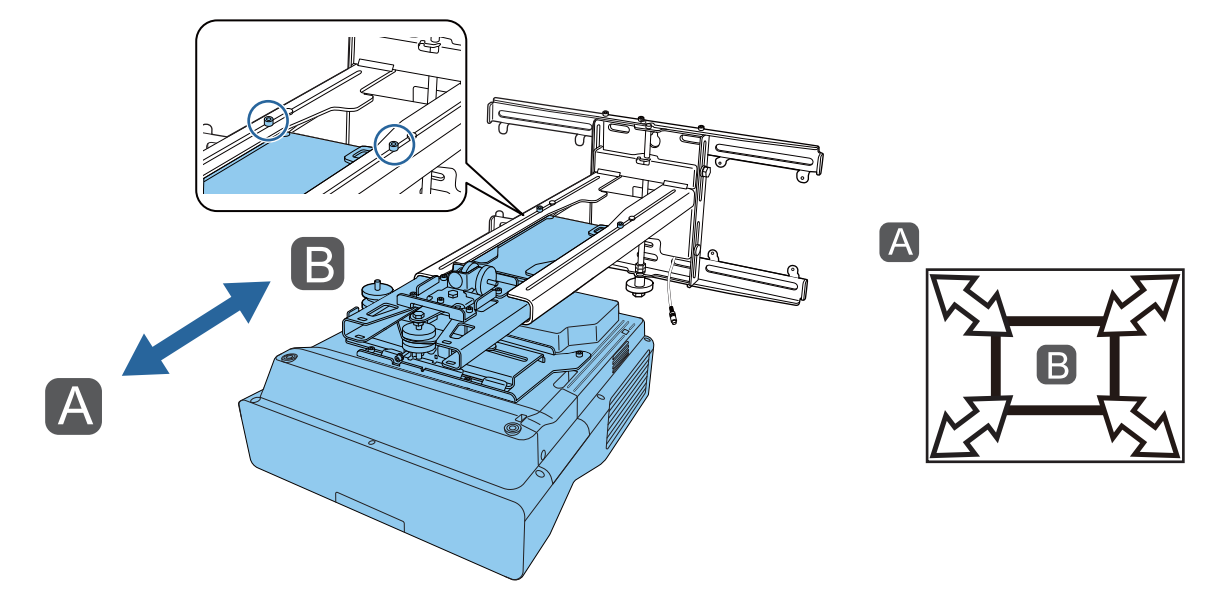

a Allentare il bullone M6, quindi regolare lo scorrimento verticale

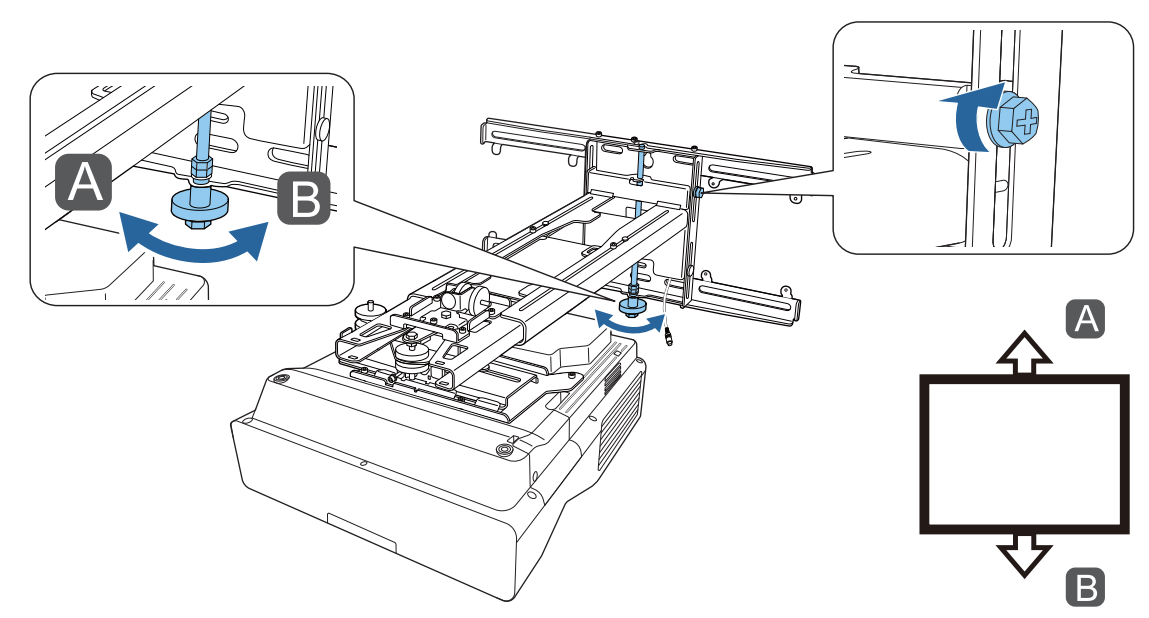

## <span id="page-69-0"></span>i Stringere di nuovo le viti e i bulloni allentati ai passaggi 3 e 8

#### **Avvertenza** <u>/r</u>

Stringere saldamente tutti i bulloni e le viti. In caso contrario, il prodotto potrebbe cadere e causare infortuni o danni materiali.

no alla figura di seguito Regolare la messa a fuoco della posizione A nella figura di seguito alla figura di se<br>Alla messa di seguito della posizione A nella figura di seguito di seguito di seguito di seguito di seguito di

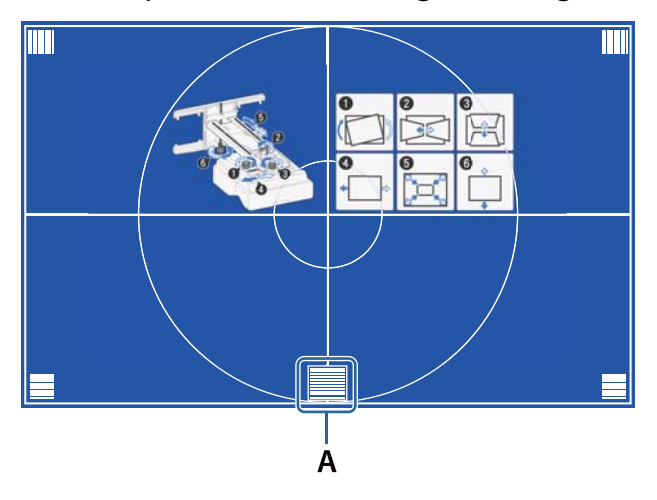

Una volta terminate le regolazioni, premere il tasto [Esc] del telecomando o del pannello di controllo per uscire dalla schermata della guida

#### Regolazione tramite i menu del proiettore

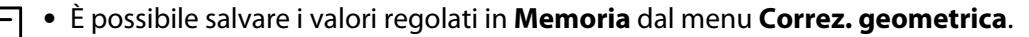

 • È possibile salvare i valori regolati in **Memoria** dal menu **Correz. geometrica**. • Prima di eseguire la regolazione, impostare il Tipo di schermo. Se si modifica il Tipo di schermo dopo aver eseguito le correzioni, queste saranno ripristinate.

#### Correzione arco

eeeeq

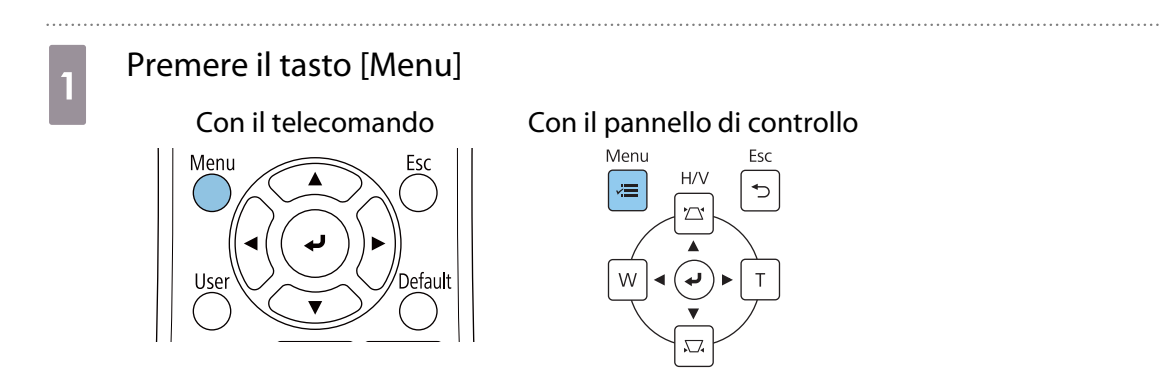

# b Selezionare **Correz. geometrica** dal menu **Installazione**

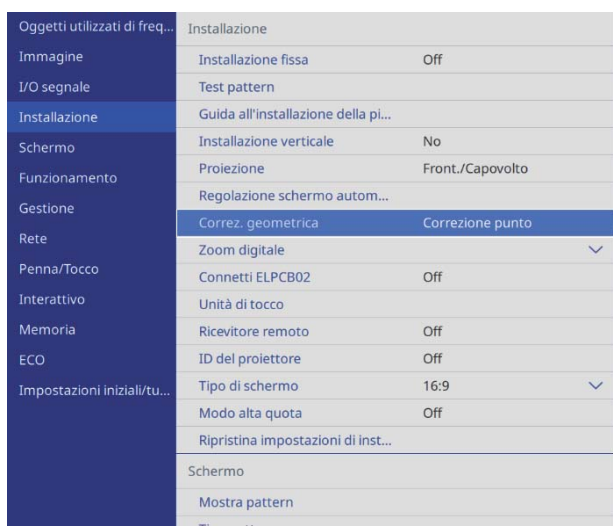

. . . . . . . . . . . . . . . . . . .

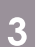

# **c** Selezionare **Correzione arco**

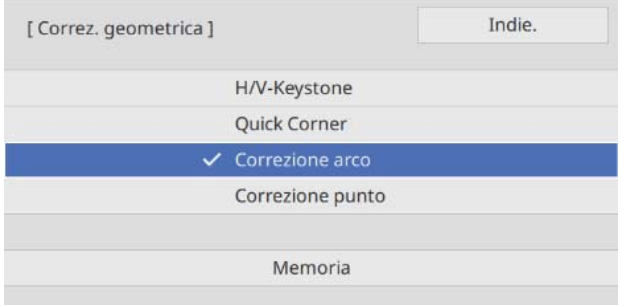

<span id="page-71-0"></span>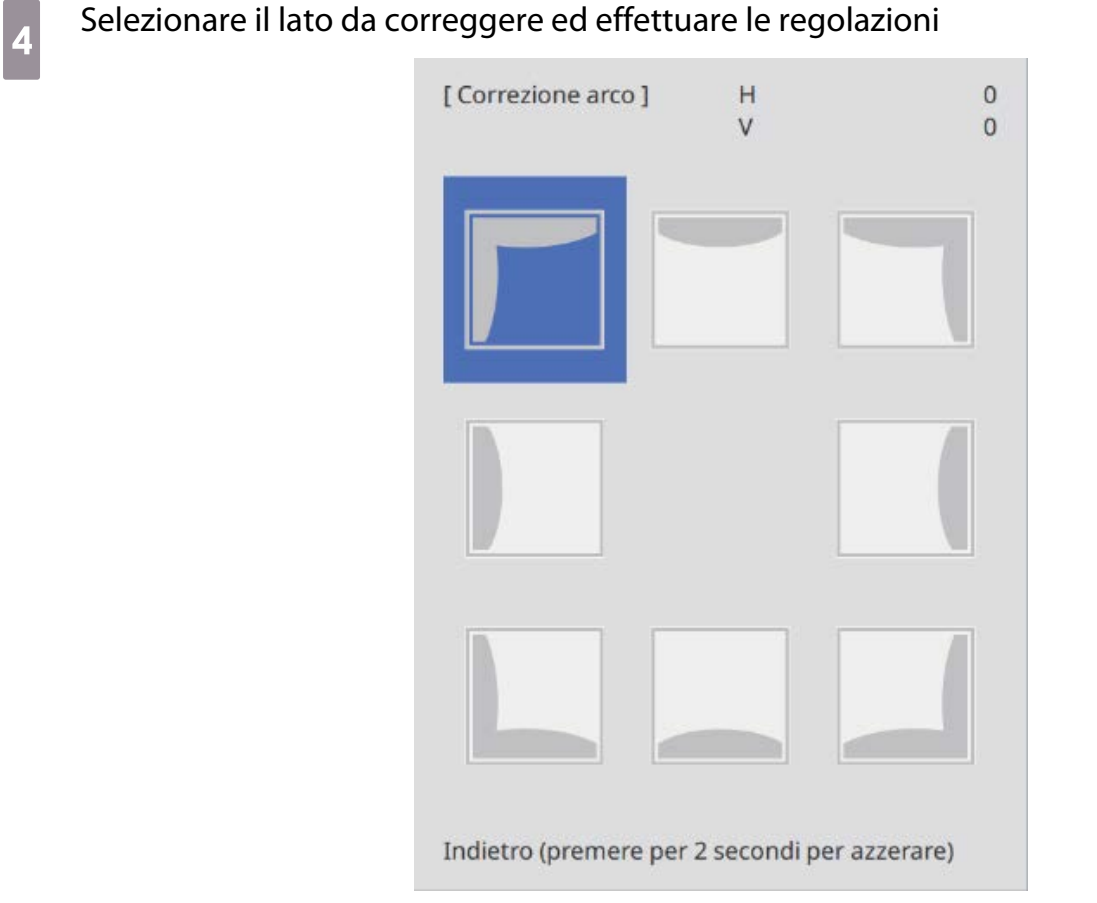

Quando si raggiunge un intervallo non regolabile, sarà visualizzato il messaggio **Non si può più muovere.**

e Una volta terminate le regolazioni, premere il tasto [Esc] del telecomando o del pannello di controllo per terminare la regolazione di controllo per terminare la regolazione

#### Quick Corner

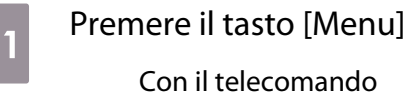

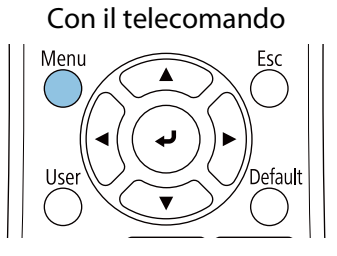

#### Con il pannello di controllo

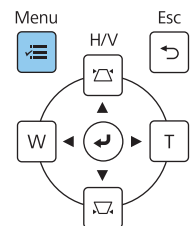
### b Selezionare **Correz. geometrica** dal menu **Installazione**

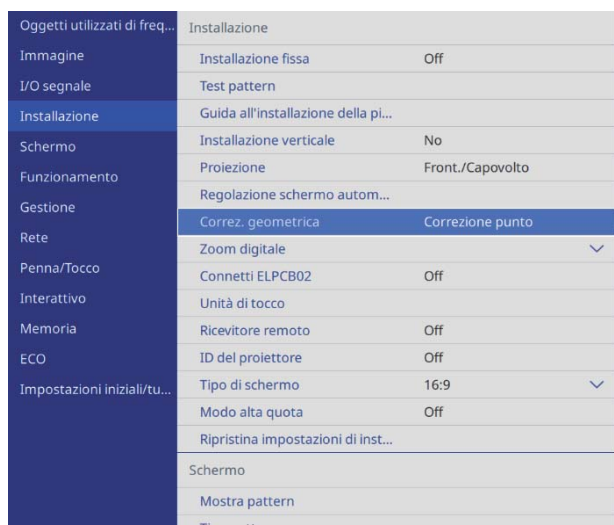

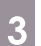

### **a** Selezionare **Quick Corner**

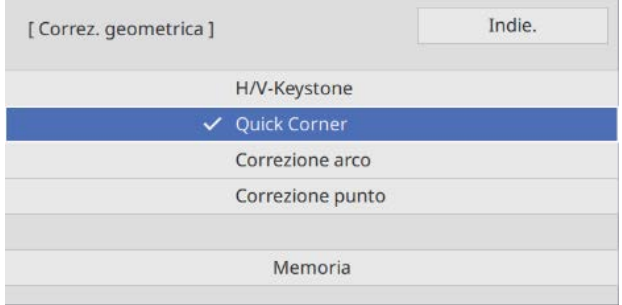

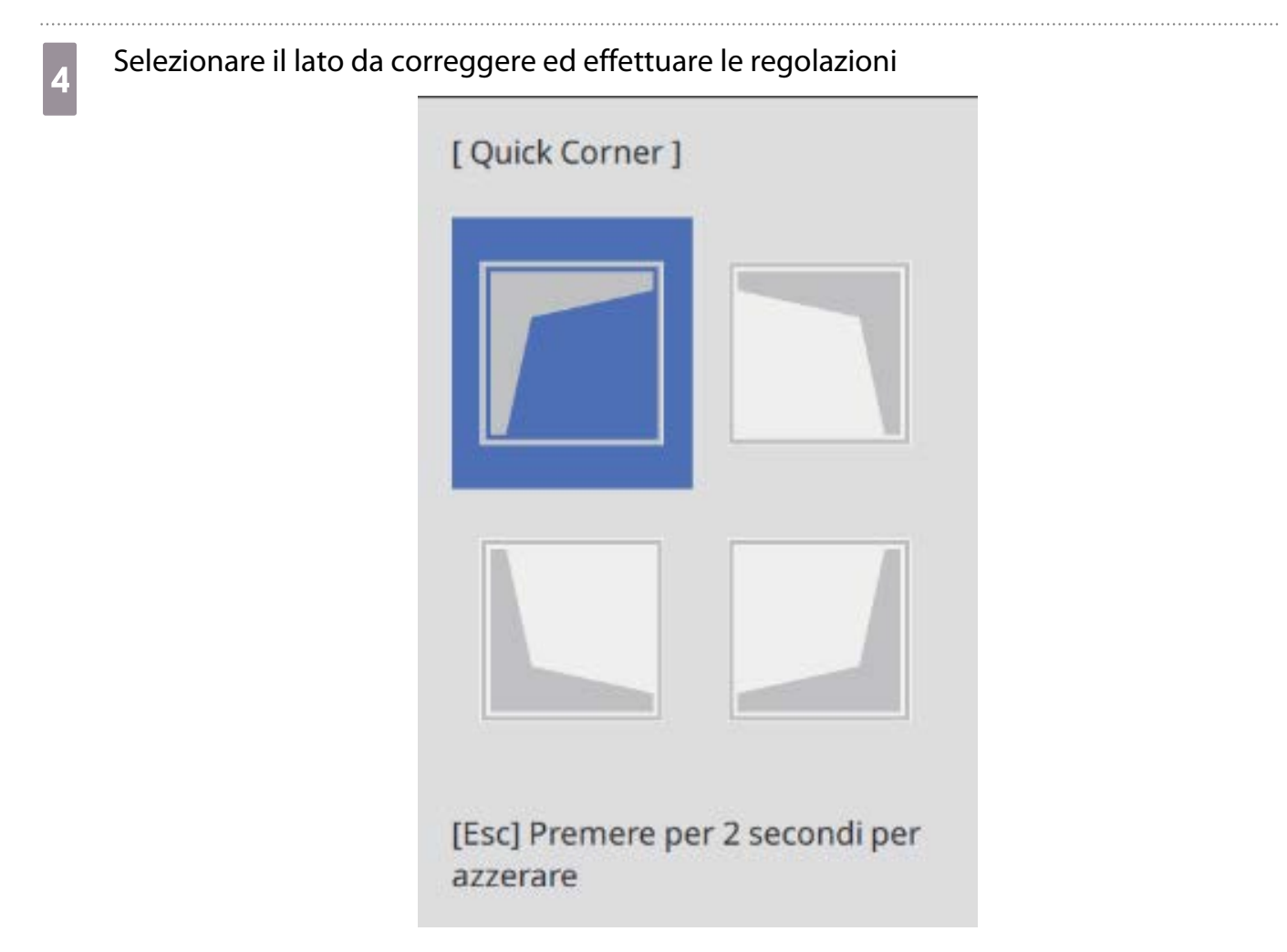

Quando si raggiunge un intervallo non regolabile, sarà visualizzato il messaggio **Non si può più muovere.**

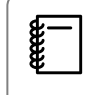

 Durante la regolazione dei lati, premere i tasti [1], [3], [7] e [9] sul telecomando per selezionare il lato da regolare.

e Una volta terminate le regolazioni, premere il tasto [Esc] del telecomando o del pannello di controllo parte università di controllo del pannello di controllo per terminare la regolazione

#### Correzione punto

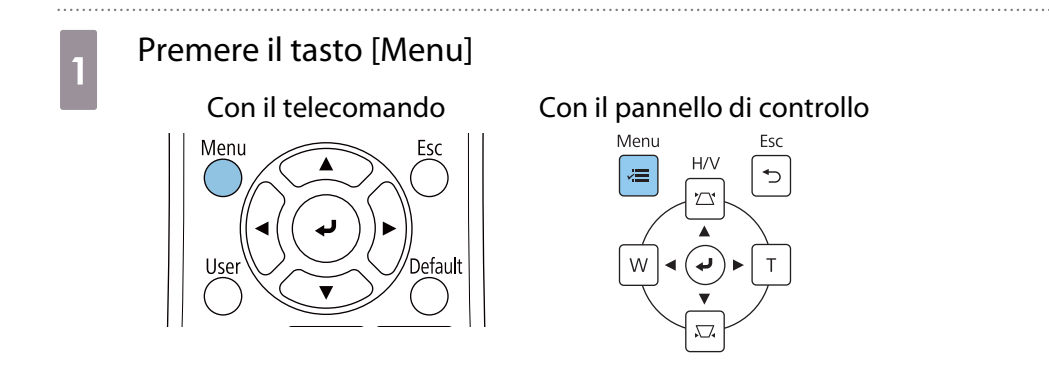

### b Selezionare **Correz. geometrica** dal menu **Installazione**

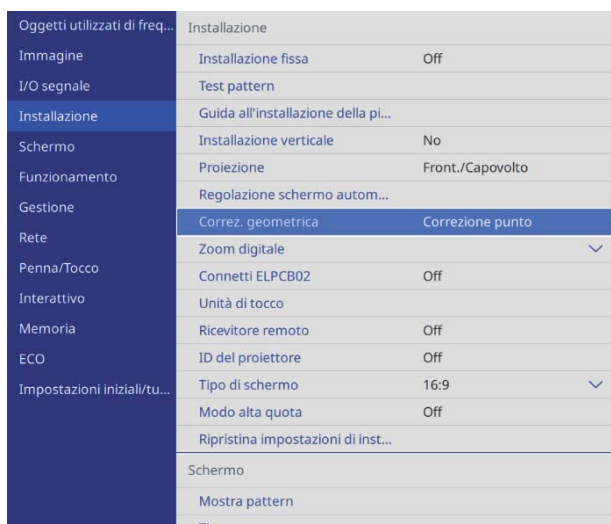

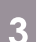

### **c** Selezionare **Correzione punto**

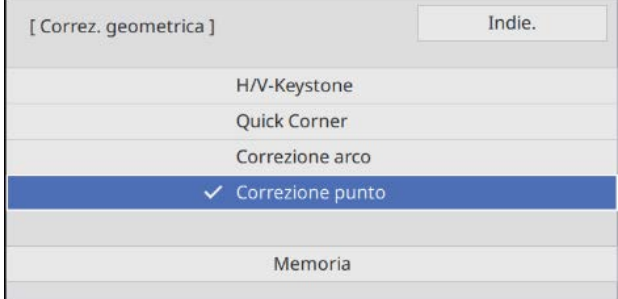

### d Selezionare **Correzione punto**, quindi selezionare il numero della griglia

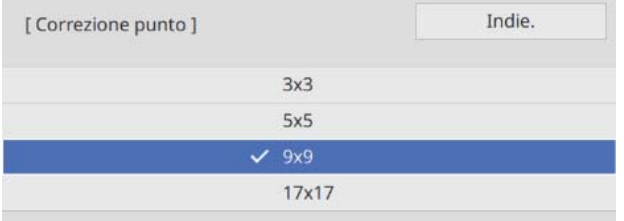

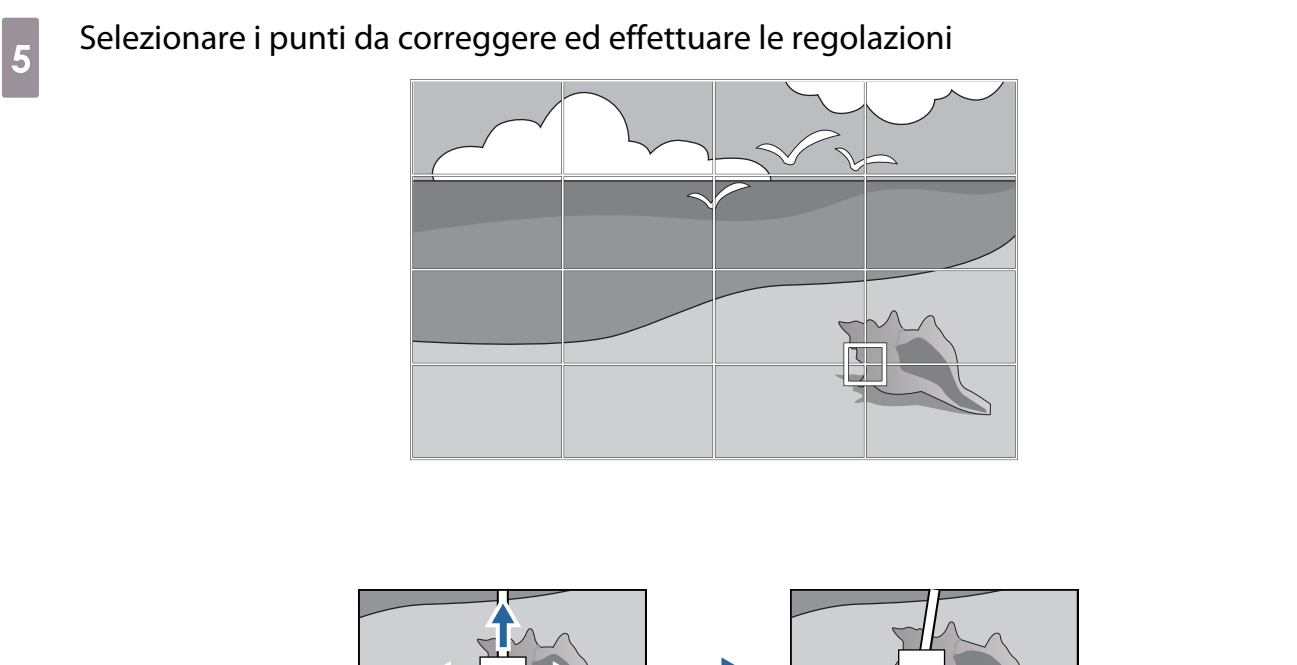

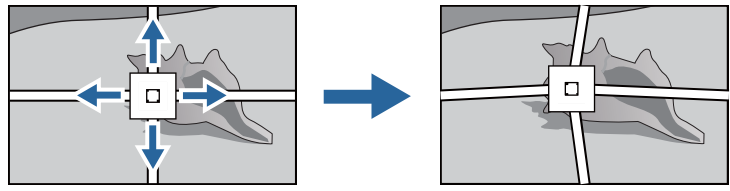

Se è difficile visualizzare la griglia, utilizzare **Colore pattern** per modificarne il colore.

f Una volta terminate le regolazioni, premere il tasto [Esc] del telecomando o del pannello di controllo per terminare la regolazione

#### Montaggio dei coperchi

e

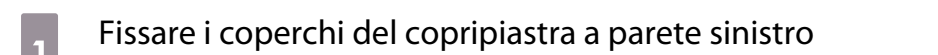

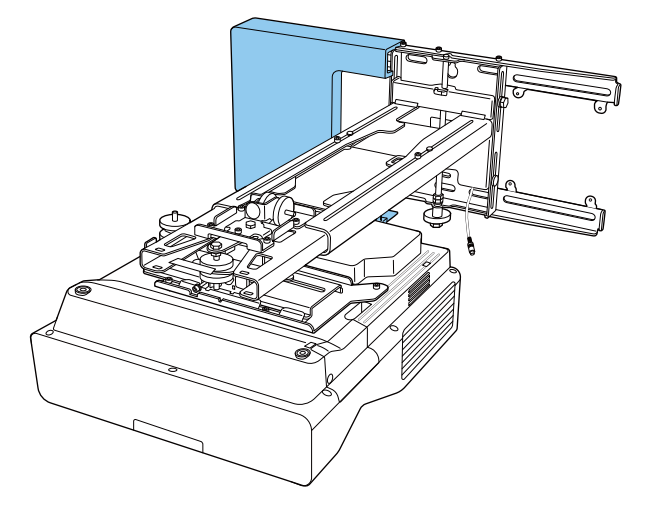

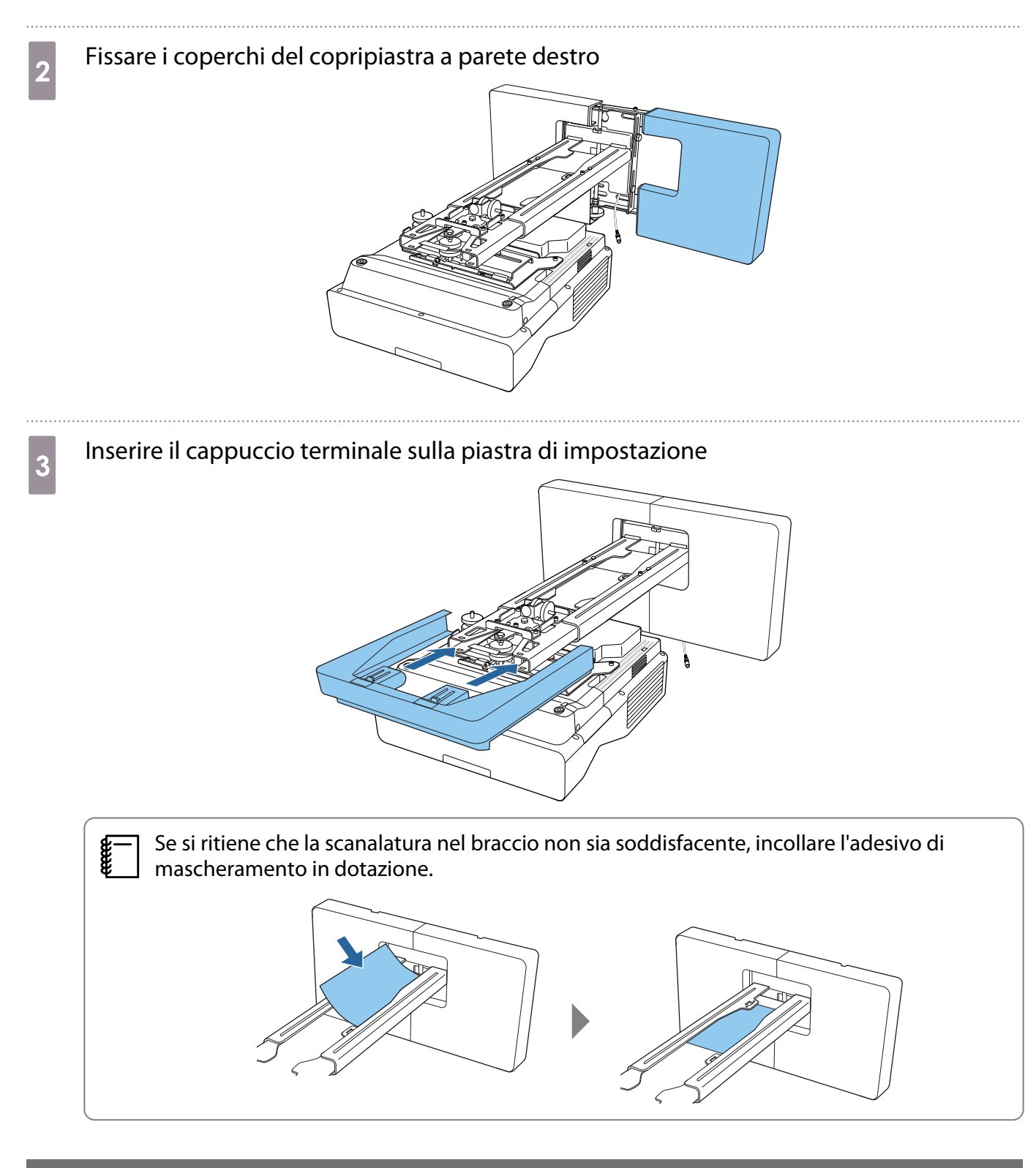

#### Montaggio di un cavo di sicurezza

Eseguire una delle seguenti misure di sicurezza se necessario.

• Installare un blocco antifurto disponibile in commercio

Far passare il blocco antifurto attraverso i punti di installazione del cavo di sicurezza sul proiettore e sulla piastra di installazione.

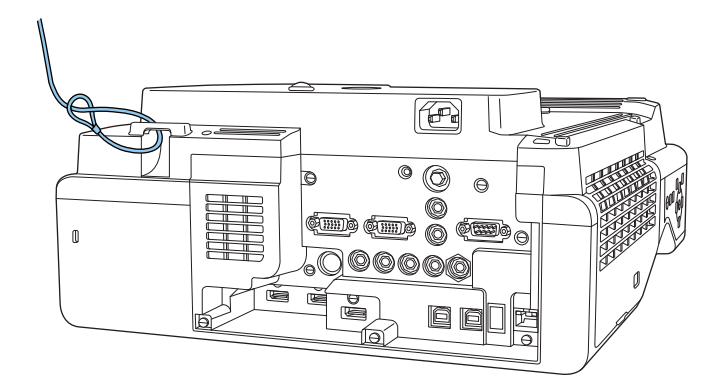

• Installare un cavo di sicurezza Kensington

Lo slot di sicurezza del prodotto è compatibile con il sistema di sicurezza Microsaver prodotto da Kensington. Per maggiori informazioni sul sistema di sicurezza Microsaver, vedere di seguito.

<http://www.kensington.com/>

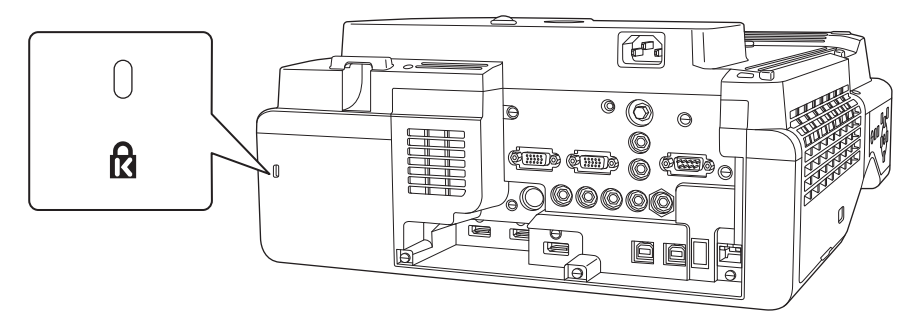

## **O** Note sul supporto penna

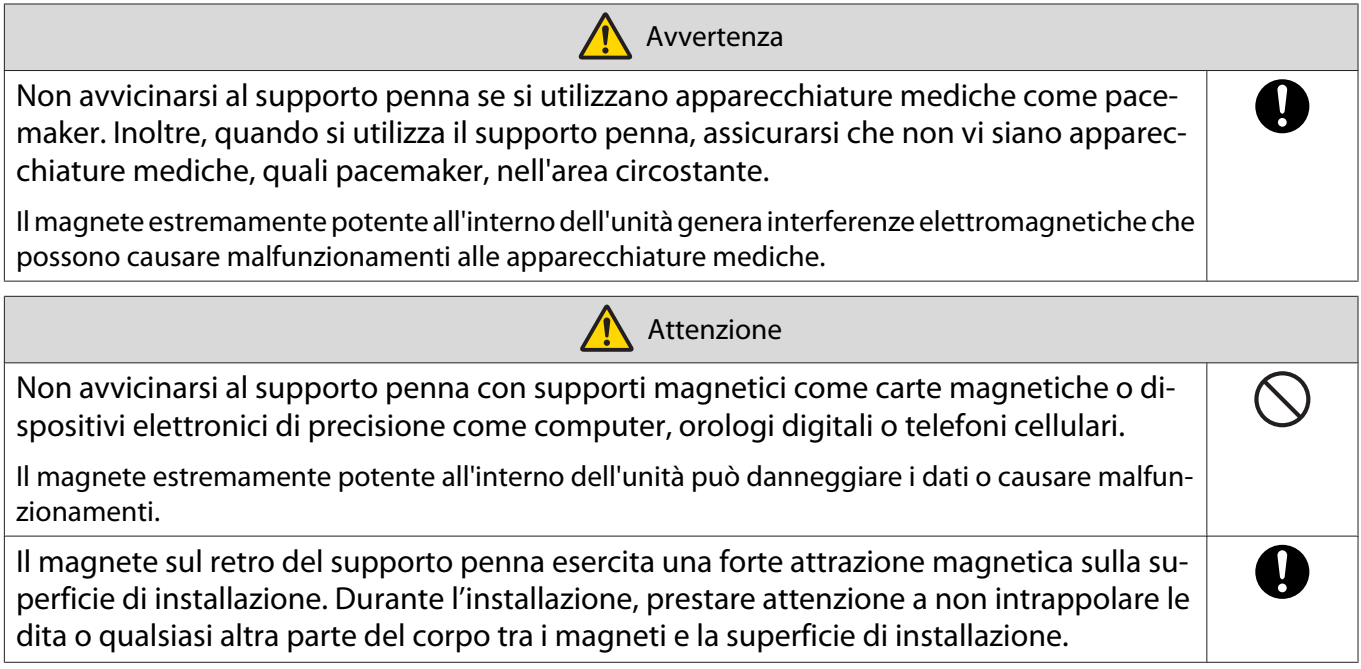

## **O** Specifiche del supporto penna

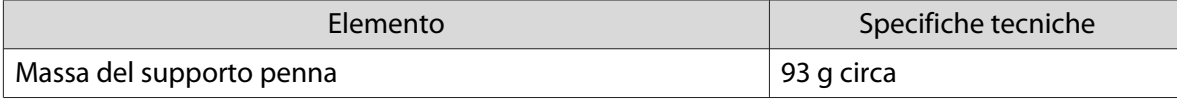

#### Dimensioni esterne

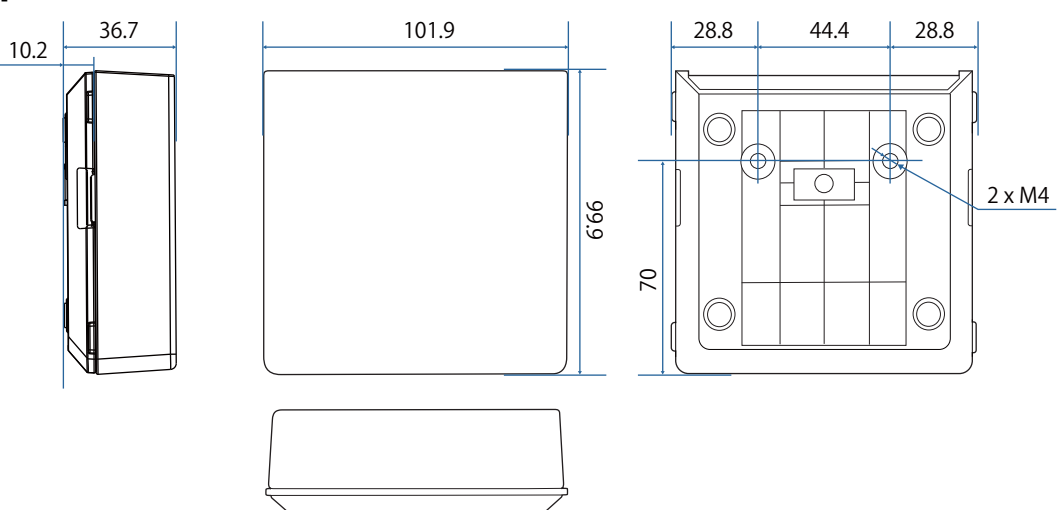

## Installazione del supporto penna

Fissare il supporto penna con magneti o viti M4 disponibili in commercio.

#### Quando si fissa con magneti

Verificare la posizione di installazione e fissare con i magneti

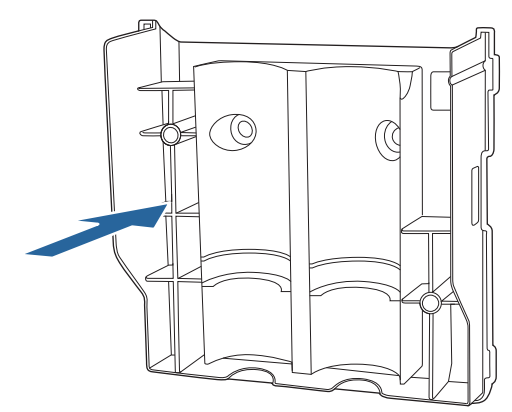

#### $\bigwedge$  Attenzione

I potenti magneti utilizzati possono provocare lesioni qualora le dita rimangano intrappolate. Prestare attenzione a non intrappolare le dita o qualsiasi altra parte del corpo tra i magneti e la superficie di installazione.

### 2 Montare il coperchio

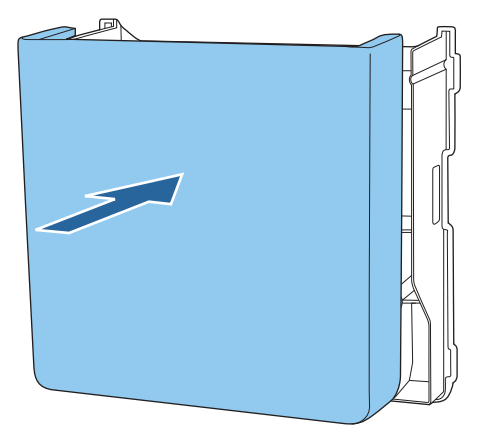

### **3** Conservare le penne interattive

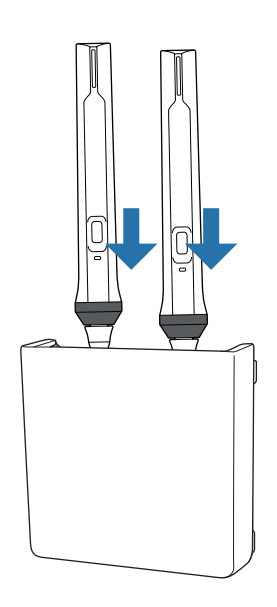

#### Quando si fissa con le viti

Controllare la posizione di installazione e fissare con viti M4 disponibili in commercio (2 x 20 mm)

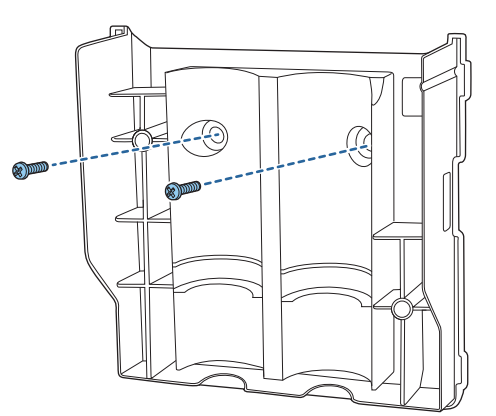

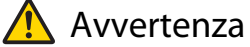

- Durante il fissaggio delle viti, assicurarsi che non siano inclinate rispetto alla superficie di installazione.
- Assicurarsi che il supporto penna sia fissato in sicurezza.

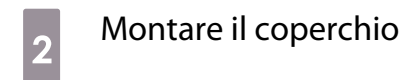

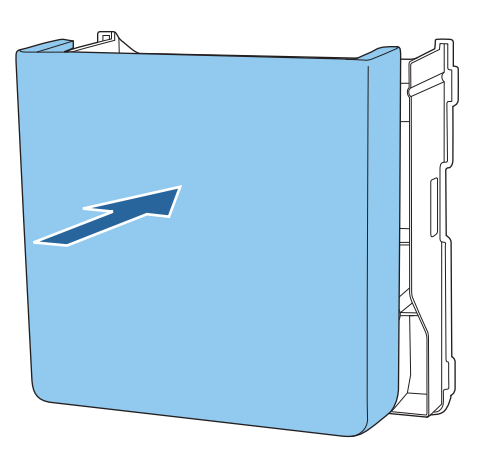

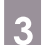

. . . . . .

**3** Conservare le penne interattive

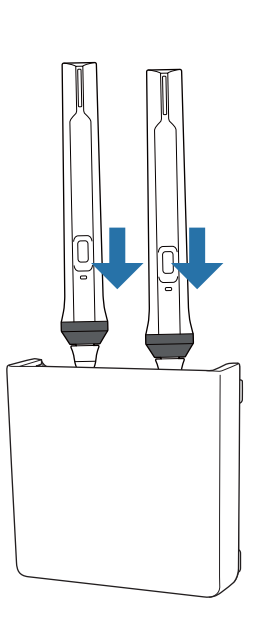

## **C** Calibrazione della penna interattiva

Regolare l'immagine del proiettore prima di eseguire la calibrazione della penna.

Sono disponibili due metodi per la calibrazione della penna: **Autocalibrazione** e **Calibrazione manuale**.

Quando si effettua la calibrazione della penna per la prima volta, eseguire **Calibrazione manuale** per una calibrazione ottimale.

Quando si esegue la calibrazione della penna per la seconda volta e quelle successive, eseguire la **Autocalibrazione**. ( [p.85\)](#page-85-0)

#### Calibrazione manuale

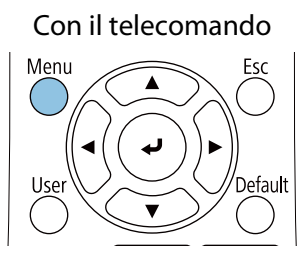

a Accendere il proiettore, quindi premere il tasto [Menu] Con il pannello di controllo

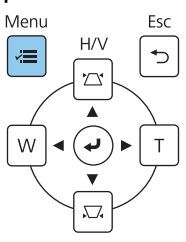

b Selezionare **Calibrazione manuale** dal menu **Penna/Tocco**.

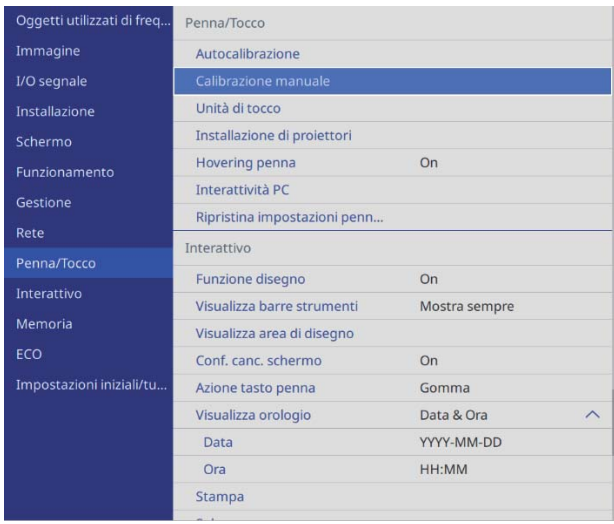

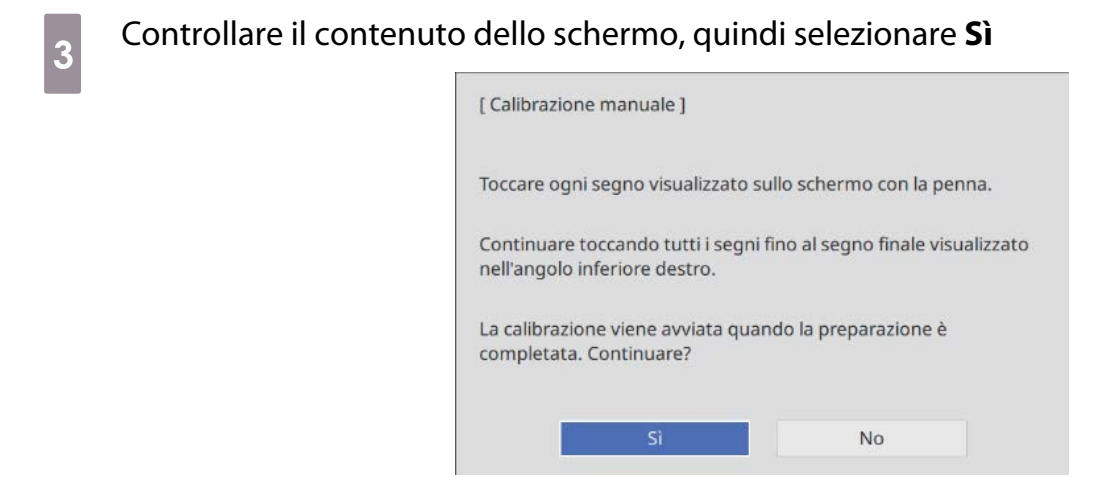

Verrà visualizzato un punto verde nella parte superiore sinistra dello schermo di proiezione.

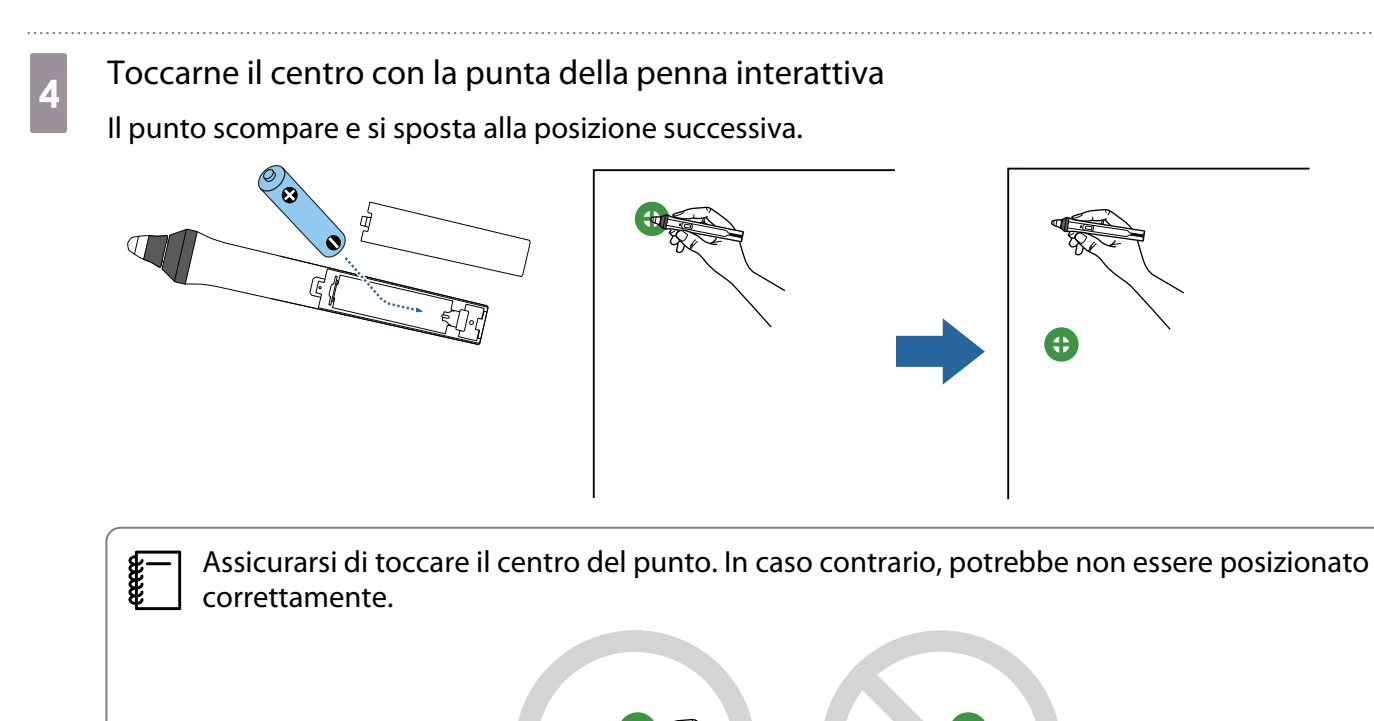

### <span id="page-85-0"></span>e Ripetere il passaggio 4 finché non scompaiono tutti i punti

Il punto appare prima nella parte superiore sinistra, quindi si sposta verso la parte inferiore destra.

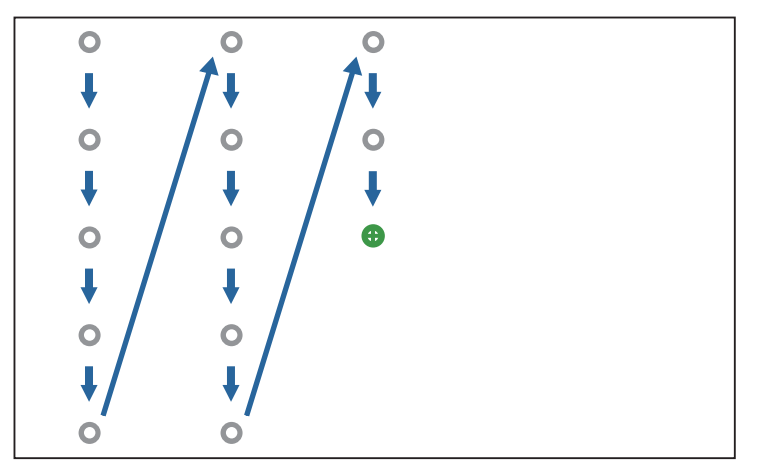

Quando scompaiono tutti i punti, la Calibrazione manuale è completa.

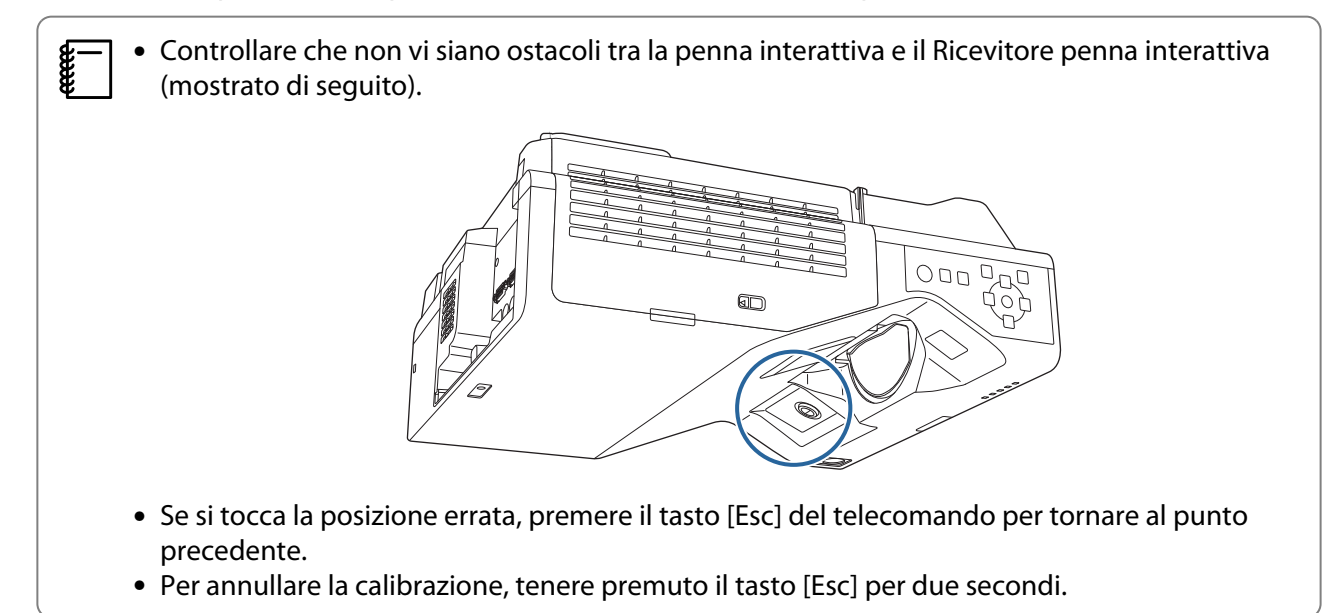

#### Autocalibrazione

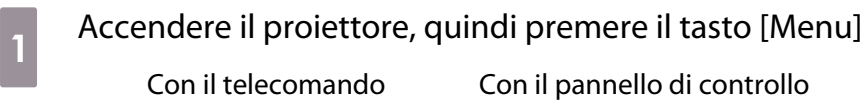

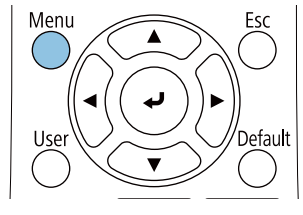

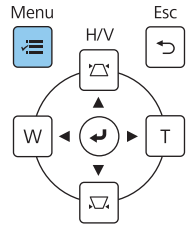

### b Selezionare **Autocalibrazione** dal menu **Penna/Tocco**

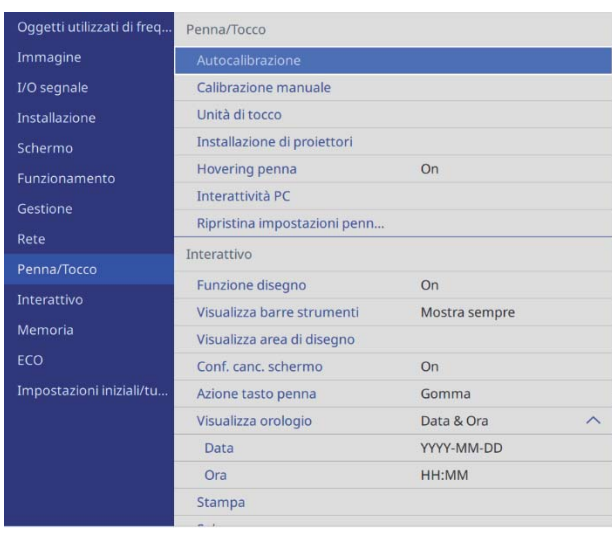

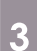

Ferre

### c Verificare che l'immagine del modello si adatti a quella proiettata, quindi selezionare **Sì**

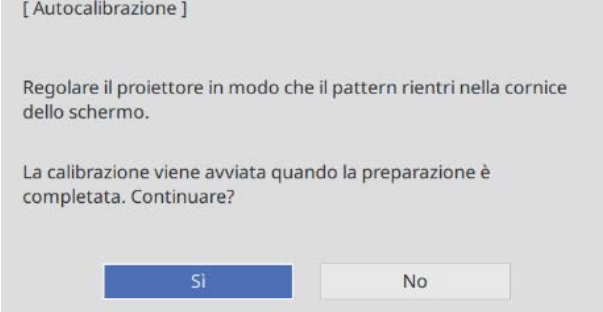

La calibrazione della penna si avvia automaticamente.

 Se la Autocalibrazione non riesce, attenersi alle istruzioni a schermo per controllare l'ambiente circostante. In alternativa, eseguire la **Calibrazione manuale**.

## Note relative all'utilizzo dell'unità di tocco

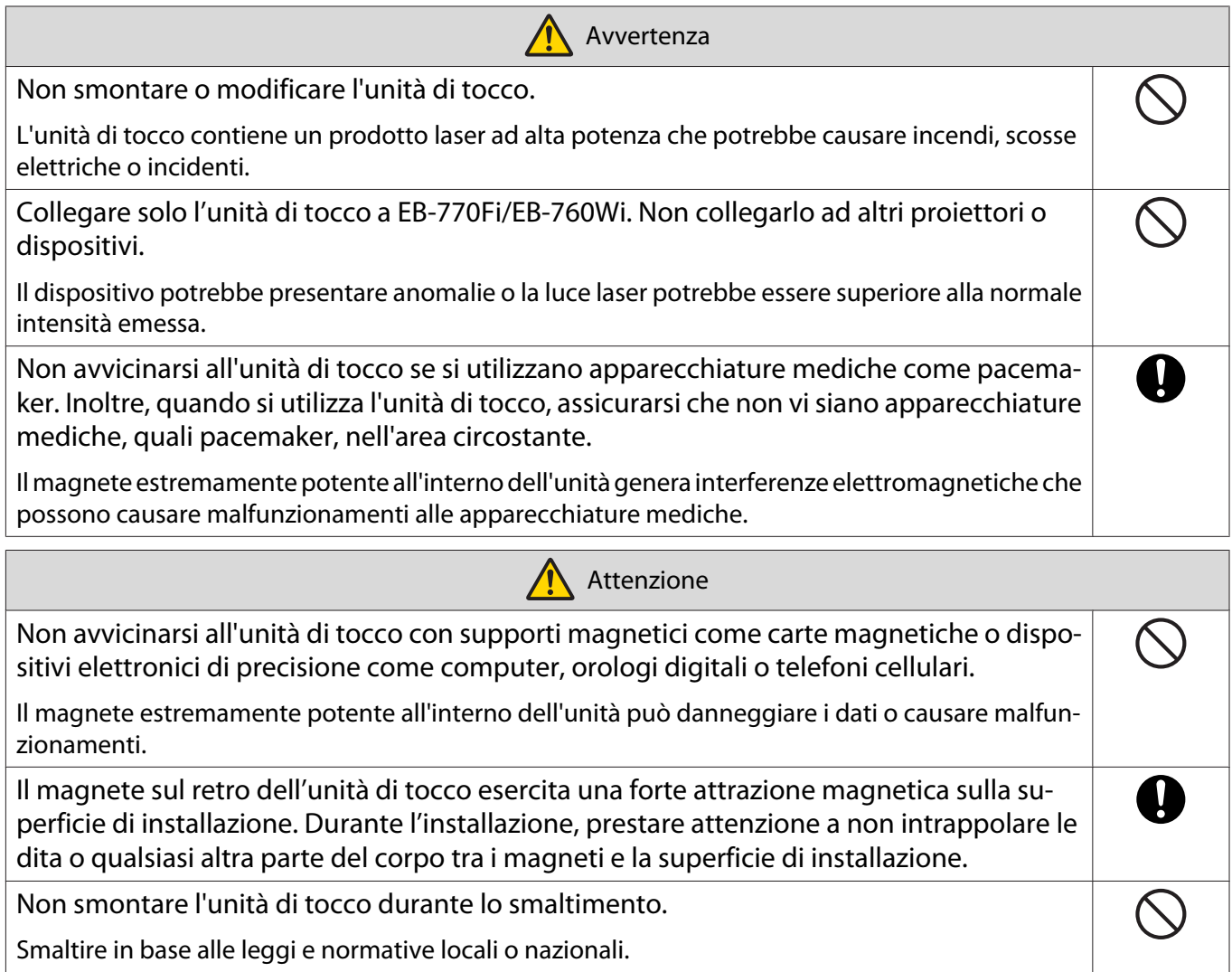

## Posizione di installazione dell'unità di tocco

La procedura varia a seconda del punto in cui viene installata l'unità di tocco.

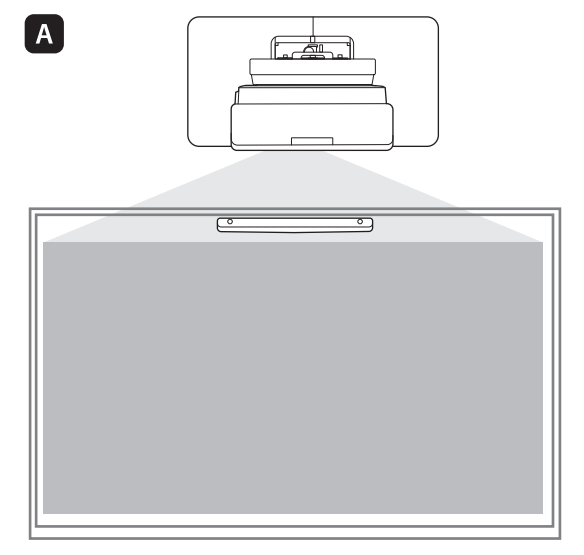

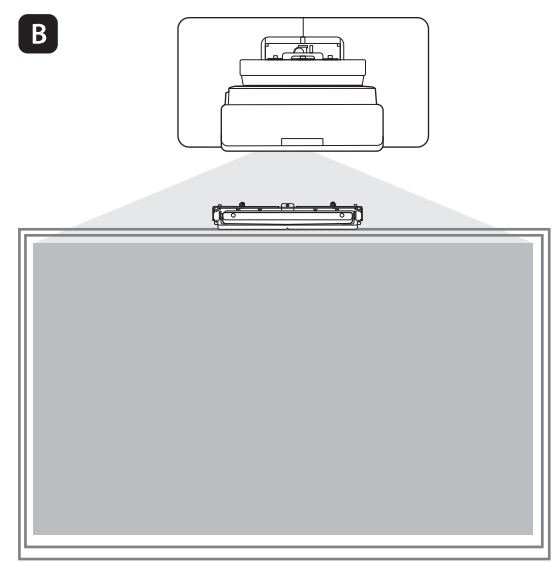

: quando si installa l'unità di tocco sulla stessa superficie della superficie di proiezione, fissarla utilizzando magneti (integrati nell'unità di tocco) o viti.

: quando si installa l'unità di tocco su una superficie diversa da quella di proiezione, fissarla utilizzando la staffa dell'unità di tocco.

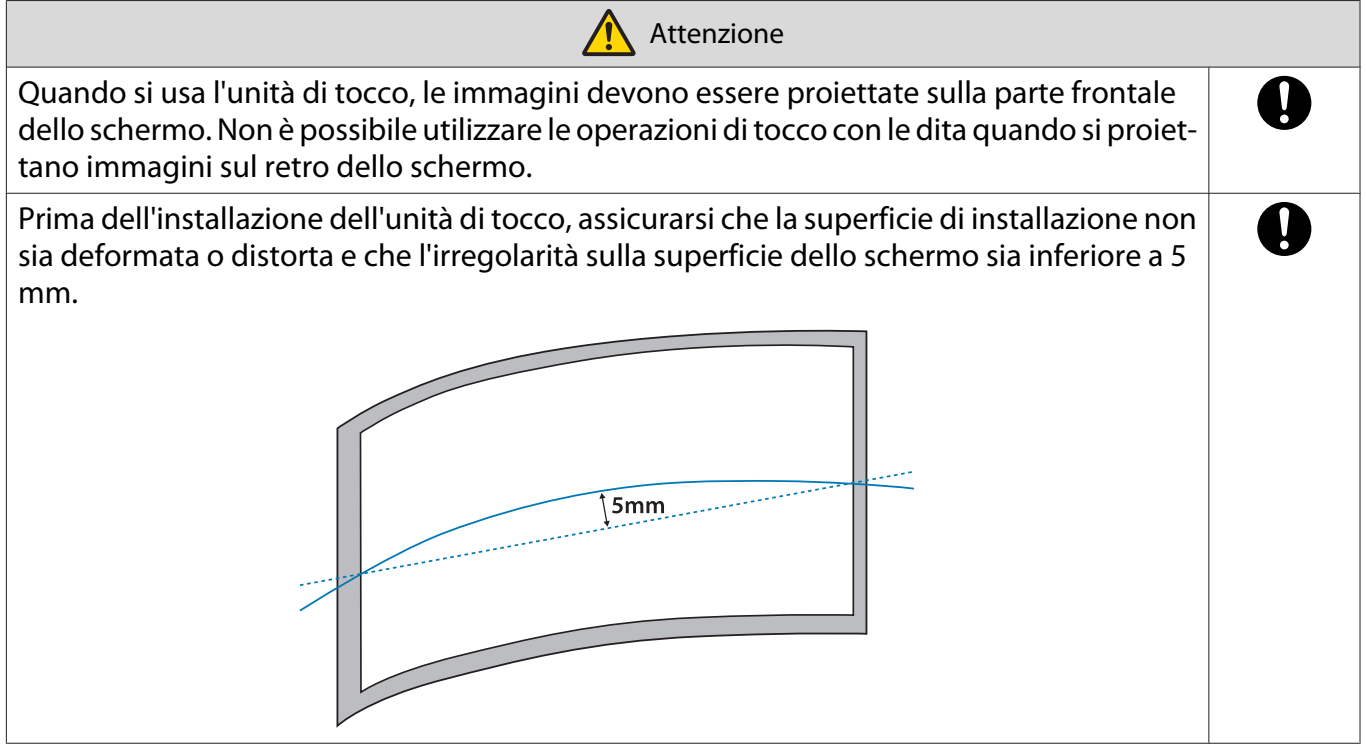

#### Note sulla staffa unità di tocco

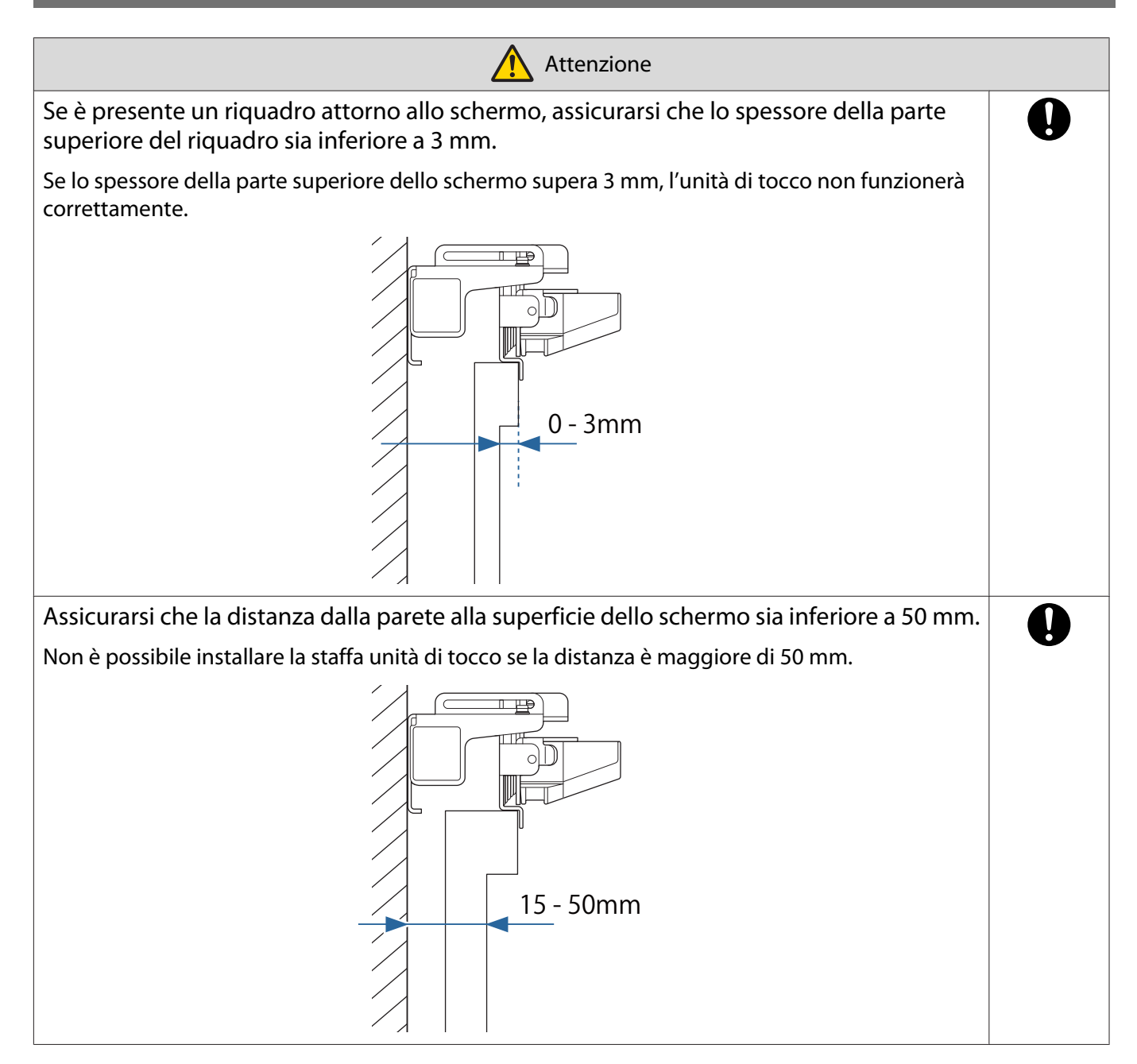

# Note sul laser

#### Etichette apposte

L'unità di tocco è un prodotto laser di classe 1 conforme allo standard IEC/EN60825-1:2014.

Sono presenti delle etichette di avvertenza apposte sull'unità di tocco ad indicare che si tratta di un prodotto laser di classe 1.

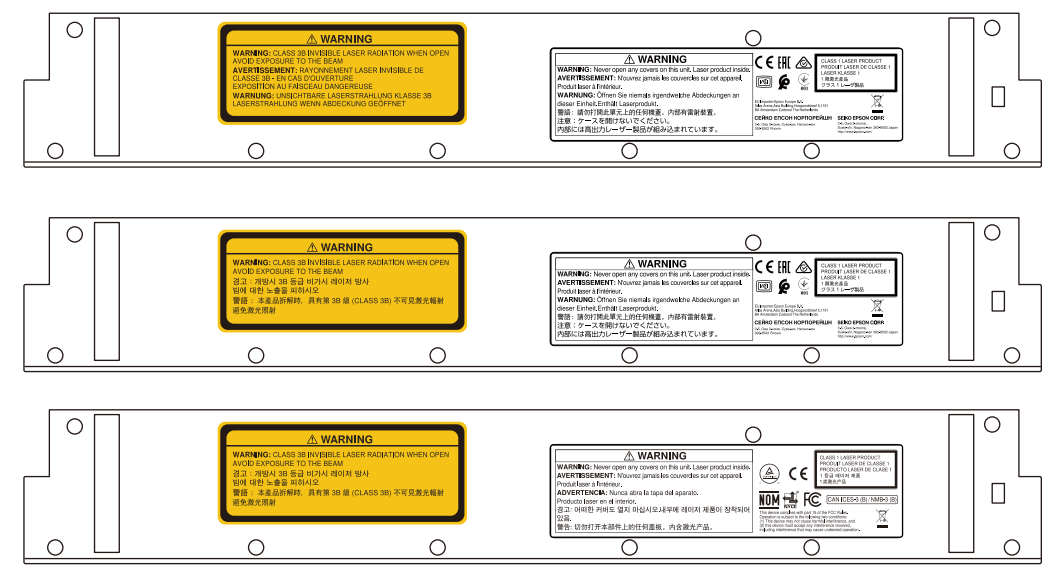

Le etichette contengono le seguenti informazioni.

- Prodotto laser classe 1
- Avvertenza: non aprire l'alloggiamento. Il dispositivo contiene un prodotto laser ad alta potenza.
- Avvertenza:
	- Attenzione: se si apre questa sezione, vengono emesse radiazioni laser invisibili di classe 3B.
	- Evitare l'esposizione ai fasci di radiazione.

#### Apertura di diffrazione laser

Il raggio laser viene diffuso dalle aperture di diffrazione laser sul retro dell'unità di tocco.

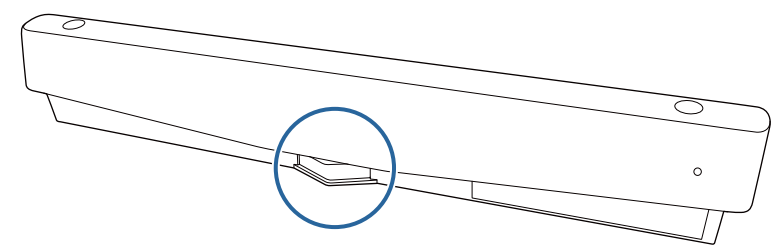

- Uscita modalità luminosità: Max. 285 W
- Lunghezza d'onda: da 932 a 952 nm

## **O** Specifiche dell'unità di tocco

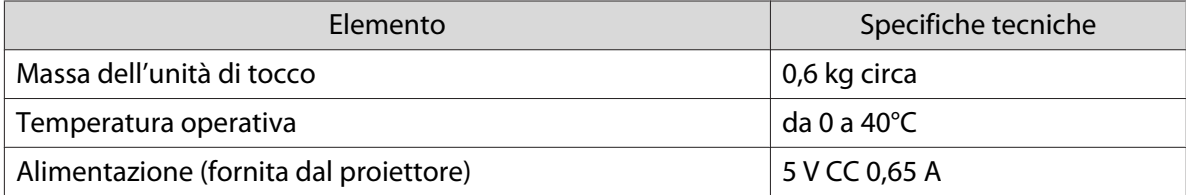

#### Dimensioni esterne

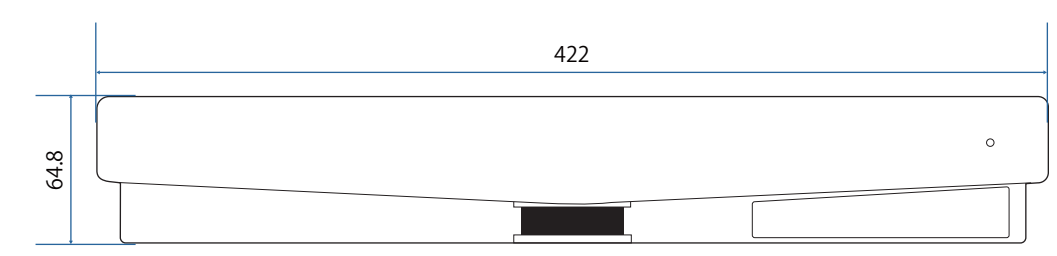

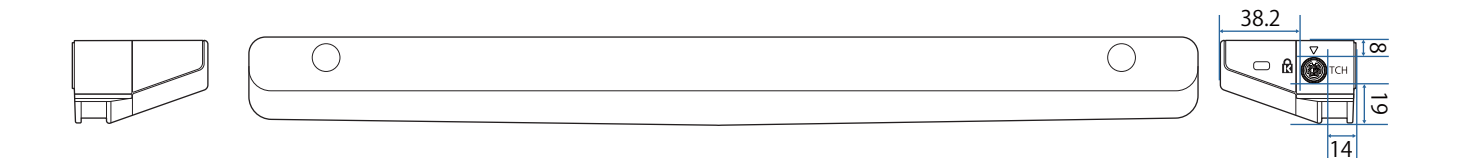

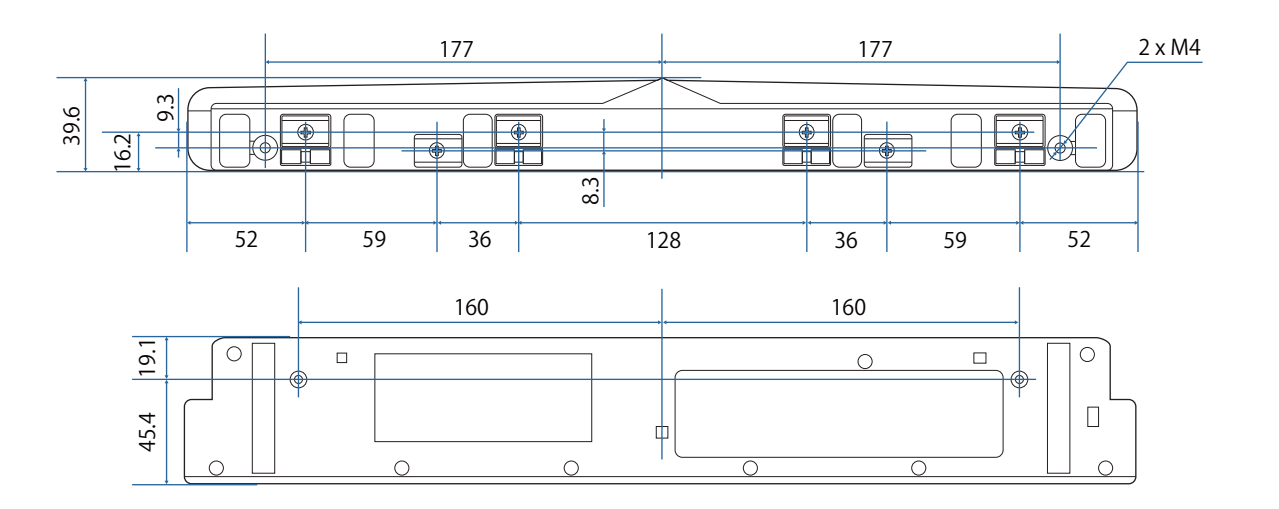

## **O** Specifiche della staffa unità di tocco

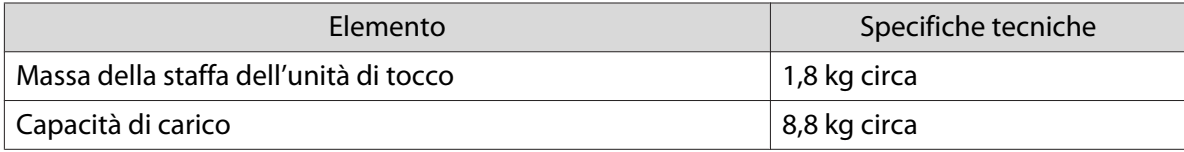

#### Dimensioni esterne

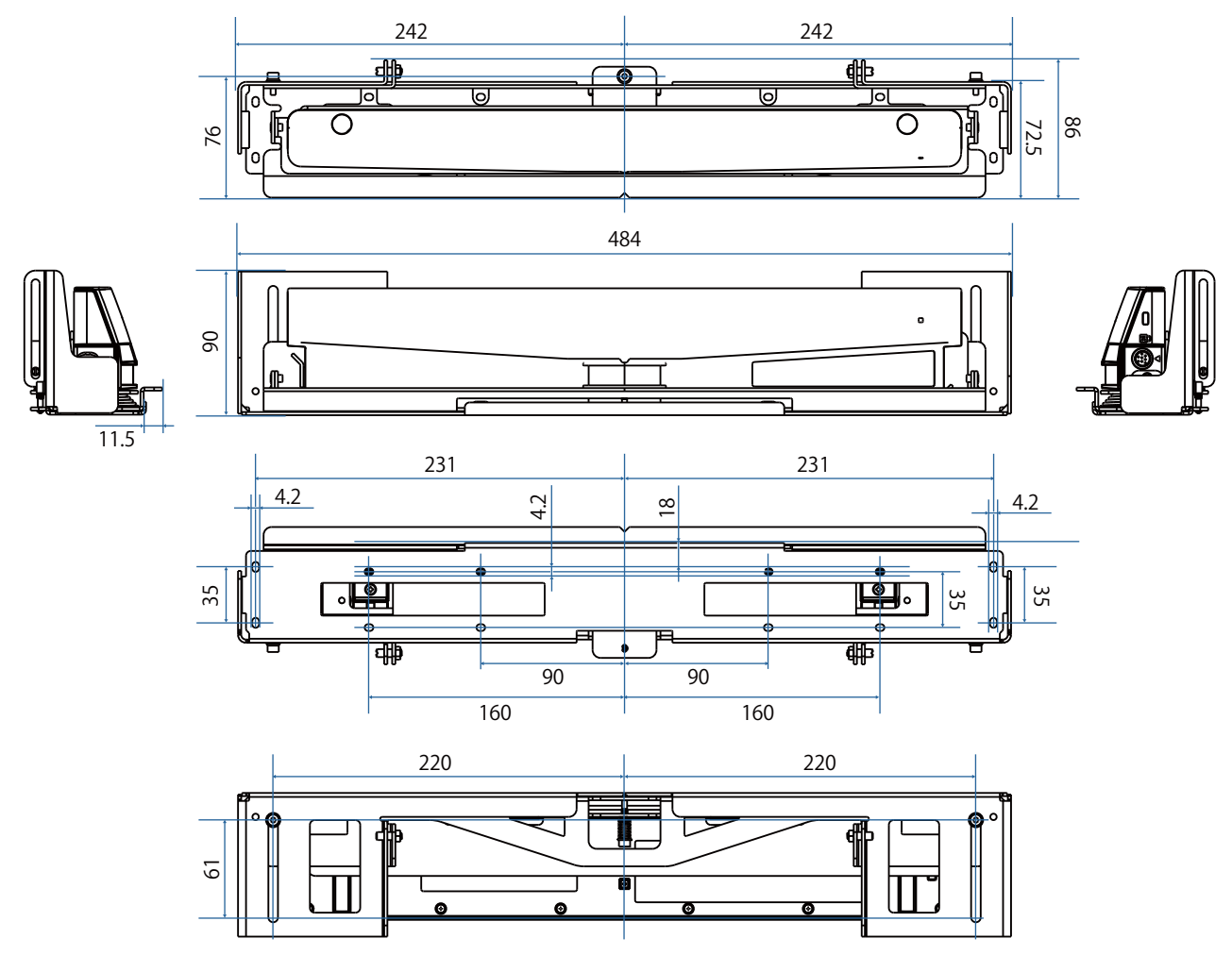

### Intervallo di regolazione

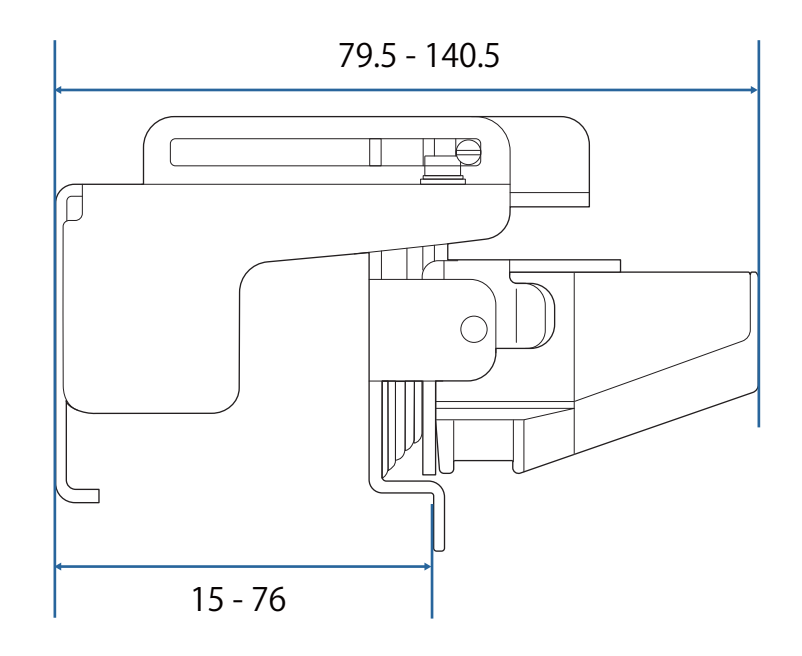

## Q Quando si utilizza un modello meno recente dell'unità di tocco

Le unità di tocco utilizzate con modelli precedenti del proiettore possono essere ricollegate ed essere utilizzate di nuovo.

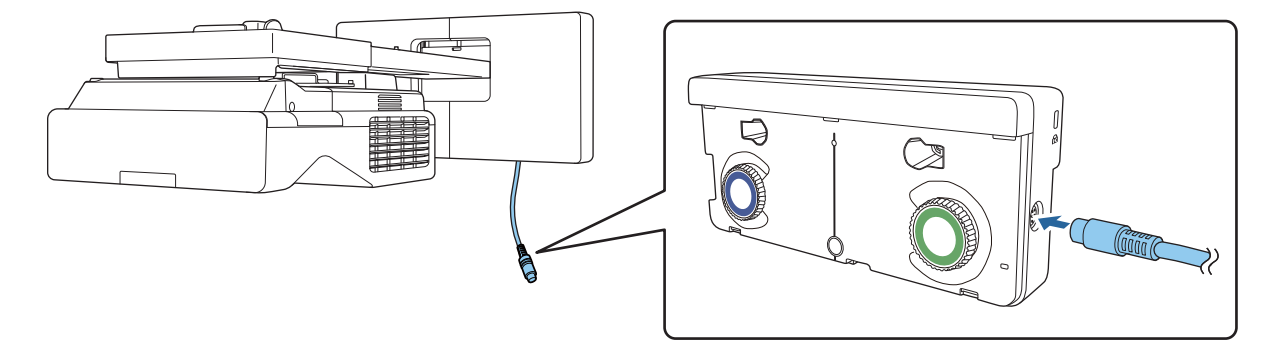

Una volte collegate, attenersi ai passaggi di seguito per impostare l'unità di tocco.

aAccendere l'unità di tocco ( $\bullet$  [p.105\)](#page-105-0)

2 Regolare l'angolo del laser (<sup>1</sup> [p.106](#page-106-0))

**cecery** 

 $\bf{B}$ Eseguire la calibrazione del tocco ( $\bullet$  [p.120](#page-120-0))

Quando i deflettori di infrarossi sono fissati alla superficie di proiezioni, utilizzarla senza rimuoverli.

## Installazione dell'unità di tocco

#### Installazione dei deflettori di infrarossi

Fissare i deflettore di infrarossi agli ostacoli come un vano o una cornice, sulla parte inferiore della superficie di proiezione.

Se sono presenti ostacoli, il laser viene riflesso come mostrato di seguito e la posizione delle dita non sarà rilevata correttamente.

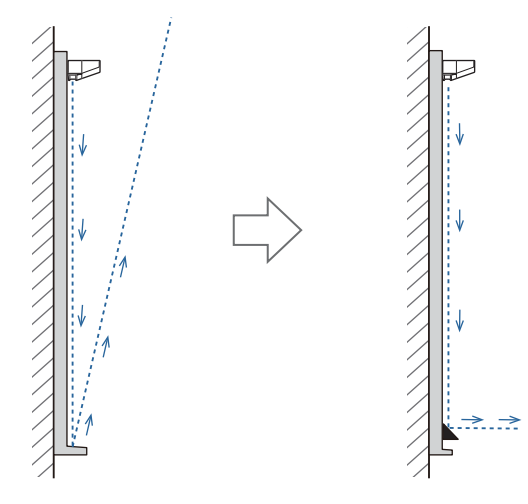

 $\begin{bmatrix} 1 \\ -1 \\ 1 \\ 1 \end{bmatrix}$  • Se i deflettori di infrarossi sono già fissati alla superficie di proiezione, utilizzarla senza rimuoverli. • Quando si installano più unità di tocco sulla stessa parete, installare anche divisori come deflettori a infrarossi per evitare interferenze laser. Per i dettagli, consultare ["Quando si installano più unità di tocco](#page-16-0) [nelle vicinanze" p.16.](#page-16-0)

a Incollare i deflettori di infrarossi sulle posizioni degli ostacoli

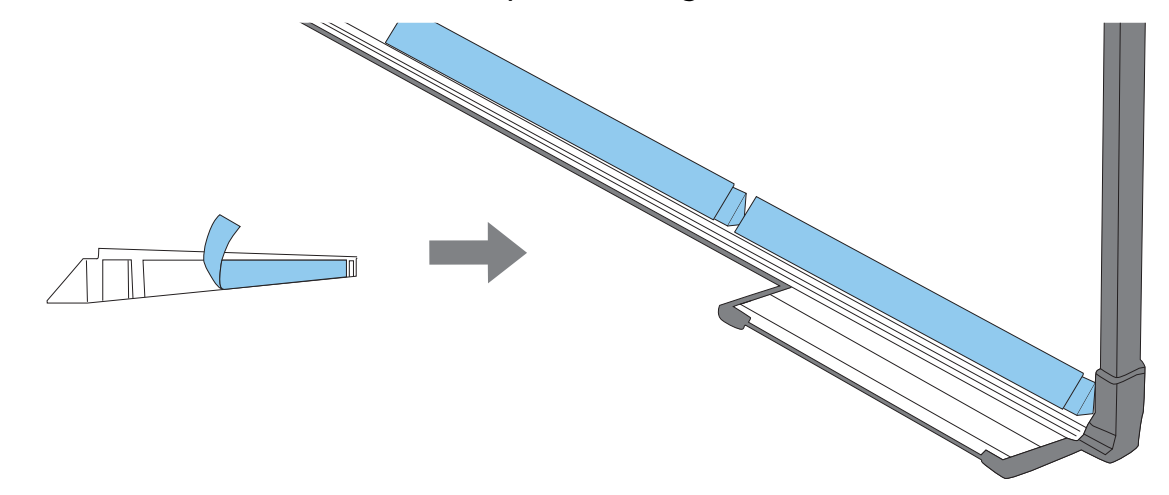

### Installazione dell'unità di tocco

Quando si esegue l'installazione sulla superficie di proiezione senza utilizzare la staffa unità di tocco

## a Accendere il proiettore, quindi premere il tasto [Menu]<br>Con il telecomando Con il pannello di controllo

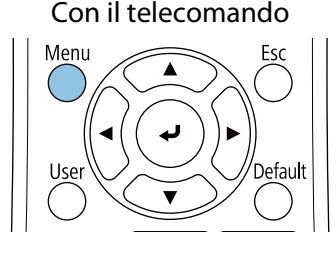

Con il pannello di controllo

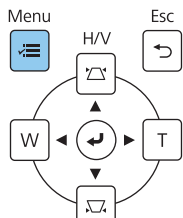

### b Selezionare **Unità di tocco** dal menu **Installazione**

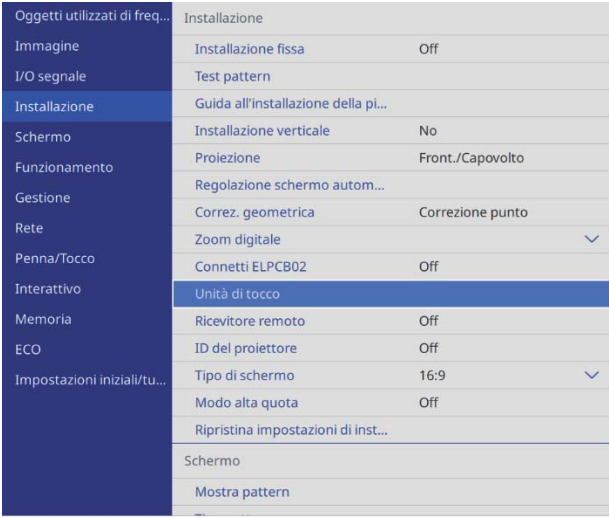

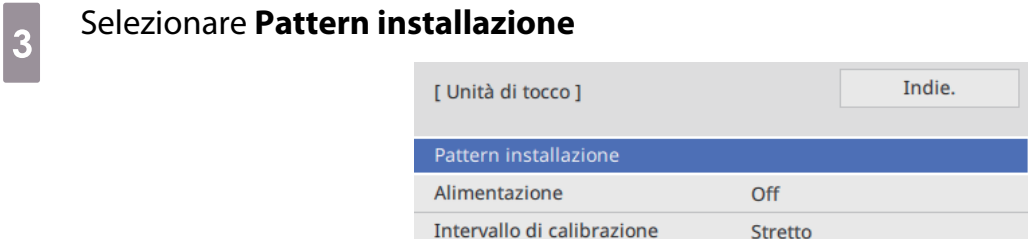

Sarà visualizzato il pattern di installazione sull'immagine proiettata.

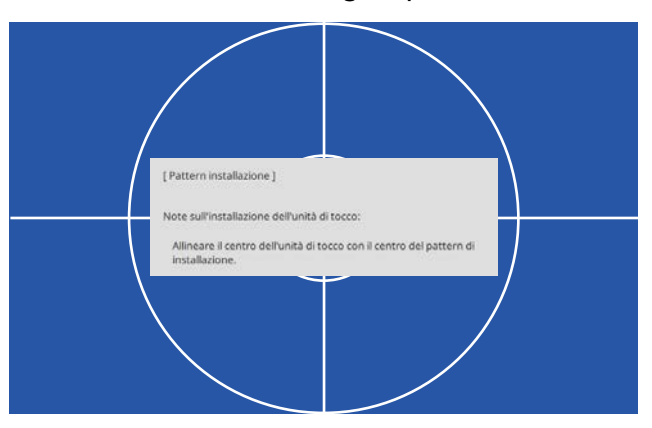

quando si installa su una superficie magnetica, verificare la posizione di installazione e fissare l'unità di tocco con i magneti

Quando si installa su una superficie non magnetica, andare al passaggio successivo.

#### **Attenzione**

I potenti magneti utilizzati possono provocare lesioni qualora le dita rimangano intrappolate. Prestare attenzione a non intrappolare le dita o qualsiasi altra parte del corpo tra i magneti e la superficie di installazione.

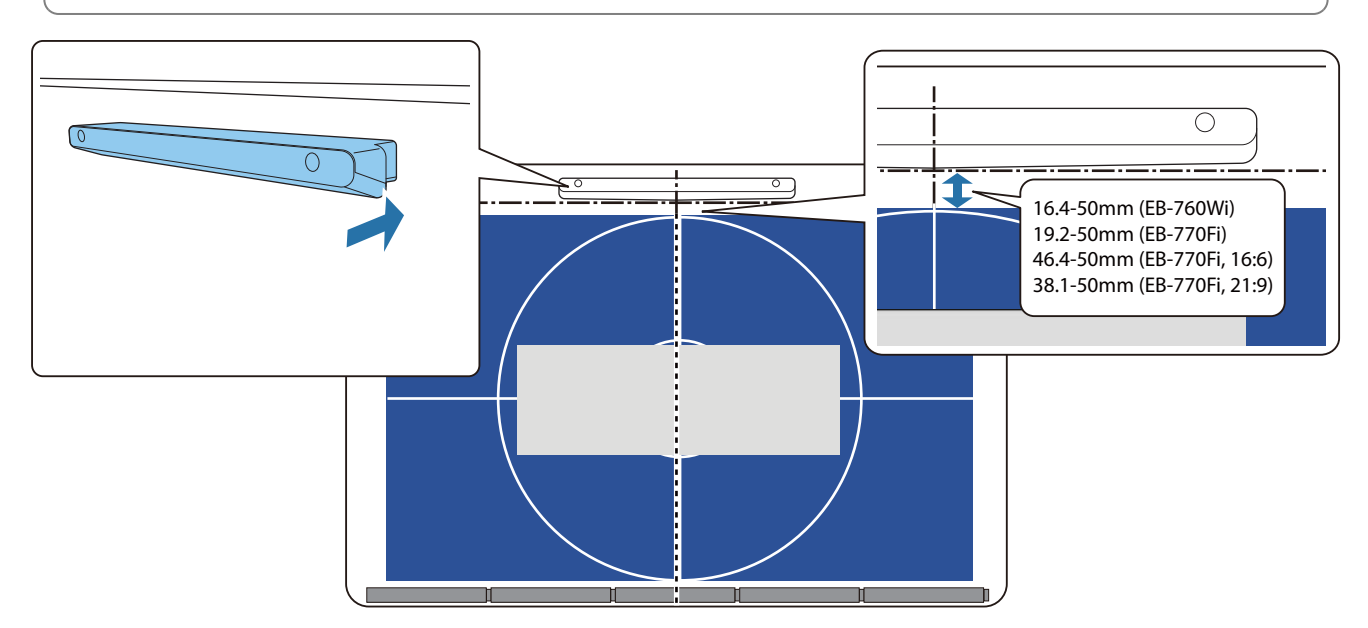

Una volta fissata l'unità di tocco, andare a ["Accensione dell'unità di tocco" p.105.](#page-105-0)

e Quando si esegue l'installazione su una superficie non magnetica, fissare la dima sulla<br>posizione di installazione dell'unità di tocco posizione di installazione dell'unità di tocco

Come indicato di seguito, fissare la parte inferiore della dima sul pattern di installazione.

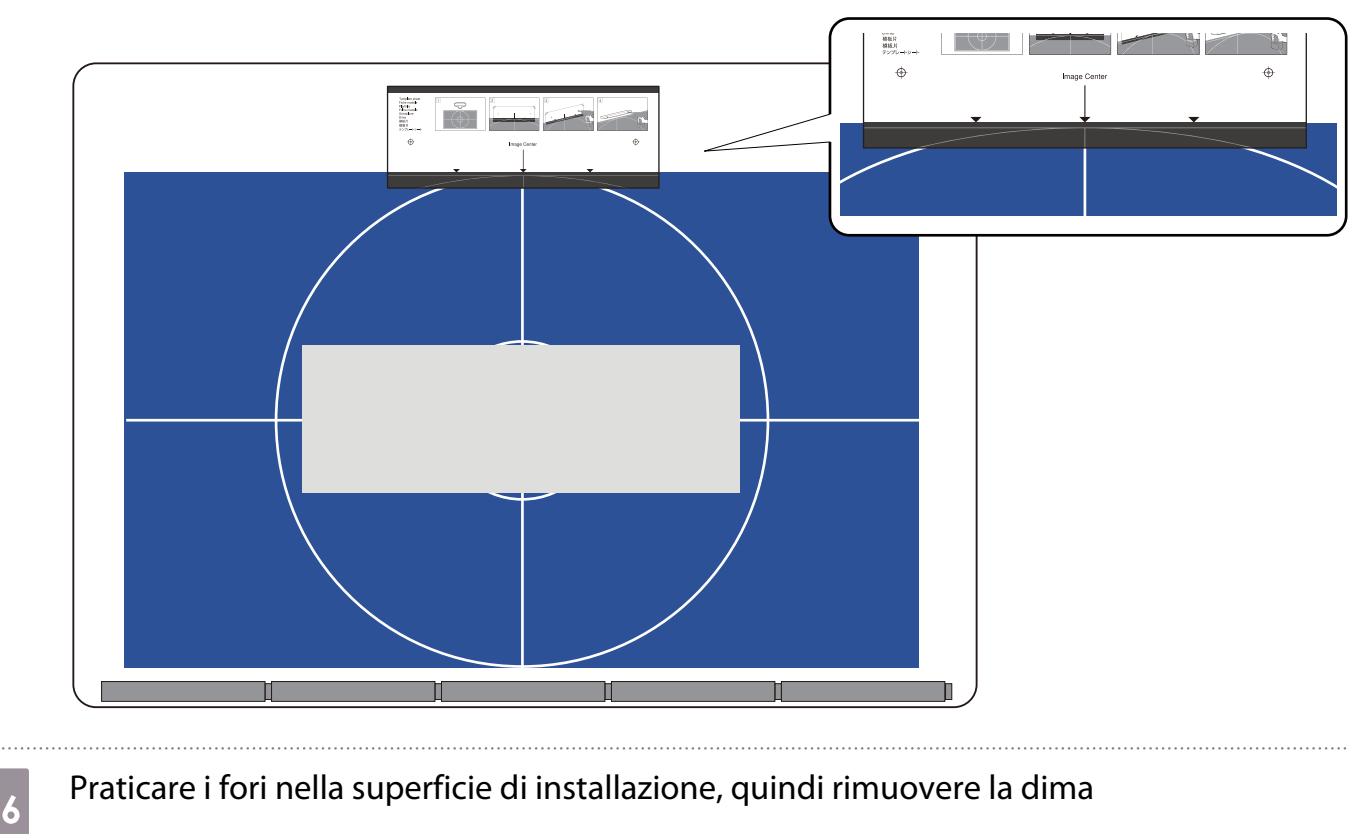

- 
- Fissare i distanziatori forniti (x2) ai fori delle viti sul retro dell'unità di tocco

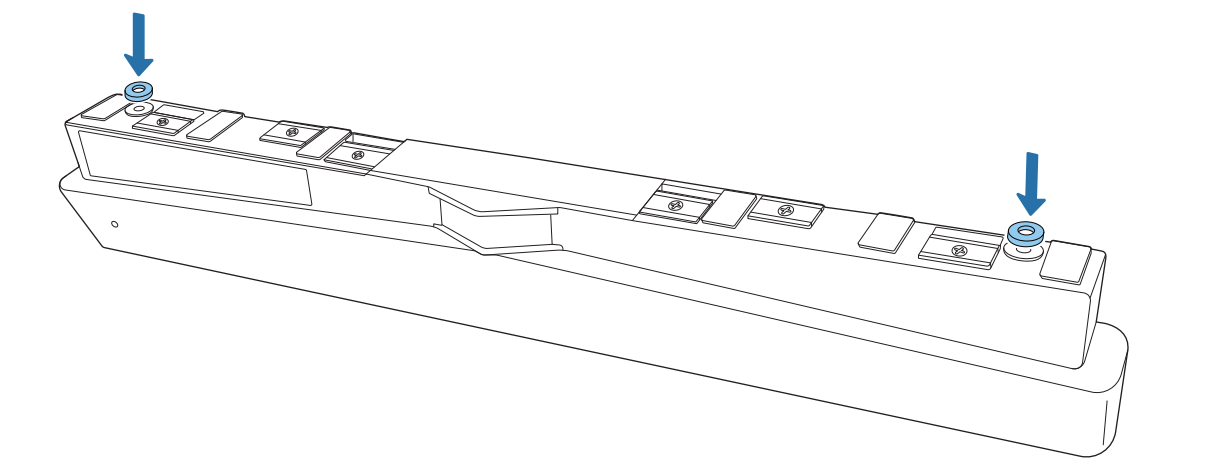

 $\mathbf{g}$  Rimuovere i cappucci in gomma (x2) dalla parte anteriore dell'unità di tocco

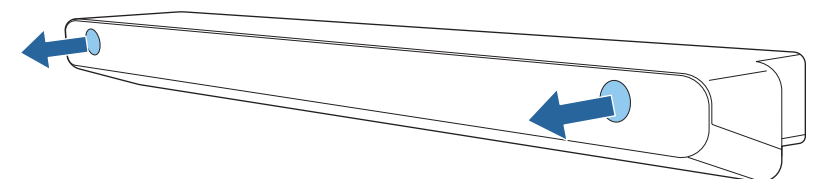

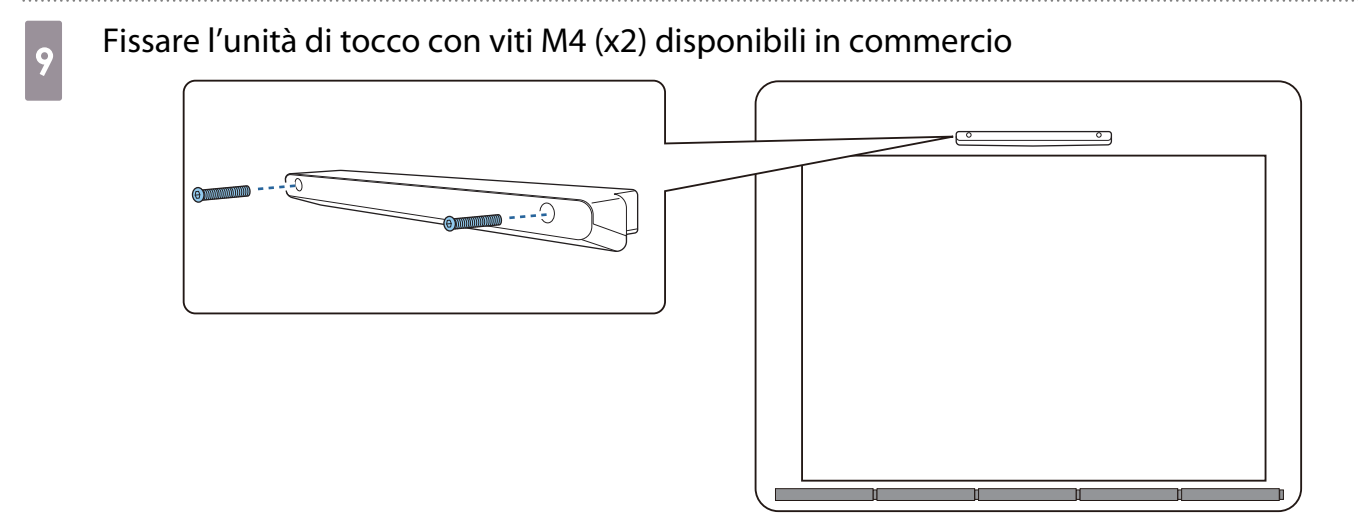

Di seguito è indicata la profondità dei fori delle viti nell'unità di tocco.

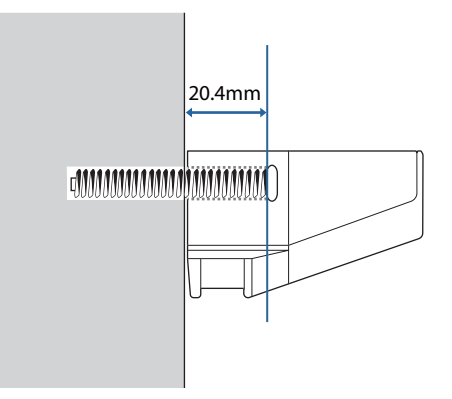

 $_{10}$  Fissare i cappucci in gomma rimossi al passaggio 8 ai fori delle viti sulla parte anteriore dell'unità di tocco

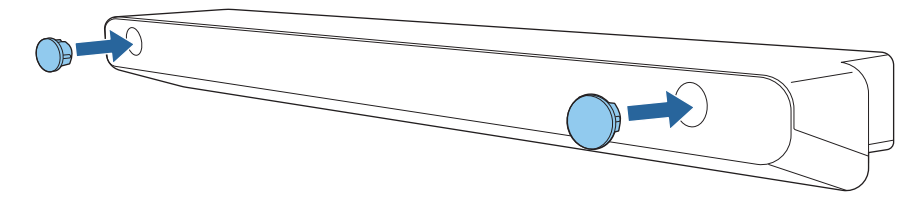

Quando si usa la staffa unità di tocco per eseguire l'installazione al di fuori della superficie di proiezione

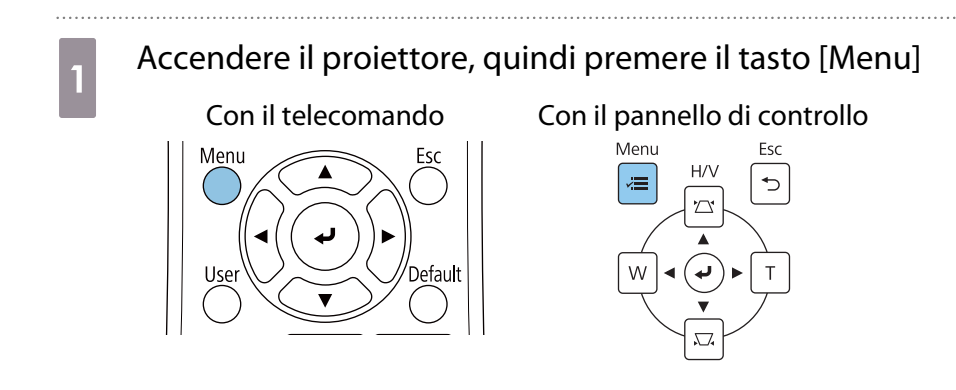

### b Selezionare **Unità di tocco** dal menu **Installazione**

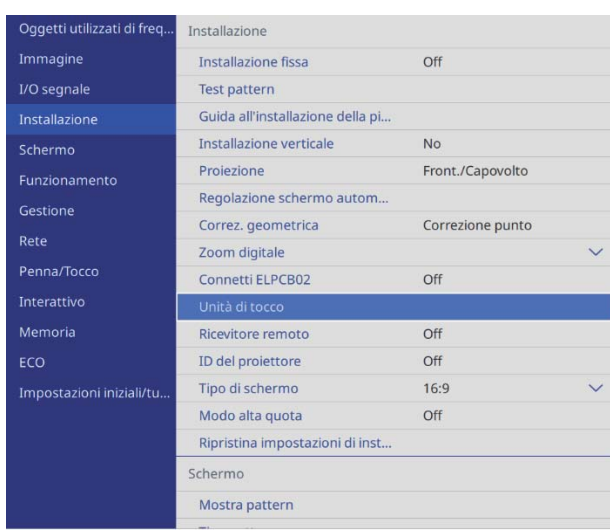

### **a** Selezionare **Pattern installazione**

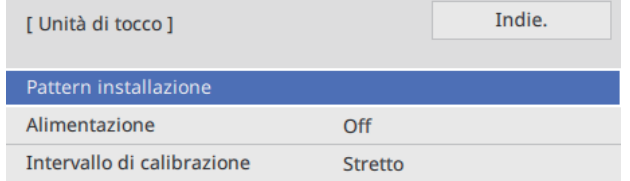

Sarà visualizzato il pattern di installazione sull'immagine proiettata.

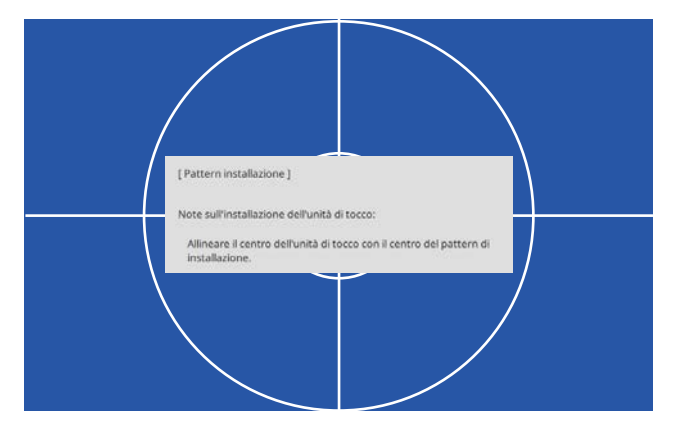

#### Fissare la dima della staffa dell'unità di tocco

Allineare il bordo superiore della superficie di proiezione con il bordo inferiore della dima.

Se è presente uno spazio tra la superficie di installazione della staffa e la superficie di installazione, si consiglia di tracciare prima dei segni nella posizione di fissaggio.

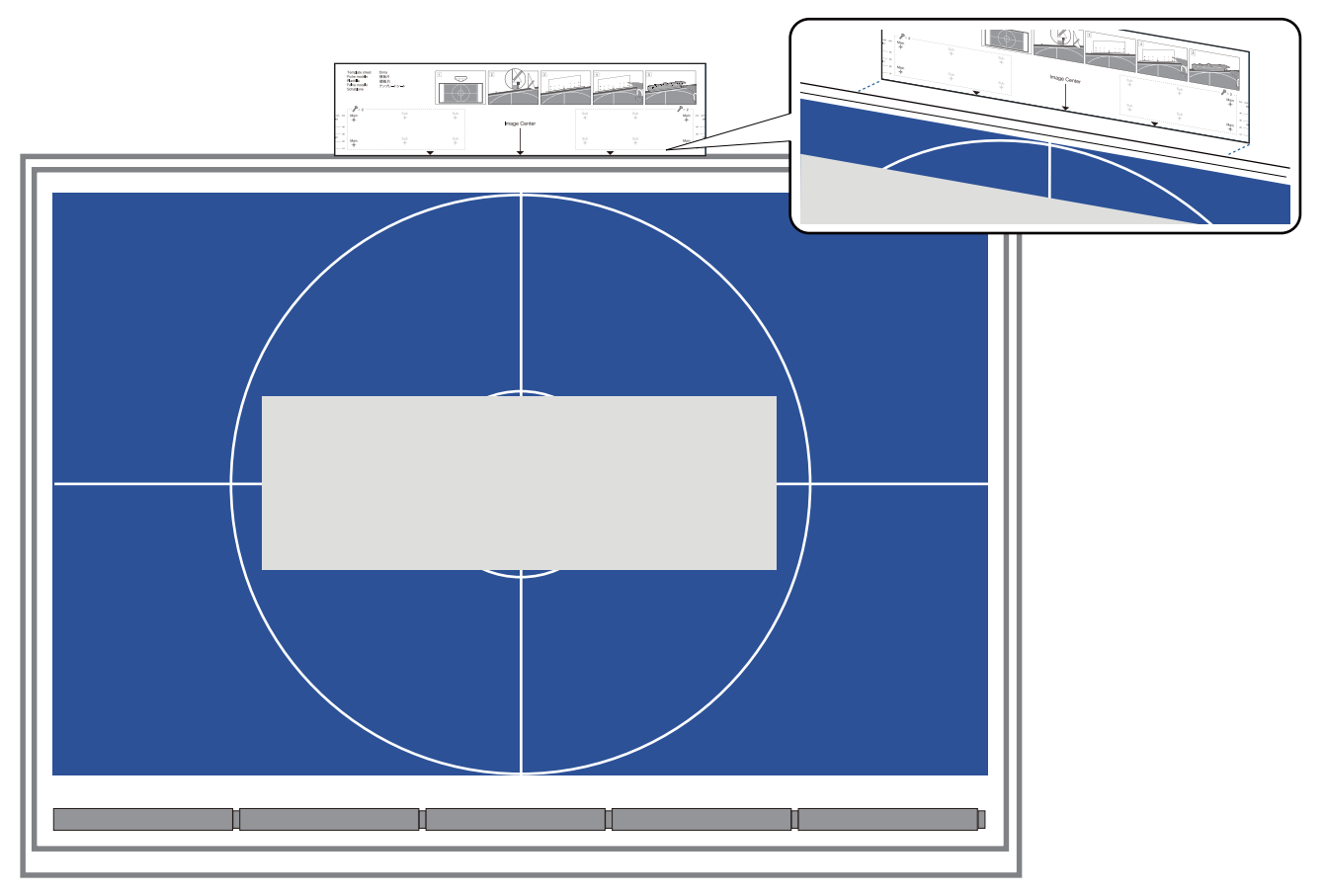

e Praticare i fori nella superficie di installazione, quindi rimuovere la dima Praticare i fori nei quattro punti etichettati come **Main** sulla dima.

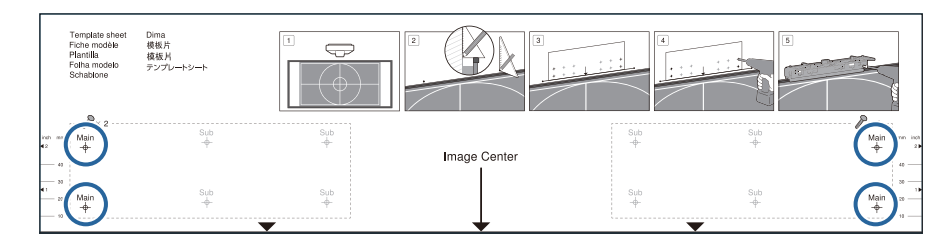

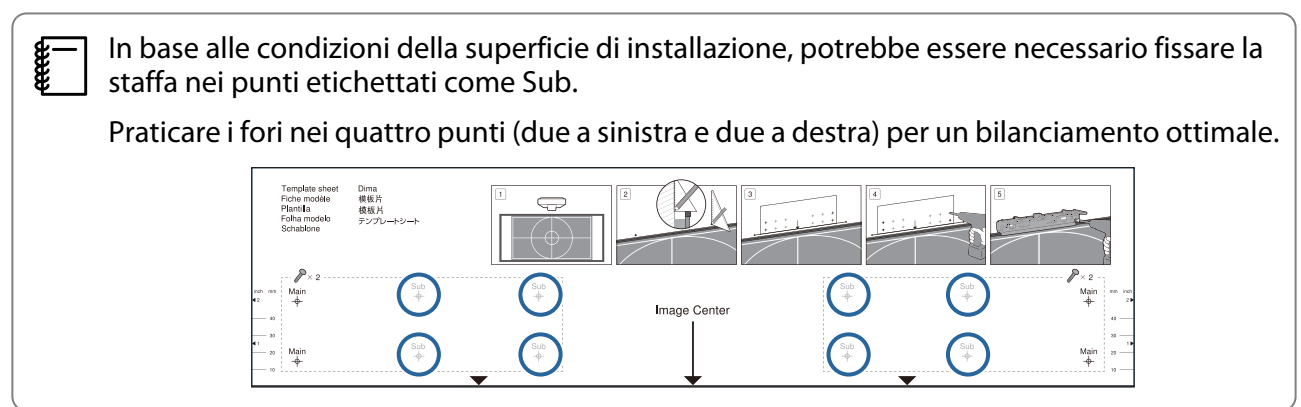

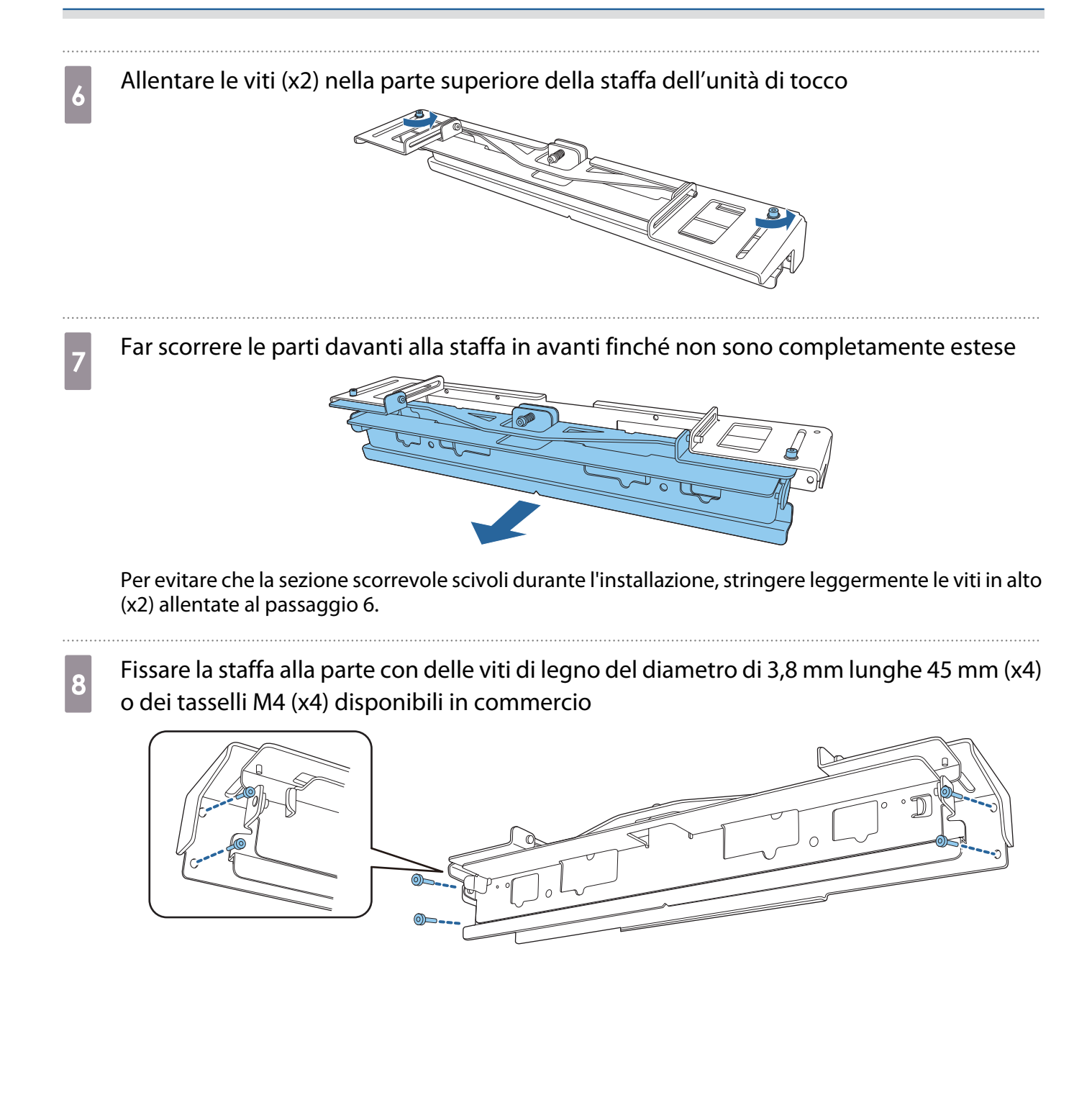

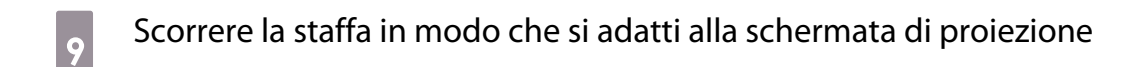

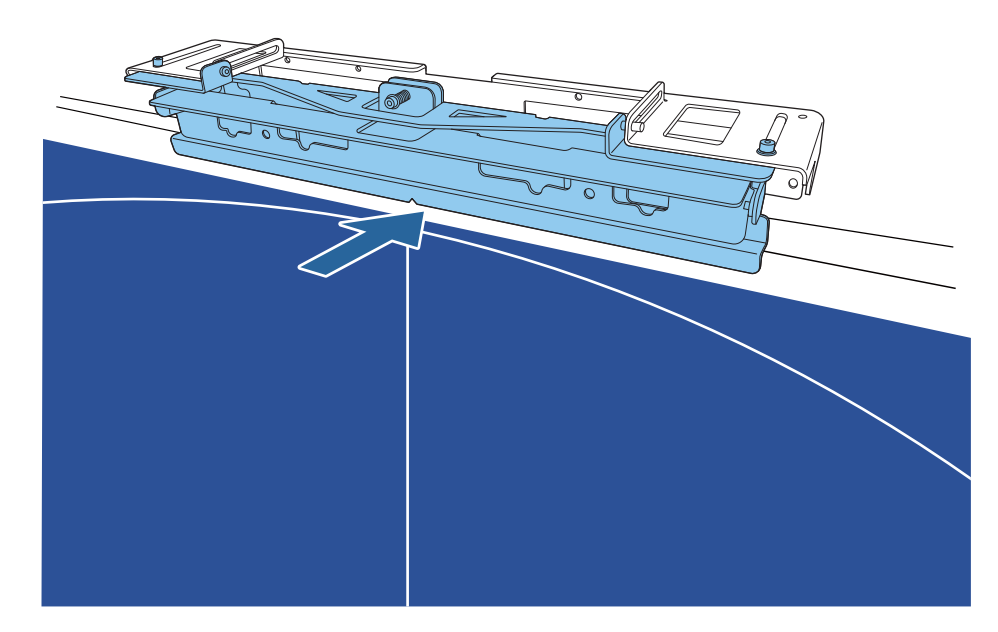

Farla scorrere finché il bordo inferiore della staffa entra in contatto con la schermata di proiezione.

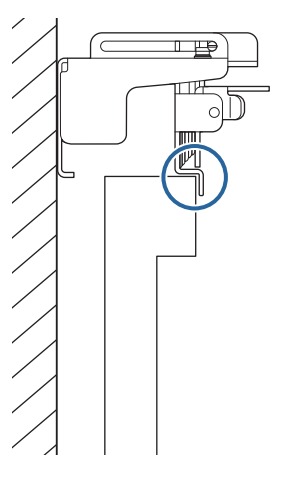

10 Rimuovere i cappucci in gomma (x2) dalla parte anteriore dell'unità di tocco

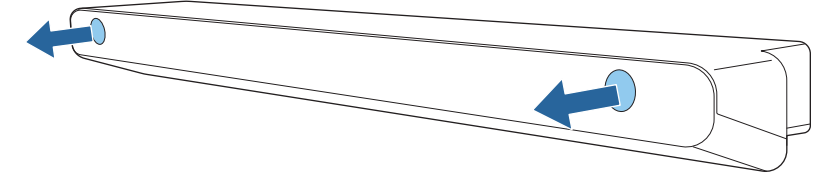

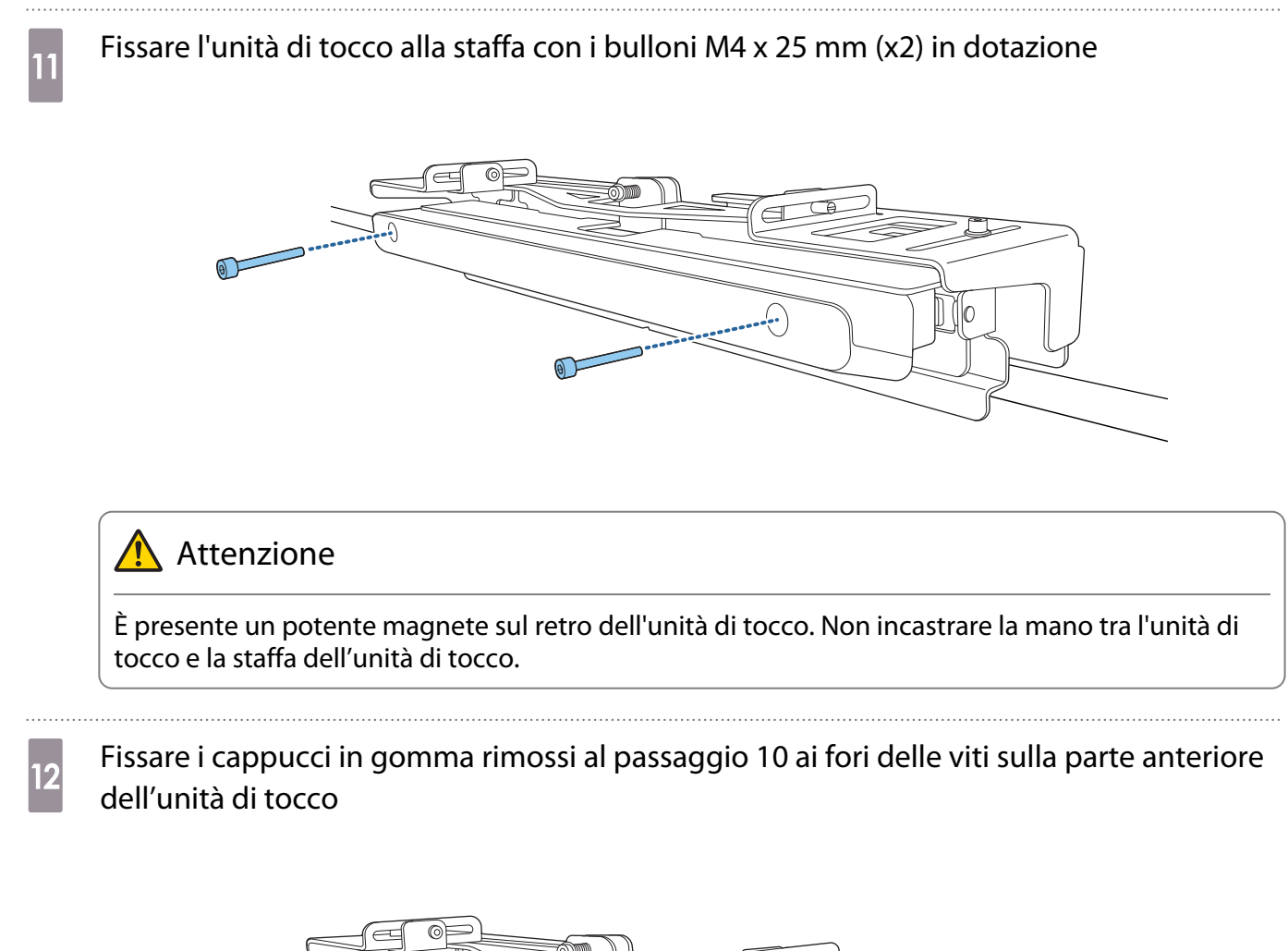

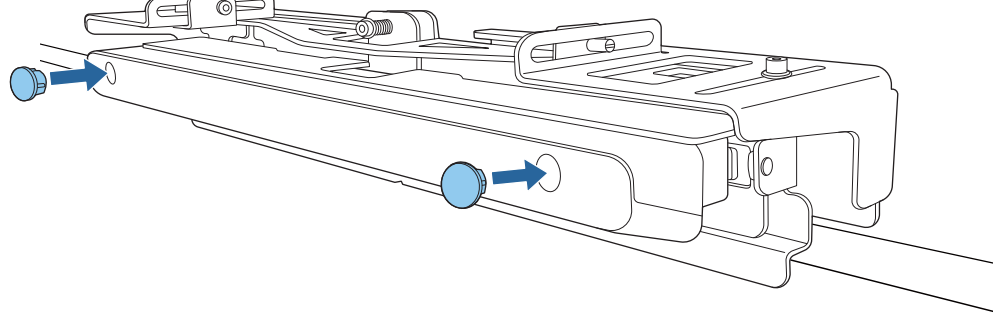

#### Montaggio di un cavo di sicurezza

Lo slot di sicurezza sull'unità di tocco è compatibile con il sistema di sicurezza Mirroring prodotto da Kensington. Per maggiori informazioni sul sistema di sicurezza Microsaver, vedere di seguito.

#### <http://www.kensington.com/>

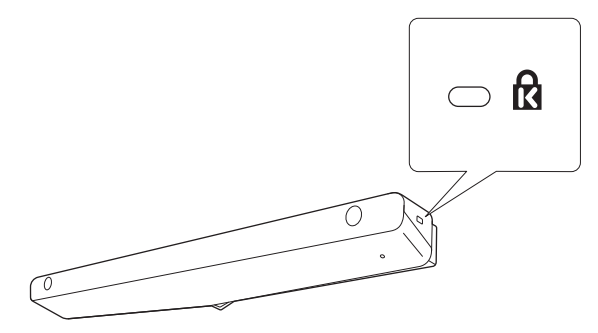

feee

#### <span id="page-105-0"></span>Accensione dell'unità di tocco

Collegare il cavo di collegamento dell'unità di tocco collegato al proiettore alla porta TCH all'unità di tocco

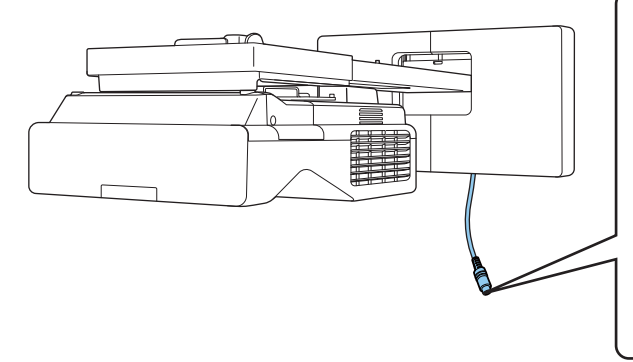

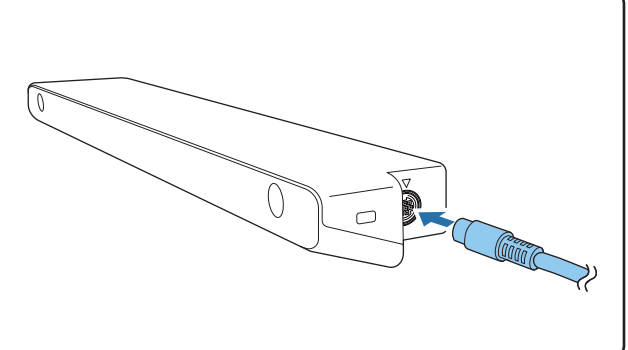

 Assicurarsi che il cavo di collegamento dell'unità di tocco sia inserito saldamente fino in fondo. Se il cavo non è inserito fino in fondo, potrebbe essere visualizzato il menu per le unità di tocco di modello precedente durante la regolazione dell'angolazione del laser.

**b Selezionare Unità di tocco** dal menu **Installazione**<br>Poggetti utilizzati di freq<sub>ue</sub> Installazione

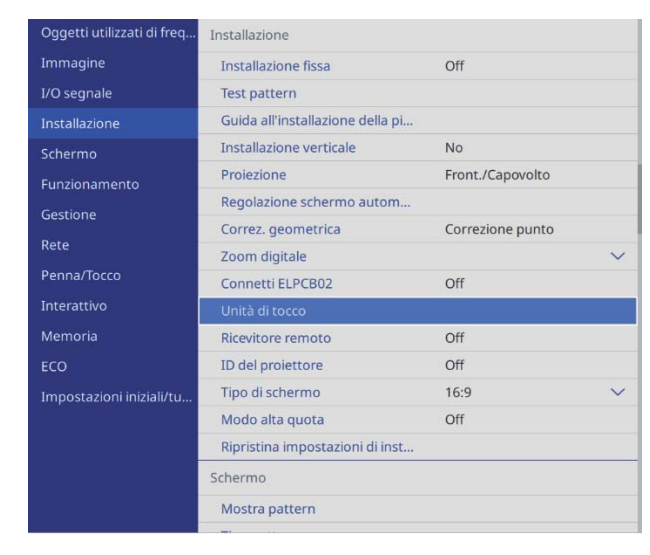

<span id="page-106-0"></span>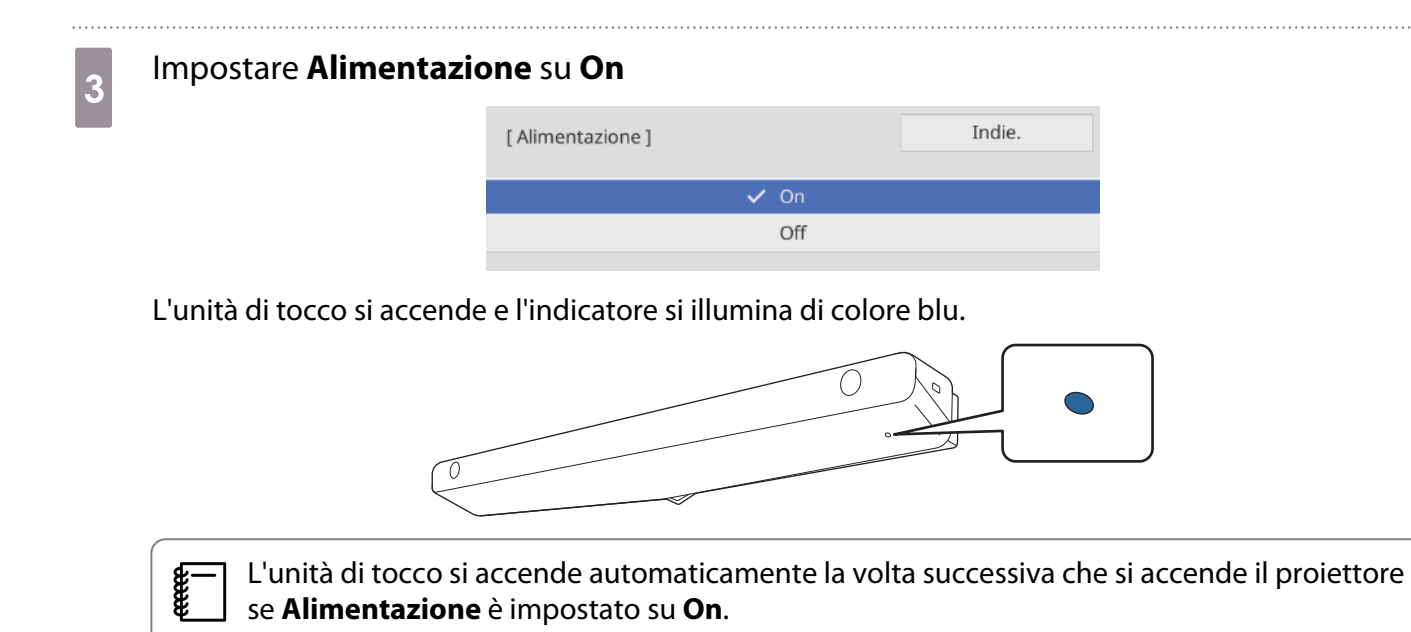

#### Regolazione dell'angolo del laser (Impostazione automatica dell'unità di tocco)

Un laser a infrarossi a forma di tenda viene emesso dall'unità di tocco. Il laser a infrarossi riflette il dito quando si tocca la superficie di proiezione, rilevando in tal modo la posizione del dito e consentendo alla telecamera a infrarossi del proiettore di riconoscere la posizione riflessa.

Regolare l'angolazione della luce laser proveniente dalla unità di tocco in modo che il proiettore sia in grado di rilevare la posizione del dito.

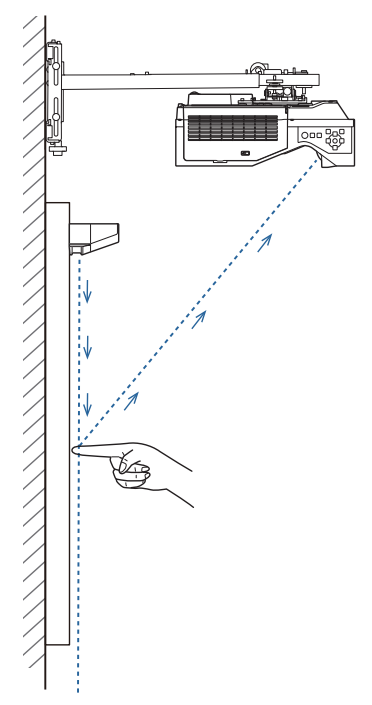

Se il laser non viene emesso parallelamente allo schermo, il proiettore non rileva le operazioni di tocco o la posizione del dito in modo corretto.

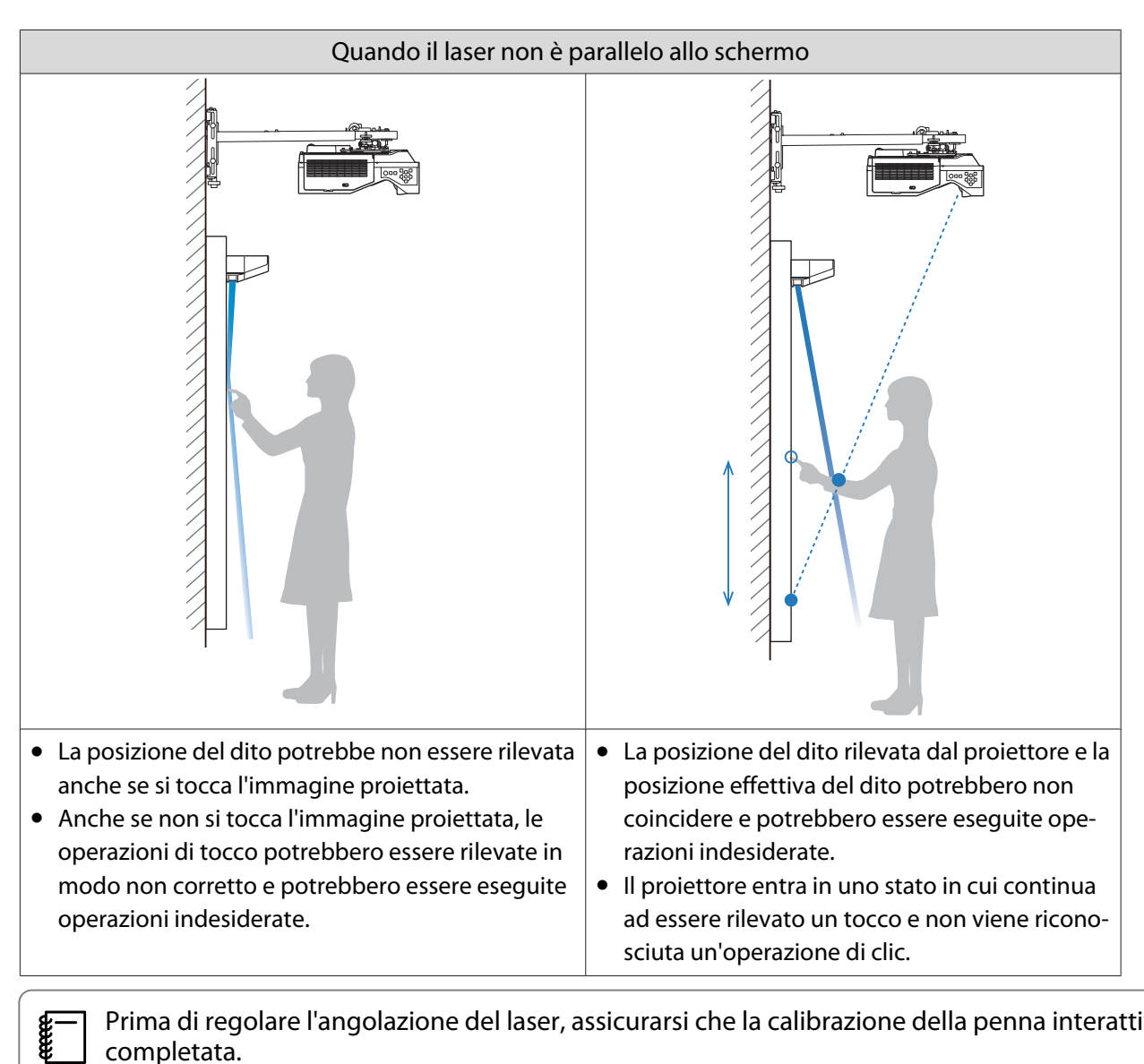

 Prima di regolare l'angolazione del laser, assicurarsi che la calibrazione della penna interattiva sia completata.

## a Selezionare **Unità di tocco** dal menu **Installazione**

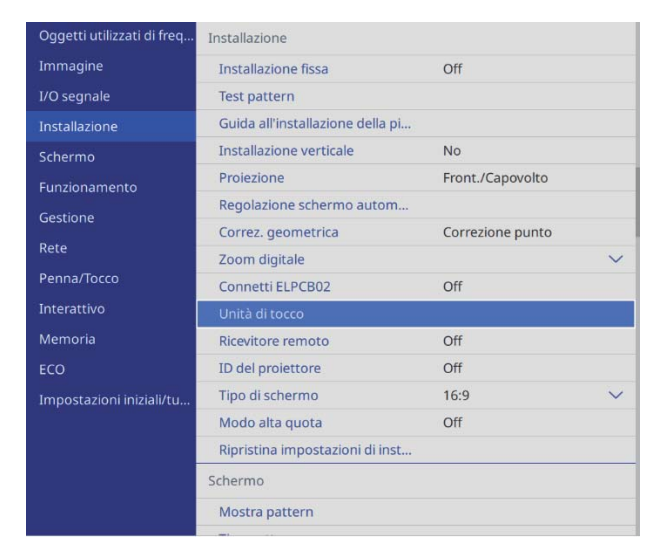
**FEE** 

### b Selezionare **Imp. unità di tocco (Autom.)**

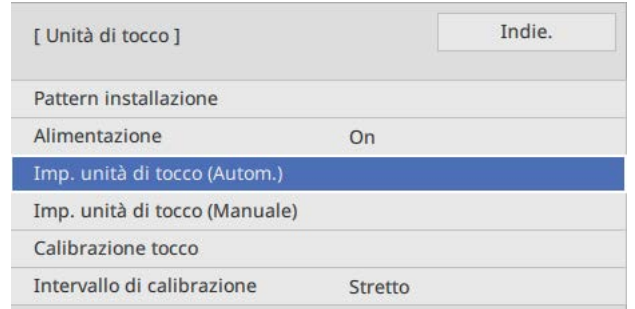

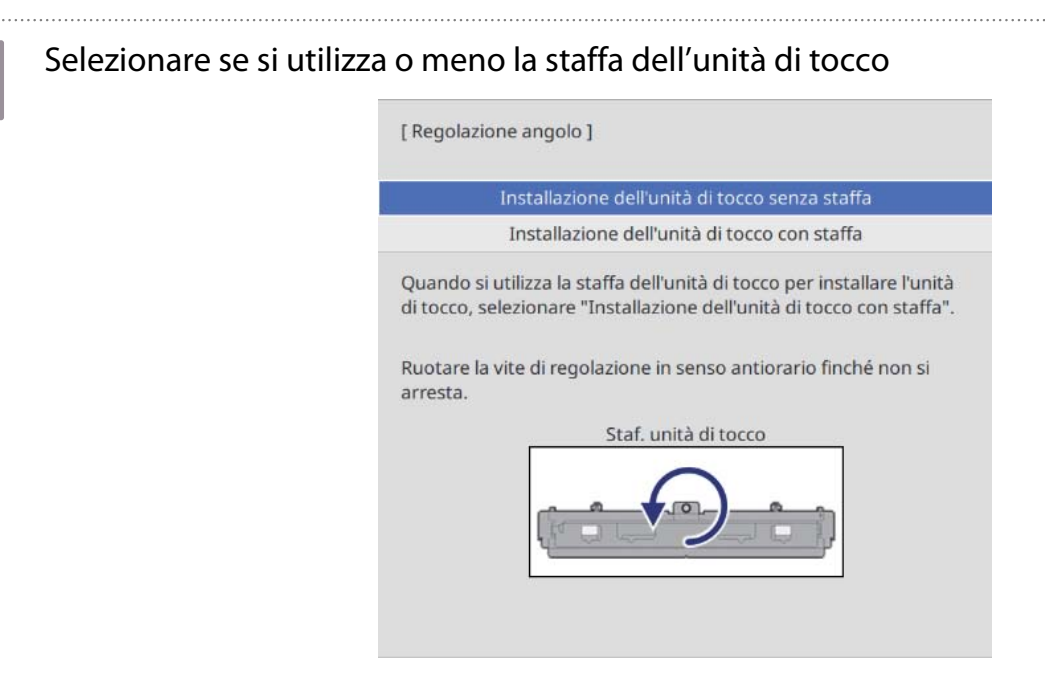

 • I passaggi seguenti differiscono se si utilizza un modello meno recente dell'unità di tocco. Attenersi alle istruzioni a schermo. Per i dettagli sull'esecuzione delle operazioni, consultare la Guida di installazione in dotazione con il vecchio proiettore.

• Se viene visualizzata la schermata di un'unità di tocco di un modello precedente anche se è collegato ELPFT01, verificare il collegamento del cavo dell'unità di tocco.

Se si utilizza la staffa dell'unità di tocco, ruotare la vite di regolazione sulla parte superiore della staffa in senso antiorario finché non è più possibile ruotarla

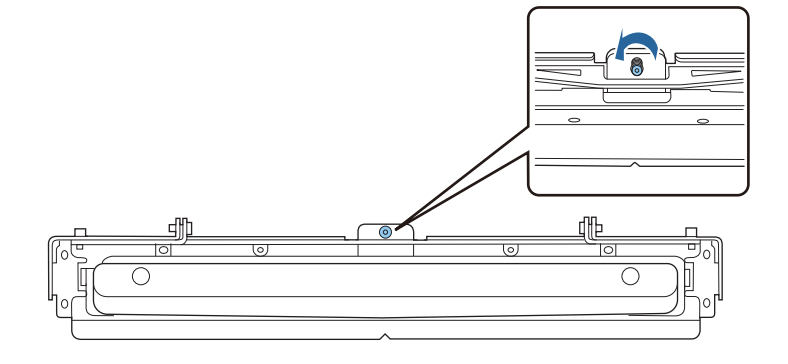

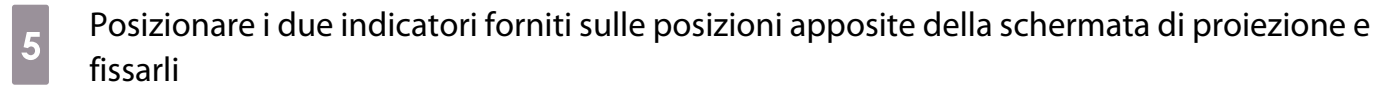

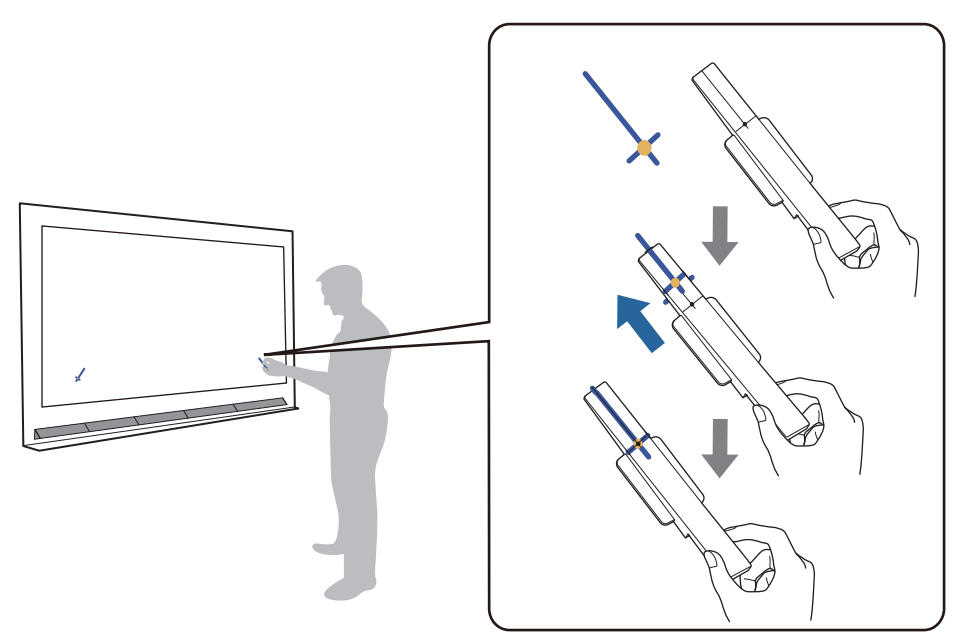

- Schermi magnetici: collocare la base degli indicatori sullo schermo.
- Schermi non magnetici: utilizzare il nastro fornito per fissare gli indicatori come mostrato di seguito.

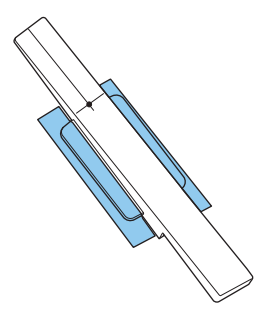

 $\begin{bmatrix} 1 \\ -1 \\ 1 \\ 1 \end{bmatrix}$  Non collocare un oggetto diverso dagli indicatori in prossimità dell'immagine proiettata durante la regolazione dell'angolazione. Qualora vi fossero altri oggetti sull'immagine proiettata, la regolazione dell'angolazione potrebbe non essere effettuata correttamente.

f Premere il tasto [Enter] per avviare la regolazione automatica dell'unità di tocco

 $\begin{bmatrix} 1 \\ -1 \\ -1 \\ 1 \end{bmatrix}$  Possono essere necessari alcuni minuti per la regolazione automatica in base alla superficie di proiezione.

g Quando viene visualizzato il messaggio **Regolazione dell'unità di tocco completata.**, rimuovere gli indicatori dalla superficie di proiezione

Se viene visualizzato un messaggio che notifica il fallimento della regolazione automatica, controllare ["Quando la regolazione automatica non riesce" p.111](#page-111-0).

**h** Toccare (  $\bigcirc$  ) visualizzato a schermo con il dito e controllare se viene visualizzato (  $\bigcirc$  ) nella stessa posizione nella stessa posizione

Toccare tutti e quattro i  $(\bigcirc)$  per confermare.

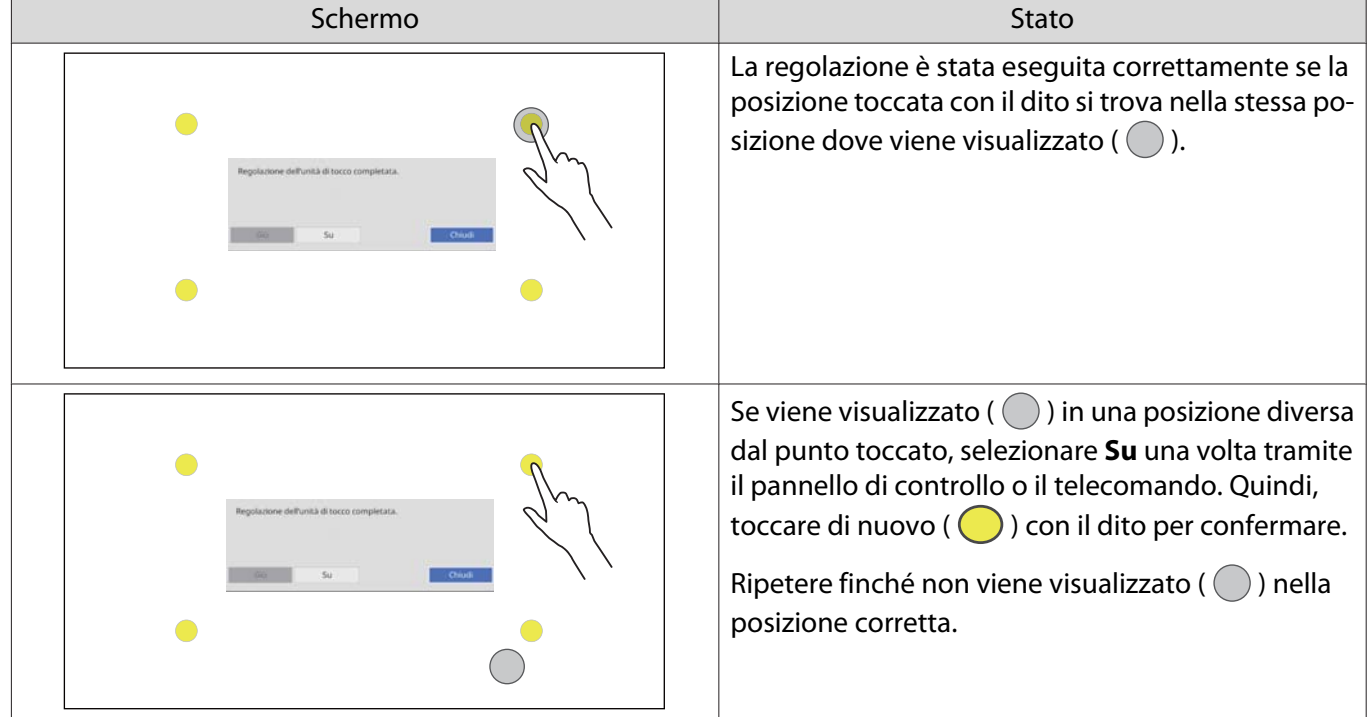

La regolazione è completa quando viene visualizzato ( $\bigcirc$ ) nella posizione corretta per tutte e quattro le posizioni ( $\bigcirc$ ).

Accedere a ["Calibrazione della posizione dell'operazione di tocco" p.120](#page-120-0).

### <span id="page-111-0"></span>Quando la regolazione automatica non riesce

- a Verificare che la posizione di installazione dell'unità di tocco sia corretta
	- Assicurarsi che l'unità di tocco e l'immagine proiettata siano parallele.

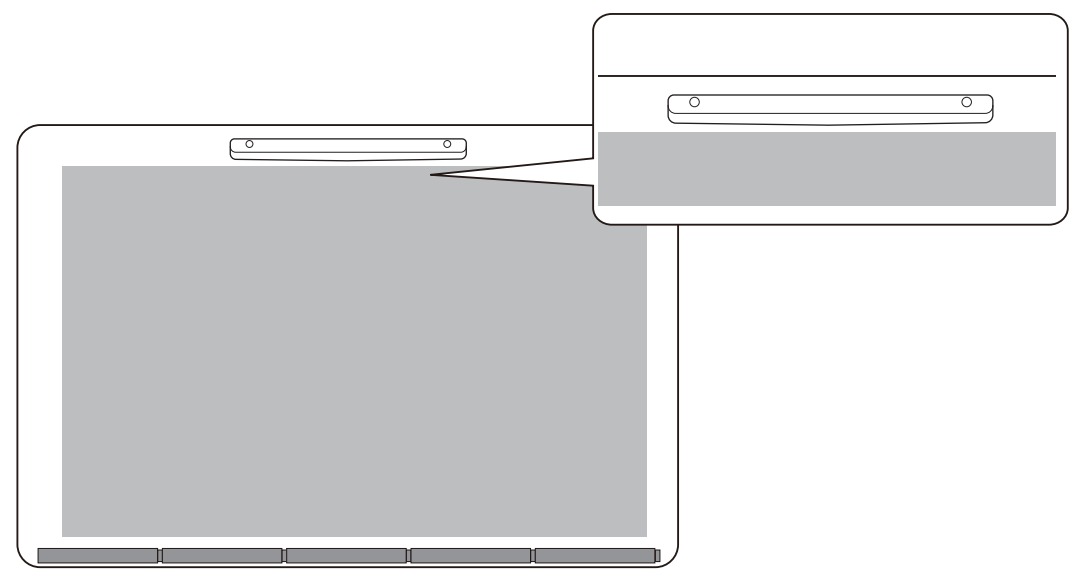

• Se si utilizza una staffa dell'unità di tocco, assicurarsi che il bordo inferiore della staffa sia a filo con il bordo della superficie di proiezione e sia privo di spazi.

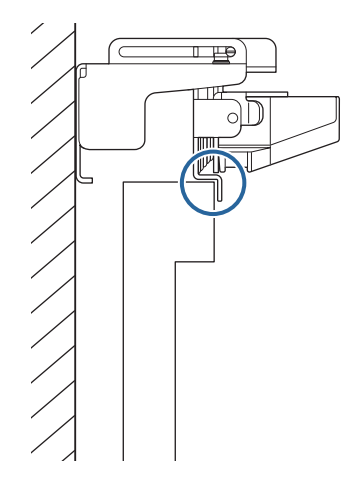

 $\sigma$  Verificare il messaggio visualizzato e intraprendere le azioni necessarie

• Se viene visualizzata la seguente schermata, regolare l'angolo del laser, quindi eseguire di nuovo la regolazione automatica. Per i dettagli, consultare "Regolazione dell'angolo del laser" p.112.

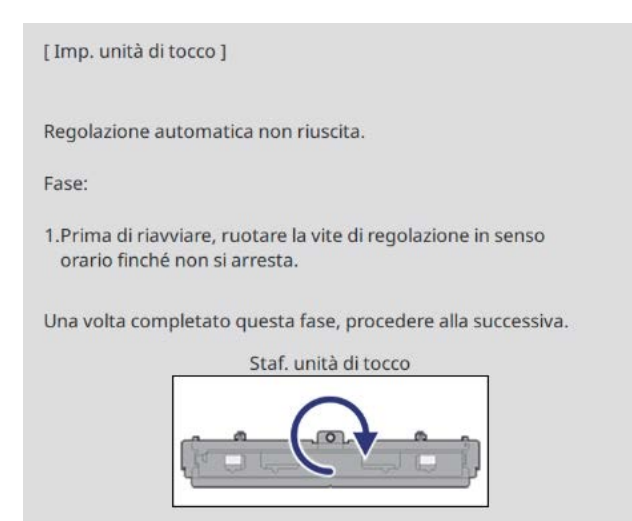

• Se viene visualizzata una schermata diversa da quella sopra, controllare tutte le informazioni visualizzate sullo schermo. Una volta verificato tutto, eseguire di nuovo **Imp. unità di tocco (Autom.)** o **Imp. unità di tocco (Manuale)** dal menu **Installazione**. Per i dettagli sulle regolazioni, consultare ["Regolazione manuale](#page-114-0) [dell'angolo del laser" p.114](#page-114-0).

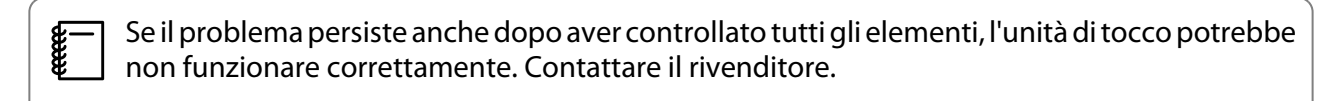

#### Regolazione dell'angolo del laser

Questa sezione spiega come regolare di nuovo il laser quando viene visualizzata la schermata seguente.

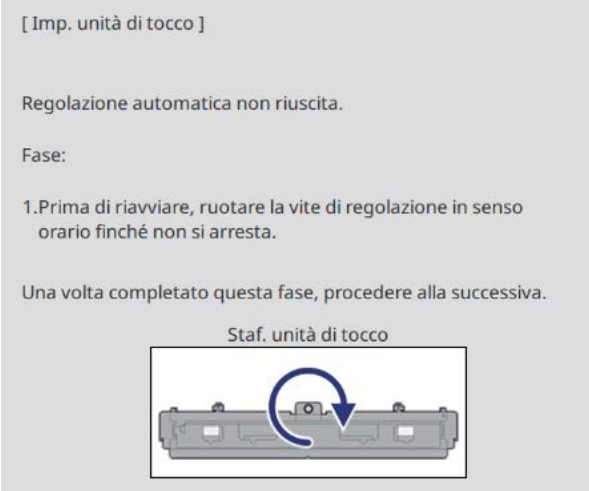

### Premere il tasto [Enter]

### Sarà visualizzata la schermata di regolazione seguente.

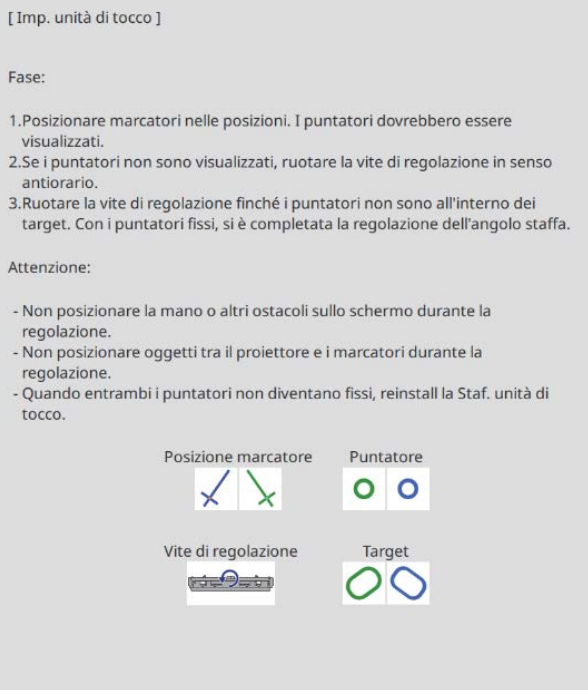

 $\overline{b}$  Ruotare la vite di regolazione in senso orario per coprire i puntatori sinistro e destro

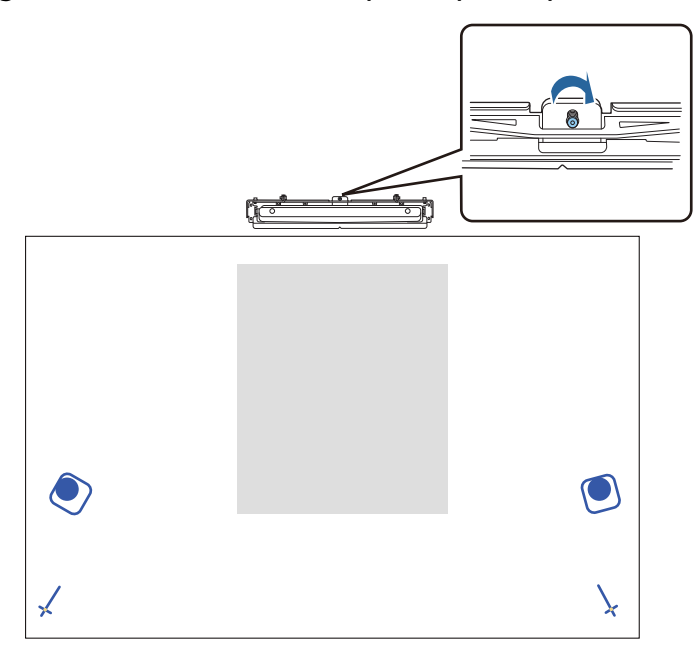

a Premere il tasto [Enter] per avviare la regolazione automatica dell'unità di tocco

<span id="page-114-0"></span>Quando la regolazione è completa e viene visualizzata la schermata seguente, rimuovere gli indicatori dalla superficie di proiezione

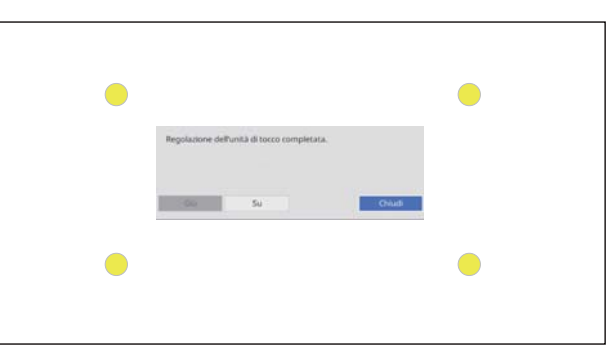

Se viene visualizzato un messaggio che notifica il fallimento della regolazione automatica, controllare ["Quando la regolazione automatica non riesce" p.111](#page-111-0).

#### Regolazione manuale dell'angolo del laser

Se **Imp. unità di tocco (Autom.)** non riesce, è possibile effettuare manualmente le regolazioni.

a Selezionare **Unità di tocco** - **Imp. unità di tocco (Manuale)** dal menu **Installazione** Pattern installazione Alimentazione On Imp. unità di tocco (Autom.) Imp. unità di tocco (Manuale) Calibrazione tocco Intervallo di calibrazione Stretto  $b_2$  Selezionare se si utilizza o meno la staffa dell'unità di tocco

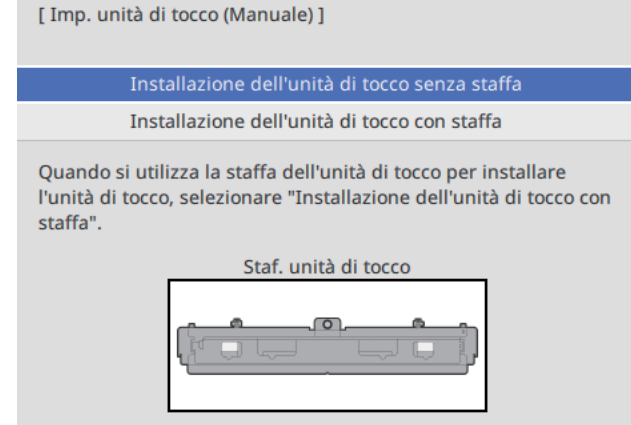

Se si seleziona **Installazione dell'unità di tocco senza staffa**, passare al punto 6.

se si utilizza la staffa dell'unità di tocco, ruotare la vite di regolazione sulla parte superiore<br>della staffa in sense erario finché non è più possibile ruotarla della staffa in senso orario finché non è più possibile ruotarla

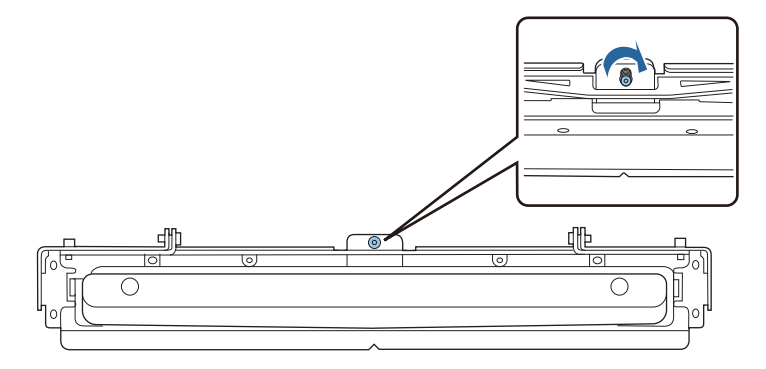

d Se si utilizza la staffa dell'unità di tocco, posizionare i due indicatori forniti sulle posizioni<br>apposite della schermata di projezione e fissarli apposite della schermata di proiezione e fissarli

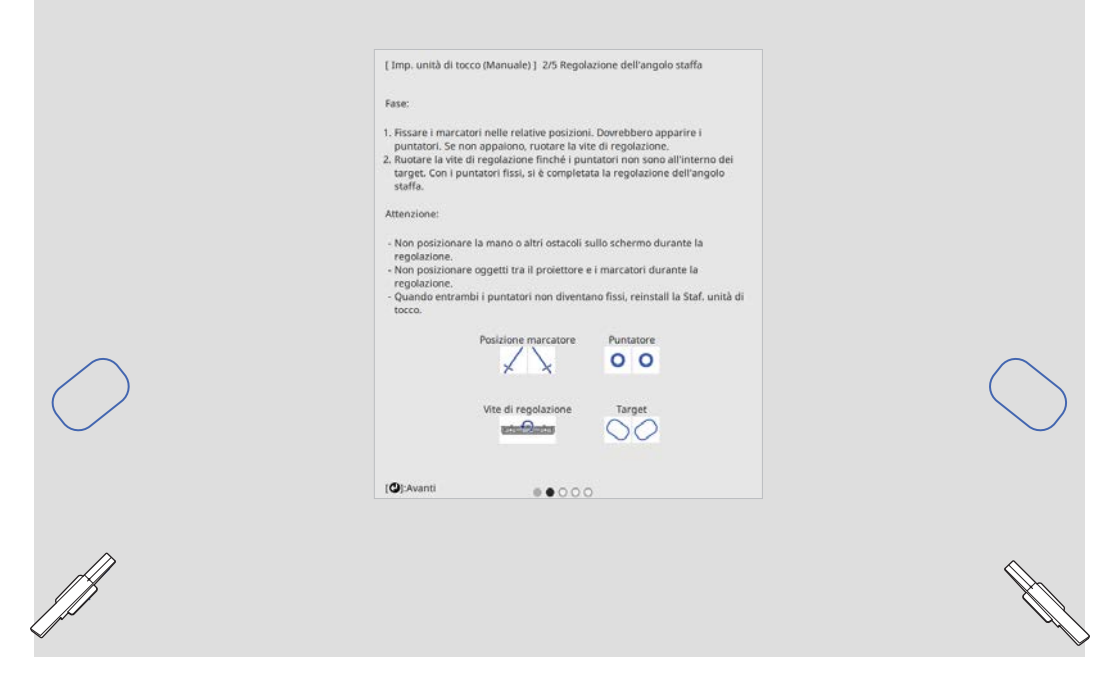

Quando gli indicatori sono stati fissati, i puntatori vengono visualizzati a sinistra e a destra dello schermo di proiezione.

Se i puntatori non vengono visualizzati, ruotare la vite di regolazione sulla parte superiore della staffa dell'unità di tocco finché non vengono visualizzati.

e Se si utilizza la staffa dell'unità di tocco, ruotare la vite di regolazione sulla parte superiore<br>della staffa per spostare i puntatori pei bersadi della staffa per spostare i puntatori nei bersagli

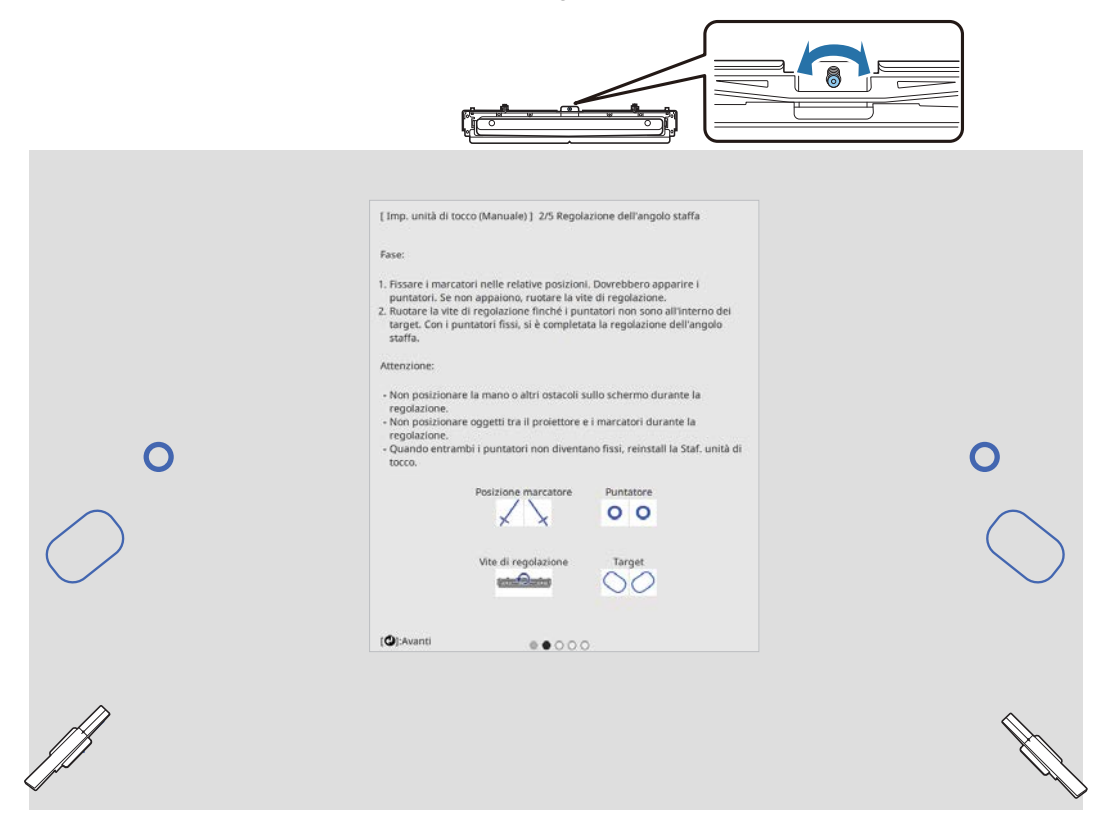

Quando si trovano nei bersagli, i puntatori sono pieni ( $\bullet$ ).

Quando i puntatori a sinistra e a destra sono pieni, premere il pulsante [Enter] sul telecomando.

f Posizionare i due indicatori forniti sulle posizioni apposite della schermata di proiezione e fissarli

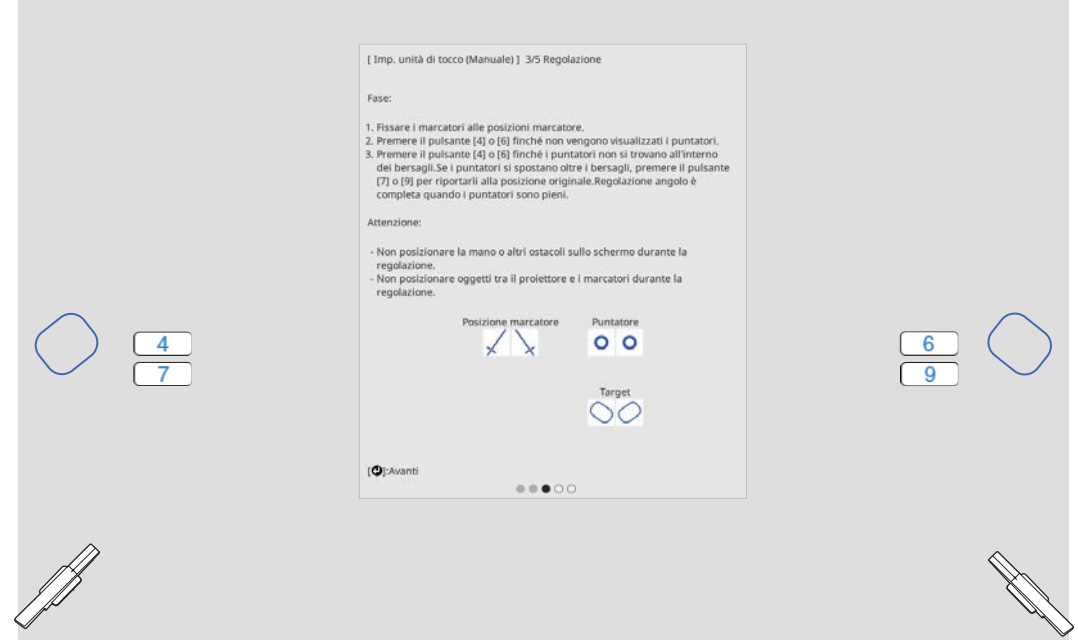

Premere il pulsante numero [4] sul telecomando finché non viene visualizzato un puntatore a sinistra dello schermo di proiezione

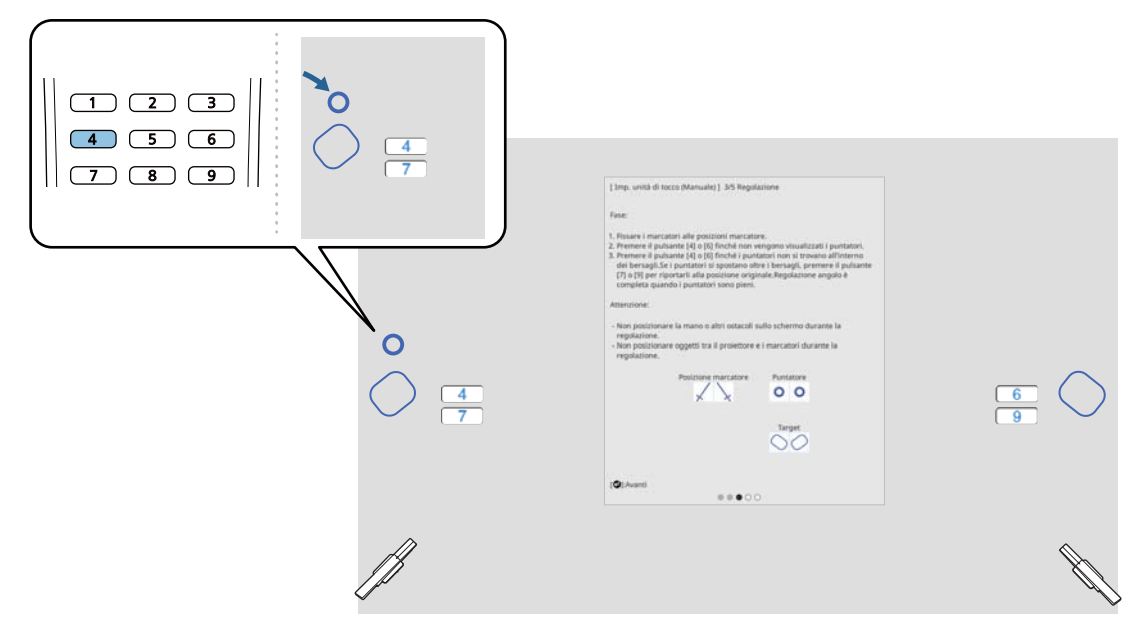

Premere il pulsante numero [6] sul telecomando finché non viene visualizzato un puntatore<br>a destra dello schermo di projezione a destra dello schermo di proiezione

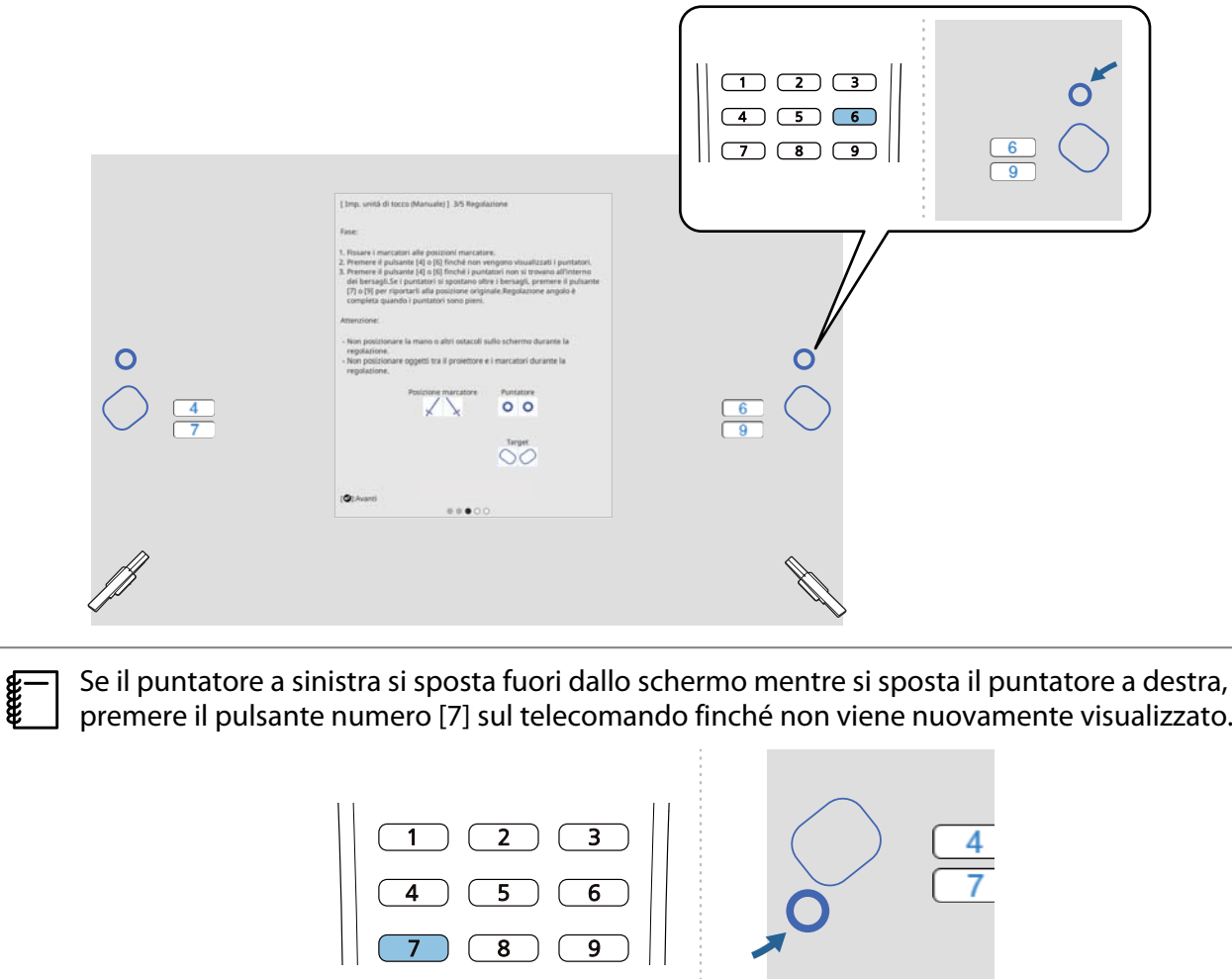

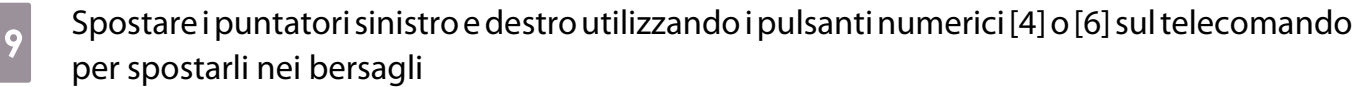

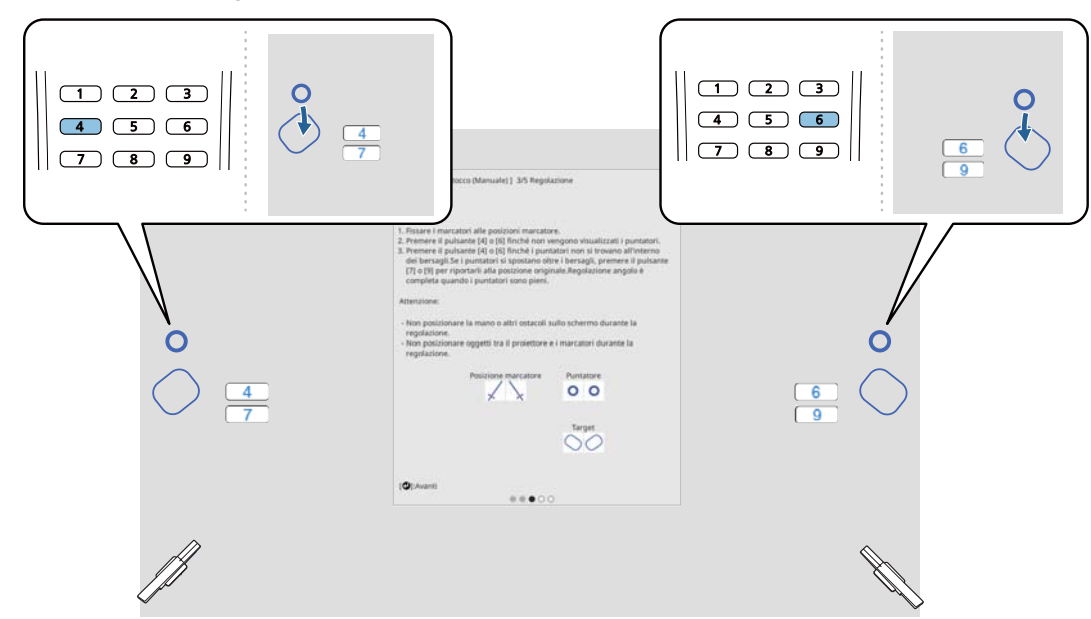

Quando si trovano nei bersagli, i puntatori sono pieni ( $\bigcirc$ ).

Quando i puntatori a sinistra e a destra sono pieni, premere il pulsante [Enter] sul telecomando.

 $\begin{bmatrix} \mathbf{c} \\ \mathbf{c} \end{bmatrix}$ • Quando si sposta un puntatore, anche l'altro puntatore si sposta leggermente. Si consiglia di regolare i puntatori sinistro e destro alternandoli un po' alla volta controllandone la posizione.

• Se i puntatori si spostano oltre le posizioni di destinazione, utilizzare i pulsanti numerici [7] o [9] sul telecomando per spostarli nella direzione opposta.

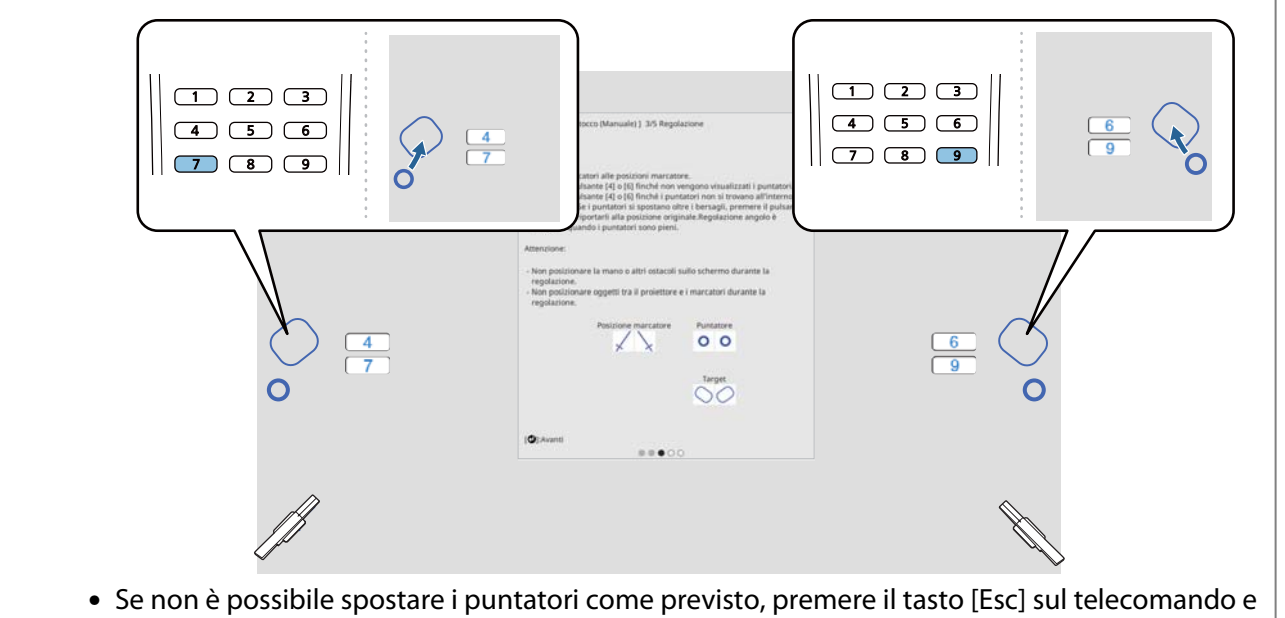

ricominciare dal punto 6.

. . . . . . . .

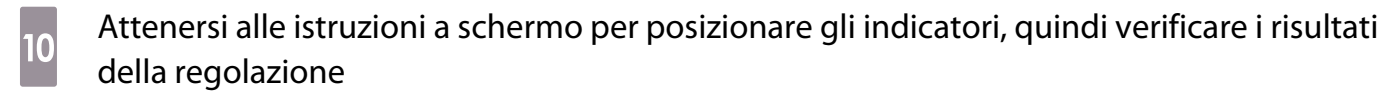

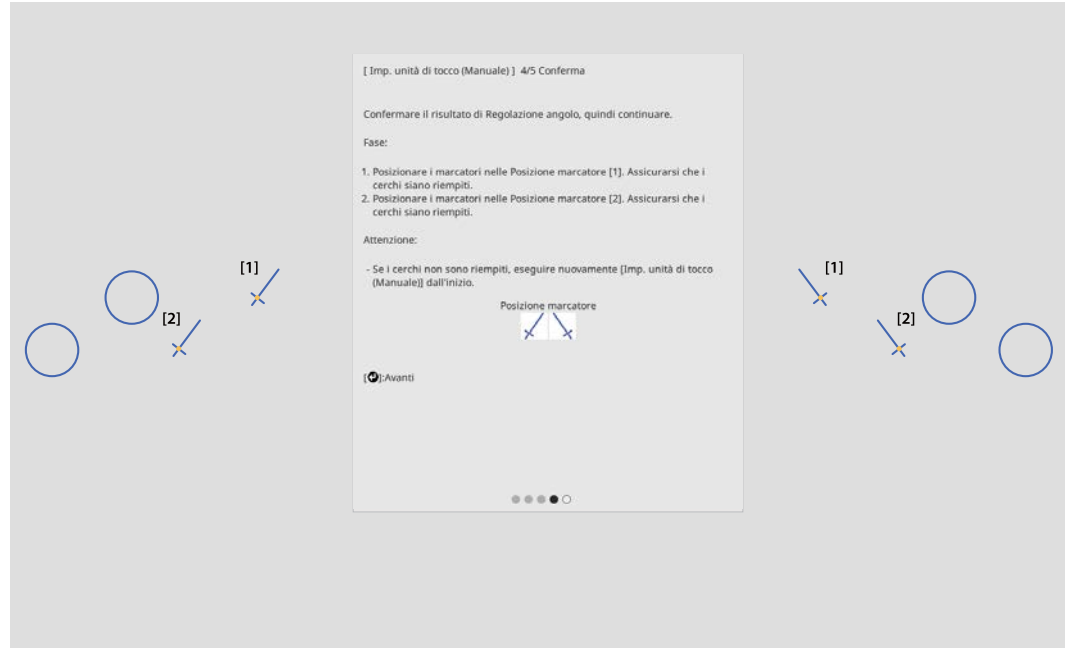

Verificare che i cerchi visualizzati sullo schermo di proiezione siano pieni quando gli indicatori vengono posizionati sulle posizioni degli indicatori.

Quando un indicatore è posizionato in posizione [1]

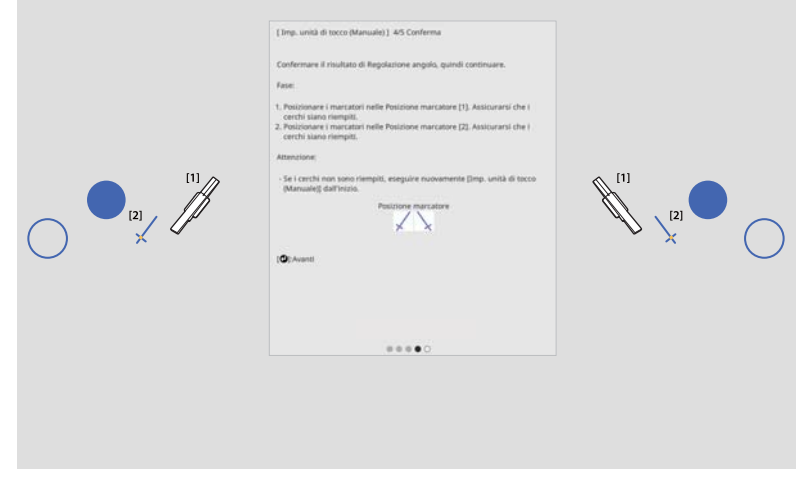

Quando un indicatore è posizionato in posizione [2]

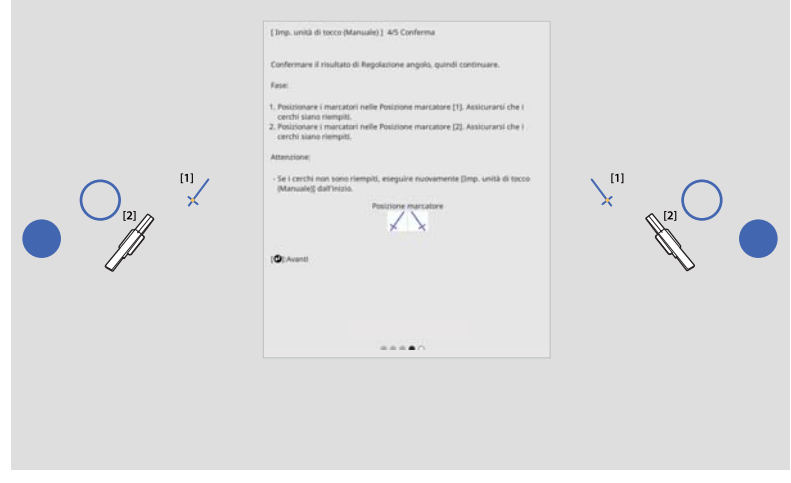

<span id="page-120-0"></span>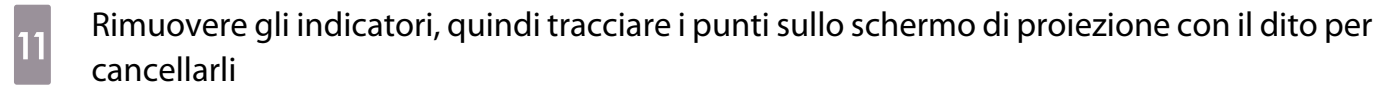

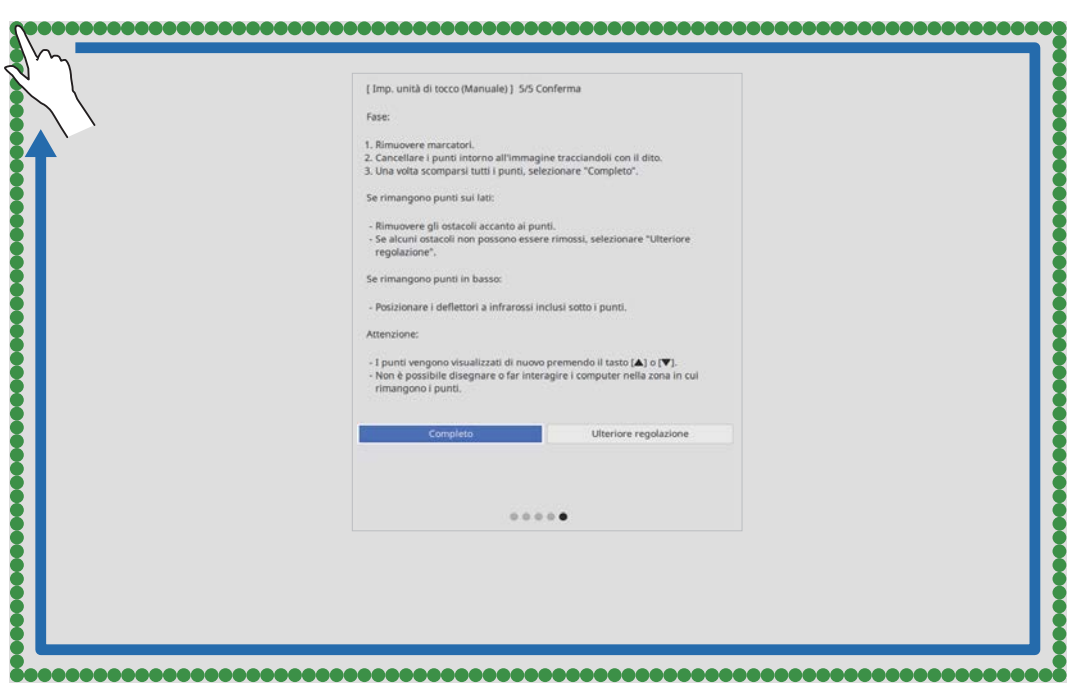

Quando tutti i punti sono scomparsi, selezionare **Completo**.

Accedere a "Calibrazione della posizione dell'operazione di tocco" p.120.

Se uno qualsiasi dei punti non scompare, selezionare **Ulteriore regolazione**. Seguire di nuovo le istruzioni visualizzate sullo schermo.

### Calibrazione della posizione dell'operazione di tocco

Eseguire la calibrazione del tocco in modo che il proiettore possa riconoscere con precisione le operazioni di tocco. 

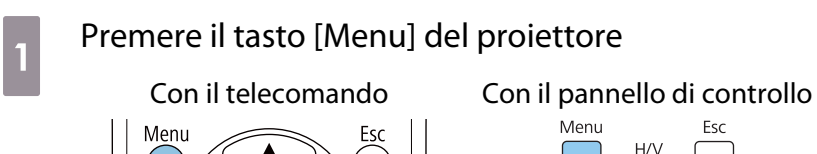

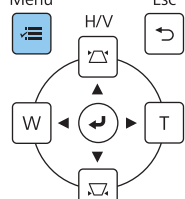

### b Selezionare **Unità di tocco** dal menu **Installazione**

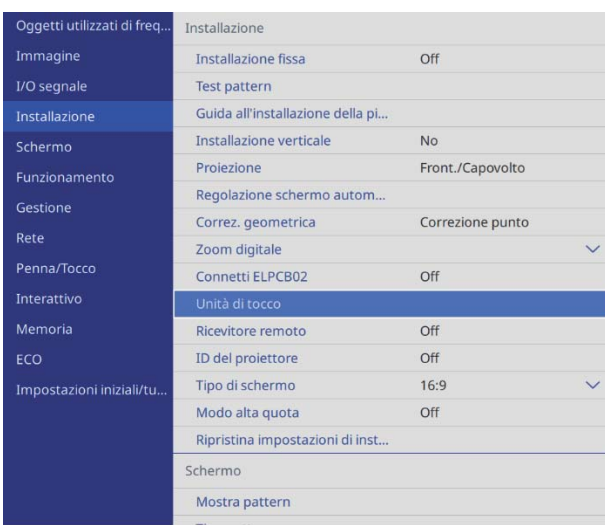

. . . . . . . . . . . . . . . . . . .

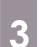

### **c** Selezionare **Calibrazione tocco**

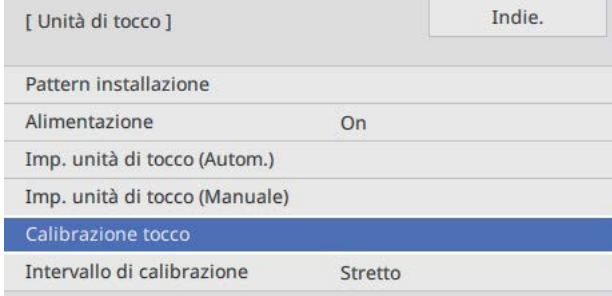

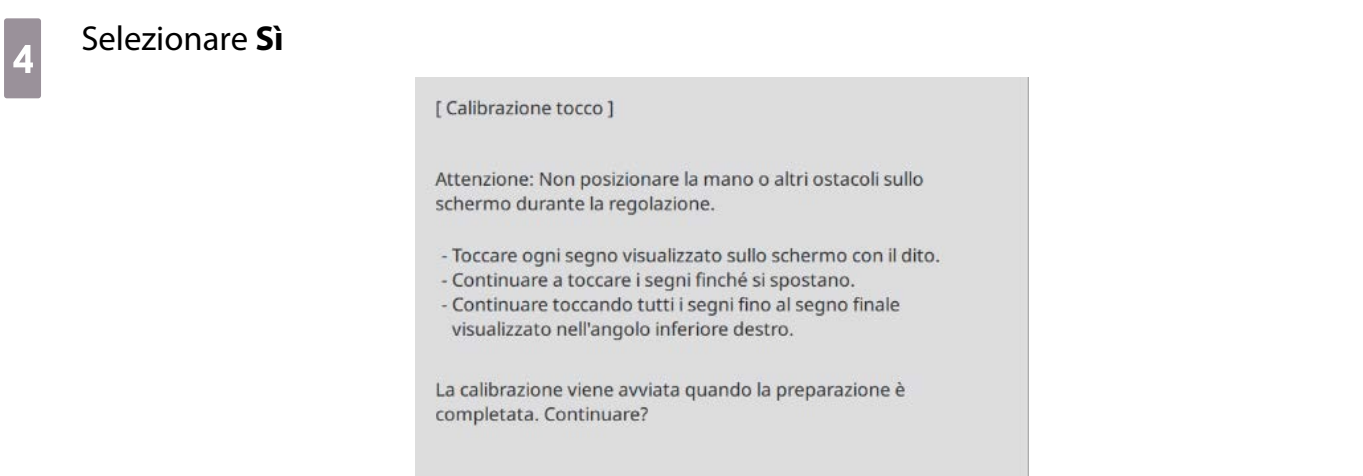

 $No$ 

Verrà visualizzato un punto nella parte superiore sinistra dello schermo di proiezione.

 $\mathsf{Si}$ 

# $\overline{5}$  Toccare il centro del punto con il dito Quando il punto scompare e si sposta alla posizione successiva, allontanare il dito.

 $\begin{bmatrix} 1 \\ -1 \\ 1 \\ 1 \end{bmatrix}$  • Assicurarsi di toccare il centro del punto. In caso contrario, potrebbe non essere posizionato correttamente.

• Non toccare con qualsiasi di diverso dalla punta delle dita.

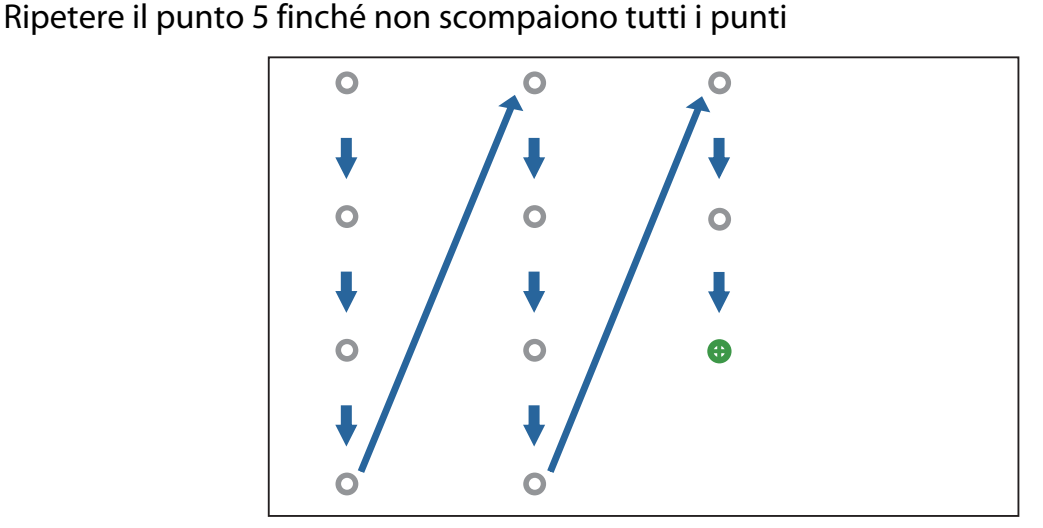

Quando scompaiono tutti i punti, la calibrazione del tocco è completa.

**FEE** 

- Se si tocca la posizione errata, premere il tasto [Esc] del telecomando o del pannello di controllo. In tal modo si torna al punto precedente. Non è possibile tornare indietro di più di un punto.
	- Per annullare la calibrazione del tocco, tenere premuto il tasto [Esc] per due secondi.
	- Possono essere necessari diversi secondi dopo che tutti i punti sono scomparsi per il completamento della calibrazione del tocco.

# Funzione di impostazione batch

Dopo aver effettuato le impostazioni del menu di un proiettore, è possibile copiare le impostazioni sugli altri proiettori (funzione di impostazione batch). La funzione di impostazione batch è solo per i proiettori con lo stesso numero di modello.

Utilizzare uno dei seguenti metodi.

- Effettuare l'impostazione con una unità flash USB.
- Impostare collegando il computer e il proiettore con un cavo USB.
- Eseguire le impostazioni tramite Epson Projector Management.

Questa guida fornisce una spiegazione dei metodi con unità flash USB e con il cavo USB.

Per i dettagli su come eseguire le impostazioni tramite Epson Projector Management, consultare la Guida operativa di Epson Projector Management.

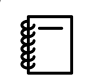

 $\begin{bmatrix} 1 \\ -1 \\ 1 \\ 1 \end{bmatrix}$ 

• Se non si desidera copiare le seguenti impostazioni, impostare **Batch Setup Range** su **Limitato**.

- **Protetto da password**
- **EDID** dal menu **I/O segnale**
- Menu **Rete**
- Effettuare l'impostazione batch prima di regolare la posizione dei proiettori. La funzione di impostazione batch copia i valori di regolazione dell'immagine proiettata come ad esempio Correz. geometrica. Se si effettua l'impostazione batch dopo aver regolato la posizione dei proiettori, le regolazioni effettuate potrebbero cambiare.
- Utilizzando la funzione di impostazione batch, il Logo utente registrato viene copiato per altri proiettori. Non registrare informazioni riservate come Logo utente.

### **Attenzione**

L'esecuzione dell'impostazione batch è responsabilità dei clienti. In caso di errore di impostazione batch dovuto a un incidente, per esempio a interruzioni di corrente, errori di comunicazione e così via, il cliente è responsabile dei costi di riparazione.

### Impostare con una unità flash USB

Questa sezione spiega come effettuare l'impostazione batch con una unità flash USB.

 • Utilizzare una unità flash USB con formattazione FAT. • La funzione di impostazione batch non può essere utilizzata dalle unità flash USB con funzioni di protezione integrate. Utilizzare una unità flash USB con funzioni di protezione non integrate.

• La funzione di impostazione batch non può essere utilizzata da lettori di schede USB o dischi rigidi USB.

Salvataggio delle impostazioni sull'unità flash USB

a Scollegare il cavo di alimentazione dal proiettore e controllare che tutti i suoi indicatori siano spenti

### 2 Collegare l'unità flash USB alla porta USB-A del proiettore

- $\begin{bmatrix} 1 \\ -1 \\ 1 \\ 1 \end{bmatrix}$  • Collegare l'unità flash USB direttamente al proiettore. Se l'unità flash USB è collegata al proiettore tramite un hub USB, le impostazioni potrebbero non essere salvate correttamente.
	- Collegare una unità flash USB. Se l'unità flash USB contiene dati diversi dal file di impostazione batch, le impostazioni potrebbero non essere salvate correttamente.

c Tenendo premuto il tasto [Esc] del telecomando o del pannello di controllo, collegare il<br>
del pannello di controllo, collegare il cavo di alimentazione al proiettore

L'indicatore On/Standby e l'indicatore Status diventano blu e l'indicatore Laser e l'indicatore Temp diventano arancioni.

Quando si accendono tutti gli indicatori del proiettore, rilasciare il tasto [Esc].

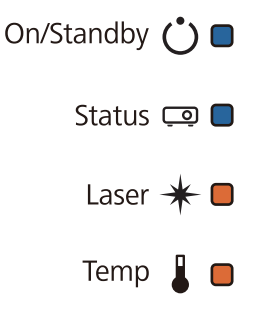

Quando tutti gli indicatori iniziano a lampeggiare, il file di impostazione batch viene scritto.

### Attenzione

- Non scollegare il cavo di alimentazione dal proiettore durante la scrittura del file. Se il cavo di alimentazione è scollegato, il proiettore potrebbe non avviarsi correttamente.
- Non scollegare l'unità flash USB dal proiettore durante la scrittura del file. Se l'unità flash USB è scollegata, il proiettore potrebbe non avviarsi correttamente.

Quando la scrittura viene completata normalmente, il proiettore si spegne e solo l'indicatore On/ Standby rimane acceso in blu.

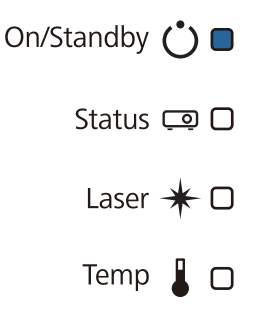

Quando si spegne il proiettore, rimuovere l'unità flash USB.

- $\begin{bmatrix} 1 \\ -1 \\ 1 \\ 1 \end{bmatrix}$  • Il nome del file di impostazione batch è PJCONFDATA.bin. Per modificare il nome file, aggiungere testo dopo PJCONFDATA. Se si cambia la sezione PJCONFDATA del nome file, il proiettore potrebbe non essere in grado di riconoscere correttamente il file.
	- Per il nome file è possibile utilizzare solo caratteri a un byte.

### Copia delle impostazioni salvate su altri proiettori

- a Scollegare il cavo di alimentazione dal proiettore e controllare che tutti i suoi indicatori siano spenti
- 

b Collegare l'unità flash USB contenente il file di impostazione batch salvato alla porta USB-A del proiettore

 $\begin{bmatrix} \mathbf{c} \\ \mathbf{c} \end{bmatrix}$  Non memorizzare alcun dato sull'unità flash USB, eccetto il file di impostazione batch. Se l'unità flash USB contiene dati diversi dal file di impostazione batch, le impostazioni potrebbero non essere copiate correttamente.

c Tenendo premuto il tasto [Menu] del telecomando o del pannello di controllo, collegare il<br>
del telecomando o del pannello di controllo, collegare il cavo di alimentazione al proiettore

L'indicatore On/Standby e l'indicatore Status diventano blu e l'indicatore Laser e l'indicatore Temp diventano arancioni.

Quando si accendono tutti gli indicatori del proiettore, rilasciare il tasto [Menu]. Gli indicatori si accendono per circa 75 secondi.

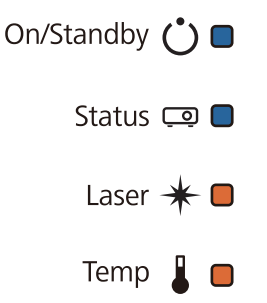

Quando tutti gli indicatori iniziano a lampeggiare, le impostazioni vengono scritte.

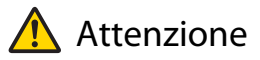

- Non scollegare il cavo di alimentazione dal proiettore durante la scrittura delle impostazioni. Se il cavo di alimentazione è scollegato, il proiettore potrebbe non avviarsi correttamente.
- Non scollegare l'unità flash USB dal proiettore durante la scrittura delle impostazioni. Se l'unità flash USB è scollegata, il proiettore potrebbe non avviarsi correttamente.

Quando la scrittura viene completata normalmente, il proiettore si spegne e solo l'indicatore On/ Standby rimane acceso in blu.

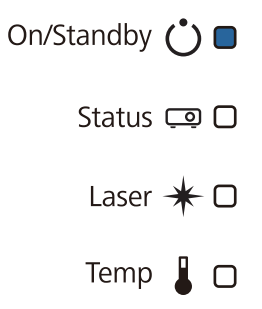

Quando si spegne il proiettore, rimuovere l'unità flash USB.

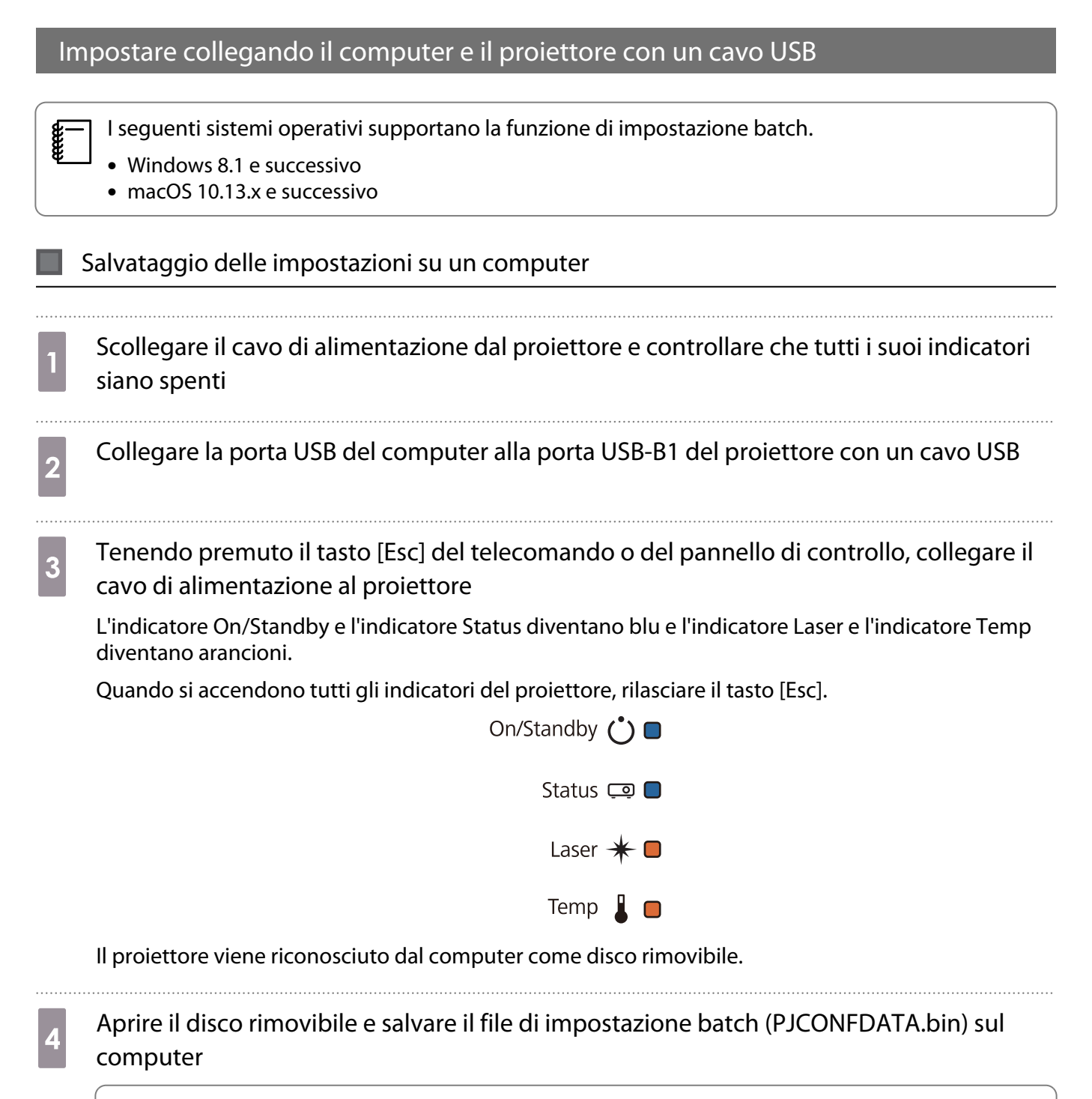

 $\begin{bmatrix} 1 \\ -1 \\ 1 \\ 1 \end{bmatrix}$  Per modificare il nome del file di impostazione batch, aggiungere il testo dopo PJCONFDATA. Se si cambia la sezione PJCONFDATA del nome file, il proiettore potrebbe non essere in grado di riconoscere correttamente il file. Per il nome file è possibile utilizzare solo caratteri a un byte.

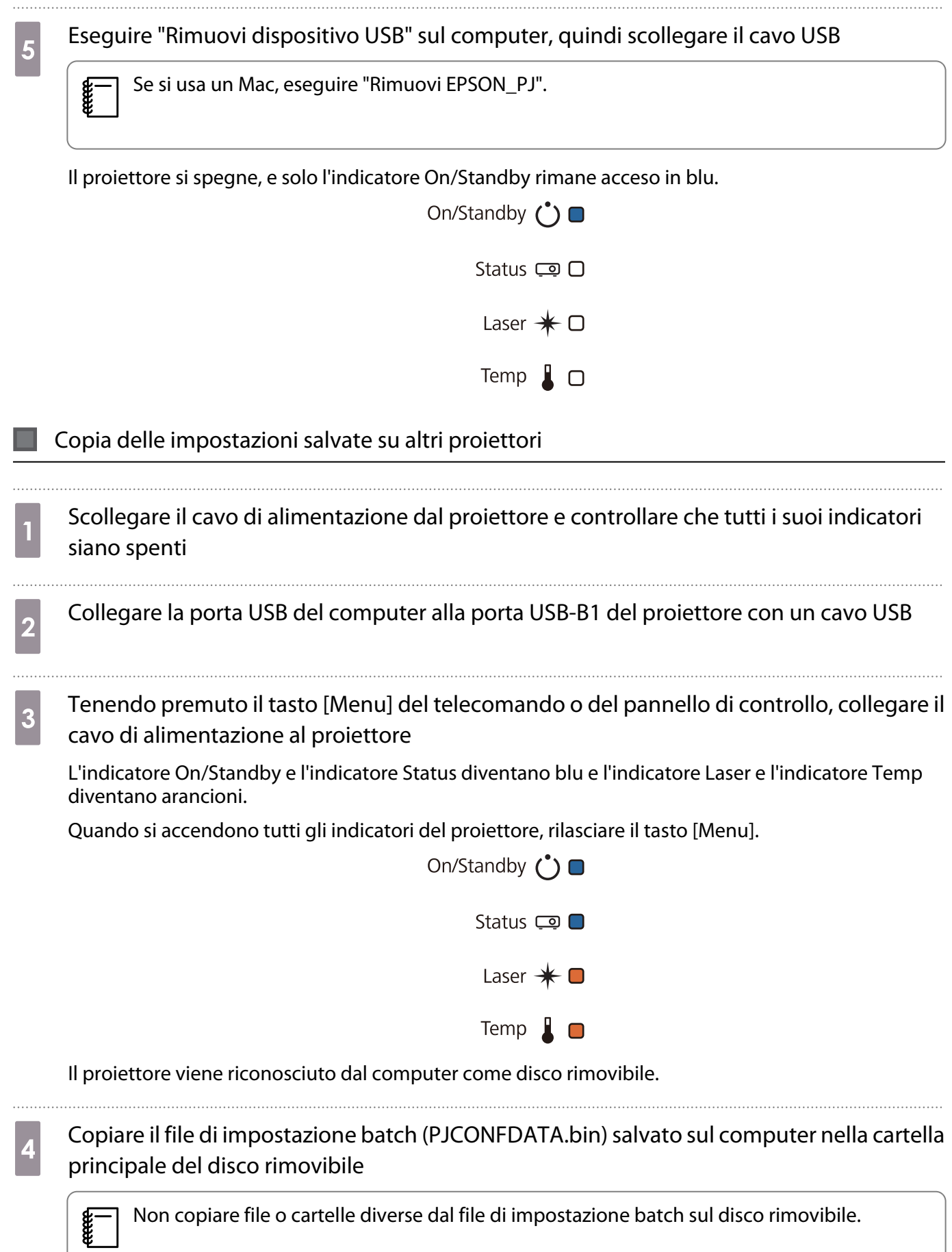

Eseguire "Rimuovi dispositivo USB" sul computer, quindi scollegare il cavo USB

 $\begin{bmatrix} 1 \\ -1 \\ 1 \\ 1 \end{bmatrix}$ 

Se si usa un Mac, eseguire "Rimuovi EPSON\_PJ".

Quando tutti gli indicatori iniziano a lampeggiare, le impostazioni vengono scritte.

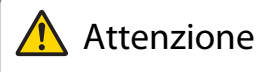

Non scollegare il cavo di alimentazione dal proiettore durante la scrittura delle impostazioni. Se il cavo di alimentazione è scollegato, il proiettore potrebbe non avviarsi correttamente.

Quando la scrittura viene completata normalmente, il proiettore si spegne e solo l'indicatore On/ Standby rimane acceso in blu.

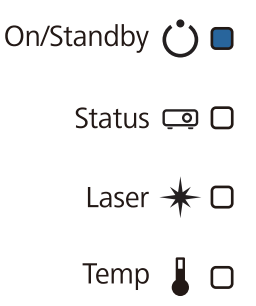

### In caso di errore di impostazione

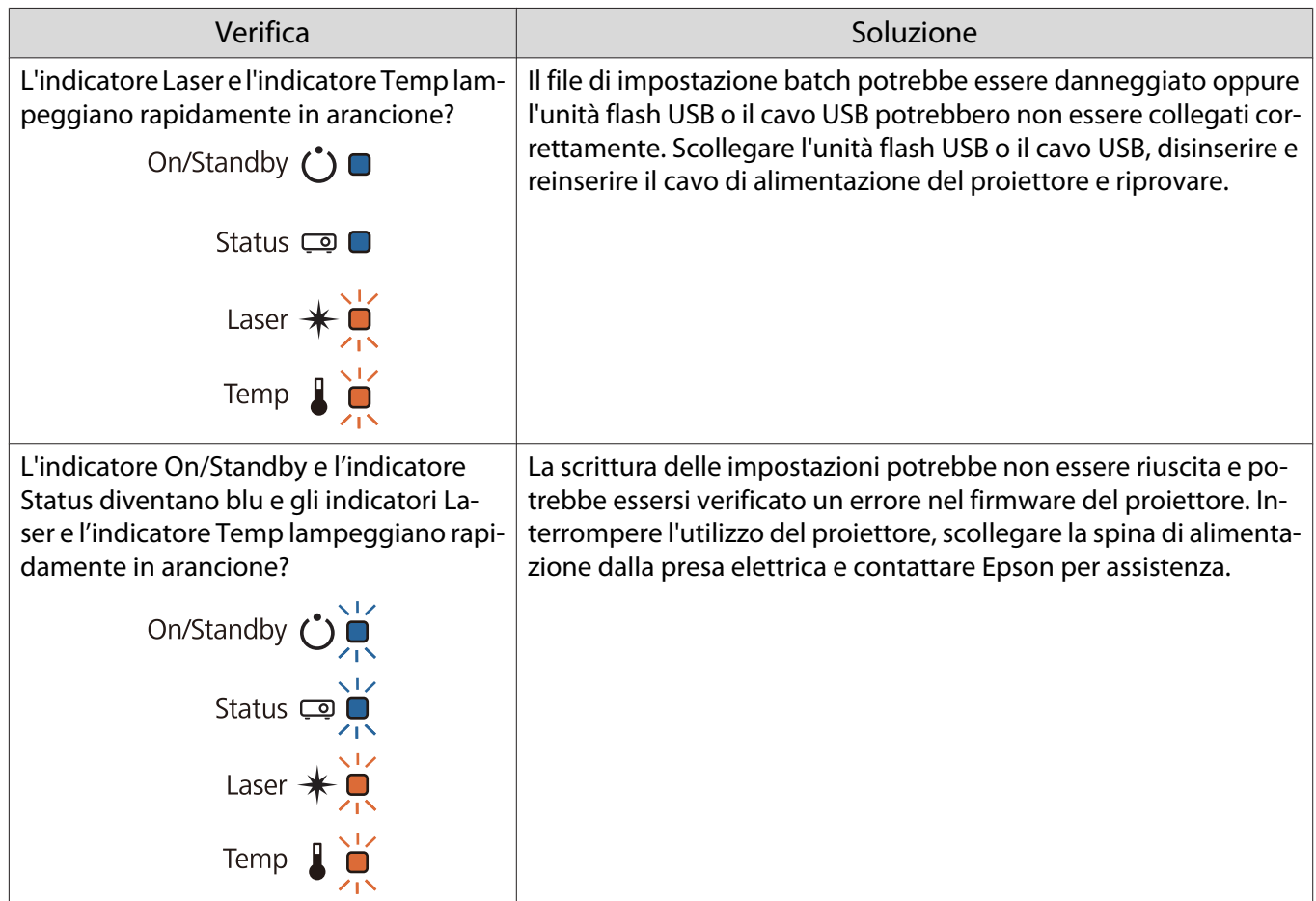

## Installazione di vari proiettori (multiproiezione)

È possibile creare una schermata di grandi dimensioni come immagine unificata proiettata da più proiettori.

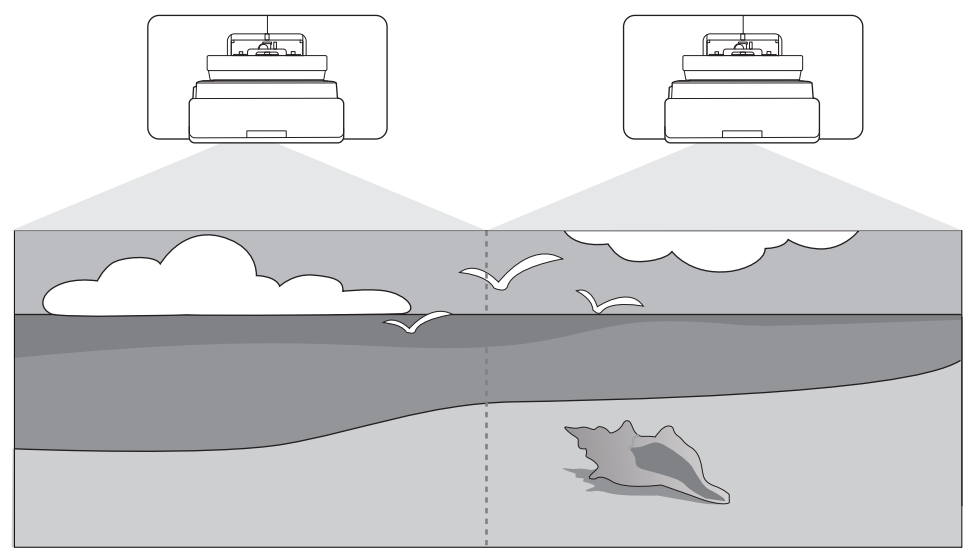

Quando si esegue la multiproiezione, effettuare i collegamenti e le impostazioni necessarie nel seguente ordine.

 Quando si imposta la multiproiezione, si consiglia di impostare **Funzionamento**<sup>&</sup>gt; **Autospegnimento** su **Off** nel menu del proiettore.

Impostazione dell'ID del proiettore (<sup>1</sup> p.129)

Regolazione immagine multiproiezione ( $\bullet$  [p.131](#page-131-0))

### Impostazione dell'ID del proiettore

a Accendere il proiettore, quindi premere il tasto [Menu]

e

a

 $\boldsymbol{p}$ 

Con il pannello di controllo

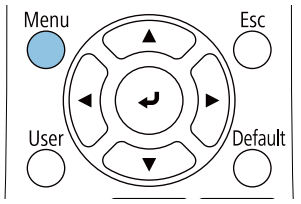

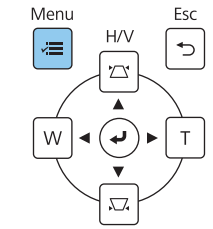

### b Selezionare **ID del proiettore** dal menu **Installazione**

Quando si usa EB-770Fi, selezionare **ID del proiettore** dal menu **Multiproiezione**.

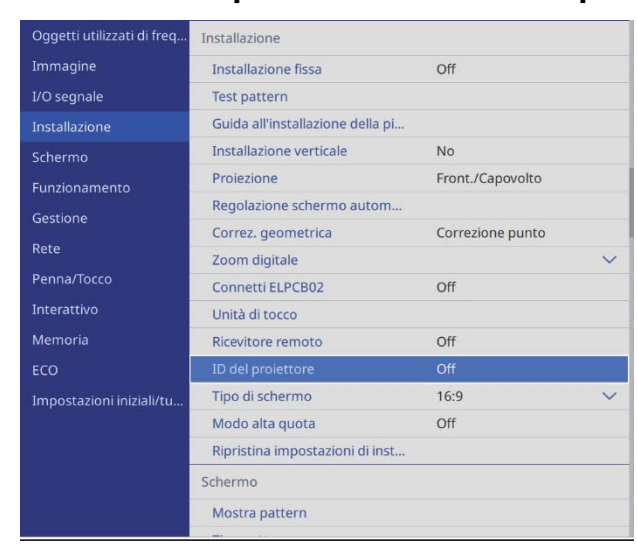

### s Selezionare il numero ID per il proiettore

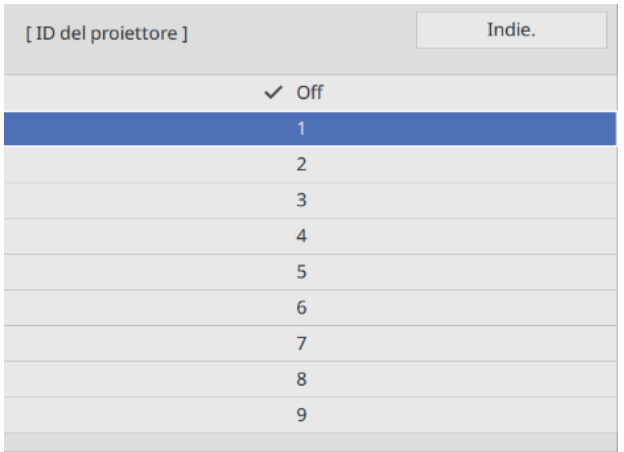

d Premere il tasto [Esc] per chiudere il menu

Ripetere i passaggi da 1 a 4 per i restanti proiettori.

Puntare il telecomando verso il proiettore da utilizzare, quindi premere il tasto [ID]<br> $\begin{array}{c|c} \hline \end{array}$ 

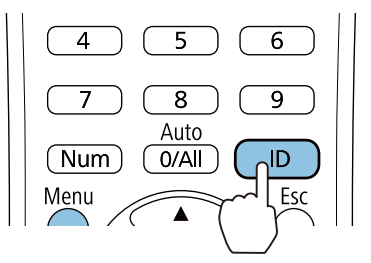

Il numero di ID corrente viene visualizzato sulla schermata di proiezione.

<span id="page-131-0"></span>f Tenendo premuto il tasto [ID], premere il tasto con lo stesso numero dell'ID del proiettore che si desidera utilizzare

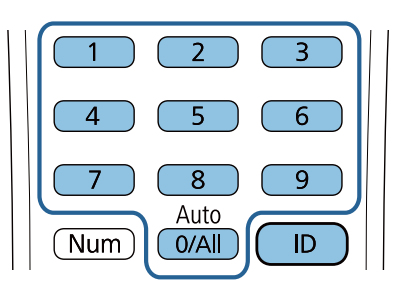

Vengono abilitate le operazioni del telecomando per il proiettore con l'ID selezionato.

- $\begin{bmatrix} 1 \\ -1 \\ 1 \\ 1 \end{bmatrix}$  • Quando l'**ID del proiettore** viene impostato su **Off**, è possibile azionare il proiettore con il telecomando indipendentemente dall'impostazione dell'ID selezionata utilizzando il telecomando.
	- Quando l'ID del telecomando è impostato su 0, è possibile azionare tutti i proiettori indipendentemente dall'impostazione dell'ID del proiettore.
	- L'uso di più telecomandi contemporaneamente può provocare problemi di funzionamento per via delle interferenze degli infrarossi.

### Regolazione dell'immagine in multiproiezione

 Le immagini non sono stabili subito dopo l'accensione del proiettore. Una volta avviata la proiezione, attendere almeno 30 minuti prima di regolare l'immagine.

### Quando si utilizza EB-770Fi

 $\begin{bmatrix} 1 \\ -1 \\ 1 \\ 1 \end{bmatrix}$ 

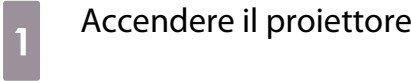

b Premere il tasto [Color Mode] sul telecomando, quindi impostare Modo colore su **Multiproiezione**

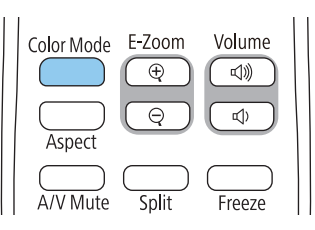

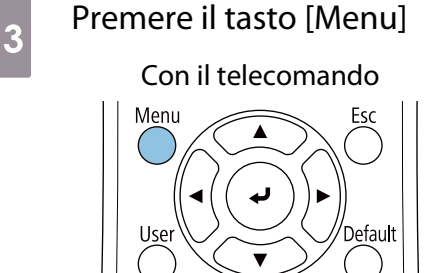

#### Con il pannello di controllo

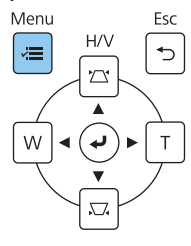

### d Eseguire le impostazioni necessarie sul menu **Multiproiezione**

Per i dettagli sull'esecuzione delle impostazioni, consultare il Manuale dell'utente.

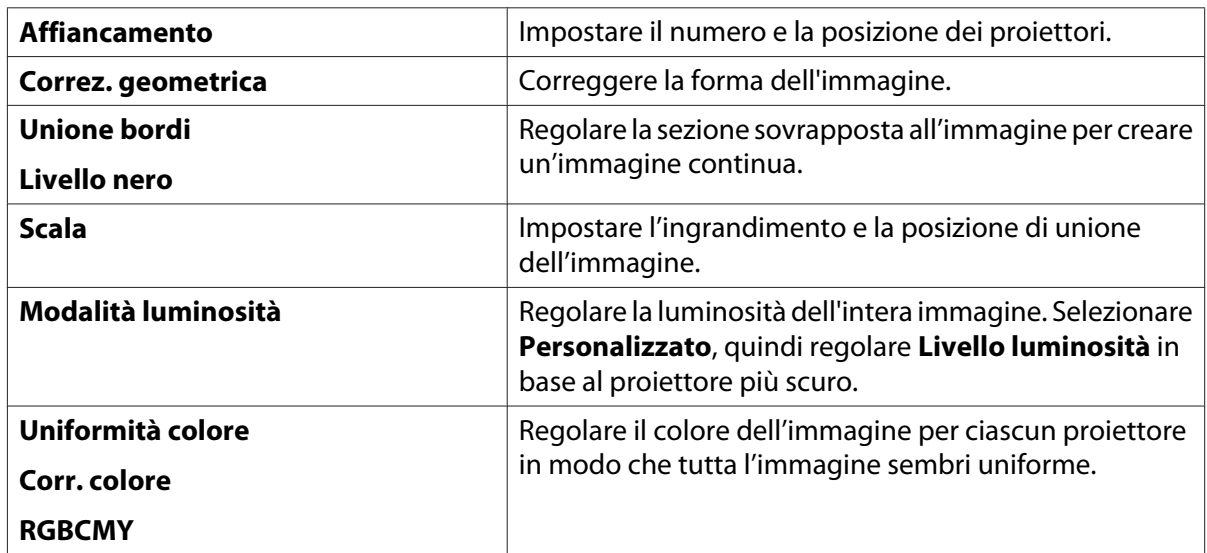

#### Quando si utilizza EB-760Wi

### Accendere il proiettore

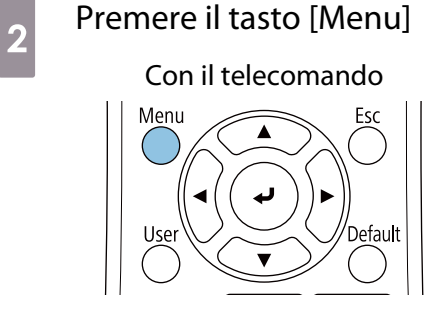

#### Con il pannello di controllo

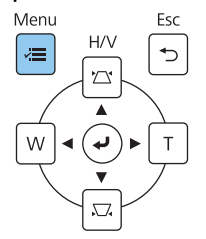

### **c** Eseguire le impostazioni necessarie dai seguenti menu

Per i dettagli sull'esecuzione delle impostazioni, consultare il Manuale dell'utente.

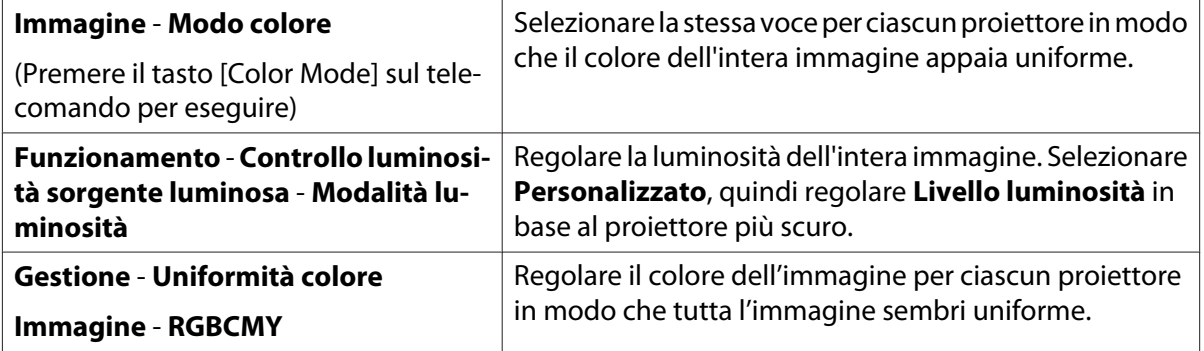

# Elenco dei simboli per la sicurezza

La seguente tabella elenca il significato dei simboli di sicurezza etichettati sull'apparecchio.

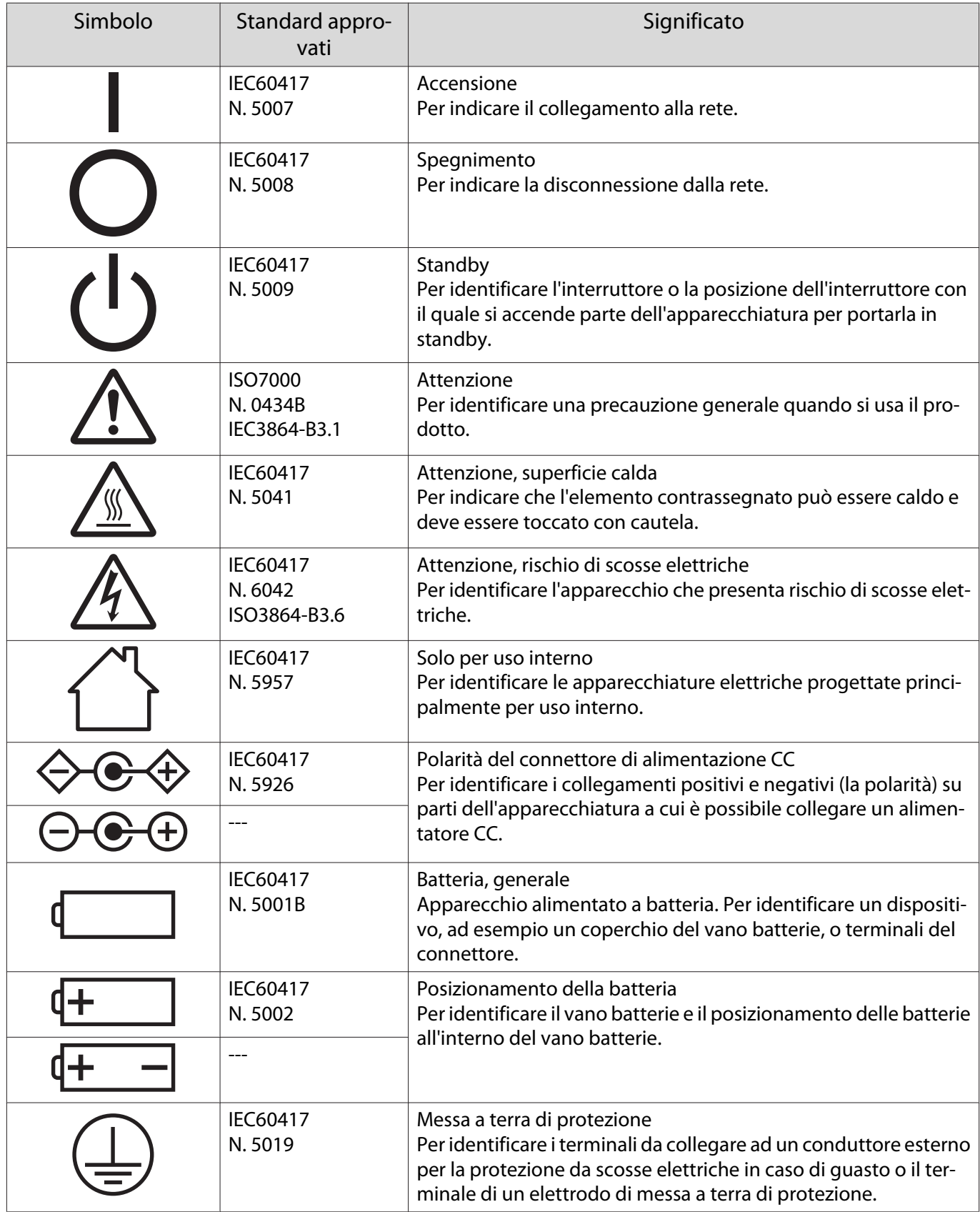

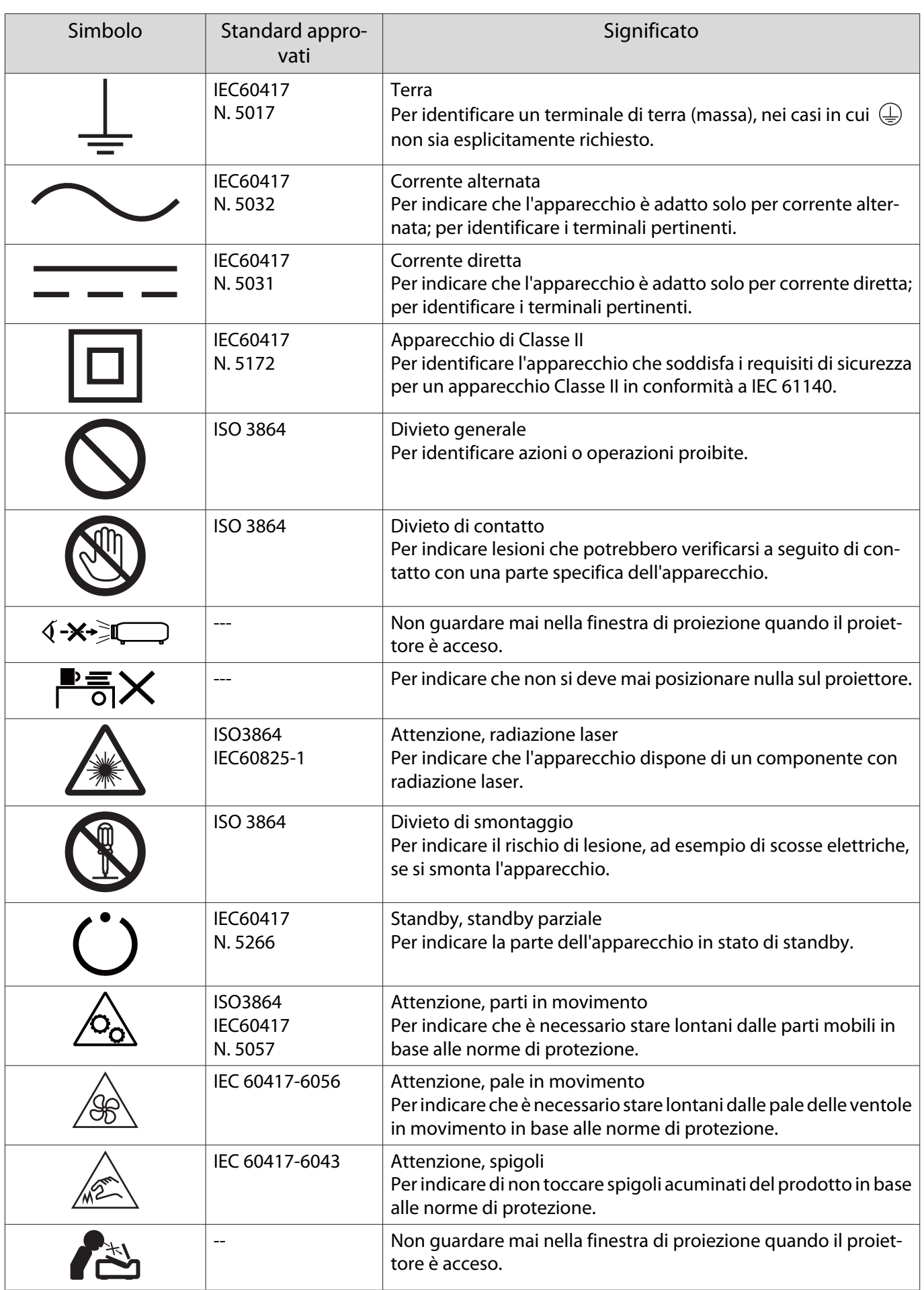

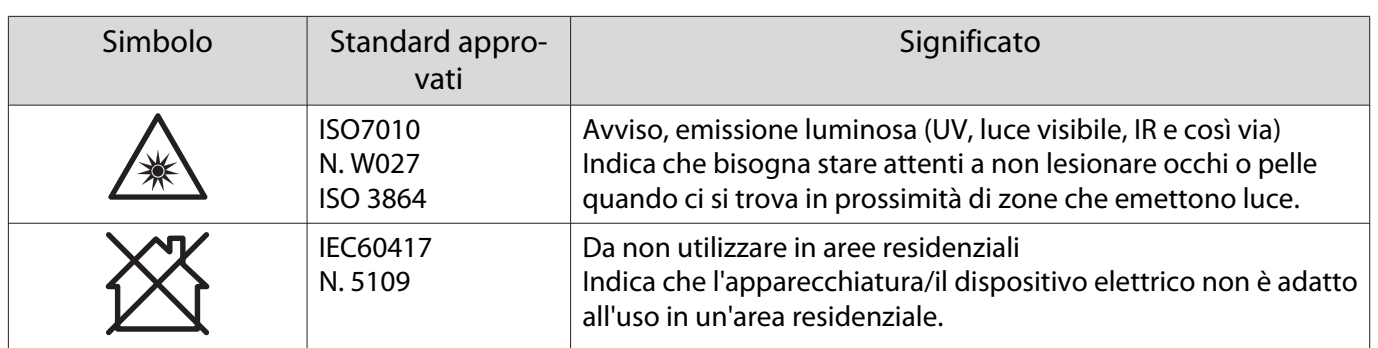

#### **Indication of the manufacturer and the importer in accordance with requirements of directive 2011/65/ EU (RoHS)**

Manufacturer: SEIKO EPSON CORPORATION

Address: 3-5, Owa 3-chome, Suwa-shi, Nagano-ken 392-8502 Japan

Telephone: 81-266-52-3131

http://www.epson.com/

Importer: SEIKO EUROPE B.V.

Address: Azië building, Atlas ArenA, Hoogoorddreef 5, 1101 BA Amsterdam Zuidoost The Netherlands

Telephone: 31-20-314-5000

http://www.epson.eu/

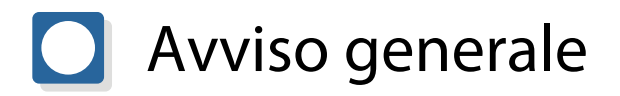

Mac e macOS sono marchi commerciali di Apple Inc.

Microsoft e Windows sono marchi commerciali o marchi registrati di Microsoft Corporation negli Stati Uniti e/o in altri paesi.

> © 2023 Seiko Epson Corporation 2023.1 Rev.1.0